# X2 Synergie

**Balances analytiques de la série** AS X2 PLUS **Balances de précision de la série** PS X2 **Balances de précision de la série** WLC X2

## MODE D'EMPLOI

IMMU-16-41-02-21-FR

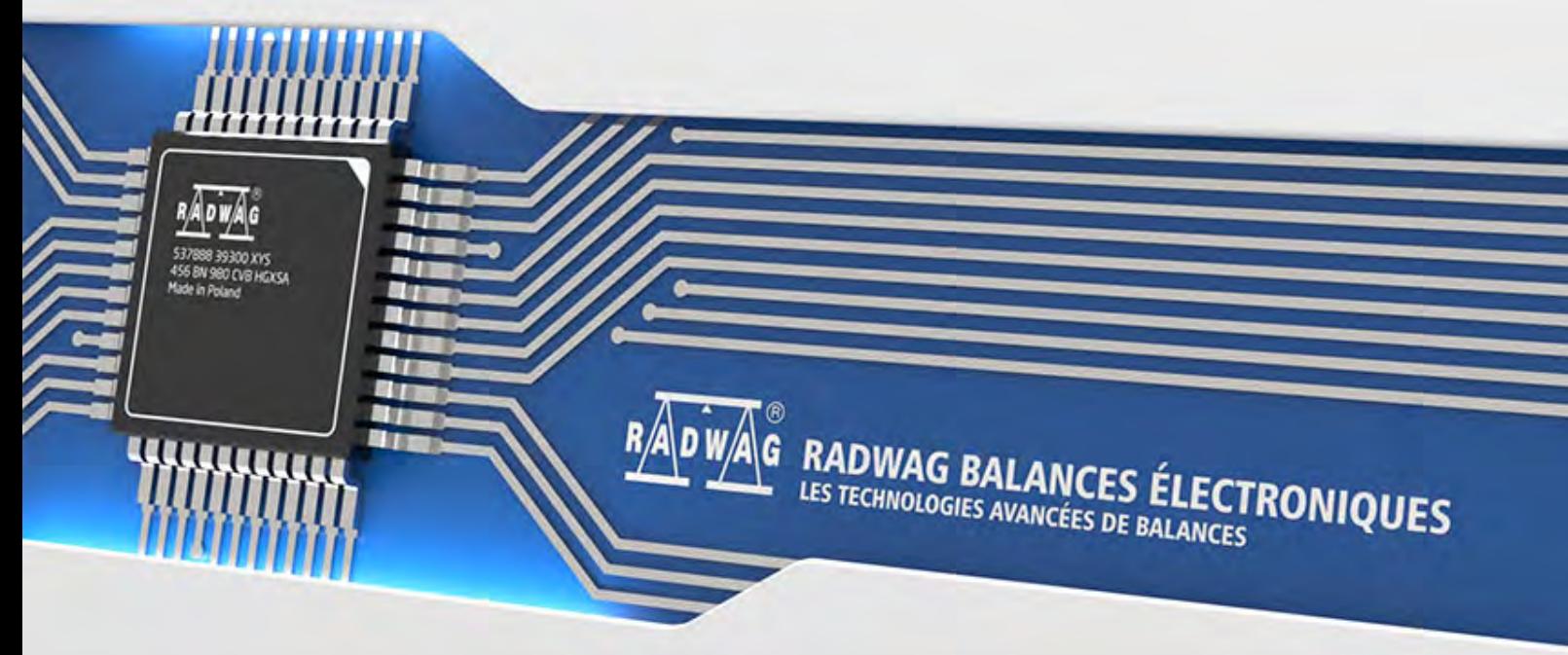

www.radwag.com

Nous voudrions Vous remercier pour le choix et l'achat de la balance qui a été projetée et fabriquée par RADWAG. La réalisation solide de la balance garantit son fonctionnement fiable pendant plusieurs d'années. Veuillez Vous familiariser avec le mode d'emploi afin d'assurer le bon fonctionnement de la balance lors du travail.

#### FÉVRIER 2021

#### TABLE DE MATIÈRES

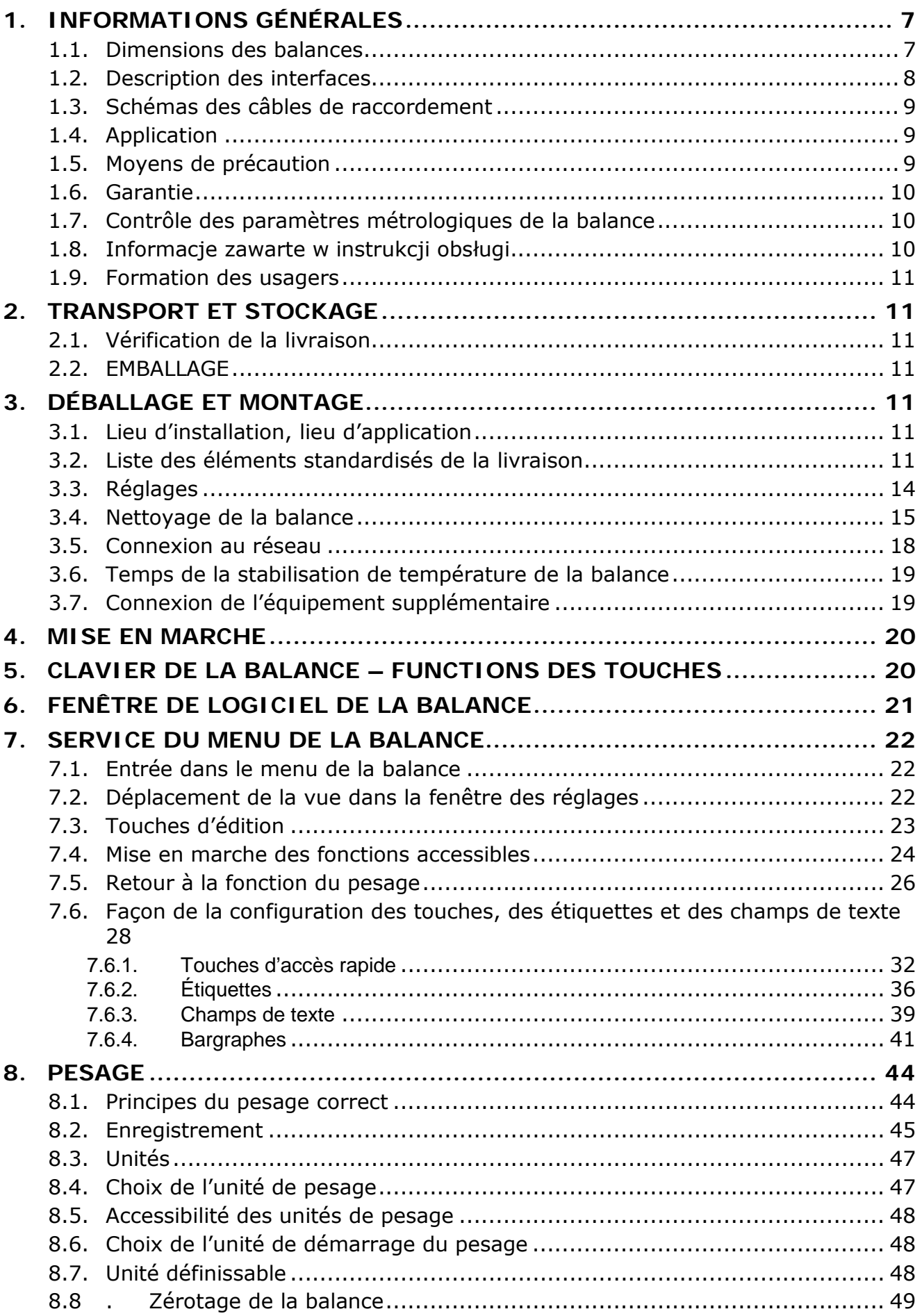

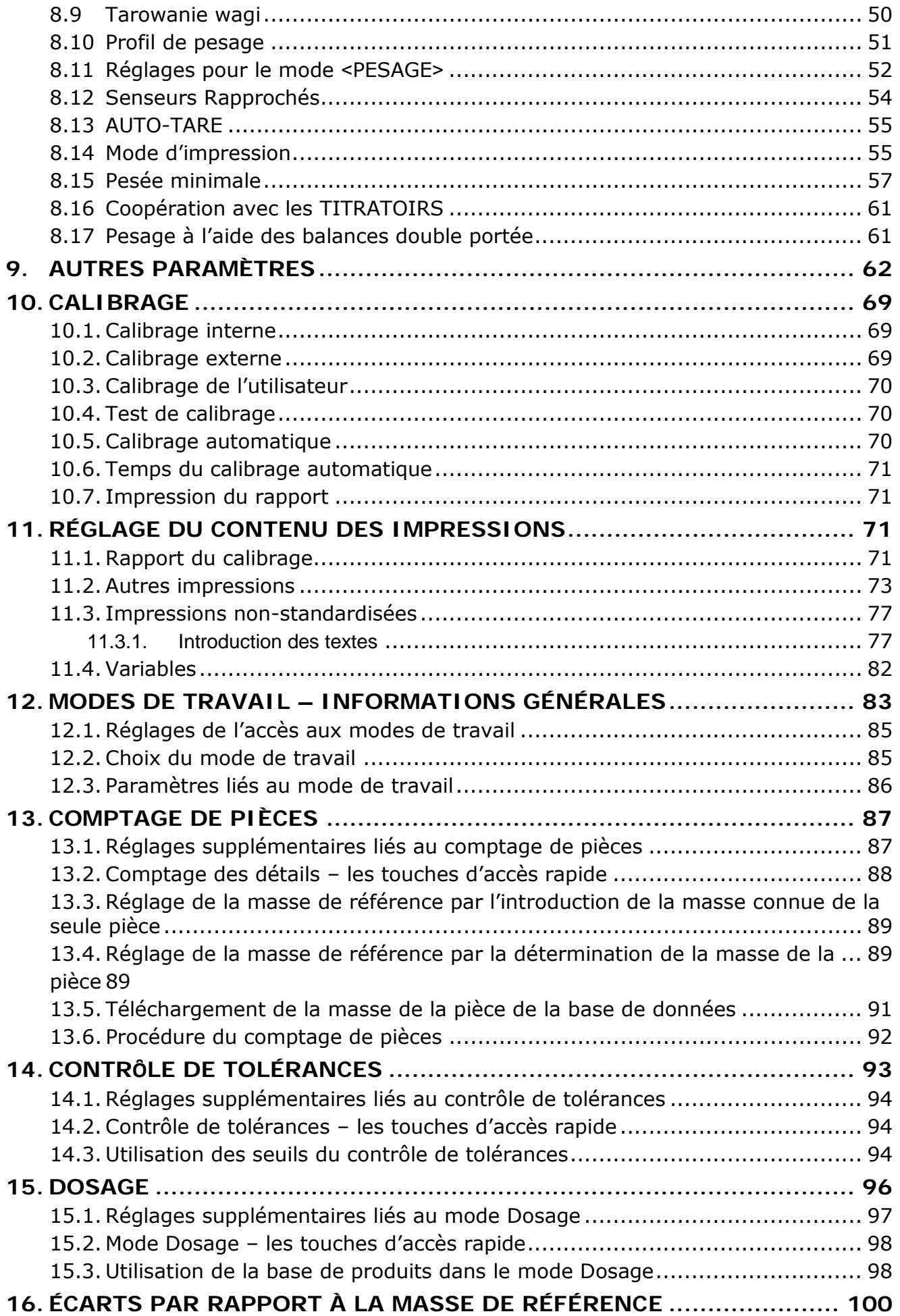

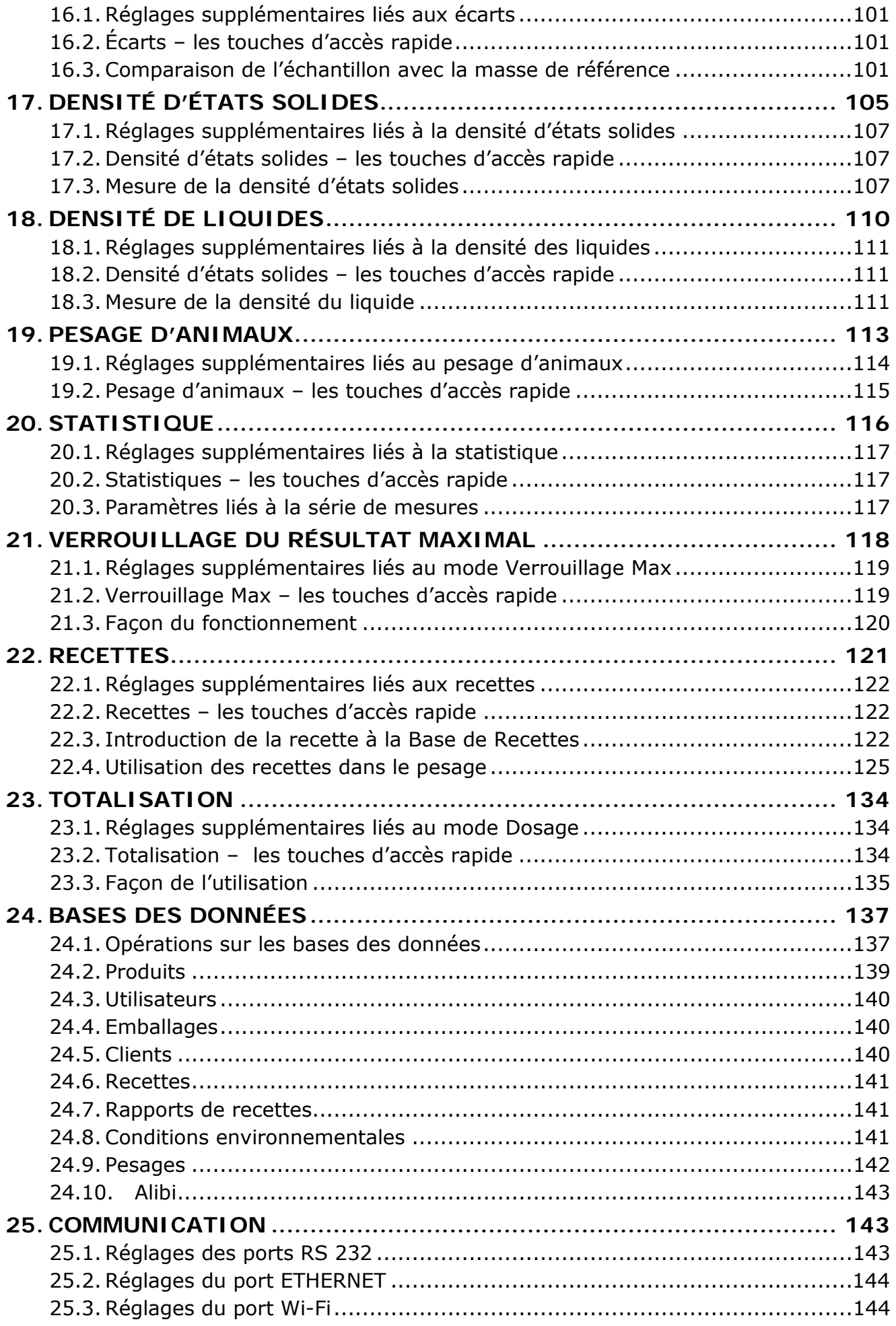

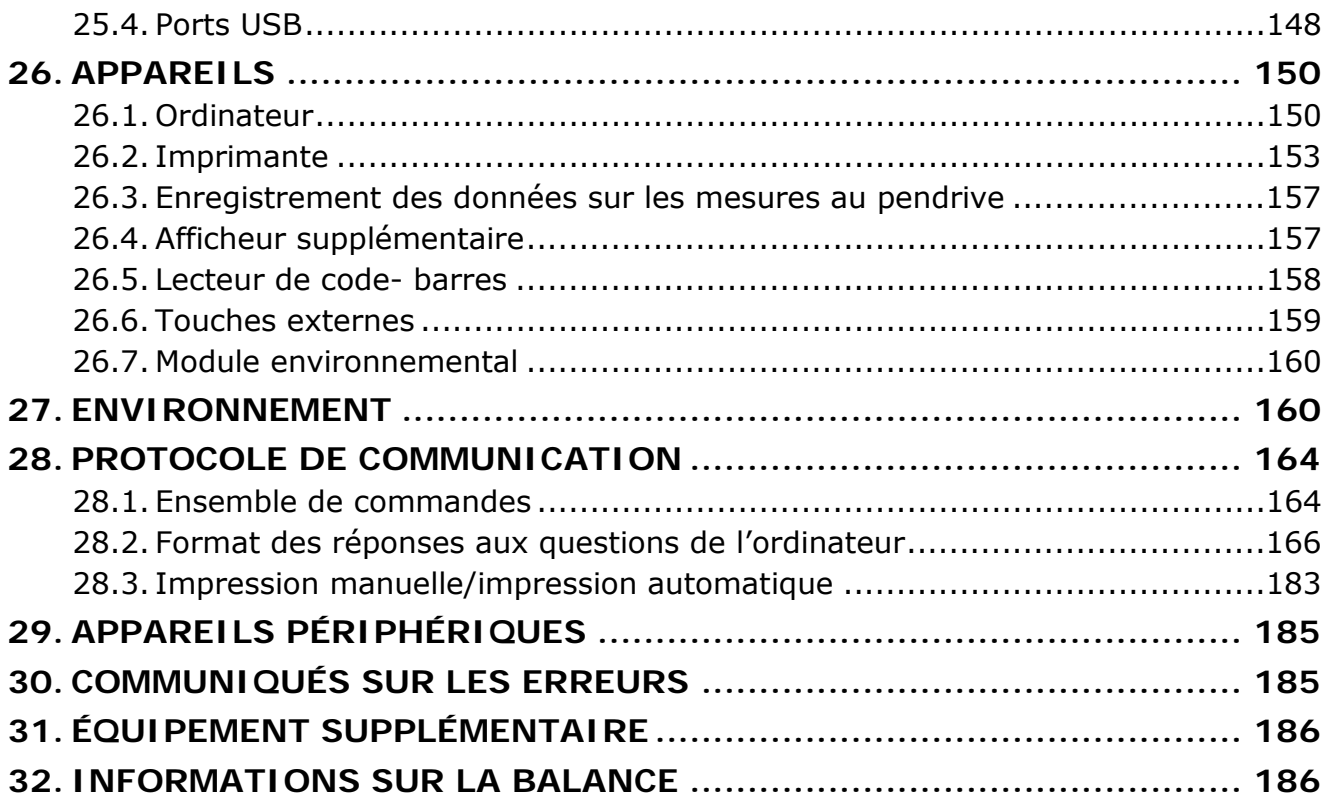

#### **1. INFORMATIONS GÉNÉRALES**

#### <span id="page-6-1"></span><span id="page-6-0"></span>**1.1. Dimensions des balances**

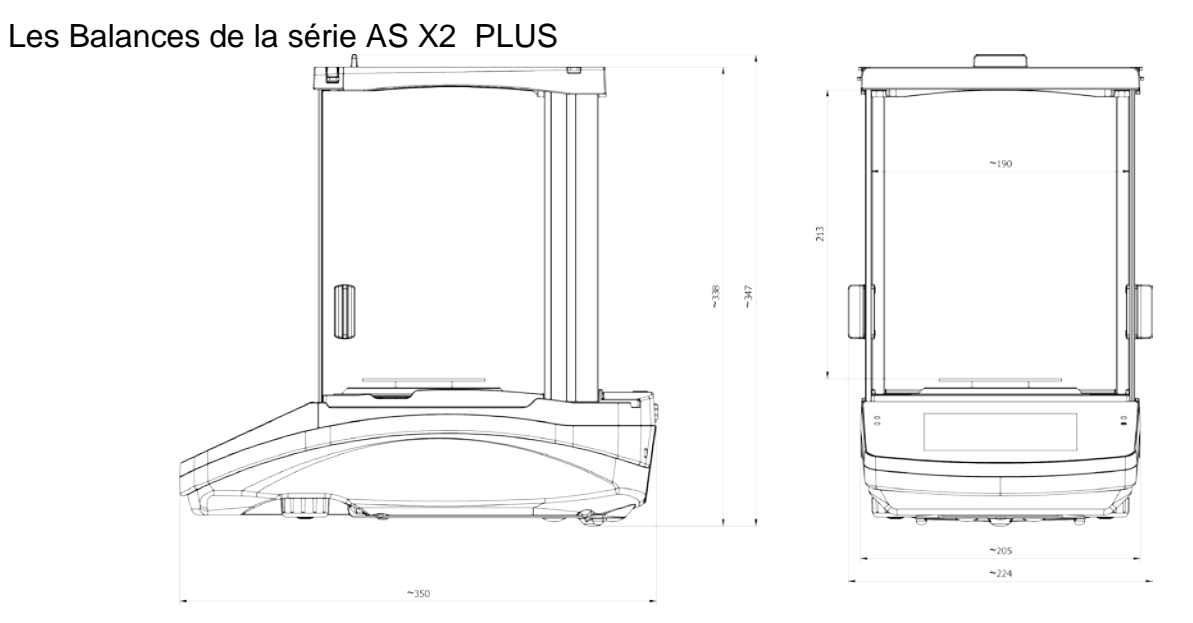

### Les Balances de la série PS X2

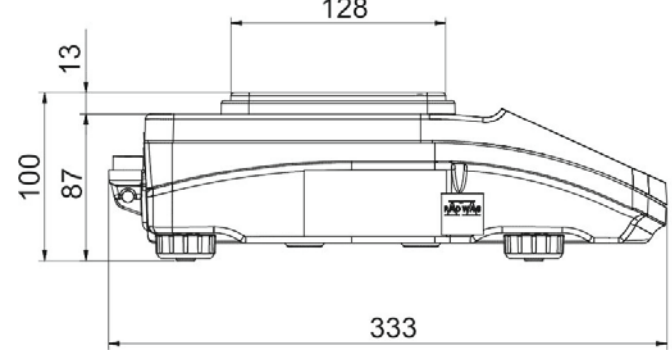

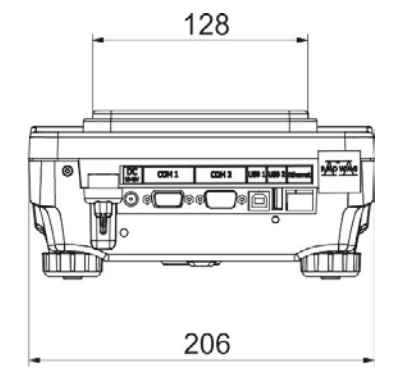

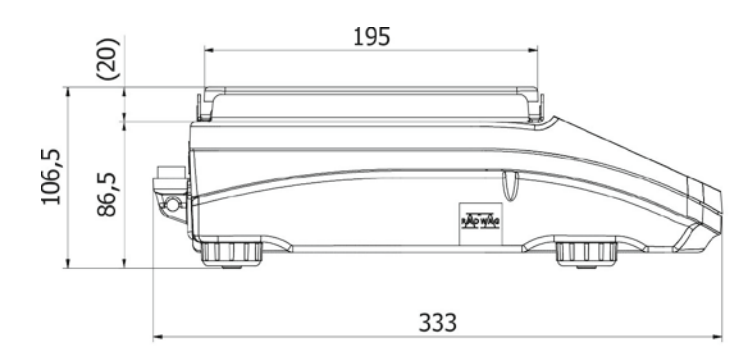

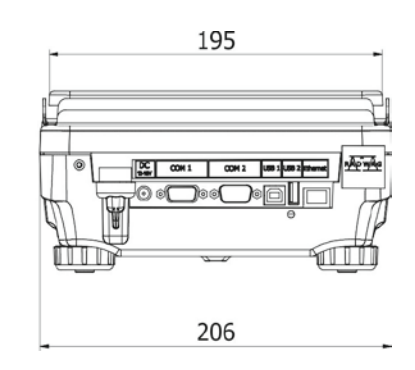

#### Les Balances de la série WLC X2

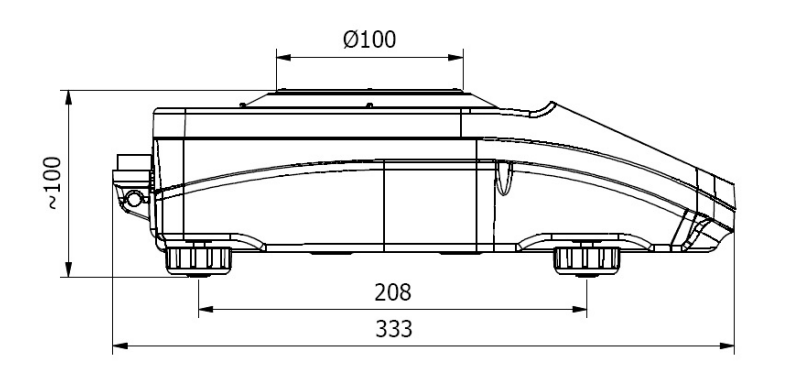

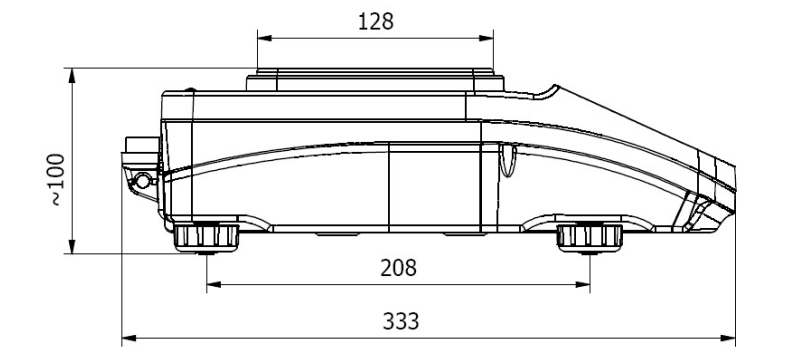

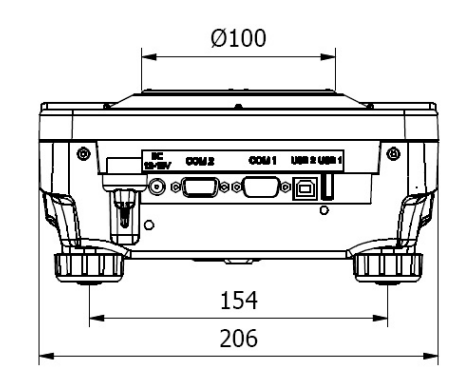

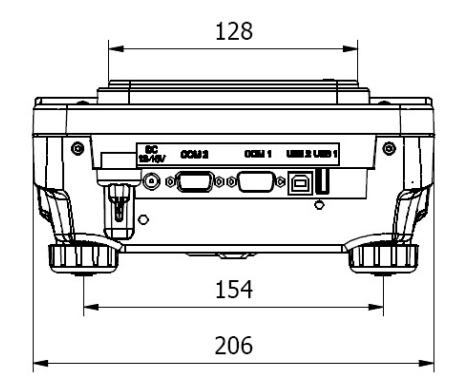

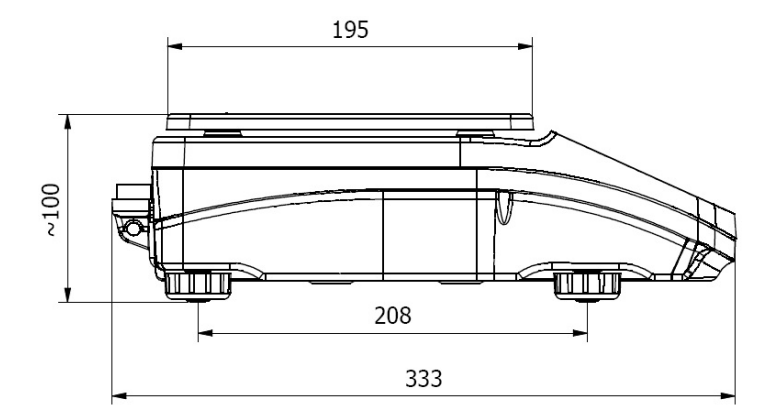

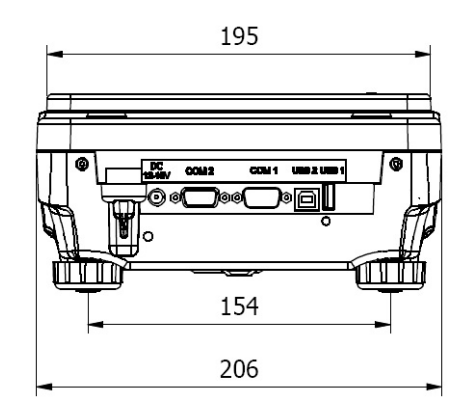

#### <span id="page-7-0"></span>**1.2. Description des interfaces**

Les Balances de la série AS X2.PLUS

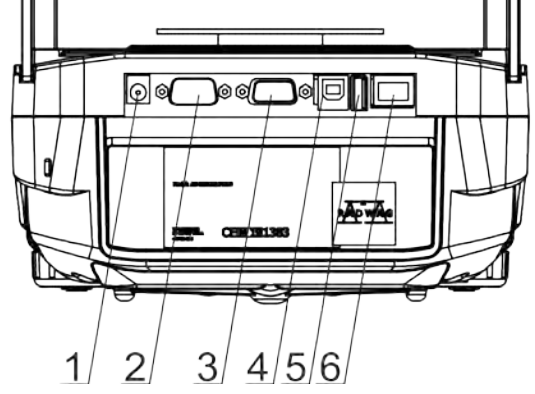

- 1.Prise de l'adaptateur secteur
- 2.Prise DB9/M
- 3.Prise du port COM 1
- 4.Prise du port USB 2, Typ B
- 5.Prise du USB 1, Typ A
- 6. Interface de l'Ethernet RJ45

Pozostałe wagi serii X2

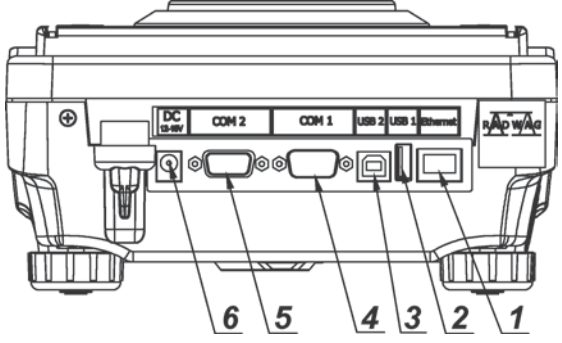

- 1.Złącze Ethernetu RJ45 2.Gniazdo portu USB 1, Typ A 3.Gniazdo portu USB 2, Typ B
- 4.Gniazdo portu COM 1
- 5.Gniazdo portu COM 2
- 6.Gniazdo zasilacza

#### <span id="page-8-0"></span>**1.3. Schémas des câbles de raccordement**

#### *Remarque:*

Le câble 'balance-Ethernet', c'est un câble standardisé de réseau. Le câble est terminé par deux fiches RJ45 sur les deux côtés.

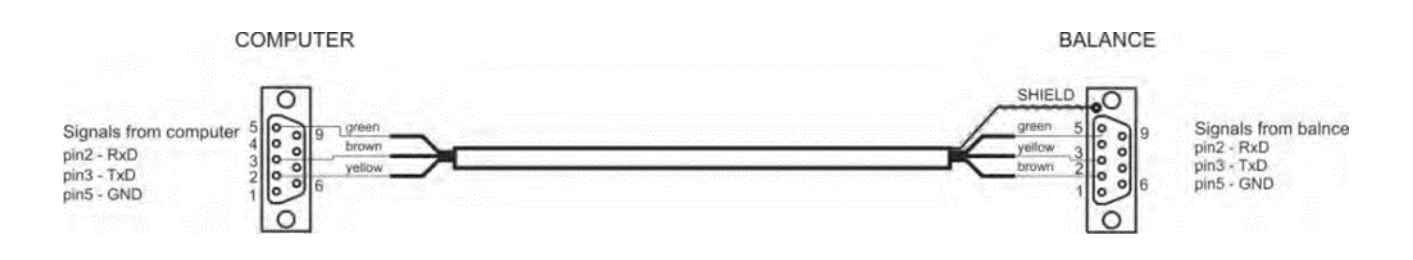

*Câble balance – ordinateur (RS232)*

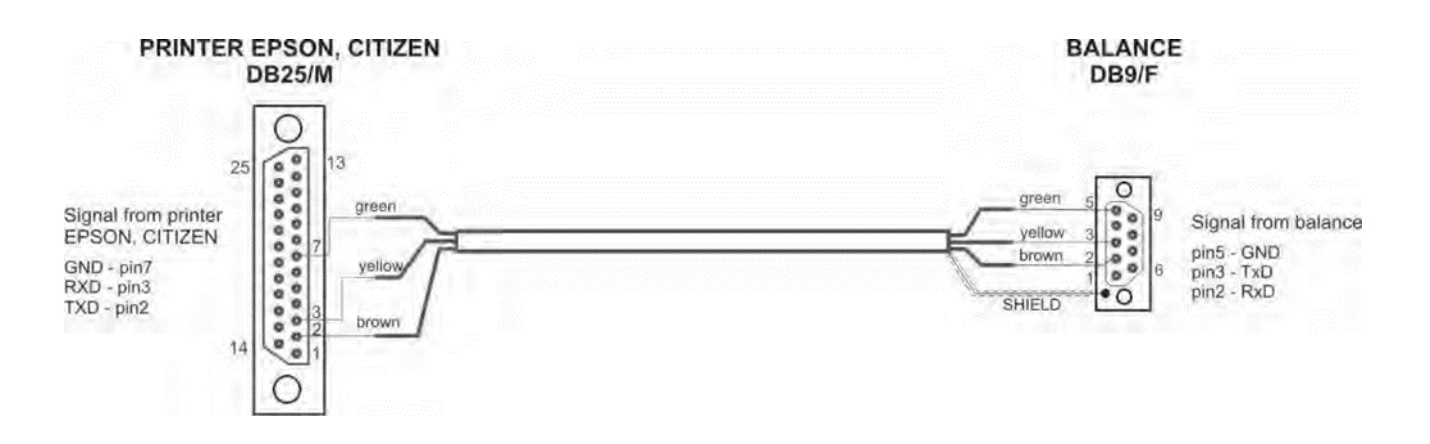

*Câble balance-imprimante (EPSON)* 

#### <span id="page-8-1"></span>**1.4. Application**

Les balances de la série X2 sont conçues pour les mesures précises des masses des charges pesées. Ces mesures sont réalisées dans les conditions de laboratoire.

#### **1.5. Moyens de précaution**

<span id="page-8-2"></span>- Avant l'application de la balance, veuillez Vous familiariser avec le mode d'emploi afin d'assurer le bon fonctionnement de la balance lors de travail.

- Il est interdit de servir le panel tactile avec les objets tranchants.
- Placer les charges au centre du plateau.

- Plateau doit être chargé par les masses brutes plus petites que la portée maximale de la balance.

- Les grandes charges ne peuvent pas rester longtemps sur le plateau.
- En cas de panne, il faut déconnecter l'alimentation tout de suite.
- Il faut recycler la balance, qui n'est plus appliquée, conformément à la loi.
- N'utiliser pas la balance dans l'environnement menacé par les explosions.

#### <span id="page-9-0"></span>**1.6. Garantie**

- A. RADWAG est obligé à réparer tous les éléments défectueux par la faute du fabricant
- B. L'identification des pannes d'origine inconnue et la détermination des façons de leurs réparations peuvent se dérouler seulement avec la participation des représentants du producteur et du client.
- C. RADWAG n'assume pas la responsabilité de l'utilisation ou de l'entretien inconvenants.
- D. La garantie ne comporte pas de réparations de:

- détériorations mécaniques causées par l'application inconvenante de la balance,

- détériorations thermiques et chimiques,

- détériorations causées par le foudre, le court-circuit, les liquides, par d'autres cas fortuits ou tout simplement par l'usure,

- balances avec la marque de fabrique détruit qui protège la construction de l'appareil contre les ouvertures,

- détériorations causées par la surcharge du mécanisme de mesure.
- E. La perte de la garantie est un résultat de:
	- réparation de la balance hors du service autorisé,
	- confirmation par le service autorisé de l'ingérence dans la construction mécanique ou électronique de la balance hors du service autorisé,
	- changement de la version du système d'exploitation par l'utilisateur,
	- manque des marques de fabrique qui protègent contre l'ouverture de la construction de la balance,
- F. Les conditions détaillées de la garantie sont décrites dans la carte de service

#### <span id="page-9-1"></span>**1.7. Contrôle des paramètres métrologiques de la balance**

Les paramètres métrologiques de la balance doivent être vérifiés par l'utilisateur à intervalles réguliers de temps. La fréquence de vérifications dépend de:

- conditions environnementales dans lesquelles la balance travaille
- types de pesages
- système du contrôle de qualité

#### <span id="page-9-2"></span>**1.8. Informacje zawarte w instrukcji obsługi**

Il est recommandé à lire attentivement le mode d'emploi de la balance avant sa mise en marche et sa mise en service même si l'utilisateur a servi les balances de ce type auparavant. Le mode d'emploi comporte toutes les informations indispensables au service correct de la balance. L'observance des conseils du mode d'emploi garantie le fonctionnement fiable de l'appareil.

#### <span id="page-10-0"></span>**1.9. Formation des usagers**

La balance peut être servie seulement par les opérateurs qualifiés.

#### **2. TRANSPORT ET STOCKAGE**

#### <span id="page-10-2"></span><span id="page-10-1"></span>**2.1. Vérification de la livraison**

Il faut vérifier l'emballage immédiatement après la livraison pour exclure les marques externes d'une détérioration. En cas de marques externes d'une détérioration il faut informer le fabricant.

#### <span id="page-10-3"></span>**2.2. EMBALLAGE**

Il faut stocker tous les éléments de l'emballage original pour les utiliser à l'avenir car seulement l'emballage original du fabricant peut être utilisé pour le transport et l'envoi de la balance. Les parties amovibles de la balance (le plateau, les pièges de protection, etc.). doivent être protégées - chacune séparément. Avant la mise dans l'emballage, il faut déconnecter les câbles et enlever les parties amovibles de la balance.

#### <span id="page-10-4"></span>**3. DÉBALLAGE ET MONTAGE**

Couper la bande de protection. Enlever la balance de l'emballage de fabrique. Enlever tous les éléments de la balance de la boîte pour les accessoires.

#### **3.1. Lieu d'installation, lieu d'application**

<span id="page-10-5"></span>- la balance doit être stockée et utilisée dans les lieux libres de tremblements, de courants d'air et de poussière.

- la température convenable de l'air dans le lieu d'utilisation de la balance: +10  $\degree$ C  $\div$  +40  $\degree$ C.

- l'humidité relative ne devrait pas dépasser 80%,

- au cours de l'utilisation de la balance, les changements éventuels de la température devraient succéder graduellement et très lentement,

- il faut éviter les changements rapides de la température,

la balance devrait être mise sur la console murale ou sur la table stable libre de tremblements et loin des sources de chaleur,

garder la prudence en pesant les matériaux magnétiques car le fort aimant est la partie de la balance. En cas du besoin du pesage des matériaux magnétiques, il faut les suspendre. Cette solution permet d'éviter d'une influence de l'aimant, qui constitue un élément de la balance, sur le matériel pesé. La suspension est placée sur la base de la balance.

#### **3.2. Liste des éléments standardisés de la livraison**

<span id="page-10-6"></span>- la balance

- l'écran inférieur de protection de la chambre de pesage (seulement les balances AS) - la bague de centrage (seulement les balances AS)

- le plateau plein, le plateau en ajour (seulement les balances AS avec d= 0.01/0.1mg)

- l'écran de protection du plateau (seulement les balances AS et PS avec d= 0.001 g) - l'alimentateur

- mode d'emploi sur le CD

#### **AS X2 PLUS**

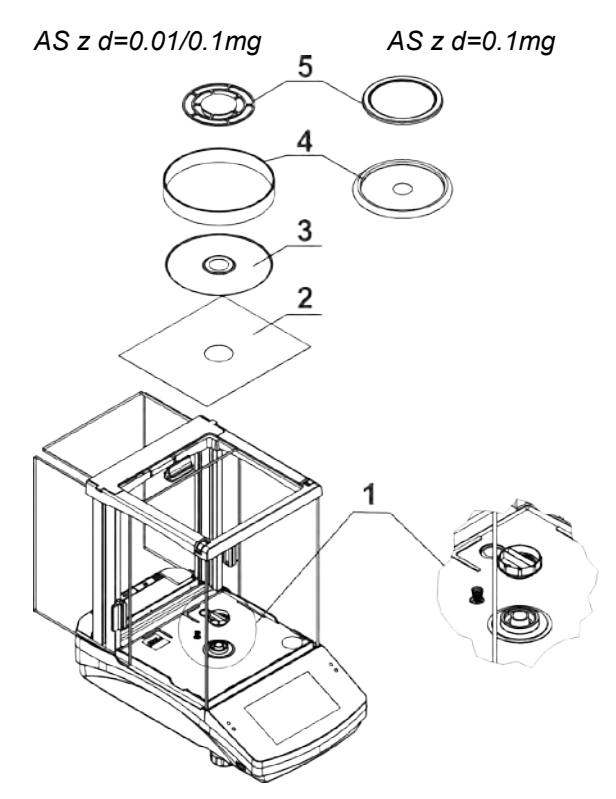

- Enlever la protection de transport (1) presser doucement la protection et tourner conformément à la flèche <OPEN>, ensuite enlever l'élément de protection. Il faut stocker la protection originale de transport pour protéger convenablement la balance durant le transport éventuel.

- Puis, il faut installer les autres éléments selon le schéma présenté au-dessus:

• L'écran de protection inférieur de la chambre de pesage (2),

• La bague de centrage [le gaufrage en haut] (3), • L'écran de protection du plateau (4), • Le plateau de la balance (5).

**PS 200/2000.X2-PS 1000.X2 PS 2100.X2-PS 10100.X2**

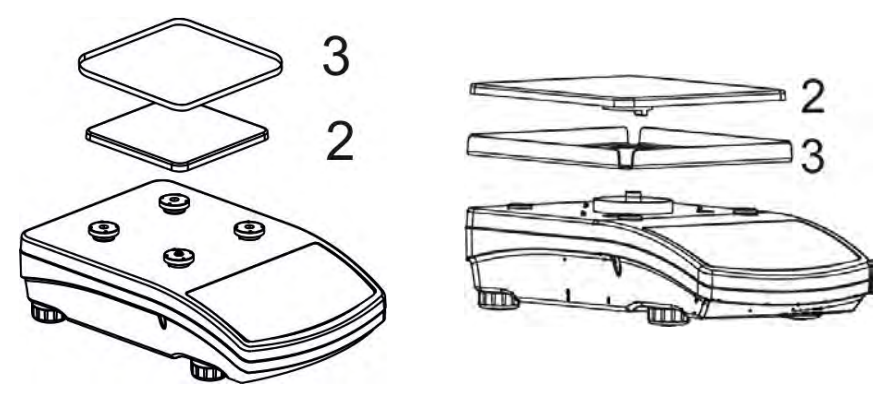

Enlever la bande qui protège le ressort de massage situé sur l'un de tiges en caoutchouc (1).

Ensuite mettre les autres éléments selon le schéma suivant :

- plateau (2) et sa protection en verre (3)

#### **Balances WLC X2 avec le plateau 128x128mm**

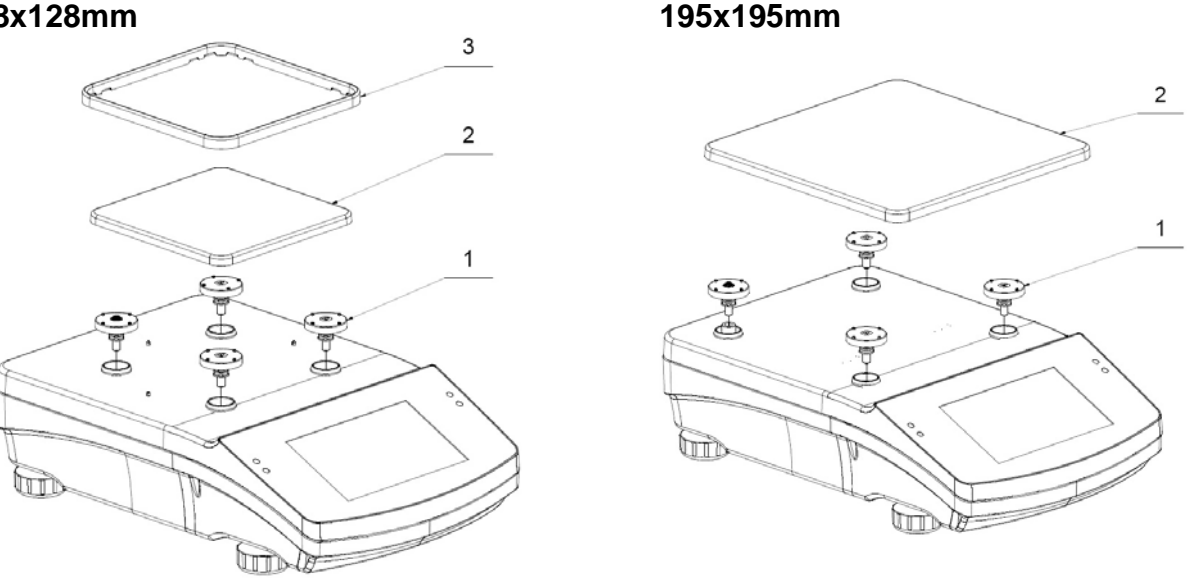

Enlever la bande de protection du ressort de massage qui se trouve sur l'un de tiges en caoutchouc (1). Ensuite mettre les autres éléments: le plateau (2) et la protection du plateau (3) selon le schéma au-dessus.

#### <span id="page-13-0"></span>**3.3. Réglages**

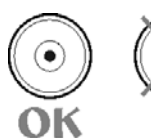

Avant la mise en marche de l'alimentation, il faut mettre à niveau la balance – régler les jambes afin que la bulle d'air située dans le niveau à bulle d'air soit dans le centre.

**Balances WLC X2 avec le plateau**

La balance doit reposer fermement sur le sol, chaque jambe reposant dessus.

Les balances de la série AS X2.PLUS sont équipées du système AutoLEVEL, qui assure la surveillance du niveau de la balance. Cette solution permet une surveillance continue du niveau de l'échelle pendant son fonctionnement, ce qui est signalé dans le coin inférieur droit de l'écran, dans la barre de boutons d'accès rapide.

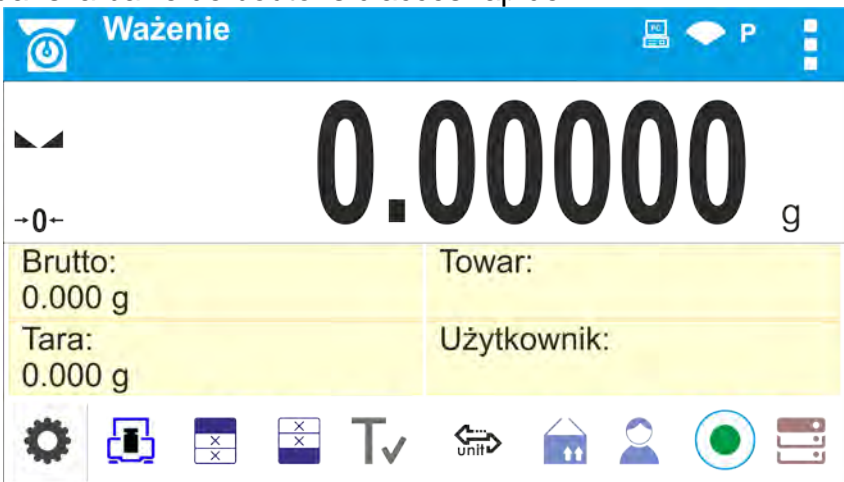

Le système surveille le nivellement de la balance. En cas de changement de niveau, le système le signale à l'écran: en changeant l'indicateur de niveau de  $\langle \bullet \rangle$ - balance

- 14 -

correctement nivelée >  $\dot{a}$  <  $\bullet$  balance non nivelée> et / ou en activant une alarme et en allant à l'écran de réglage du niveau d'échelle.

#### **Procédure de mise à niveau de la balance:**

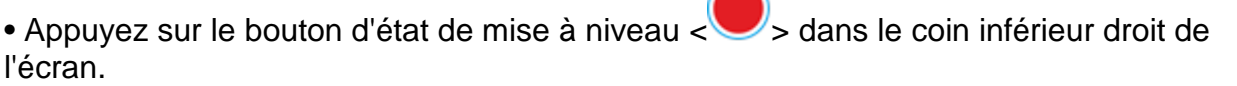

• L'écran de la balance affichera le panneau de commande de la fonction de mise à niveau. À côté de la vue de niveau, des pictogrammes de pieds sont affichés avec le sens suggéré

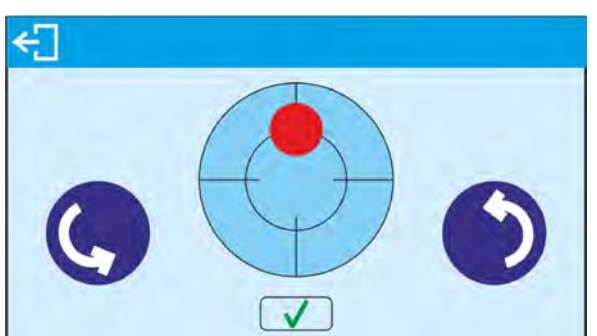

de leur rotation.

• Mettez la balance à niveau en tournant ses pieds comme suggéré sur l'écran - le point de niveau se déplacera vers le centre du cercle.

• Lorsque le point est à l'intérieur du cercle intérieur de la "vue de niveau", sa couleur passe du rouge au vert – la balance est correctement nivelée.

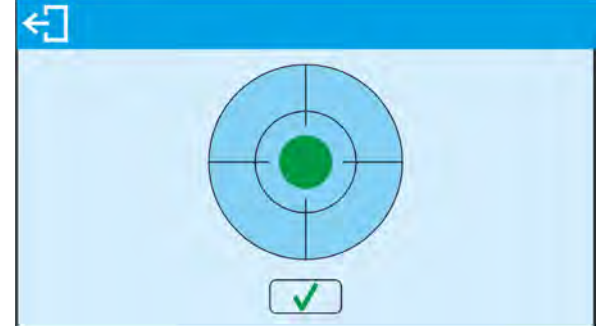

Après avoir nivelé la balance, retournez à la fenêtre principale.

#### <span id="page-14-0"></span>**3.4. Nettoyage de la balance**

Le lavage de la balance doit être effectué dans l'ordre suivant :

- 1. Démonter le plateau et les autres éléments amovibles de la balance; dépendamment du type de la balance (voir le point : DÉBALLAGE ET MONTAGE). Il faut effectuer les activités avec attention afin que le mécanisme de la balance ne soit pas détérioré.
- 2. Il est possible de démonter les armoires en verre pour laver la balance plus précisément. La description du démontage se trouve au-dessous.

#### **Remarque:**

Le lavage du plateau mis à la balance peut causer la détérioration de la balance.

Le démontage des vitres de l'armoire de la balance de la série AS X2 facilite le lavage.

*Nettoyage des éléments en matière ABS:* 

*Effectuer le lavage à l'aide d'une solution de l'eau et des produits de lavage, p.ex.: un savon liquide, un liquide vaisselle, un liquide pour les verres.* 

Il faut sécher et faire briller les surfaces à l'aide de chiffons en cellulose ou en coton qui ne provoquent pas de taches. Le nettoyage peut être répété en cas de besoin.

*Les contaminations difficiles à éliminer: des résidus de colle, de caoutchouc; de goudron, de mousse de polyuréthane, etc. peuvent être nettoyées à l'aide de produits de lavage sur la base du mélange des hydrocarbures aliphatiques qui ne détériorent pas le plastique. On recommande de tester les produits de lavage sur une petite surface avant leur application sur toute la surface de l'appareil. Il est interdit d'appliquer les produits de lavage contenant les substances abrasives*

#### *Nettoyage des éléments en verre*

*Le dissolvant doit être adapté à la sorte de contamination. Il est interdit de nettoyer le verre à l'aide de substances alcalines parce qu'elles peuvent le détruire. Il est interdit d'appliquer les produits de lavage contenant les substances abrasives.* 

*D'abord, pour éliminer les résidus organiques, il faut utiliser l'acétone, puis l'eau et les détergents. En cas de résidus non-organiques, les utilisateurs sont demandés d'utiliser des solutions diluées des acides (l'acide chlorhydrique ou l'acide azotique) ou les bases (le sel de sodium, la base d'ammonium).* 

*Il faut éliminer les acides à l'aide de solvants alcalins (le carbonate de sodium). Il faut éliminer les bases à l'aide de solvants acides (des acides minéraux à des concentrations différentes).* 

*En cas de contaminations difficiles à éliminer, il faut utiliser une brosse et un détergent. Il est interdit d'utiliser les détergents qui rayent le verre.* 

*Rincer en profitant de l'eau courant. À la fin du processus de lavage, il faut rincer le verre en utilisant l'eau distillée.* 

*Il faut utiliser des brosses avec le crin mou et avec la poignée en bois ou en plastique. Cela permet d'éviter des rayures. Il est interdit d'utiliser des brosses métalliques.* 

*Le rinçage des éléments en verre de la balance est nécessaire - il permet d'éliminer des résidus de savon, de détergents et d'autres substances de lavage.* 

*Rincer en profitant de l'eau courant. À la fin du processus de lavage, il faut rincer le verre en utilisant l'eau distillée.* 

*Le séchage à l'aide de serviettes de papier, de séchoir électrique ou de l'air comprimé n'est pas recommandé. Ces méthodes peuvent causer la contamination des éléments de balance par les fibres, la poussière, etc.* 

Ne pas utiliser de séchoirs électriques.

Après le lavage, les éléments en verre de la balance doivent devenir secs librement, tous seuls.

#### *Nettoyage des éléments en acier inoxydable*

*Il est interdit d'appliquer des produits contenant les substances corrosives, p.ex.: les produits blanchissants. Il est interdit d'appliquer les produits de lavage contenant les substances abrasives ou le chlore. Il faut éliminer les contaminations à l'aide de chiffons ou de linges en microfibre qui ne détériorent pas les surfaces nettoyées.* 

*Entretien quotidien et élimination des petites taches:* 

*1. Il faut éliminer des contaminations à l'aide d'un chiffon qui a été plongé dans l'eau chaud.* 

*2. On peut dissoudre un liquide vaisselle dans l'eau.* 

#### *Nettoyage des éléments pulvérisés*

*D'abord, nettoyer les éléments pulvérisés en utilisant l'eau courant et une éponge. Il est interdit d'appliquer les produits de lavage contenant les substances abrasives. Ensuite, nettoyer la surface des éléments de balance à l'aide d'un chiffon mou et une substance de lavage plongée dans l'eau (p.ex. un savon liquide, un liquide vaisselle). L'application du détergent directement sur un élément de balance peut détériorer sa couche. Il faut diluer un détergent dans l'eau.* 

#### *Nettoyage des éléments en aluminium*

*Nettoyer l'aluminium à l'aide des produits à la base des acides naturels, p.ex.: le vinaigre, le citron. Il est interdit d'appliquer les produits de lavage contenant les substances abrasives. Il est interdit d'appliquer des brosses ayant le crin dur ou tranchant qui peut rayer les surfaces en aluminium. Il faut utiliser les chiffons ou les linges doux en microfibre.* 

*Les utilisateurs sont demandés de sécher et briller les surfaces à l'aide des chiffons et des mouvements circulaires pour leur donner le lustre.* 

Afin que le nettoyage de l'armoire en verre des balances de la série AS X soit plus facile, il est possible de démonter les vitres de l'armoire selon la description au-dessous.

#### **Balances de la série AS – les étapes du démontage :**

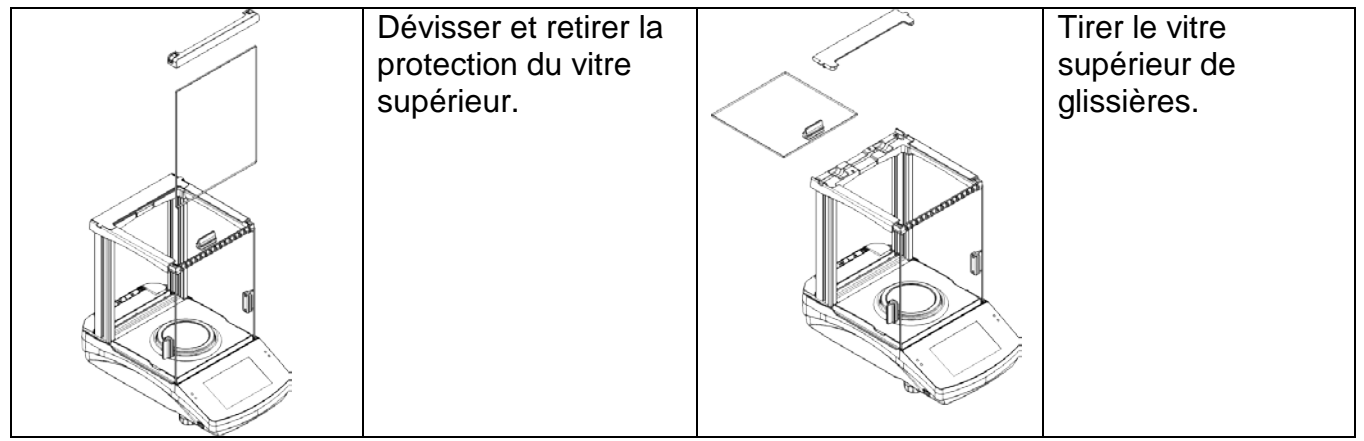

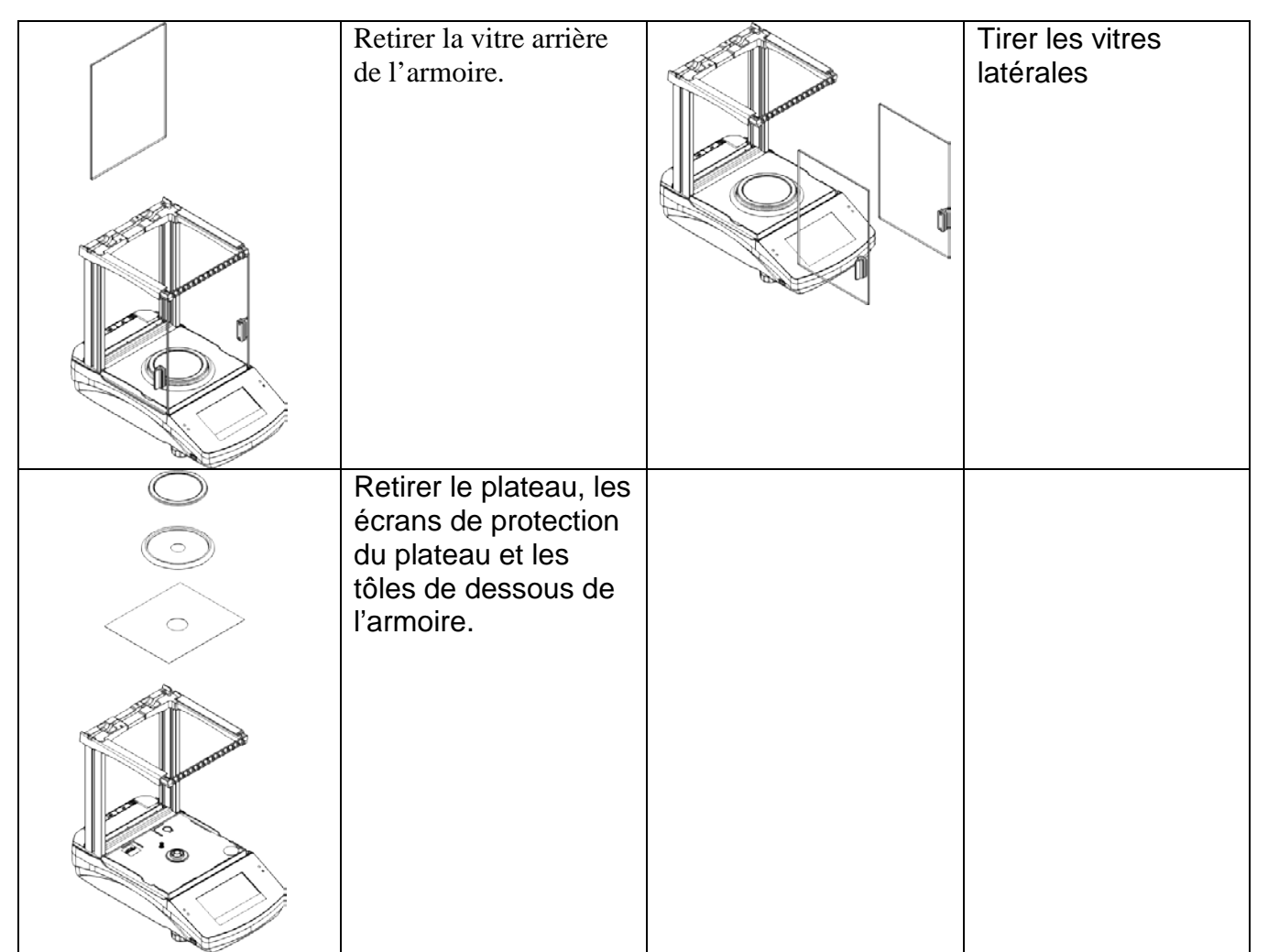

Après le démontage de l'armoire et de ses vitres, on peut les nettoyer. Durant le lavage, il faut protéger la cavité – le lieu d'installation du plateau. Par la cavité les pollutions peuvent tomber dedans la balance et la polluer. Cela peut causer un fonctionnement incorrect de la balance.

Après le nettoyage, remontez le boîtier dans l'ordre inverse du démontage. Assurez-vous d'installer les vitres latérales sur le côté droit.

#### <span id="page-17-0"></span>**3.5. Connexion au réseau**

**La balance peut être connectée au réseau seulement à l'aide de l'adaptateur-secteur original. Il appartient à l'équipement de la balance. La tension nominale de l'adaptateursecteur mentionné sur sa plaque signalétique devrait être conforme à la tension signalétique du réseau.** 

Pour alimenter la balance il faut connecter l'adaptateur à la prise de courant et à la prise à l'arrière de la balance.

Après la mise en marche d'alimentation, le test de l'afficheur de la balance succède. En premier, tous les éléments et les pictogrammes sont affichés. Ensuite, le nom et le numéro de programme apparaît. Enfin, l'indication – ZÉRO apparaît sur l'afficheur (avec l'échelon de lecture qui dépend du type de la balance). Au cours de la mise en marche de la balance il y a aussi un test du fonctionnement du mécanisme d'ajustage interne (le réglage et l'augmentation de masse d'ajustage interne, une fois seulement. Si l'indication est différente de zéro, il faut presser la touche:

 $\rightarrow$   $\rightarrow$   $\rightarrow$ 

*Remarque: Si la balance est vérifiée, sa mise en marche évoque l'ajustage/le calibrage automatique* 

#### <span id="page-18-0"></span>**3.6. Temps de la stabilisation de température de la balance**

Avant le commencement des mesures, il faut attendre jusqu'à ce que la balance atteigne la stabilité thermique. En cas de balances qu'avant la connexion au réseau ont été stockées dans la température basse, par exemple en hiver, 4 heures c'est le temps d'acclimatation nécessaire pour les balances PS, jusqu'à 8 heures pour les balances AS et APP. Durant la stabilisation thermique de la balance, les indications de l'afficheur peuvent subir les changements. Il est recommandé d'utiliser la balance dans un environnement ayant la température stable, sans les grands et rapides changements de température.

#### **La stabilisation thermique s'applique également au système de surveillance de nivellement de la série AS X2.PLUS.**

#### <span id="page-18-1"></span>**3.7. Connexion de l'équipement supplémentaire**

Seul un équipement supplémentaire recommandé par le producteur peut être connecté à la balance. La balance doit être déconnectée de l'alimentation avant la connexion de l'équipement supplémentaire ou son changement (l'imprimante, l'ordinateur PC, le clavier du type USB ou l'afficheur supplémentaire).

#### <span id="page-19-0"></span>**4. MISE EN MARCHE**

- Connecter l'alimenteur à la prise de courant et à la prise qui se trouve en arrière de la balance,

- Presser la touche  $\bigcup$  qui se trouve dans la partie haute et droite du boîtier, - Après la terminaison de la procédure du démarrage de la balance, la fenêtre

principale du logiciel est affichée automatiquement,

- La balance est mise en marche sans l'enregistrement de l'utilisateur. Pour commencer le travail, il faut s'enregistrer. La procédure de l'enregistrement est décrite plus loin dans le mode d'emploi.

#### *Remarque:*

La balance devrait être mise en marche sans la charge, le plateau doit être vide *Dans les balances vérifiées, selon les dispositions de la norme EN 45501, la valeur de masse inférieure à -20d ne peut pas être affichée, donc si l'indication descend en dessous de cette valeur, le message <Masse faible> apparaît sur l'écran principal. Dans ce cas, la balance doit être remise à zéro en appuyant sur le bouton.*

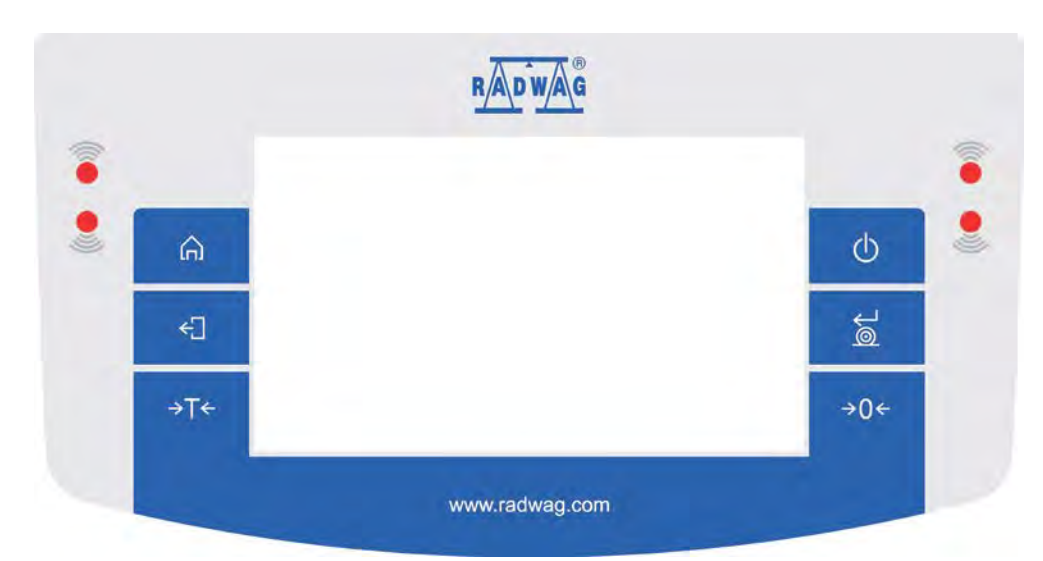

#### <span id="page-19-1"></span>**5. CLAVIER DE LA BALANCE – FUNCTIONS DES TOUCHES**

#### **Touche Description**

⋒

- $\phi$ Mise en marche ou l'arrêt de l'alimentation de la balance.
- Zéro de la balance.  $\rightarrow$   $\cap$   $\leftarrow$
- Tarage de la balance. →T←
- Validation des changements/ L'impression de résultat à l'aide de  $\approx$ l'imprimante ou de l'ordinateur
- Touche de fonction ˂ESC˃, la renonciation du changement des réglages, le retour au niveau précédent du menu. ←∏

Touche de fonction <Home>, la sortie des réglages et l'entrée dans la fenêtre principale.

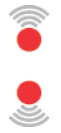

 Capteurs rapprochés pour lesquels on peut programmer librement les fonctions utilitaires.

#### Pesage H  $\odot$ 0.000 N.Z  $-0-$ Brut: Brutto:  $0.000a$  $0.000 g$ Tare: Towar:  $0.000q$  $\mathbf{\Omega}$ H.

#### <span id="page-20-0"></span>**6. FENÊTRE DE LOGICIEL DE LA BALANCE**

#### **On peut diviser la fenêtre principale de l'application en 4 champs :**

• Dans la partie supérieure de l'écran de l'afficheur il y a une information sur le mode de travail appliqué actuellement (l'icône et le nom), les données métrologiques de la balance et la touche qui rend possible le choix des fonctions accessibles du mode actuel de travail.

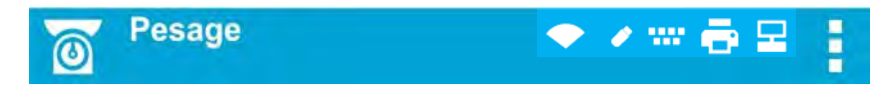

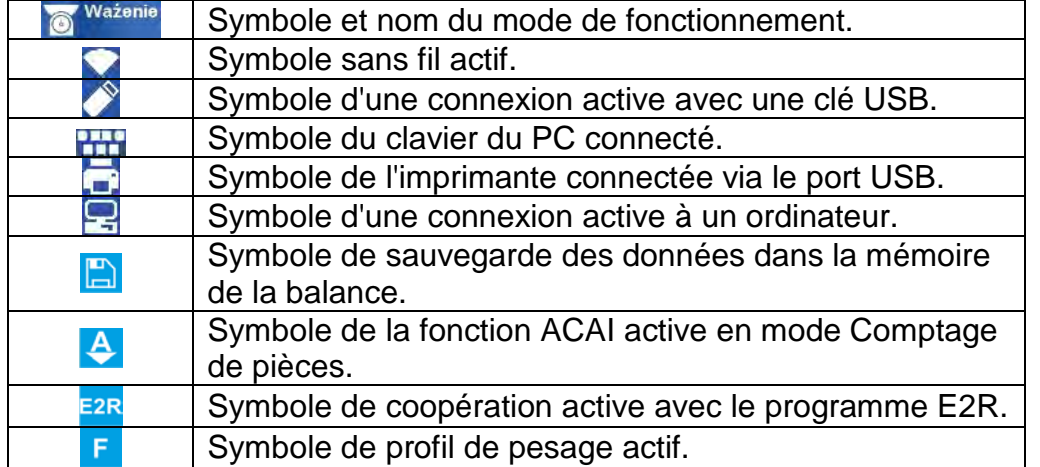

• Au-dessous, il y a la fenêtre qui montre le résultat de pesage:

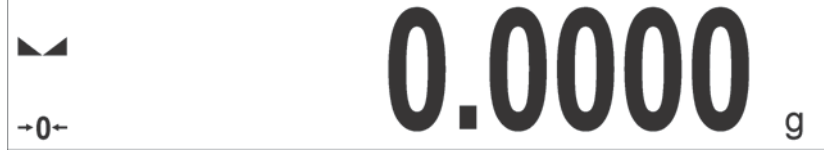

• Sous l'afficheur il y a un champ qui contient les informations supplémentaires sur les activités effectuées actuellement et les touches de fonction d'écran:

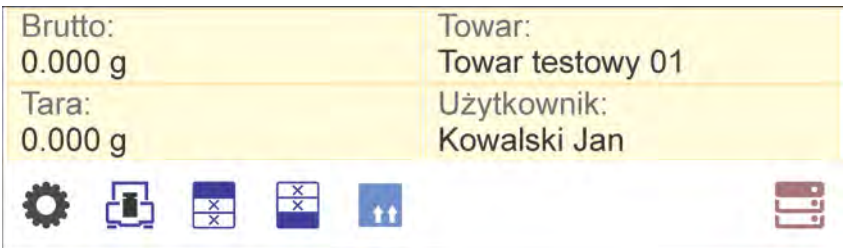

#### *Remarque:*

Les informations et les touches de ce champ sont librement programmables. La façon de leur définition est décrite au point 7 du mode d'emploi.

#### <span id="page-21-0"></span>**7. SERVICE DU MENU DE LA BALANCE**

Le service du menu du logiciel de balance est intuitif et facile grâce à l'afficheur avec le panel tactile. La pression sur la touche d'écran ou sur le champ de l'afficheur permet la mise en marche de la fonction ou de l'opération attribuées à la touche pressée ou au champ pressé.

L'utilisation de l'écran tactile est également possible avec des gants.

#### <span id="page-21-1"></span>**7.1. Entrée dans le menu de la balance**

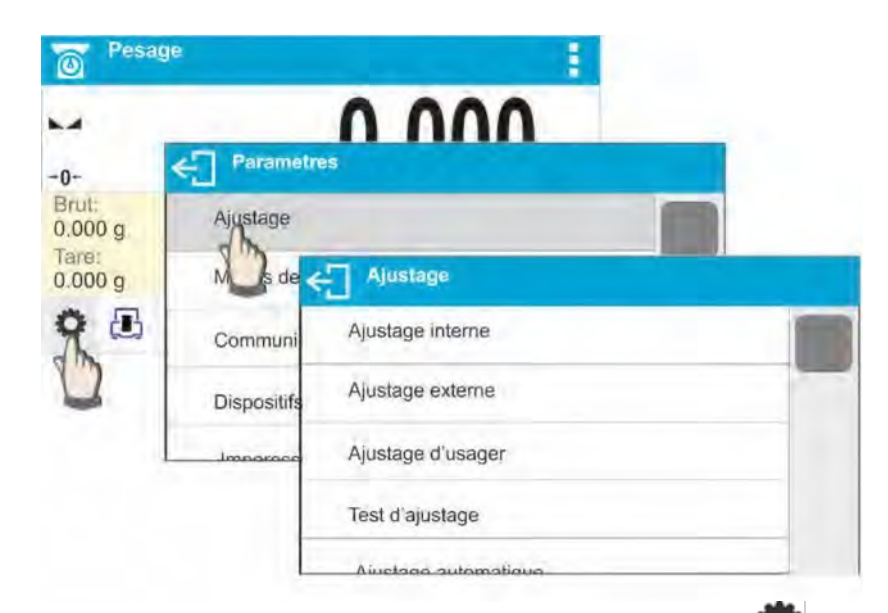

Pour entrer dans le menu de la balance, il faut cliquer sur la touche ˂PARAMÈTRES˃. Chaque clic sur la touche qui se trouve dans le champ d'information ou sur le champ avec le nom du paramètre dans le menu de la balance est signalé par le changement de la couleur du fond. Quand une fonction ou une opération est attribuée à la touche ou au champ, après leur pression, la réalisation de cette fonction ou de cette opération est commencée automatiquement ou la fenêtre suivante est affichée avec les paramètres et la liste de réglages à choisir.

#### <span id="page-21-2"></span>**7.2. Déplacement de la vue dans la fenêtre des réglages**

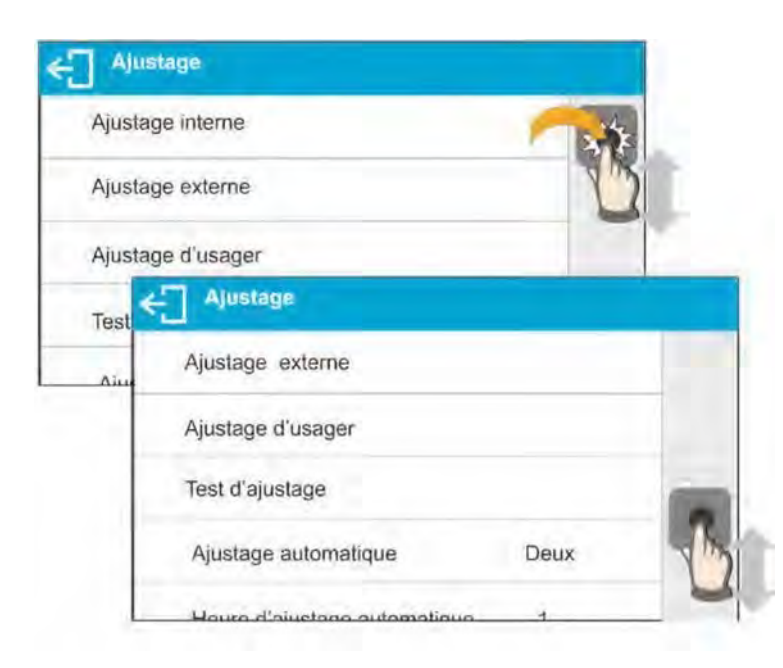

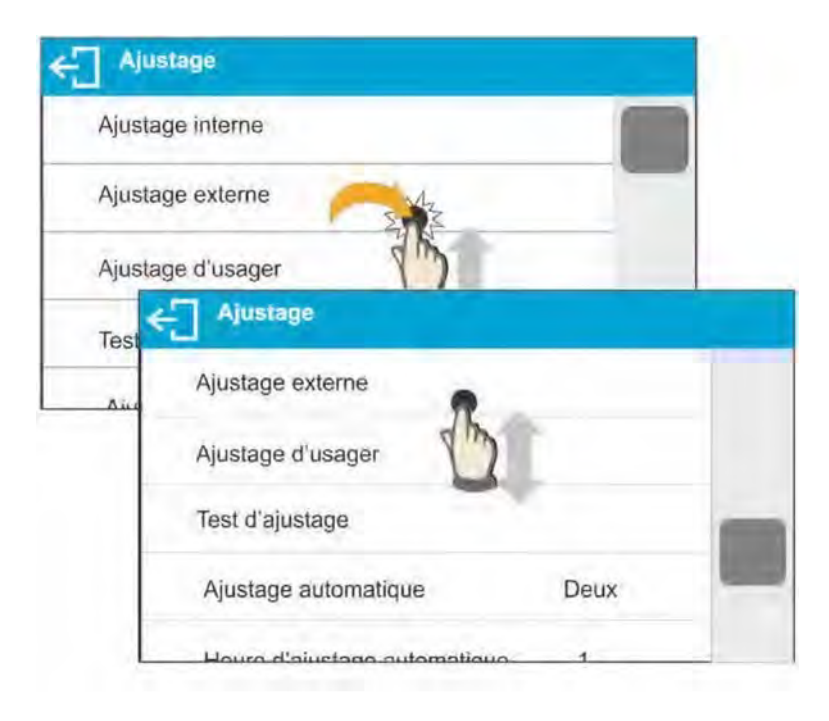

Le déplacement de vue dans la fenêtre des paramètres peut être réalisé de deux façons. La première façon – la pression sur la barre de défilement dans la partie gauche de l'afficheur, il faut la faire défiler vers le haut ou vers le bas.

La deuxième façon – la pression sur n'importe quel lieu sur la fenêtre affichée et le défilement de la fenêtre vers le haut ou vers le bas.

#### <span id="page-22-0"></span>**7.3. Touches d'édition**

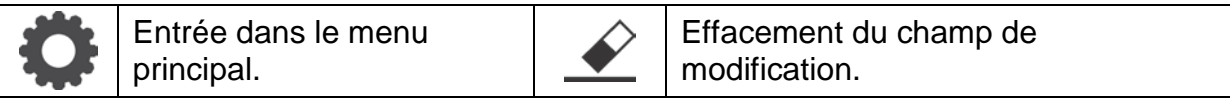

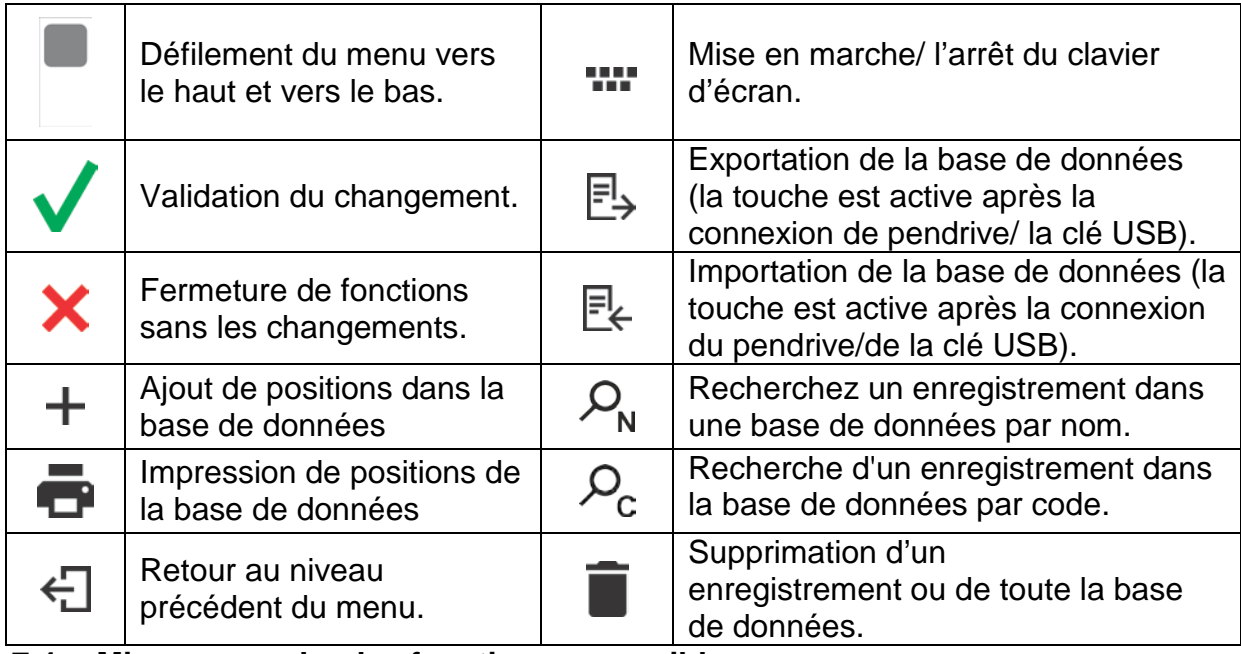

**7.4. Mise en marche des fonctions accessibles** 

<span id="page-23-0"></span>• Pression sur la touche d'accès rapide:

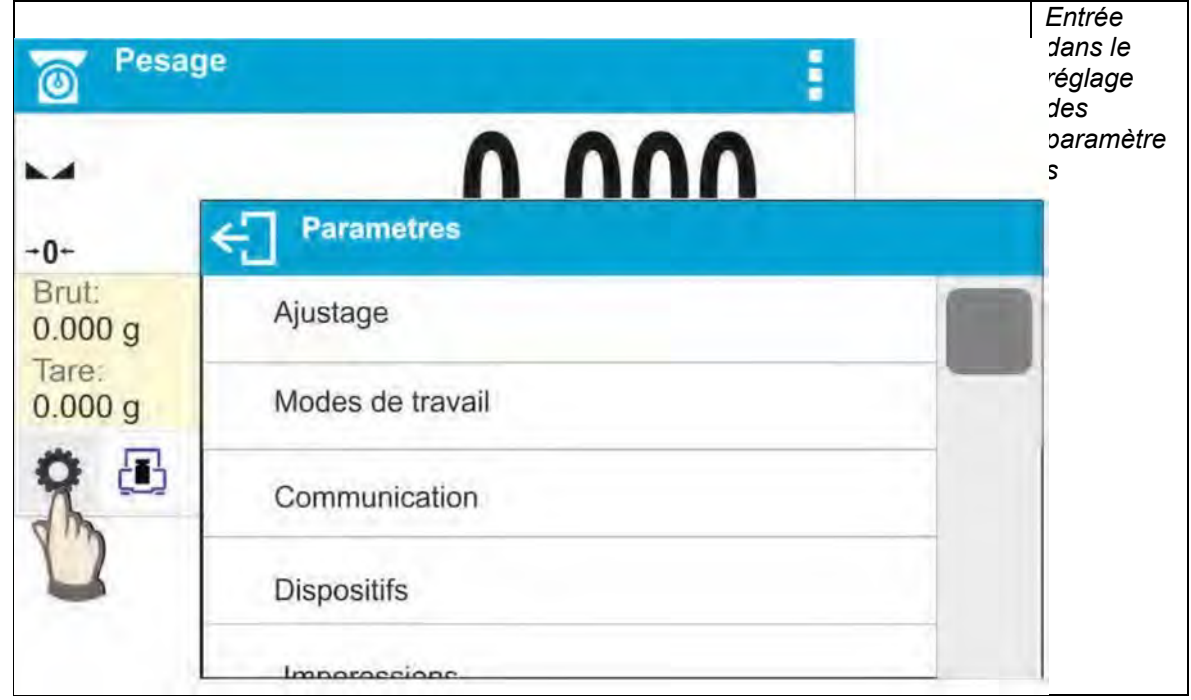

• Pression sur l'étiquette:

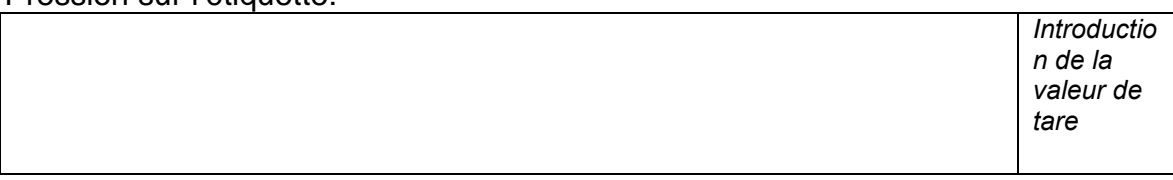

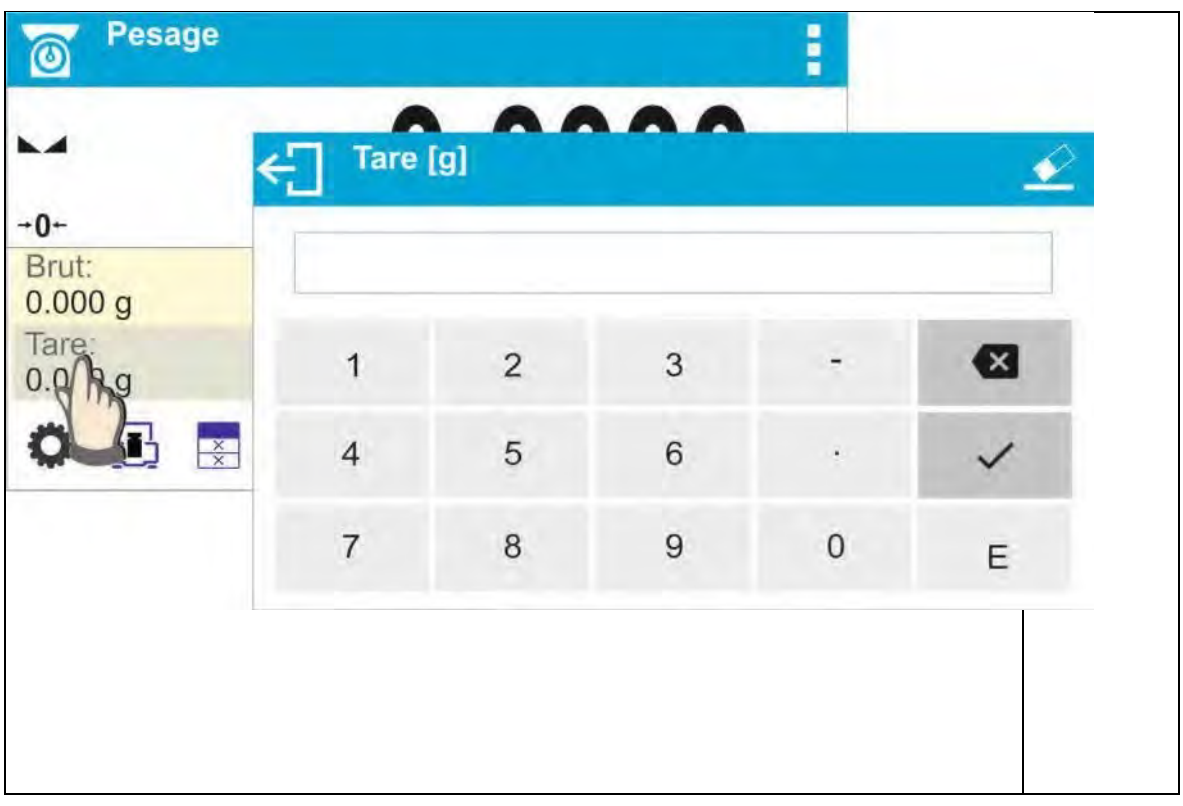

• Pression sur le champ de texte avec la fonction attribuée:

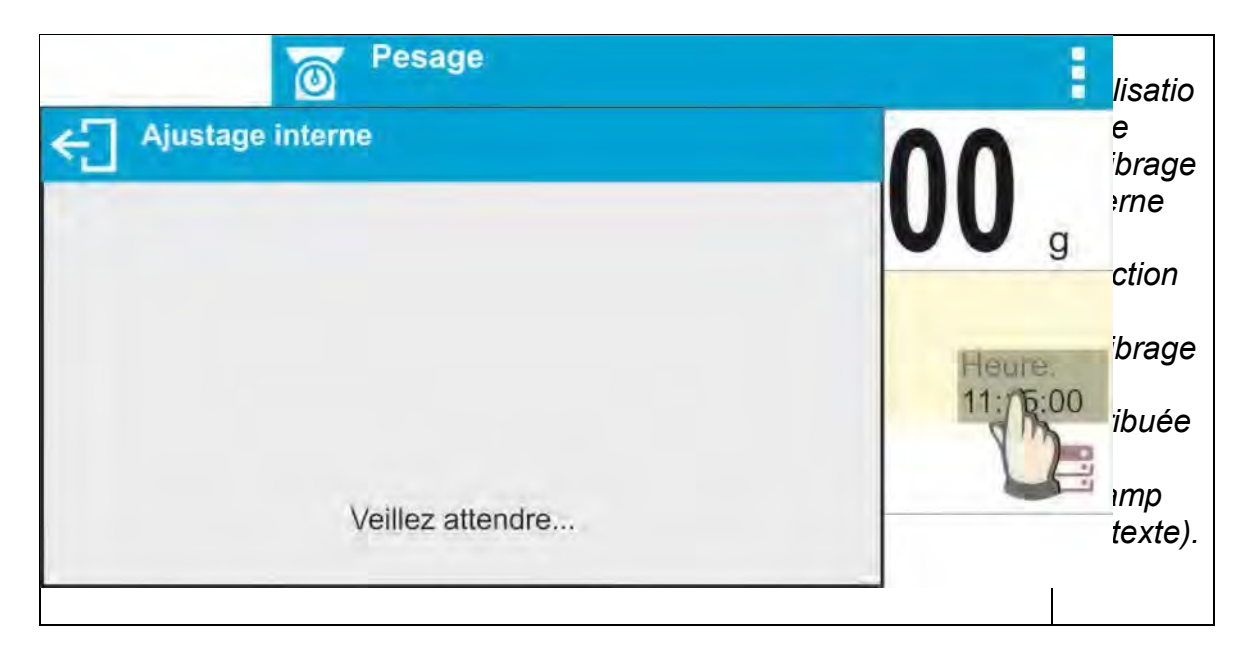

• Choix des fonctions accessibles de la liste pour le mode choisi de travail:

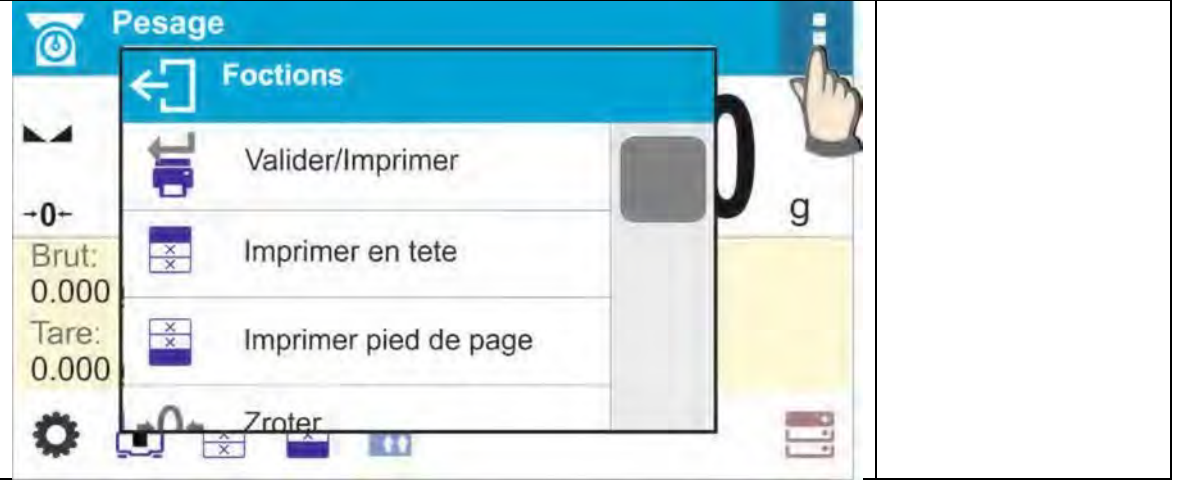

#### *Remarque:*

*La description de la façon de la déclaration des touches, des étiquettes et des champs de texte se trouve au point 9.6 du mode d'emploi.* 

#### <span id="page-25-0"></span>**7.5. Retour à la fonction du pesage**

Les changements introduits dans la mémoire de balance sont enregistrés automatiquement dans le menu après le retour au pesage.

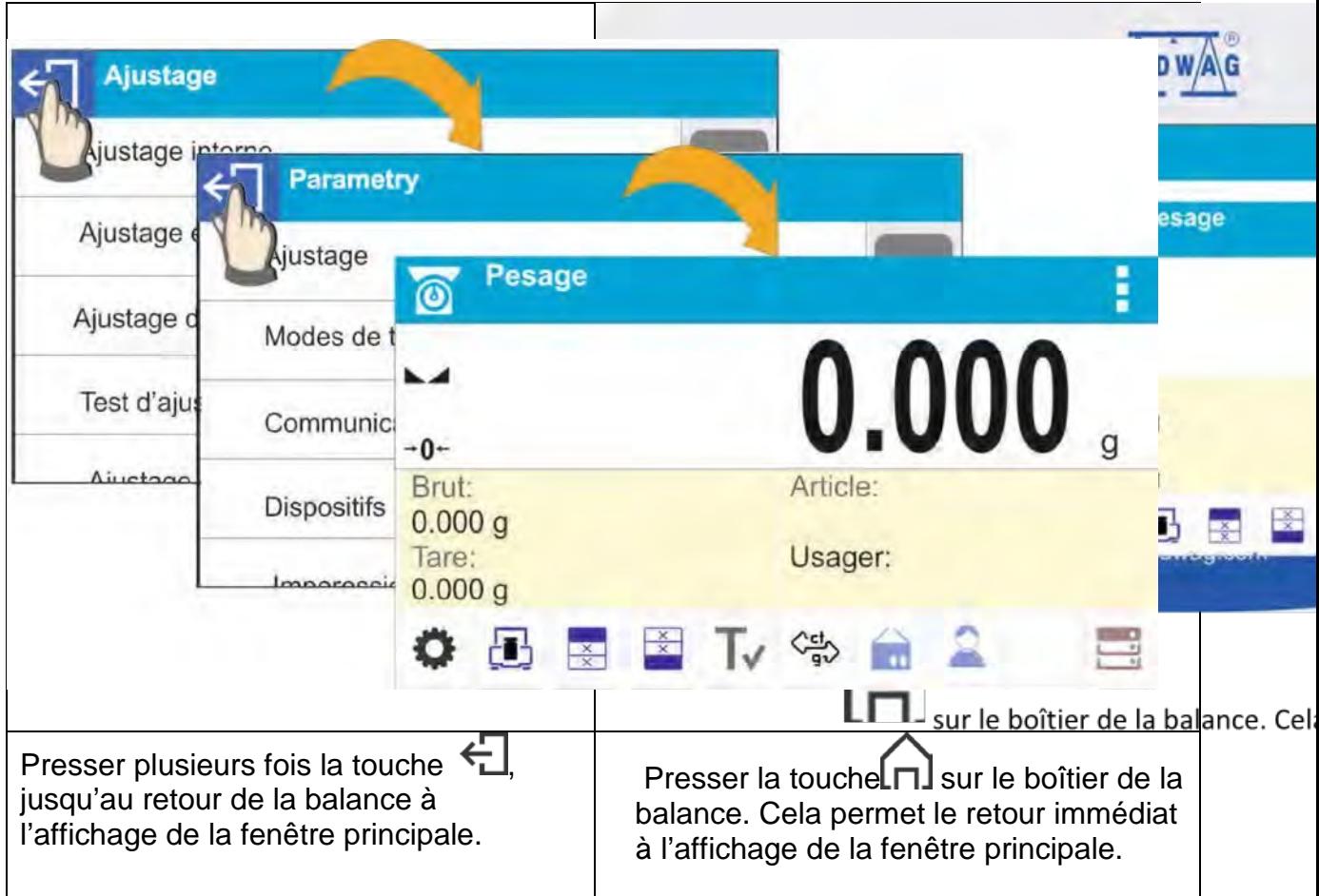

#### <span id="page-27-0"></span>**7.6. Façon de la configuration des touches, des étiquettes et des champs de texte**

La zone au-dessous du champ de l'affichage de masse est librement programmable. Elle est divisée en champs actifs, en forme du tableau: 3 lignes et 10 colonnes:

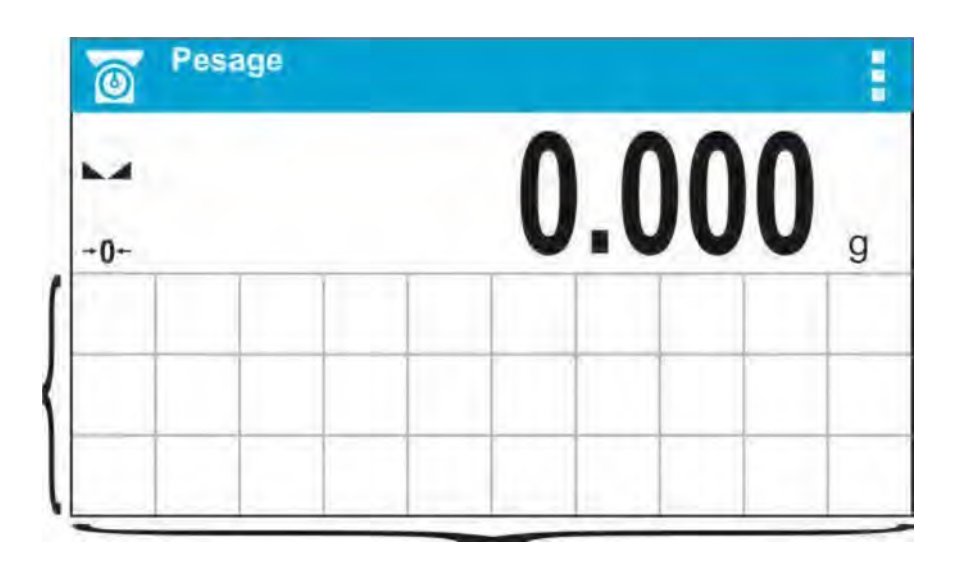

Les lignes de la division en champs ne sont pas visibles sur l'écran de balance, ici elles sont montrées pour augmenter la lisibilité de la description.

Dans ce champ on peut introduire < Widgets >: les touches, les étiquettes, les champs de texte, les bargraphes :

> • **touche –** image graphique avec la fonction qui lui est attribué. Cette fonction est évoquée après la pression du champ où se trouve l'image graphique.

• **étiquette –** champ avec les informations affichées qui sont mises à jour régulièrement durant le travail. Le contenu de l'étiquette est invariable et dépendant de l'option affichée. L'étiquette peut être active et passive. L'étiquette active - après la pression du champ de l'étiquette, la fonction attribuée à cette étiquette est réalisée, p.ex.: le choix du produit de la base de données. L'étiquette passive n'a pas la fonction attribuée, elle informe l'opérateur sur l'état actuel de la balance, par exemple: la masse brute.

• **champ de texte –** affiche les informations. Son contenu (textes et variables en ligne 1 et en ligne 2) et ses fonctions sont programmables. Le champ de texte peut être actif ou passif. La fonction du champ de texte est programmée par l'utilisateur. Les fonctions du champ de texte peuvent être différentes que les informations affichées par ce champ. Par exemple: le champ de texte affiche la date et le temps, mais après sa pression la balance commence l'ajustage. • **bargraphe –** accessible aux modes CONTRÔLE DE TOLÉRANCES et DOSAGE. Le champ de texte avec l'information sur les seuils Min., Max. (CONTRÔLE DE TOLÉRANCES) ou sur la masse cible (DOSAGE) et avec la visualisation graphique (la couleur du bargraphe) qui montre ce que la masse pesée ne dépasse pas le seuil déterminé de tolérance.

Chaque mode de travail a le système intuitif de widgets de l'écran principal. L'opérateur peut configurer l'écran conformément à ses besoins.

#### **Les principes de configuration:**

1. Dimensions des ˂Widgets˃ (la largeur du champ de texte x l'hauteur du champ de texte)

- Touche  $-1x1$ ; 2x2
- Étiquette 2x1 ; 3x1 ; 4x1 ; 5x1 ;
- Champ de texte  $-2x1$ ;  $3x1$ ;  $4x1$ ;  $5x1$ ;  $6x1$ ;  $7x1$ ;  $8x1$ ;  $9x1$ ;  $10x1$
- Bargraphe  $-5x1$ ; 10x1

•

L'utilisateur a la possibilité du rétablissement rapide du système intuitif de widgets. Il faut presser et tenir pressée n'importe quel widget sur l'écran jusqu'à l'apparition de la fenêtre avec les options accessibles et choisir l'option: <Réglages intuitifs de l'écran> et valider le choix.

#### **L'exemple de la répartition des widgets:**

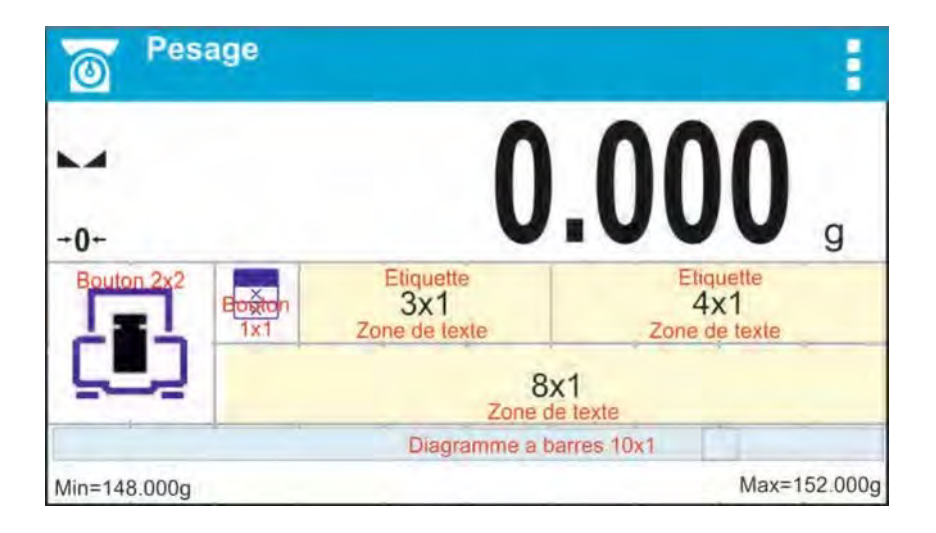

2. Il faut toujours indiquer le côté gauche extrême du champ de texte où ˂Widget˃ sera placé :

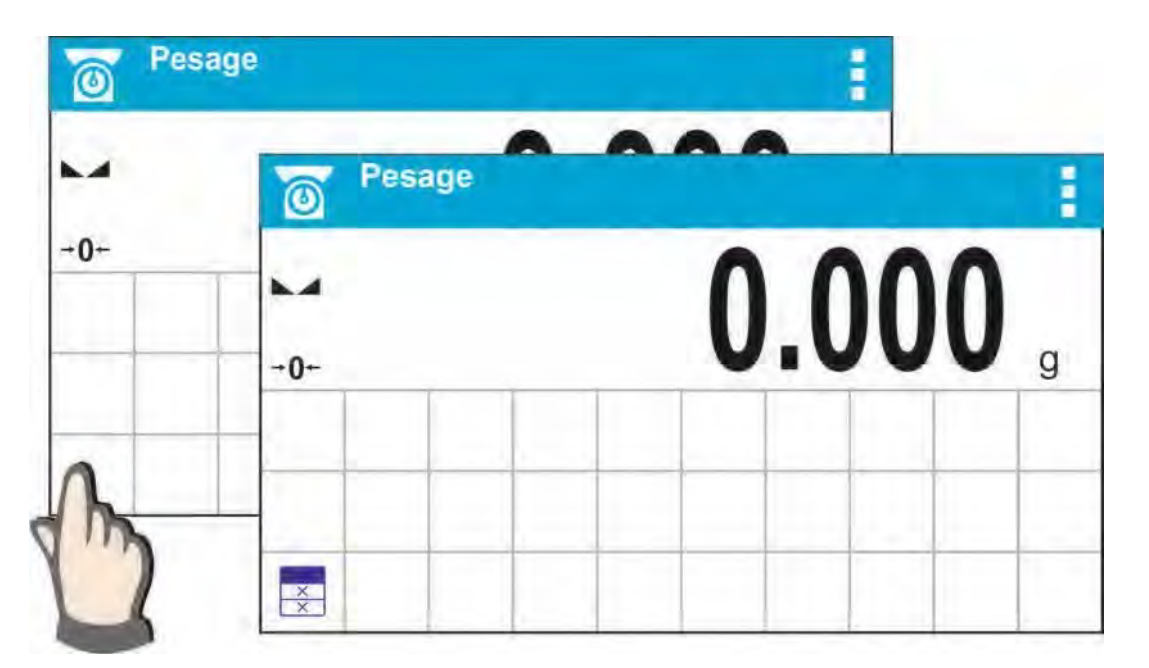

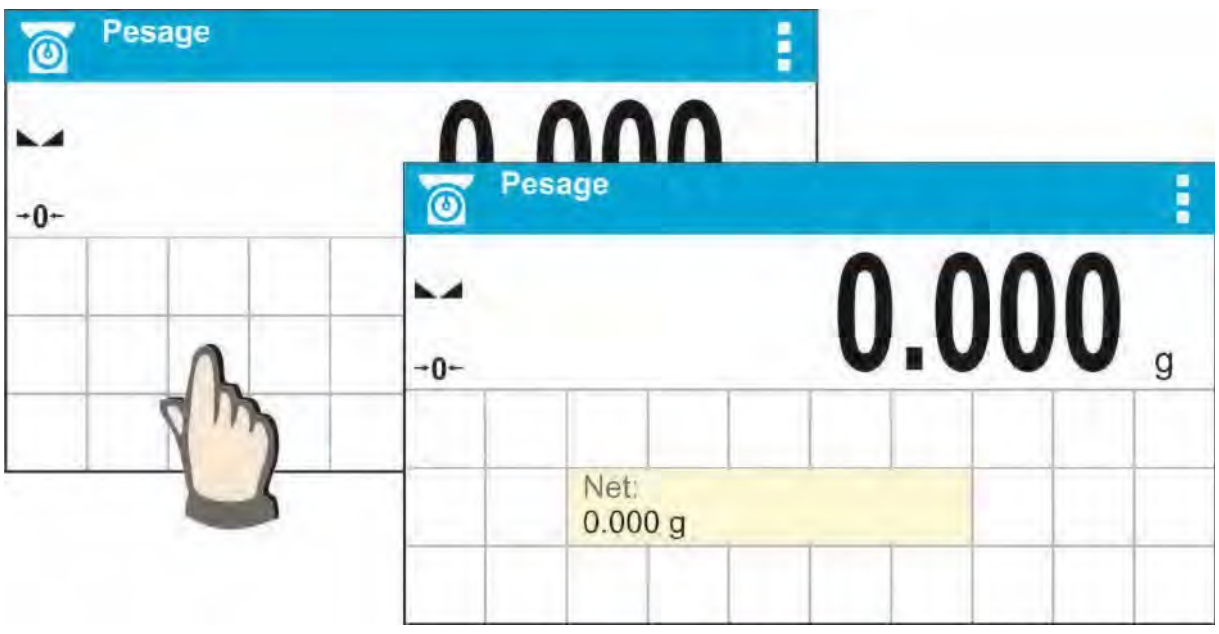

3. Le widget peut être placé à l'espace libre, où il n'y a aucuns widgets. Le logiciel détecte automatiquement les dimensions des widgets et permet de placer les widgets aux champs convenables conformément à leurs dimensions.

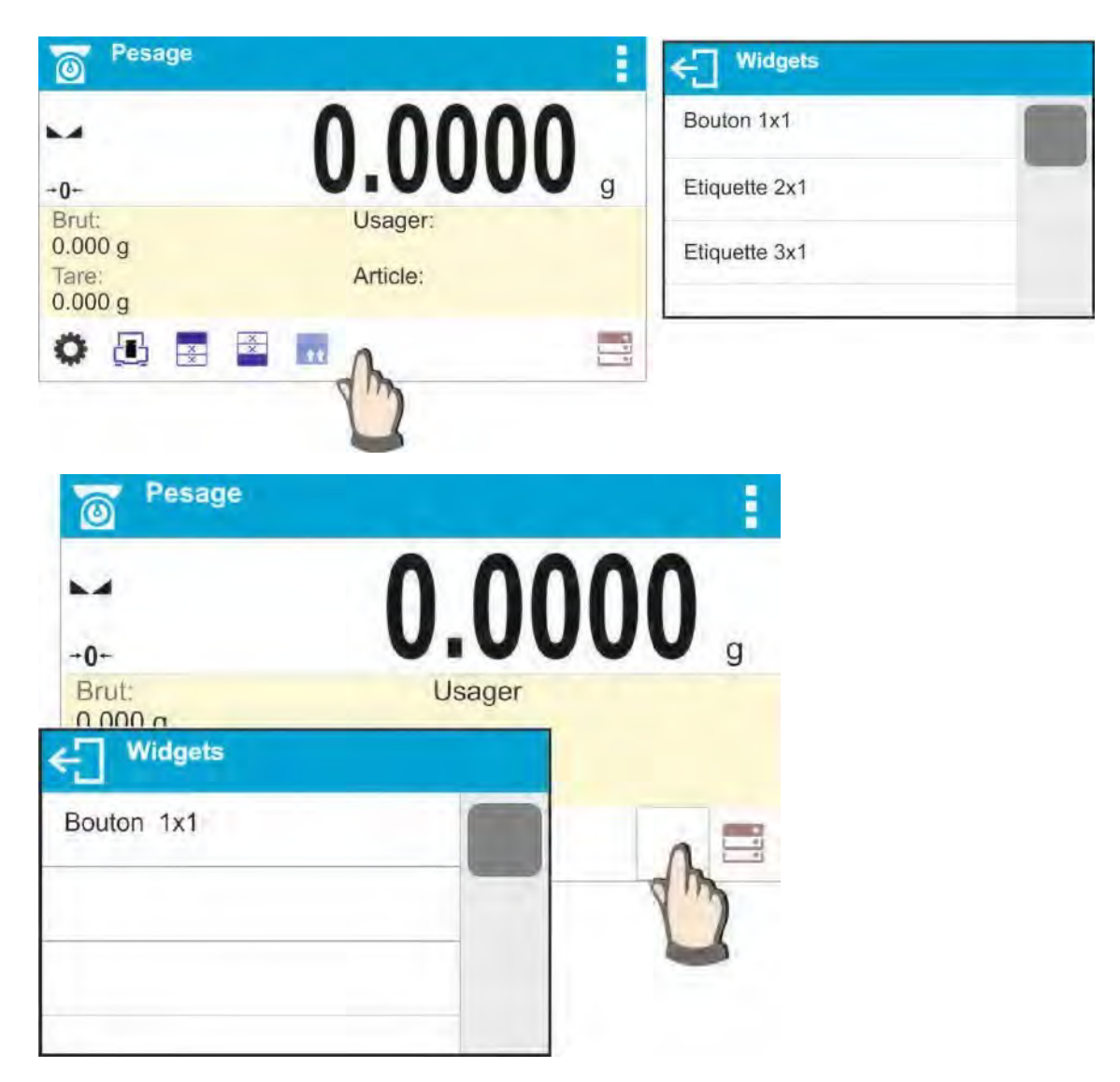

4. En cas de widget qui est déjà placé, l'opérateur peut changer librement ses fonctions ou le supprimer.

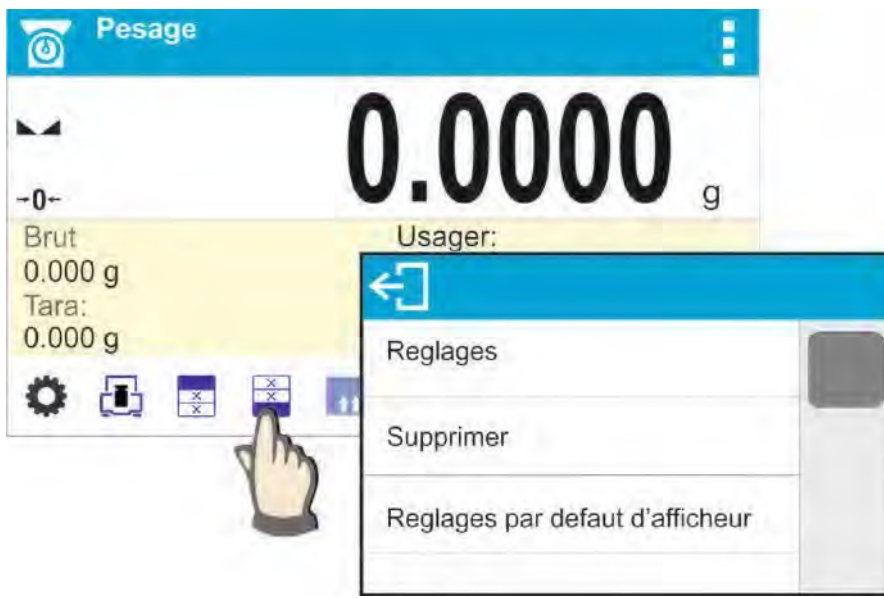

5. Pour changer le système de widgets sur l'écran, d'abord il faut supprimer les widgets déjà placés et ensuite on peut définir le nouveau système de la répartition des touches, des étiquettes et des champs de texte.

#### <span id="page-31-0"></span>**7.6.1. Touches d'accès rapide**

L'opérateur peut définir les touches. Ces touches peuvent être visibles dans n'importe quel lieu sous le champ dans lequel la masse est affichée. Après le choix de la touche de la liste des touches accessibles, la touche apparaît dans le champ choisi. C'est la touche d'accès rapide aux opérations effectuées le plus souvent.

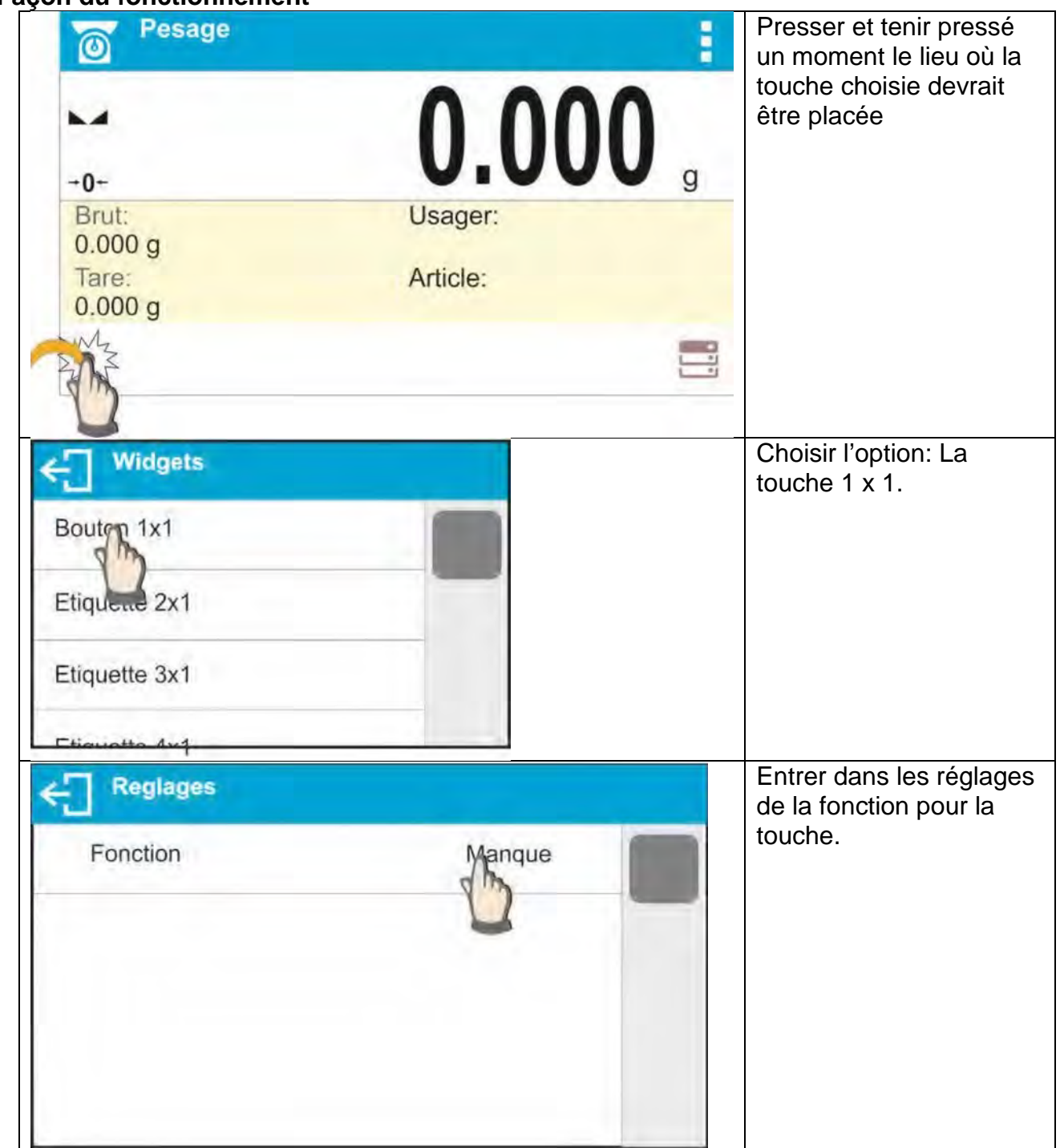

#### **Façon du fonctionnement**

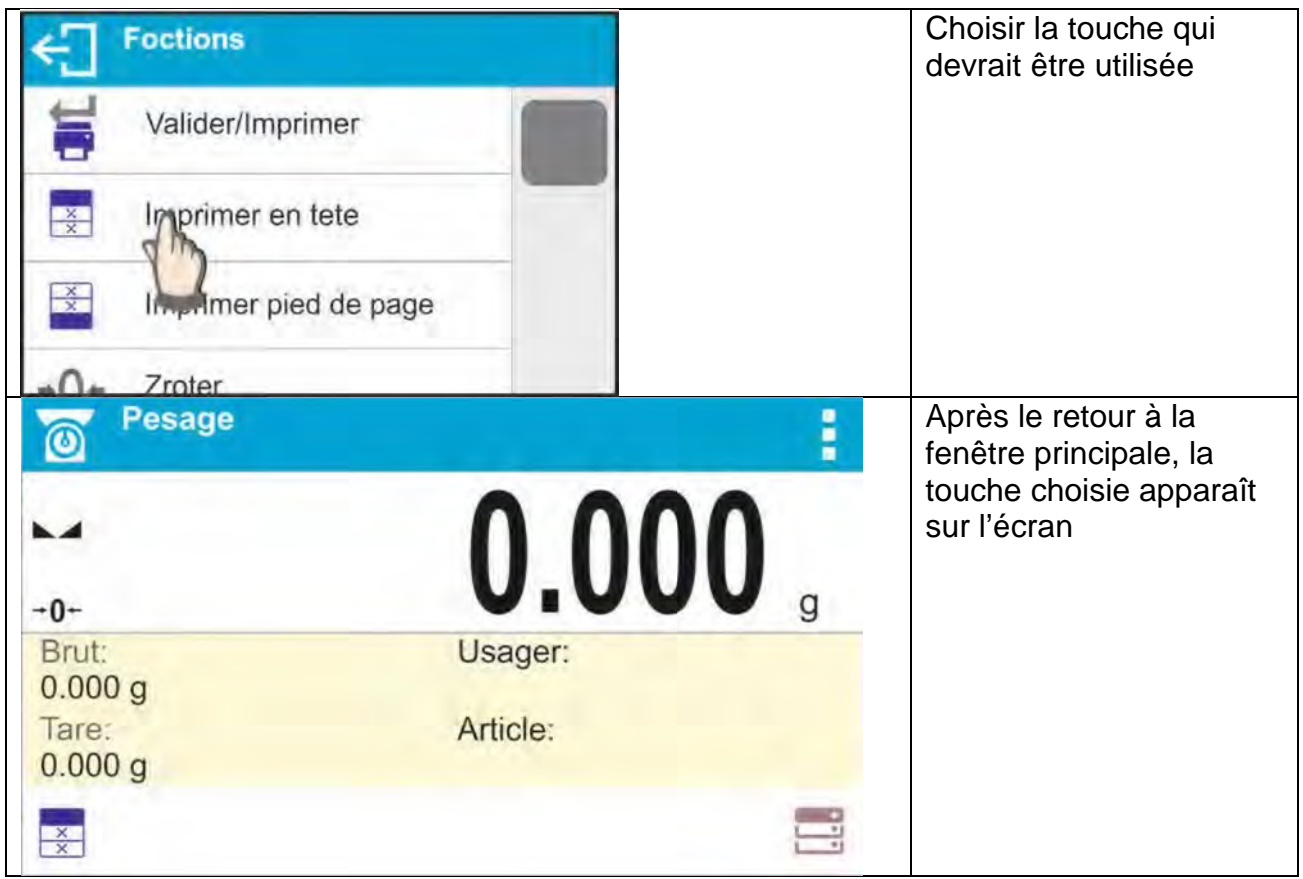

#### **Les possibilités du choix des touches:**

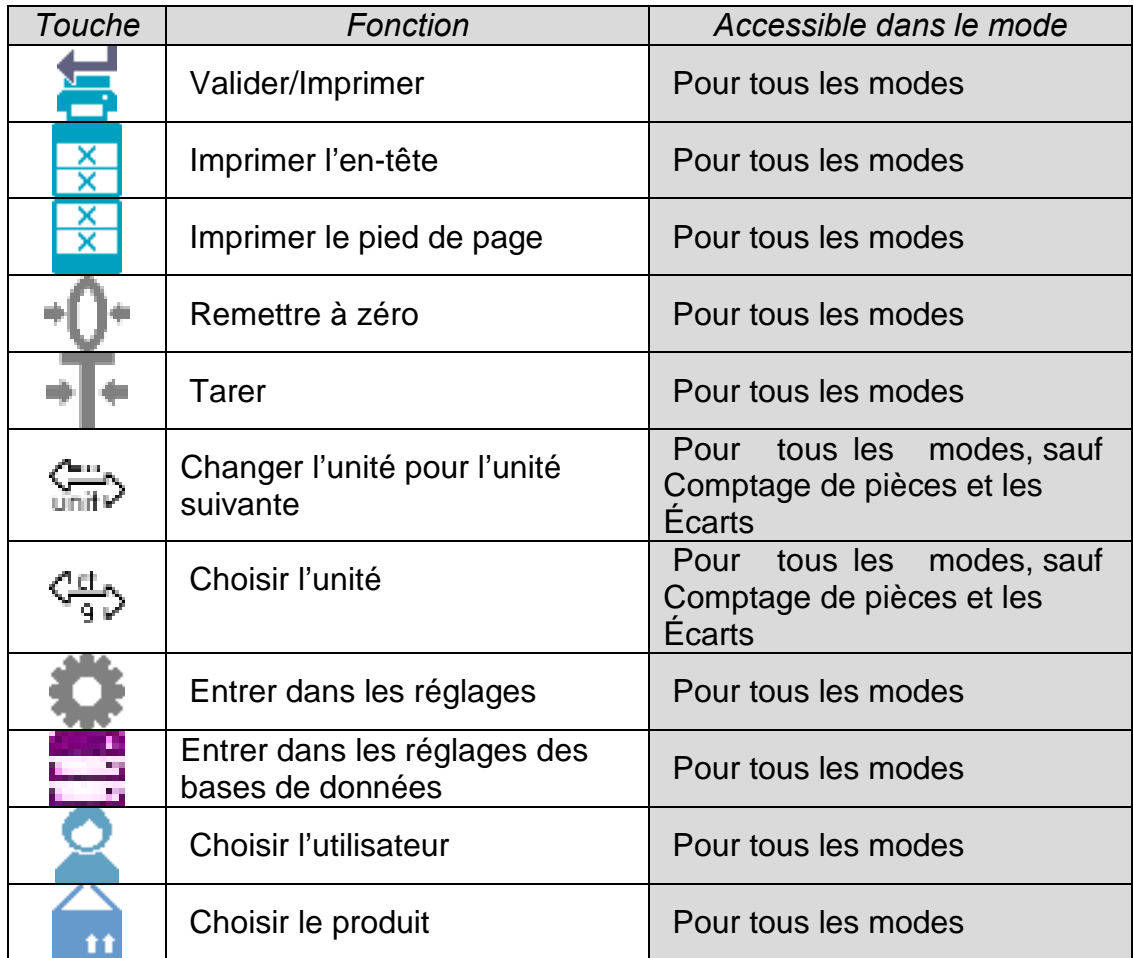

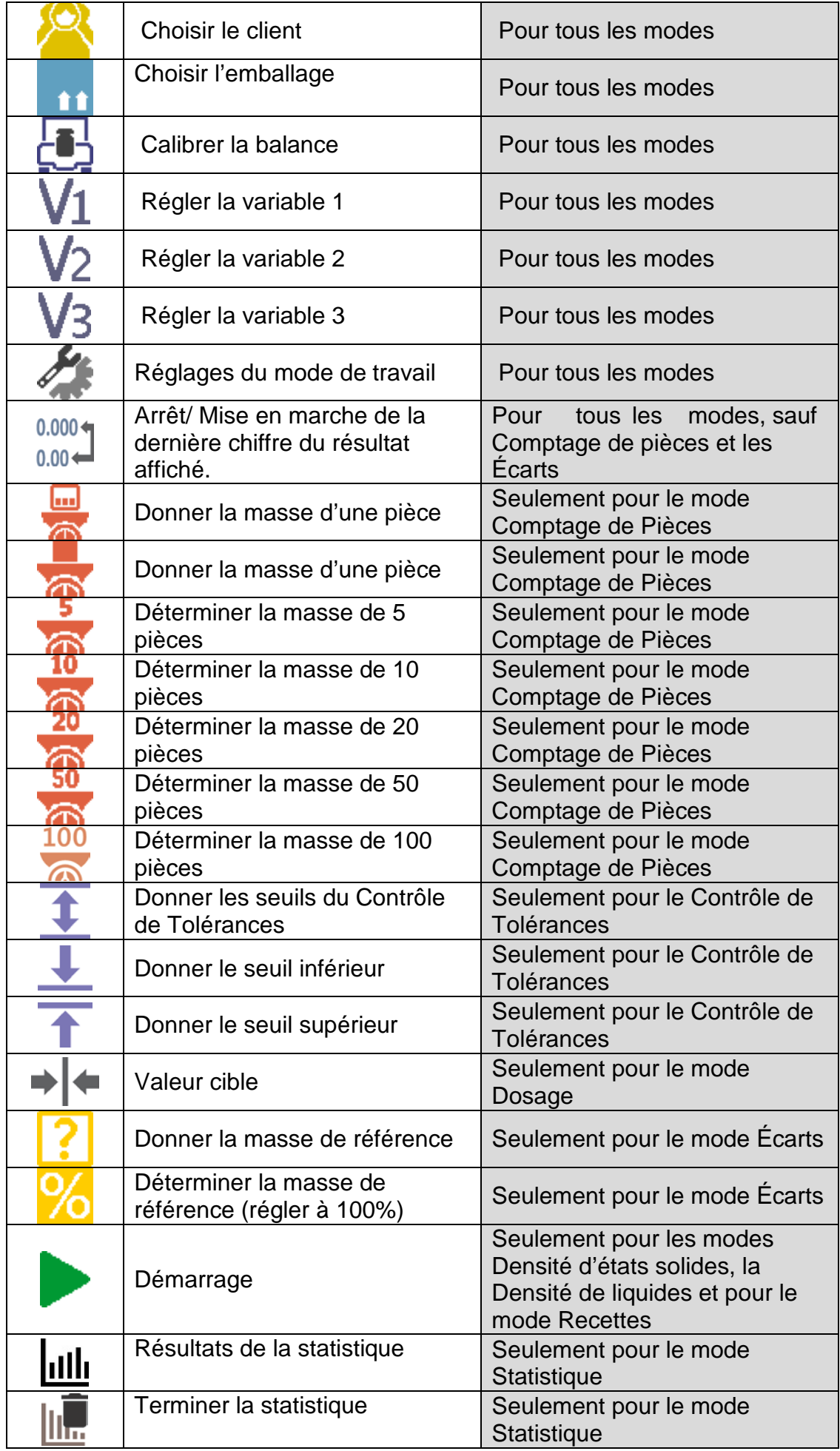

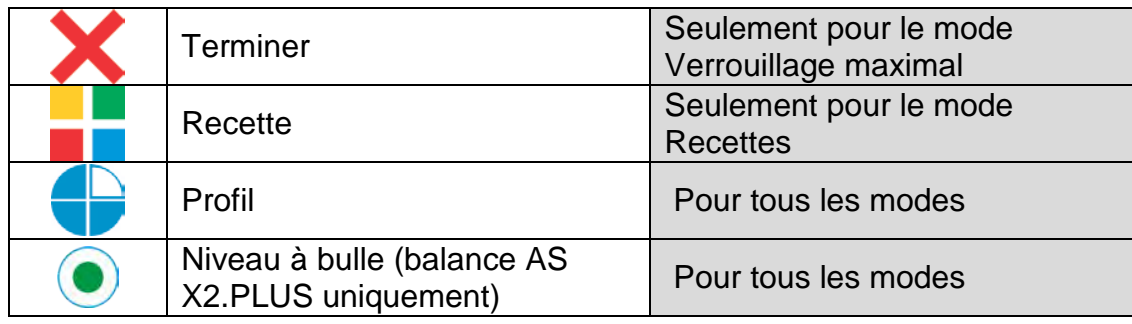

#### <span id="page-35-0"></span>**7.6.2. Étiquettes**

L'utilisateur a la possibilité du choix des dimensions de l'étiquette et de l'information qui sera affichée sur l'étiquette. Après le choix de l'étiquette de la liste d'étiquettes accessibles, le logiciel passe automatiquement au choix de l'information qui sera affichée sur l'étiquette. Après le choix de l'étiquette et la sortie des réglages, l'étiquette apparaît dans le champ choisi.

#### **Mode d'application:**

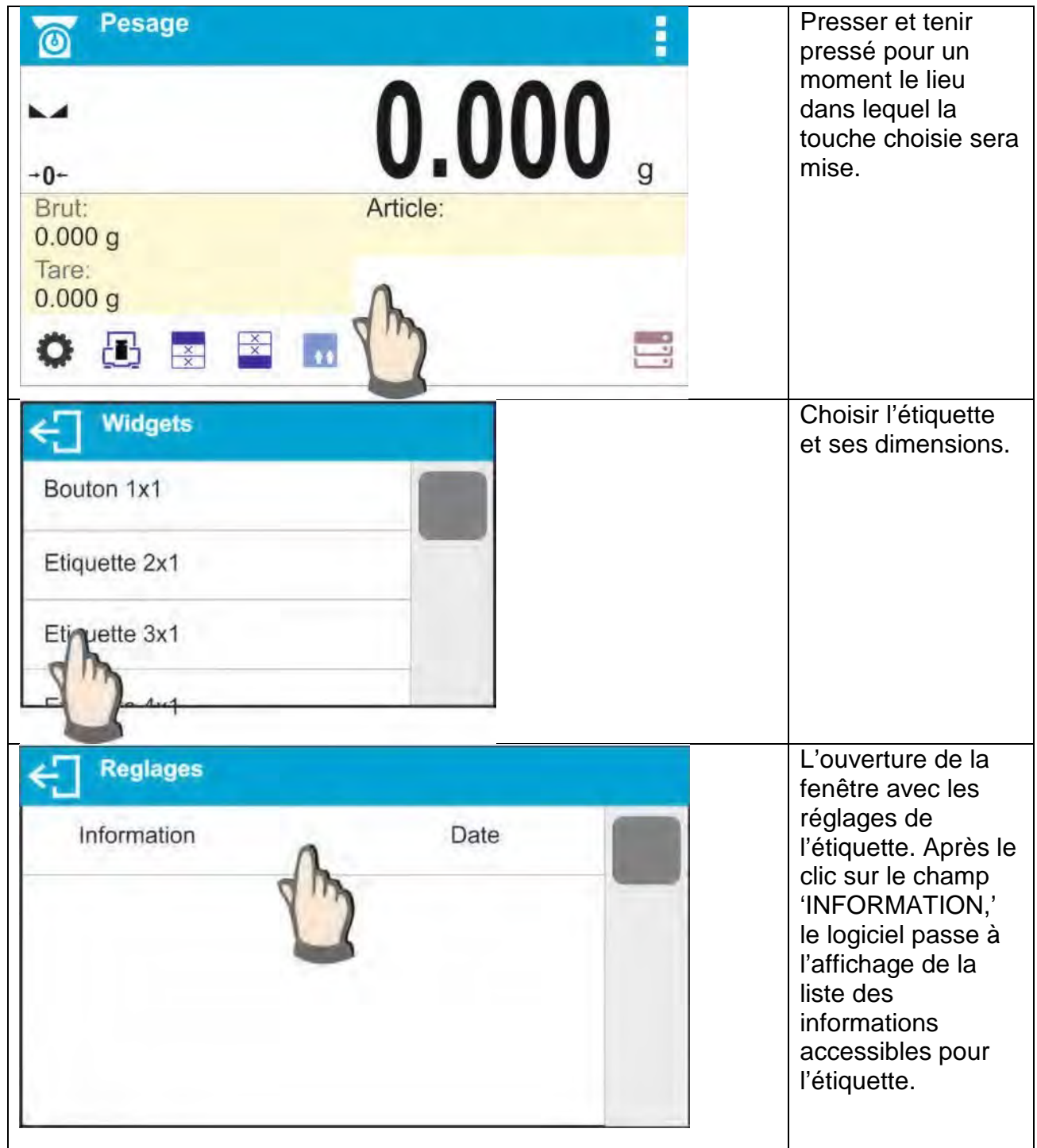
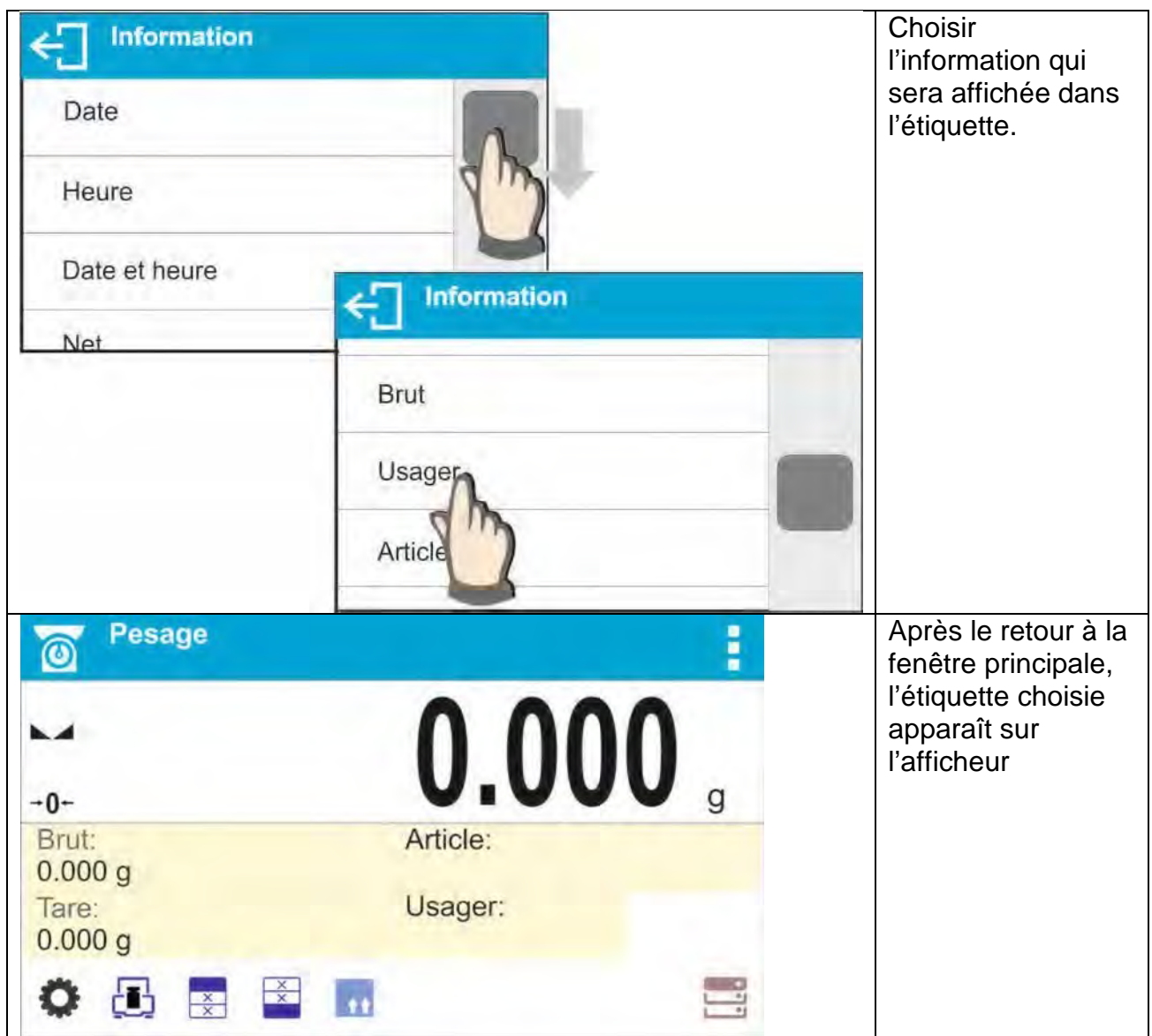

**Les possibilités du choix des informations pour les étiquettes:** 

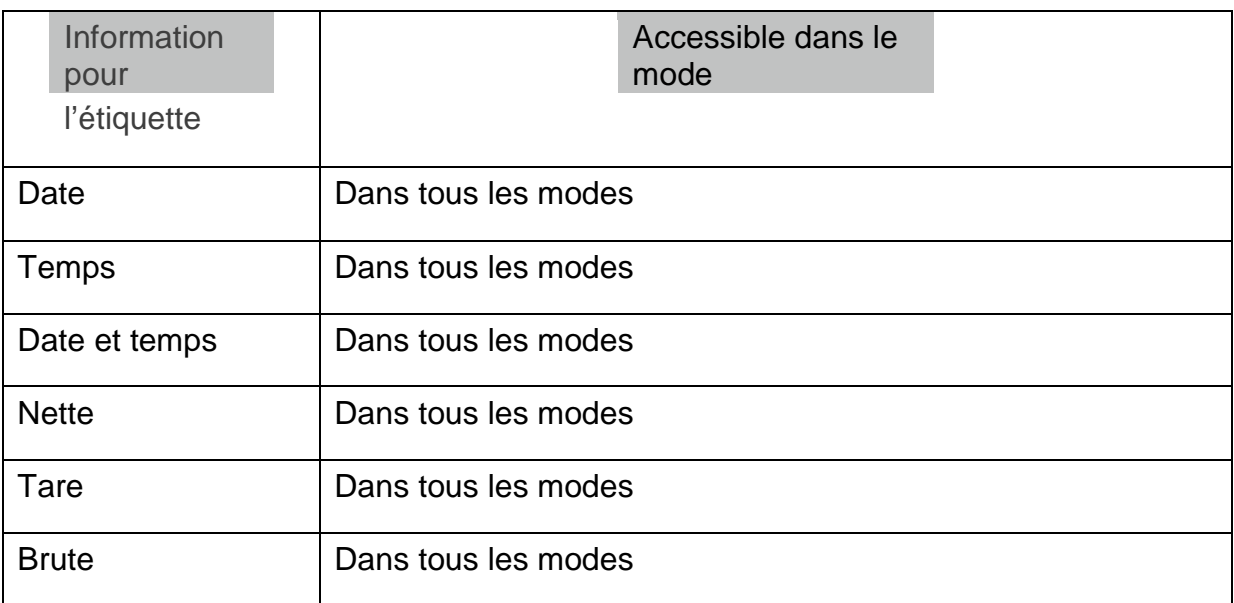

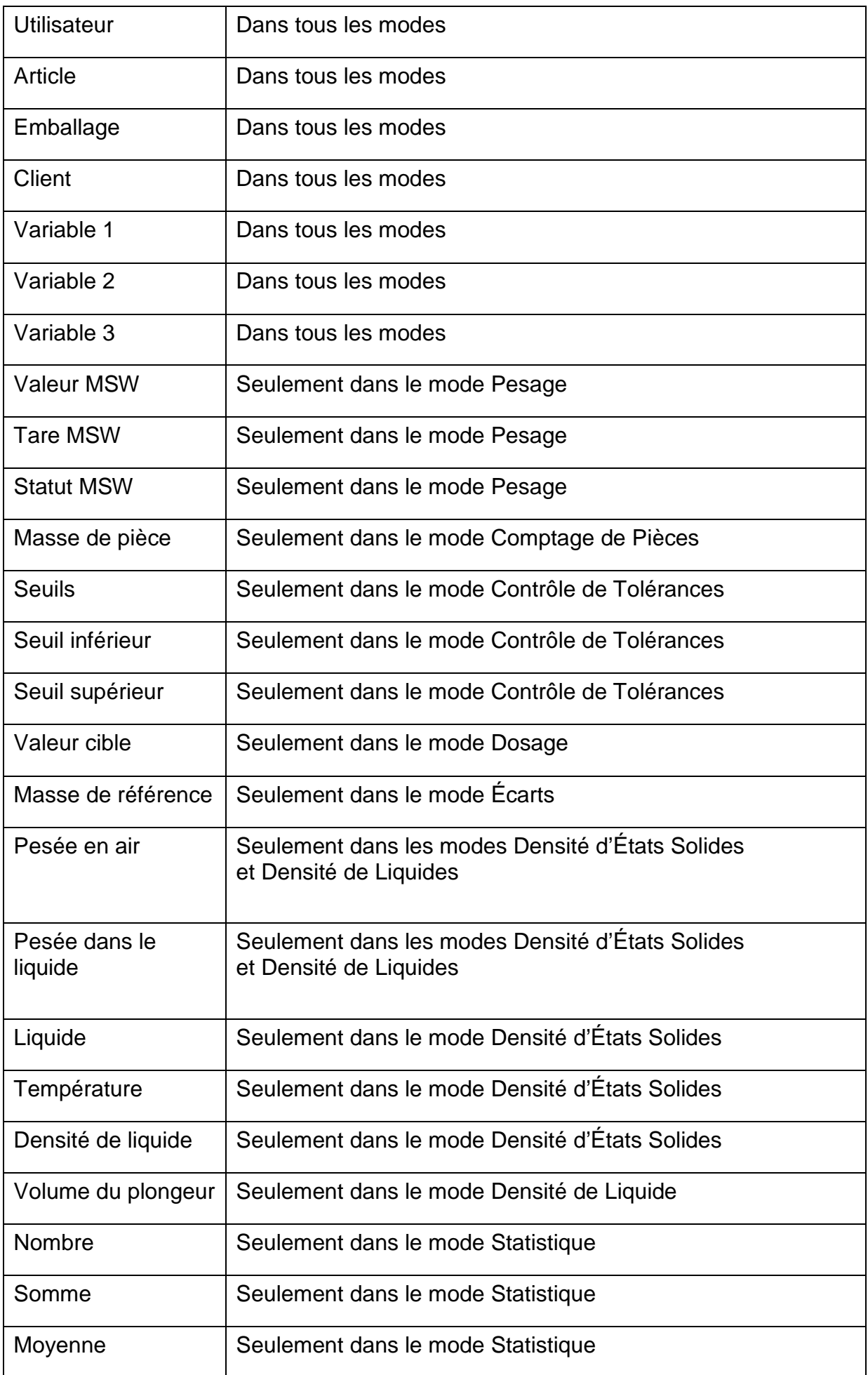

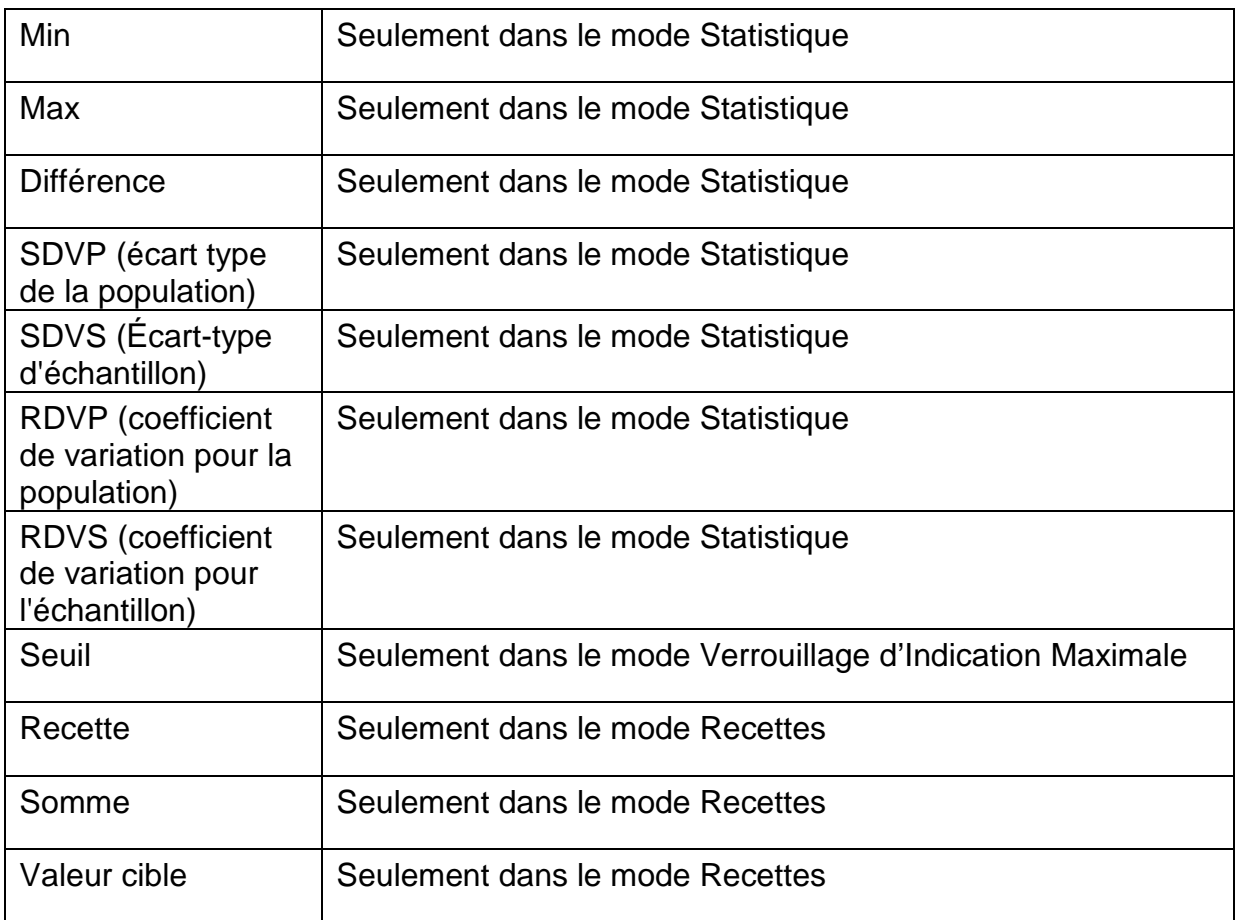

Au-dessus il y a des informations accessibles dans le mode PESAGE, les autres autres modes peuvent comporter les autres informations concernant le mode de travail choisi. La description de ces informations se trouve plus loin dans le mode d'emploi, dans les points concernant les modes de travail.

### **7.6.3. Champs de texte**

L'utilisateur a la possibilité de sélectionner la taille du champ de texte, les informations à afficher dans les première et deuxième lignes du champ de texte et la fonction à attribuer à ce champ.

Après avoir défini toutes les données et quitté les paramètres, la zone de texte apparaît dans le champ sélectionné.

Façon du fonctionnement:

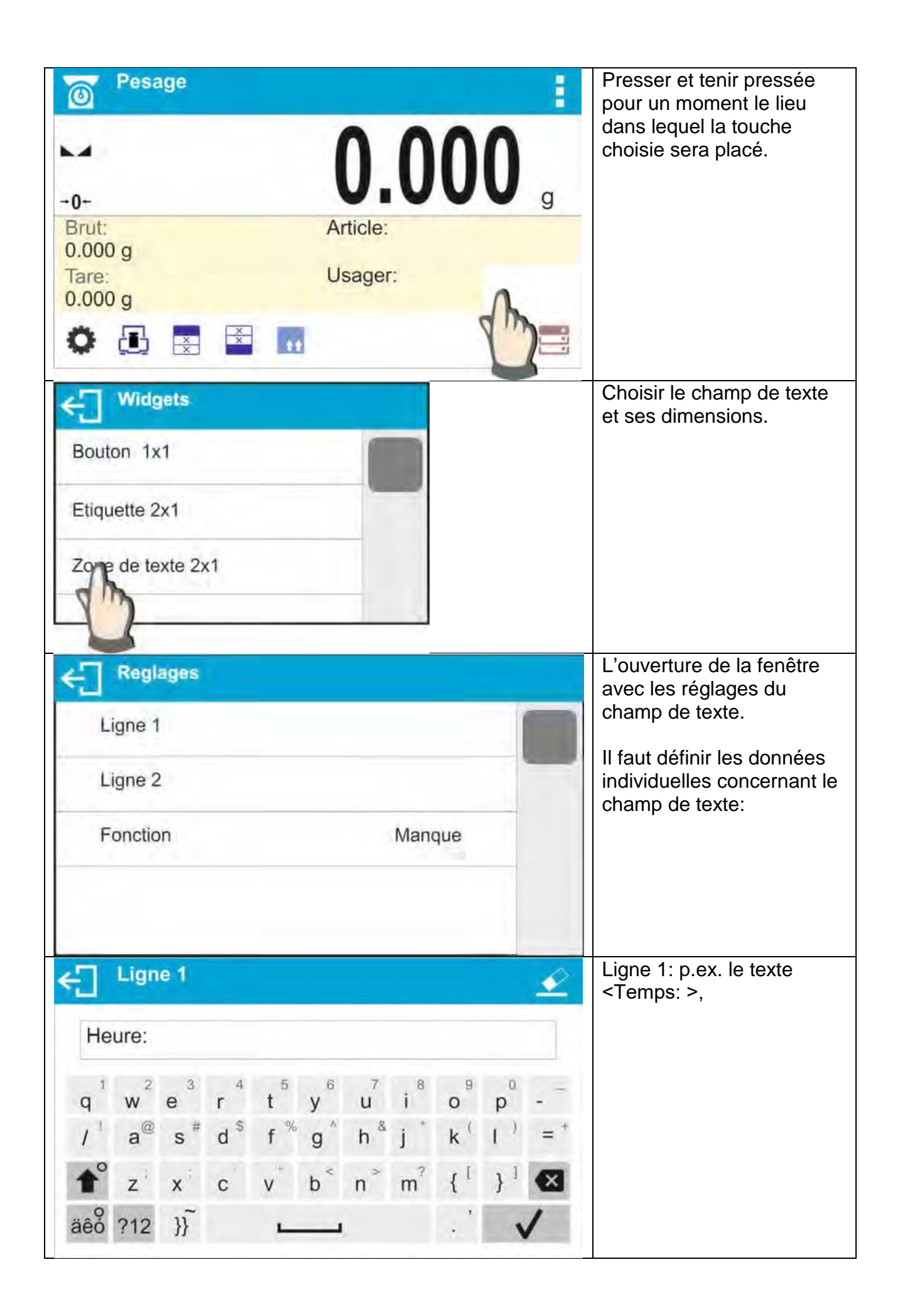

| Ligne 2<br>${3}$<br>q<br>е<br>r<br>w<br>$d^s$<br>$a^@$<br>s<br>z<br>X<br>C<br>äêo ?12<br>$\mathcal{H}$                                | y<br>$\mathsf{u}$<br>O<br>$h^8$<br>$\mathsf k$<br>f<br>g<br>m<br>n<br>b | Ligne 2: p.ex. la variable<br>{3} de l'affichage du temps<br>actuel (les autres variables<br>se trouvent au point<br>concernant la définition des<br>impressions non-<br>standardisées). |
|----------------------------------------------------------------------------------------------------|-------------------------------------------------------------------------|----------------------------------------------------------------------------------------------------|
| <b>Function</b><br>Emballage<br>$\ddot{\mathbf{r}}$<br>له )<br>Ajustage<br>Variable                                                   |                                                                         | Fonction: p.ex. le calibrage                                                                                                    |
| <b>Reglages</b><br>Ligne 1                                                                                                    | Heure:                                                                  | Après la définition de<br>toutes les données pour le<br>champ de texte, la fenêtre<br>affiche les valeurs choisies.                                                                      |
| Ligne 2<br>Function                                                                                                    | ${3}$<br>Ajustage                                                       |                                                                                                    |
| <b>Pesage</b><br>$\circledcirc$<br>$-0-$<br>Brut:<br>0.000 g<br>Tare:<br>0.000 g<br>$\bullet$ $\bullet$ $\bullet$ $\bullet$ $\bullet$ | š<br>0.000<br>Article:<br>Usager:<br>Heure:<br>11:15:00                 | Après le retour à la fenêtre<br>principale, le champ de<br>texte défini apparaît sur<br>l'écran.                                                                                         |

**7.6.4. Bargraphes** 

L'option 'Bargraphe' est accessible dans tous les modes de travail. Le bargraphe présente graphiquement les utilisations de la portée maximale de la balance. En plus, le bargraphe illustre la position des seuils Min. et Max. dans le mode Contrôle de Tolérances. Au mode Dosage, le bargraphe illustre les valeurs de la masse cible et de la tolérance de la masse pesée.

L'utilisateur peut choisir les dimensions du bargraphe et la mise en marche/ l'arrêt de la fonction <LOUPE> qui rend possible la graduation du bargraphe en vue de la visualisation meilleure de l'indication à l'égard des seuils ou de tolérance.

Façon du fonctionnement:

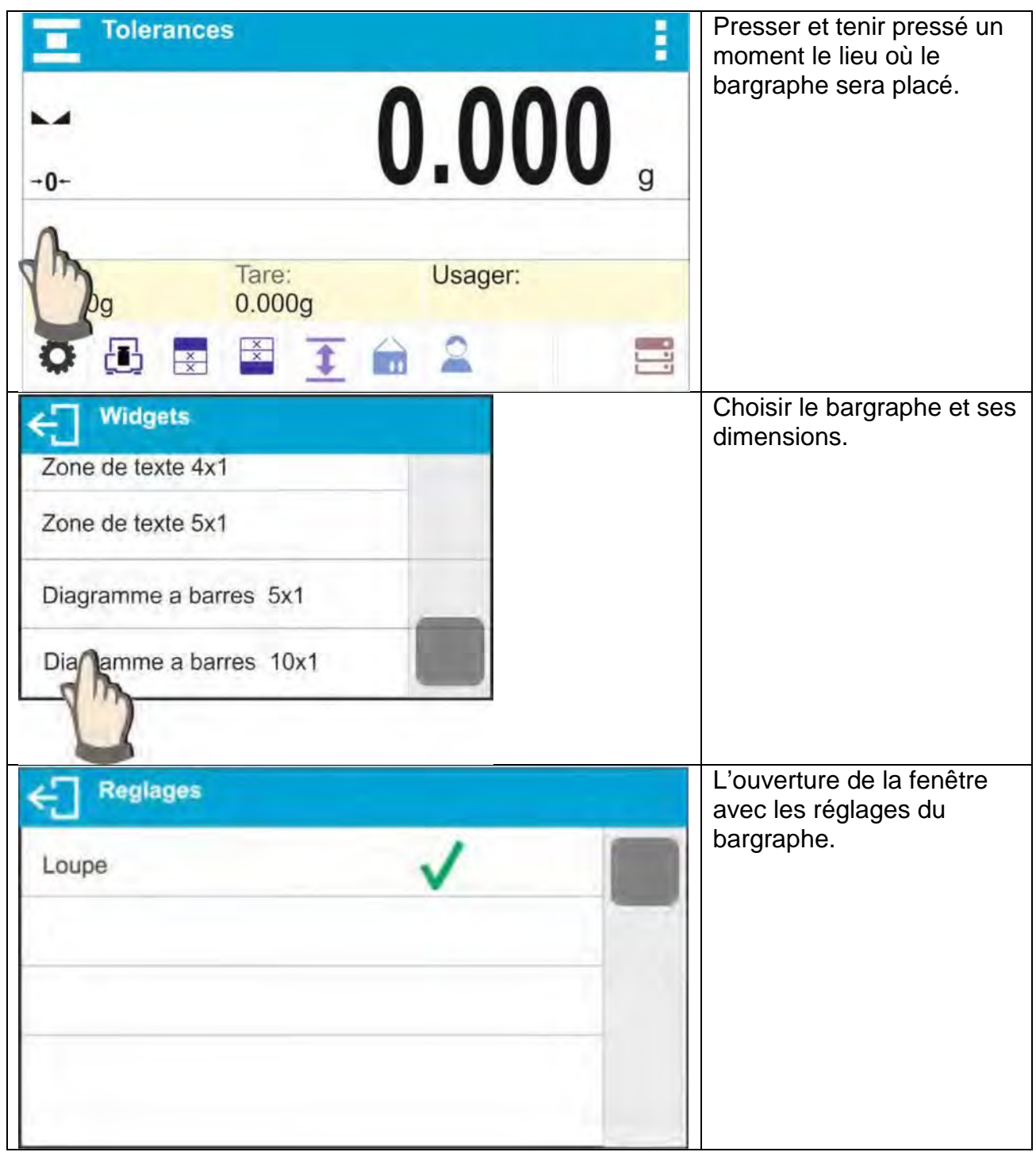

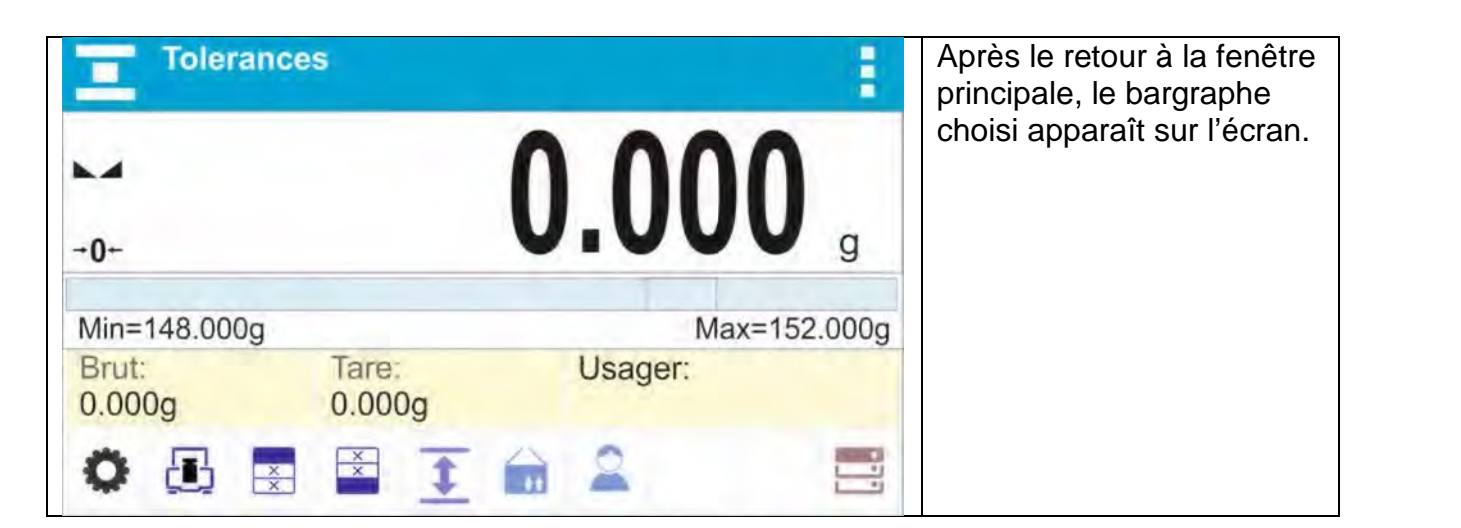

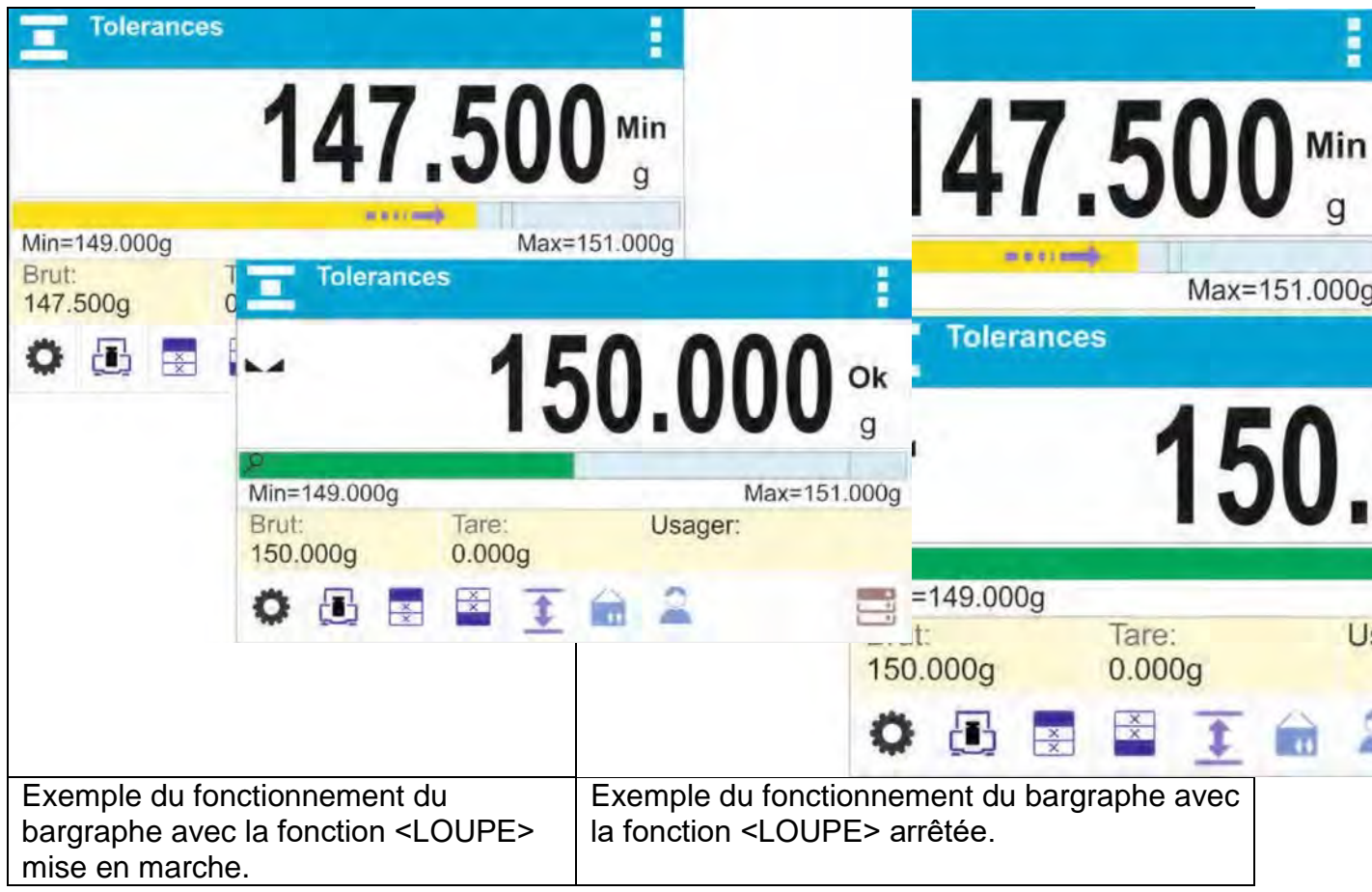

### **8. PESAGE**

Placer la charge pesée sur le plateau de la balance. La lecture du résultat de pesage est possible après l'affichage du marqueur  $\Box$  dans la partie gauche de l'afficheur. L'enregistrement de pesage/ d'impression de pesage est possible après la pression de la touche ˂IMPRIMER˃:

- pour les balances vérifiées – il est possible d'enregistrer/d'imprimer seulement le résultat stable de pesage (le marqueur  $\Box$ ),

- pour les balances qui ne sont pas vérifiées – il est possible d'enregistrer/ d'imprimer le résultat stable ou instable de pesage (le manque de l'affichage du marqueur ), si le résultat n'est pas stable, sur l'impression devant la valeur de masse, le signe ˂ ?˃ est imprimé.

### **8.1. Principes du pesage correct**

Afin de garantir une longue durée de vie et des mesures de masse correctes des charges pesées:

> Mise en service de la balance sans charger le plateau (la valeur admissible de la charge du plateau au démarrage est de ± 10% de la charge maximale).

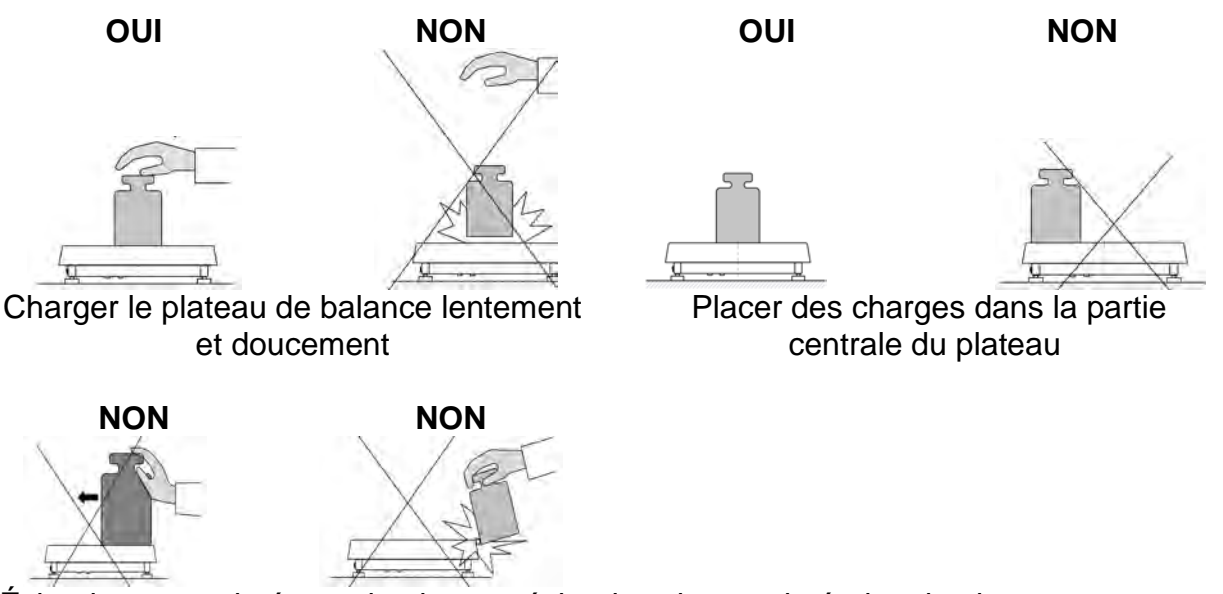

Éviter les coups latéraux du plateau; éviter les charges latérales du plateau

Avant de commencer les mesures ou en cas de changements importants des conditions extérieures, la balance doit être ajustée.

•Avant de commencer les mesures, il est recommandé de charger le plateau plusieurs fois avec une masse proche de la charge maximale. Dans le cas de balances avec deux valeurs de l'unité de lecture "d", la charge initiale sur le plateau doit être dépendante de la valeur de cette unité.

Exemple: Pour les balances XA 82 / 220.4Y PLUS, où d1 = 0,01 mg et d2 = 0,1 mg, il est recommandé de charger le plateau comme suit: pour les mesures avec d1 = 0,01 mg avec le poids de 50 g et pour les mesures avec  $d2 = 0.1$  mg avec un poids de 200 g. •Après avoir retiré la charge, vérifiez que la balance non chargée affiche le zéro exact

- symbole et que la mesure est stable – symbole  $\rightarrow$ ; sinon, appuyez sur le bouton  $\rightarrow$ 0 $\rightarrow$ / Supprimer.

•Définissez l'unité de pesée avec la touche **UNITS.**

Pendant les pauses entre les séries de mesures, ne débranchez pas la balance du secteur. Il est recommandé d'éteindre l'affichage de la balance en appuyant sur le bouton **ON / OFF.** Après avoir à nouveau appuyé sur le bouton **ON / OFF**, la balance est prête pour d'autres pesées.

### **8.2. Enregistrement**

Après chaque mise en marche de la balance, l'opérateur avec les droits d' **˂Administrateur˃** devrait s'enregistrer. Cela permet le plein accès aux paramètres d'utilisateur et à l'édition des bases de données.

#### **Procédure du premier enregistrement:**

Dans la fenêtre principale de l'application, il faut presser la touche < La pression rend possible l'ouverture de la fenêtre de la base d'opérateurs avec la liste d'usagers accessibles.

> - Le choix de la position **˂Administrateur˃** permet de mettre en marche le clavier d'écran avec la fenêtre d'édition pour introduire le mot de passe de l'opérateur.

- Introduire le mot de passe '1111' et valider par la touche

- Le logiciel rentre à la fenêtre principale.

-Après l'enregistrement, d'abord il faut introduire les opérateurs et leur attribuer les niveaux convenables des droits à la balance. Plus d'informations dans la partie suivante du mode d'emploi, voir le point 24).

Puis, en vue de s'enregistrer, il faut choisir l'utilisateur de la liste. Après l'introduction du mot de passe, le logiciel commence le travail au niveau des droits de l'utilisateur choisi.

# **Procédure de la fermeture d'une session d'un utilisateur:**

- Dans la fenêtre principale de l'application, presser la touche **˂ ˃** qui ouvre la fenêtre avec la base d'opérateurs.

- Presser l'option < Log-out >. La première position sur la liste d'utilisateurs. -Le logiciel rentre à la fenêtre principale.

#### **Niveaux des autorisations**

Le logiciel de balance possède 3 niveaux des autorisations à la balance:

- administrateur
- utilisateur avancé
- utilisateur

**Le tableau au-dessous montre l'accès à l'édition des paramètres de l'utilisateur, aux bases de données, aux fonctions du logiciel dépendamment du niveau des droits à la balance:** 

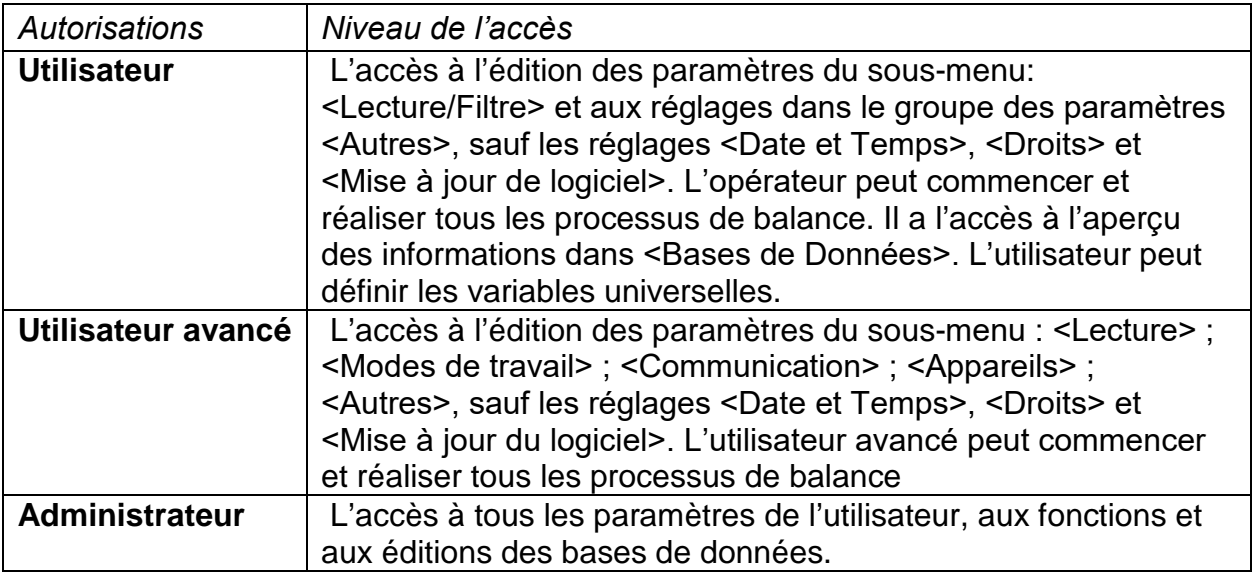

# **8.3. Unités**

Le groupe des paramètres UNITÉS rend possible les changements concernant l'accessibilité aux unités de masse durant le travail de la balance. Le groupe de paramètres UNITÉS permet aussi la définition de deux unités de l'utilisateur. Le changement de l'unité à l'autre [g] est possible durant le pesage ou durant le travail avec les autres modes. Les modes qui sont les exceptions: COMPTAGE DE PIÈCES et ÉCARTS EN POURCENTAGE. Pour ces modes, les changements des unités ne sont pas possibles.

# **8.4. Choix de l'unité de pesage**

Le changement de l'unité de pesage est possible par la pression directe de l'unité visible dans la fenêtre de balance, à côté du résultat de mesure. Le changement d'unité de

pesage est aussi possible par le clic sur la touche (si cette touche est accessible dans le champ d'information). Après le clic sur l'unité, elle est changée automatiquement à l'unité suivante de la liste des unités accessibles.

On peut aussi choisir l'unité de la liste des unités accessibles qui est affichée après le clic

sur la touche (si cette touche est accessible dans le champ d'information).

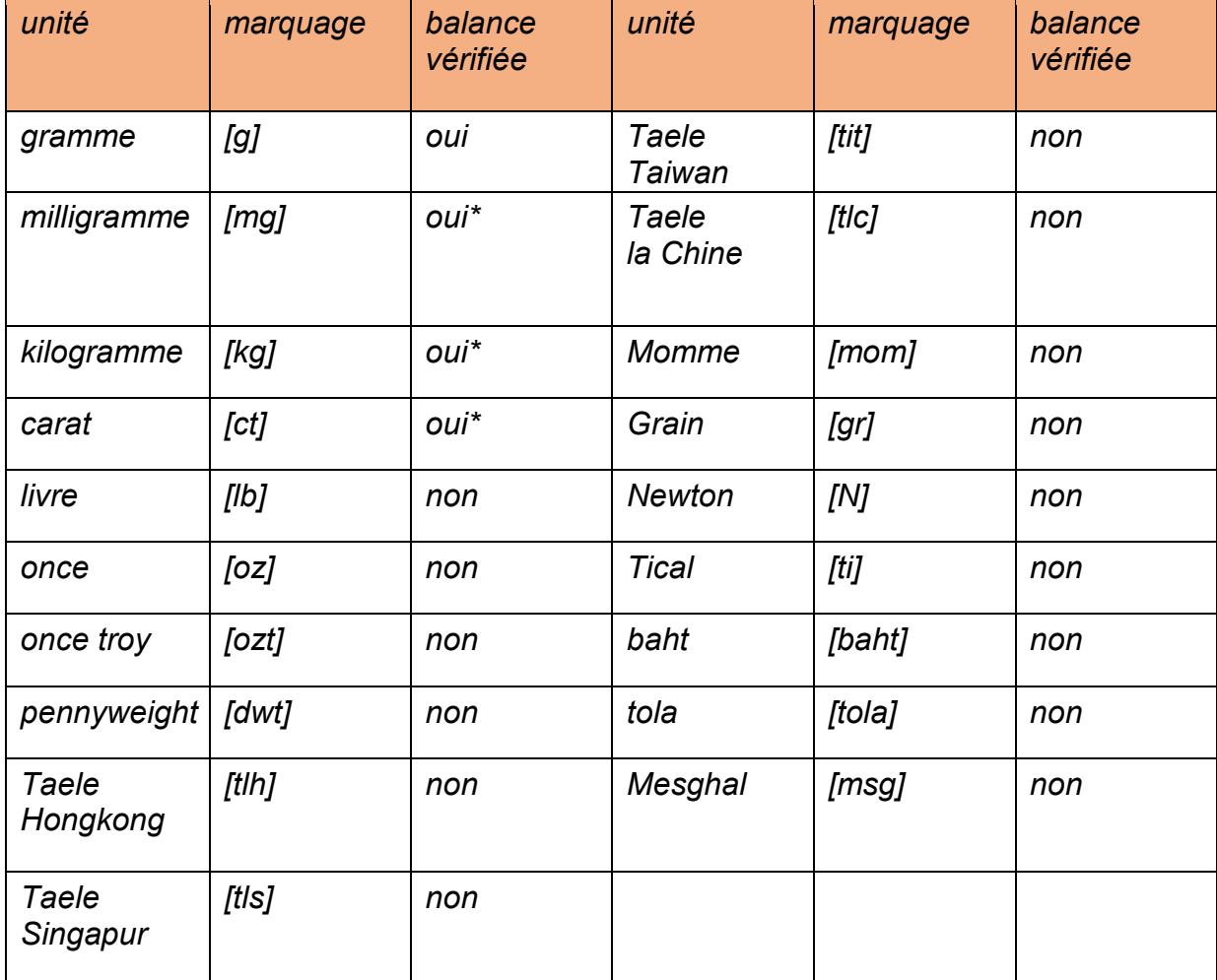

*Les possibilités du choix:* 

*\*-Unités accessibles dépendamment du type de balance.* 

### **8.5. Accessibilité des unités de pesage**

L'utilisateur peut déclarer les unités de pesage qui seront accessibles lors de la sélection de l'unité instantanée à l'aide de la touche **unite.** Les unités avec la valeur du paramètre de

l'accessibilité réglée à <Oui > sont accessibles pour le choix dans les modes, dans lesquels l'opérateur peut changer les unités.

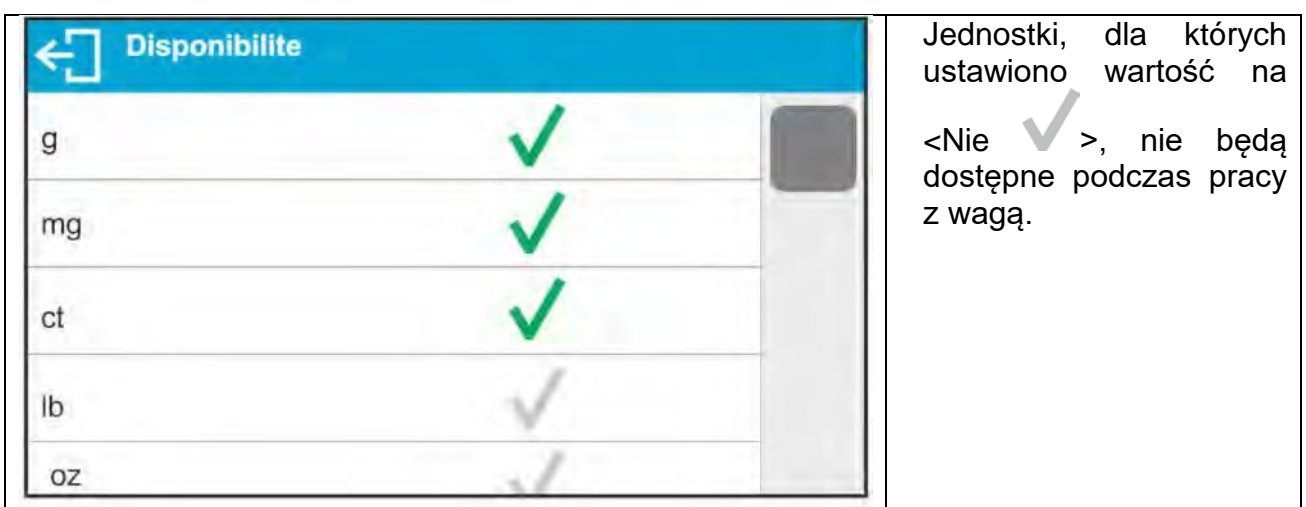

### **8.6. Choix de l'unité de démarrage du pesage**

Après le choix de l'unité de démarrage, la balance est mise en marche dans les modes dans lesquels il est possible de changer les unités. L'unité choisie constitue l'unité de démarrage. L'accessibilité des unités possibles à choisir dépend du statut de la balance. Le statut – la balance vérifiée ou sans la vérification.

#### **8.7. Unité définissable**

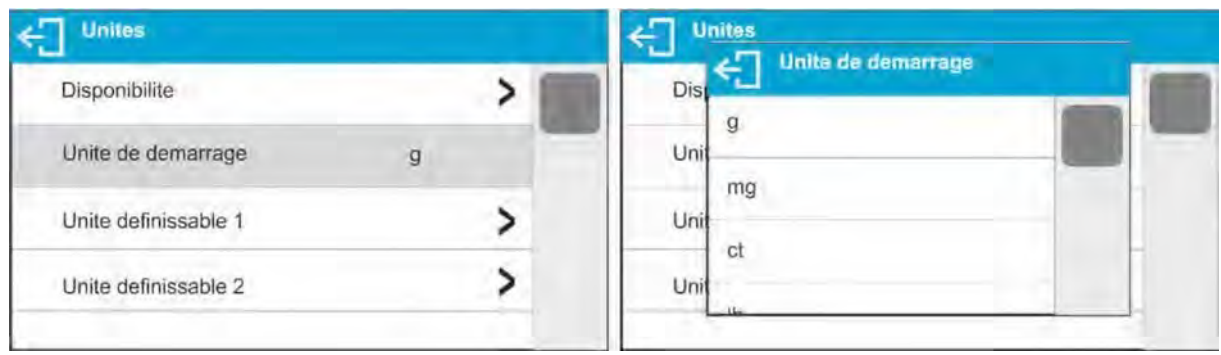

L'utilisateur peut déclarer deux unités définissables. La valeur de l'indication pour l'unité définissable sur l'afficheur de la balance est le résultat de la multiplication de la masse qui a été pesée par le multiplicateur correspondant à l'unité définissable. L'utilisateur peut nommer librement les unités. 3 signes est la quantité maximale de signes dans le nom de l'unité. **Les marquages d'usine des noms:** 

**[u1]** – unité définissable 1

**[u2]** - unité définissable 2

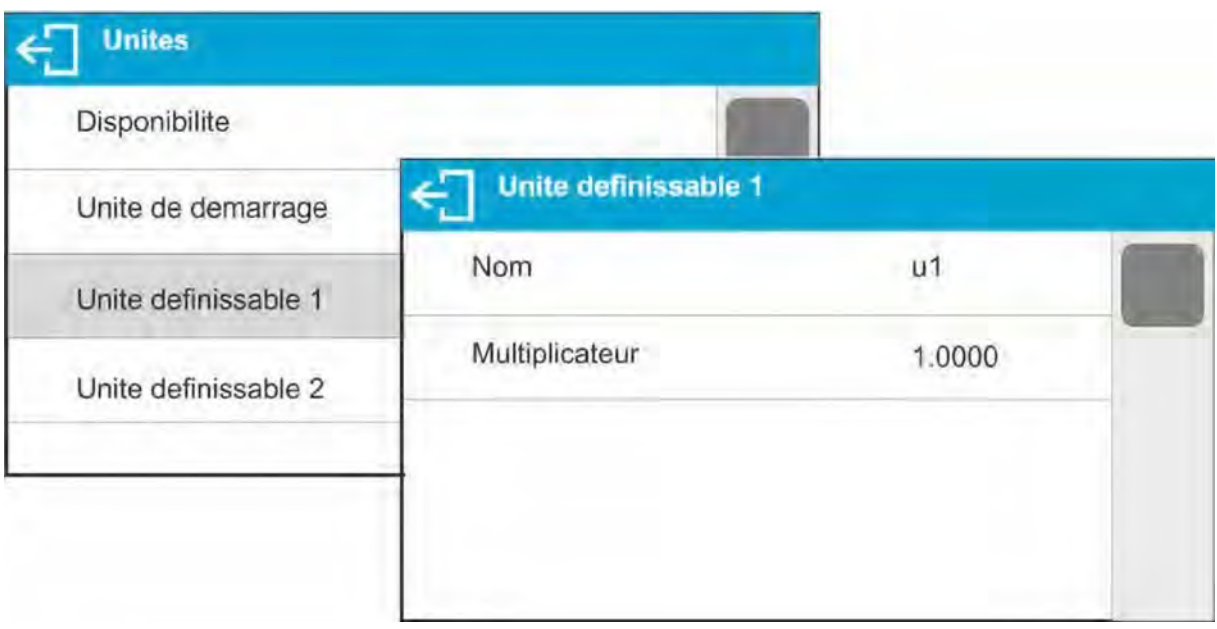

### **8.8. Zérotage de la balance**

*Pour remettre à zéro l'indication de masse, il faut presser la touche*  $\rightarrow$   $\!\!\!\!0 \leftarrow$  *Sur l'afficheur* apparaissent: l'indication de masse remise à zéro et les symboles:  $\overline{L}$ <sup>+</sup> et  $\overline{L}$ , Le *zérotage est univoque avec l'indication du nouveau point de zéro qui est traité par la balance comme le zéro précis. Le zérotage est possible seulement quand le marqueur de stabilité du résultat de pesage est allumé sur l'afficheur .* 

### *Remarque:*

*Le zérotage de l'afficheur est possible seulement dans l'étendue jusqu'à ±2% de la capacité maximale de la balance. Si la valeur mise à zéro est plus grande que ±2% de la capacité maximale, l'afficheur montre le communiqué convenable.* 

### **8.9Tarowanie wagi**

Pour déterminer la masse nette, il faut placer l'emballage de la charge sur le plateau de la

balance et presser  $\rightarrow$   $\blacktriangleright$   $\Leftarrow$  après la stabilisation de l'indication. Sur l'afficheur apparaît l'indication zérotée de masse et les symboles: **Net et . Après l'enlèvement de la** charge et son emballage, l'écran affiche l'indication égale de la somme des masses tarées avec le signe moins (-). Il existe aussi la possibilité d'attribuer la valeur de tare au produit dans la base de données. Alors, la balance, après le choix du produit, télécharge automatiquement les informations de la base de données sur la valeur de tare. **Remarque:** 

Le tarage d'une valeur négative est inadmissible. La tentative du tarage d'une valeur négative provoque l'affichage du communiqué qui informe que cette fonction est inadmissible. Dans cette situation, il faut zéroter la balance et tarer la balance de nouveau.

#### **Introduction manuelle de tare – les étapes:**

- Presser sur la touche d'accès rapide  $\blacksquare$  dans n'importe quel mode de travail - Affichage du clavier alphanumérique

- Introduire la valeur de tare et presser

- La balance retourne au mode de pesage et sur l'afficheur apparaît la valeur de tare introduite avec le signe "-".

#### - **Effacement de tare**

Il est possible d'effacer la valeur de tare présentée sur l'afficheur par la pression sur la touche  $\rightarrow \bigcup$   $\leftarrow$  qui se trouve sur le boîtier de la balance ou par la pression de la touche programmable <Arrêter la tare>.

#### - **Procédure 1**

### **Effacement de tare après l'enlèvement de la charge qui a été tarée du plateau de la balance:**

- presser la touche

- le marqueur NET est supprimé, le nouveau point de zéro de la balance est déterminé.

#### - **Procédure 2**

**Effacement de tare quand la charge qui a été tarée se trouve sur le plateau de la balance:** 

- presser la touche  $\rightarrow$ 

- le marquer NET est supprimé, le nouveau point de zéro de la balance est déterminé.

- si la valeur de tare dépasse 2% de la capacité maximale, l'écran affiche le message convenable.

### **Choix de tare de la BASE D'EMBALLAGES Procédure:**

-Presser la touche dans n'importe quel mode de travail. La touche se trouve dans le coin supérieur gauche de l'afficheur de masse.

- Dans la fenêtre ouverte choisir l'option  $\uparrow\uparrow$  <EMBALLAGE>.

- L'affichage de la fenêtre avec la liste des valeurs introduites de tares dans la base d'emballages.

- Choisir l'emballage qui devrait être appelé.

- Le retour de la balance au mode de pesage; la valeur de la tare choisie avec le signe "-" de l'emballage choisi apparaît sur l'afficheur.

### **La deuxième possibilité:**

- Presser la touche **de dans n'importe quel mode de travail (si cette touche est** accessible sur l'afficheur).

- L'affichage de la fenêtre avec la liste des valeurs introduites de tares. Cette liste est dans la base d'emballages.

- Choisir l'emballage qui devrait être appelé.

- Le retour de la balance au mode Pesage; la valeur de la tare choisie avec le signe "-" de l'emballage choisi apparaît sur l'afficheur.

#### •**AUTO-TARE**

La fonction AUTO-TARE permet le tarage automatique de l'emballage durant le pesage de produits quand les masses des emballages de tous les produits sont différentes. Plus d'informations dans la partie suivante du mode d'emploi. **Effacement de tare** 

La valeur introduite de tare peut être supprimée par la pression de la touche $\rightarrow$   $\cup$   $\leftarrow$  sur le boîtier de la balance ou par l'introduction de tare ayant la valeur 0.000g (voir la description au-dessus).

### **8.10 Profil de pesage**

Pour faciliter le travail avec la balance, 4 profils sont créés par défaut dans le programme,

pour lesquels les paramètres ont été sélectionnés et enregistrés afin que le pesage pour

des attentes et des conditions spécifiques soit effectué de manière optimale.

Les réglages de profil se réfèrent aux réglages pour un mode de travail spécifique et sont regroupés dans le paramètre: Configuration / Modes de travail / Pesage / Lecture. La description de ces paramètres se trouve dans la section suivante du manuel.

Voici les profils suivants:

• **Utilisateur** - profil de base pour lequel les paramètres de filtre sont sélectionnés afin de rendre le pesage relativement rapide et précis.

• **Rapide** - profil permettant un pesage rapide de n'importe quelle masse, quel que soit le mode de travail. Au premier démarrage de la balance, la balance démarre

automatiquement avec ce profil. Pour ce profil, les paramètres sont sélectionnés pour que le résultat final de la mesure soit atteint le plus rapidement possible,

• **Dosage rapide** - le profil est dédié au dosage et permet un dosage rapide des masses.

• **Précision** - le profil est dédié au pesage précis de n'importe quelle masse, quel que soit le mode de travail. Pour ce profil, le processus de pesée est le plus long, mais le résultat final est le plus précis et le plus précis,

*Remarque: l'utilisateur peut modifier entièrement les paramètres du profil, uniquement pour le profil utilisateur, les autres profils par défaut (dosage rapide, dosage rapide et précision) ne peuvent être modifiés que dans une mesure limitée.*

Sur la barre supérieure de l'écran, un pictogramme (lettre) est visible, qui montre quel est le profil sélectionné pour le moment. Le profil peut être adapté individuellement au mode de fonctionnement. La balance se souvient du dernier profil utilisé dans chacun des mods (y compris les modifications apportées par l'utilisateur) et démarre le mod avec ce profil après sa sélection.

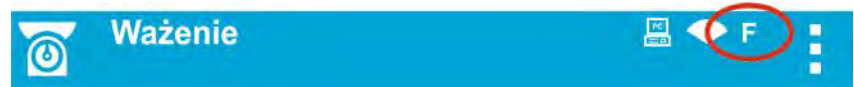

*Icône de profils:*

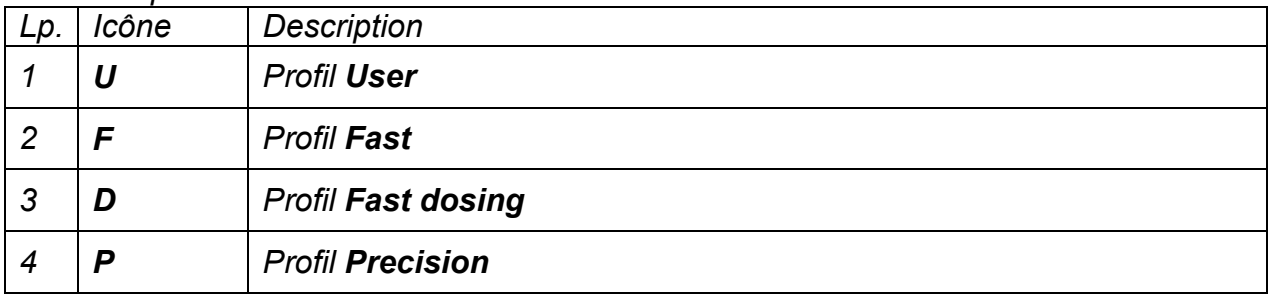

# Façon de sélectionner un profil

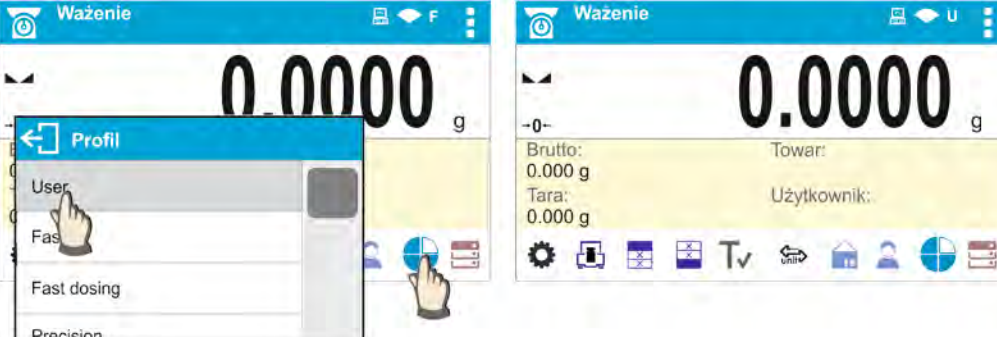

### **8.11 Réglages pour le mode ˂PESAGE˃**

Le logiciel de balance rend possible la configuration des paramètres (entre autres : les filtres, les validations de résultats, le fonctionnement d'auto-zéro, l'effacement du dernière chiffre de l'afficheur et d'autres réglages) séparément pour chaque mode de travail. Uniquement pour le profil **Utilisateu**r, l'utilisateur peut modifier les paramètres dans toute la plage, pour les autres profils (**Rapide, Dosage rapide, Précision**) les paramètres d'approbation du filtre et du résultat ne peuvent pas être modifiés, ils sont définis sur les valeurs par défaut d'usine pour ces profils.

Cela permet l'adaptation de la balance et ses fonctions, dépendamment de propres besoins de l'utilisateur, au mode choisi de travail (p.ex. DOSAGE), grâce à cela, le travail est facile et rapide.

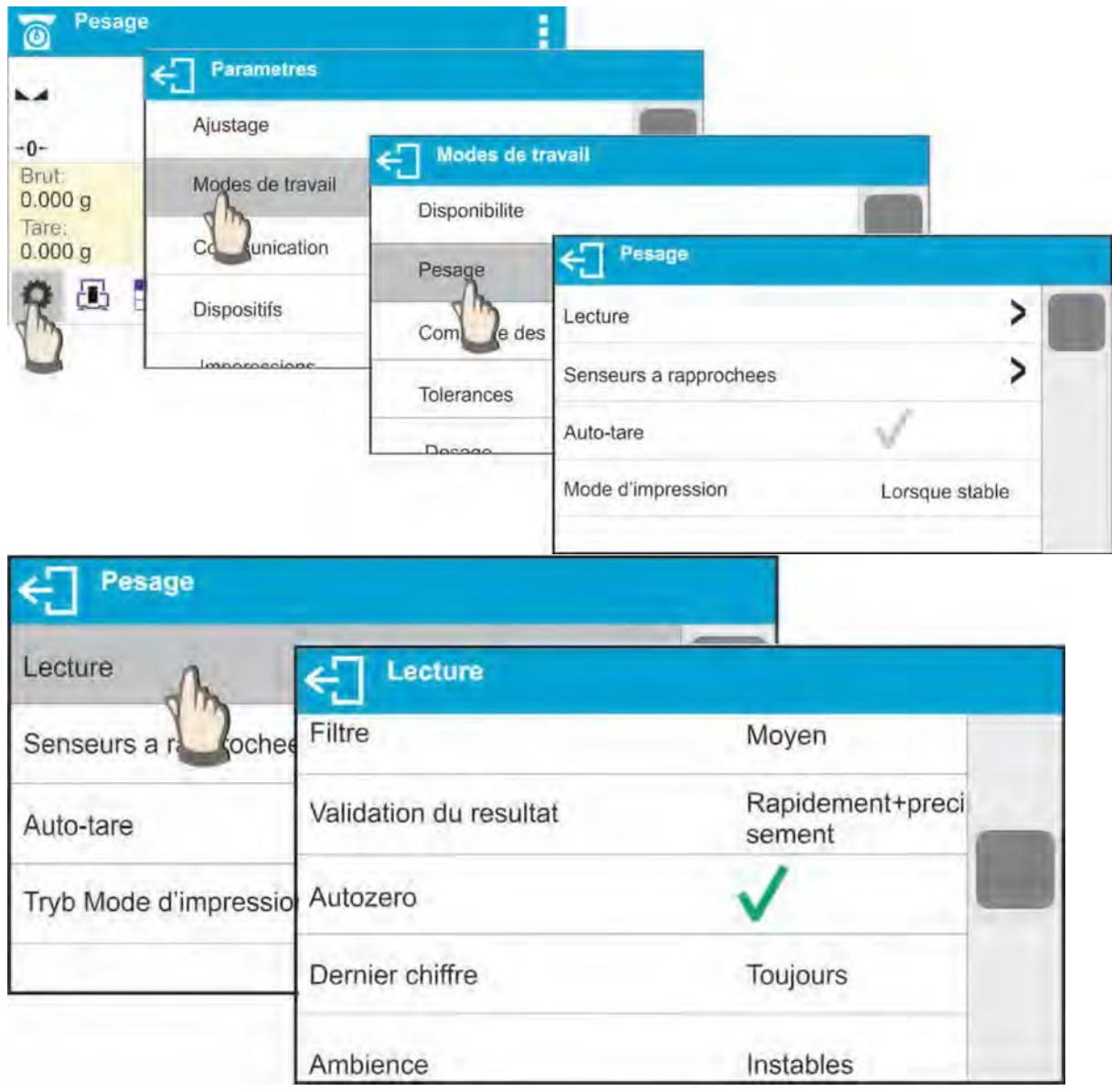

### **Réglage de la vitesse du filtrage**

Régler le filtre dépendamment des conditions du travail de la balance. Dans les conditions optimales, le filtre peut marcher très rapidement (la valeur du paramètre 'Filtre' réglée à ˂TRÈS RAPIDE˃. Dans les conditions défavorables (les vibrations, les courants d'air), le filtre peut marcher lentement ou très lentement (la valeur du paramètre 'Filtre' réglée à ˂LENT˃ ou à ˂TRÈS LENT˃.

L'efficacité du fonctionnement du filtre dépend de l'étendue de pesage. Le filtre est moins efficace au moment du rapprochement à la masse pesée. Le filtre est plus efficace quand la masse se trouve dans l'étendue réglée du fonctionnement du filtre. Le paramètre <Étendue du fonctionnement du filtre> est accessible seulement du menu de service. L'usager n'a pas l'accès à ce paramètre.

Le temps de pesage dépend du réglage du filtre. La durée du pesage est plus courte quand le filtre marche rapidement ou très rapidement (les valeurs TRÈS RAPIDE et RAPIDE). Le temps du pesage est plus long quand le filtre marche lentement ou très lentement (les valeurs LENT et TRÈS LENT).

# **Remarque:**  *Plus haute intensité du filtrage, le temps de pesage plus long!*

### **Zatwierdzenie wyniku (opcja niedostępna dla profili: Fast, Fast dosing, Precision)**

Ponieważ warunki środowiskowe są różne, dlatego aby dostosować do nich wagę, należy wybrać sposób zatwierdzenia wyniku jako: **SZYBKO i DOKŁADNIE, SZYBKO** lub **DOKŁADNIE**. Zależnie od wybranej opcji, czas ważenia będzie krótszy lub dłuższy.

### **Fonction Auto-Zéro**

La fonction Auto-Zéro (Auto) garantit les indications précises de la balance. La fonction AutoZéro contrôle automatiquement et corrige l'indication de zéro de la balance. Si la fonction est active, le plateau est vide et les indications sont proches de zéro, les résultats suivants de pesage sont comparés à intervalles déclaré de temps, p.ex. chaque seconde. Si ces résultats diffèrent d'une valeur plus basse que l'étendue déclarée de l'auto-zéro, p.ex. un échelon, la balance est zérotée automatiquement et les marqueurs du résultat stable – et de l'indication de zéro –  $\div \mathbf{0}$  + sont affichés.

La fonction d'auto-zéro active rend possible le commencement de chaque mesure du zéro précis. Cependant, dans certains cas, cette fonction gêne les mesures. L'exemple – le positionnement lent et doux de la charge sur le plateau de la balance. Dans ce cas, le système de la correction de l'indication de zéro peut corriger aussi les indications de la masse réelle de la charge.

#### **Affichage du dernier chiffre d'indication**

À l'aide de cette fonction, il est possible d'arrêter la visibilité du dernier lieu décimal du résultat exporté de pesage. La fonction a trois réglages:

- **Toujours:** tous les chiffres sont visibles.

- **Jamais:** le dernier chiffre du résultat est éteint et n'est pas montré. - Quand stable: le dernier chiffre est affiché seulement quand le résultat est stable.

#### **Environnement du travail de la balance**

Le paramètre concerne l'environnement de la balance et les conditions dans lesquelles elle travaille. Le paramètre possède 2 réglages: <STABLE> et <INSTABLE>. Le réglage à la valeur <STABLE> permet le fonctionnement rapide de la balance. Le réglage à la valeur <STABLE> permet le pesage rapide. Le réglage à la valeur <INSTABLE> rend possible le pesage moins vite. Si les conditions environnementales sont instables, il faut régler le paramètre <ENVIRONNEMENT> à la valeur <INSTABLE>. Le paramètre d'usine est réglé à <STABLE>.

### **8.12 Senseurs Rapprochés**

La balance est équipée de deux senseurs rapprochés qui permettent de régler le travail de la balance sans la nécessité de presser les touches sur le boîtier de la balance ou sur l'écran tactile.

#### **Le logiciel reconnaît deux types des mouvements près de senseurs:**

- 1. Rapprochement des mains vers le senseur gauche **<Senseur gauche>**.
- 2. Rapprochement des mains vers le senseur droit **<Senseur droit>**.

Chaque geste (mouvement) peut être attribué à l'une des fonctions accessibles. Les fonctions des mouvements et des touches sont identiques (voir: le point 7.6.1). Après le choix du réglage et le retour au pesage, le logiciel reconnaît le mouvement et effectue la fonction attribuée à ce mouvement. En vue d'assurer le travail fiable de la balance, il faut se souvenir du réglage convenable de la sensibilité des senseurs rapprochés. Plus d'informations dans la partie suivante du mode d'emploi, voir le point 9.

### **8.13 AUTO-TARE**

 La fonction de tare automatique permet la détermination vite des masses nettes de charges pesées dans le cas où chaque charge a une valeur différente de tare. Si la fonction est active (la valeur du paramètre <AUTO-TARE> est réglée à la valeur <OUI>, le cycle du travail de la balance est suivant:

- Presser la touche de zérotage quand le plateau est vide.

- Mettre l'emballage du produit (la valeur de la masse de l'emballage doit être plus haute que la valeur réglée du SEUIL AUTO).

- Le tarage automatique de la masse de l'emballage se déroule après la stabilisation de l'indication; le marqueur NET apparaît dans la partie supérieure de l'afficheur.

- Mettre le produit dans l'emballage.
- L'afficheur montre la masse nette du produit.
- Enlever le produit avec son emballage.

- Après le dépassement de la valeur de la masse brute réglée dans le paramètre **<SEUIL AUTO>**, la balance supprime automatiquement la valeur introduite de tare (le marqueur NET disparaît dans la partie supérieure de l'afficheur).

- Mettre l'emballage du produit suivant, après la stabilisation de l'indication, le tarage automatique de la masse de l'emballage se déroule (le marqueur NET apparaît dans la partie supérieure de l'afficheur).

- mettre le produit suivant dans l'emballage.

Pour assurer le travail fiable avec la fonction AUTO-TARE il faut régler la valeur du seuil.

Le paramètre **<SEUIL AUTO>** concerne les fonctions suivantes:

- tare automatique - impression automatique

Le tarage automatique suivant n'est pas effectué jusqu'au passage de la balance audessous de la valeur de la masse brute réglée au paramètre **<SEUIL AUTO>.**

### **8.14 Mode d'impression**

La fonction rend possible le réglage du mode d'impression, c'est-à-dire de l'activation de la touche <sup>.</sub> 1. L'utilisateur peut choisir les réglages suivants:</sup>

• **<QUAND STABLE>** - seulement le résultat stable avec les réglages pour le paramètre <IMPRESSION BPL> est envoyé au port d'une imprimante. En cas du résultat instable (le

manque du marqueur sur l'afficheur), après la pression de la touche  $\mathcal{Q}_n$  le logiciel de la balance envoye le résultat au porte après l'obtention de la condition de stabilité pour la mesure.

• <**CHAQUE**> - chaque pression de la touche **Q** permet d'envoyer le résultat de pesage avec les réglages du paramètre ˂IMPRESSION BPL˃ au port d'une imprimante. Tous les résultats: stables et instables sont envoyés. En cas du résultat instable, au début du cadre avec le résultat se trouve le signe <?>.

### **La fonction est accessible seulement dans les balances qui ne sont pas vérifiées.**

• **<AUTO>** - le choix de cette option permet la mise en marche de l'impression automatique de mesures. Après le choix de cette option, l'usager doit se souvenir de régler le paramètre <SEUIL D'AUTO-IMPRESSION> selon ses propres besoins.

• **<AUTO-IMPRESSION AVEC L'INTERVALLE>** - le choix de cette option permet la mise en marche de l'impression automatique. L'option permet aussi les enregistrements automatiques et cycliques des indications de la balance avec l'intervalle déterminé dans la base PESAGES et dans la base ALIBI. L'intervalle est réglé en [min] dans le paramètre <INTERVALLE>. L'étendue du réglage de l'intervalle est de 1 min à 9999 min.

#### **Remarque:**

**Chaque résultat est imprimé et enregistré (stable et instable en cas des balances qui ne sont pas vérifiées et seulement stable en cas des balances vérifiées).** 

**Le travail automatique avec l'intervalle commence au moment de son activation. Comme la première mesure, le premier résultat stable de mesure, plus haut de la valeur du SEUIL AUTO, est enregistré et imprimé. Les mesures suivantes sont imprimées avec la fréquence de l'INTERVALLE réglé.** 

**L'arrêt de l'option termine le travail automatique avec l'intervalle. Après la mise en marche de l'option de l'auto-impression avec l'intervalle, la touche IMPRIMER ne marche pas (le manque de l'impression de l'indication après sa pression).** 

### **Les étapes du travail automatique:**

- Presser la touche  $\rightarrow Q$  + pour zéroter la balance (l'afficheur montre le marqueur de la mesure stable et le marqueur du zéro  $-0$ .

**-** Mettre la charge sur le plateau, la balance envoye la première mesure stable au port d'une imprimante.

**-** Enlever la charge du plateau de la balance.

**-** La mesure suivante est possible quand l'indication sur l'afficheur, avant la mesure suivante, est plus basse que la valeur réglée du paramètre <SEUIL AUTO > (l'état de zéro n'est pas nécessaire pour effectuer une mesure suivante).

En cas du travail automatique il faut aussi régler la valeur du seuil. La mesure peut être envoyée à l'ordinateur ou à l'imprimante seulement quand l'indication de masse est audessous de la valeur réglée **˂SEUIL AUTO˃**.

Le paramètre **SEUIL AUTO** est lié aux fonctions suivantes: le tarage automatique, le travail automatique, l'auto-impression avec l'intervalle.

### **8.15 Pesée minimale**

La fonction <PESÉE MINIMALE> se trouve dans les réglages du mode PESAGE. L'utilisation de cette fonction est possible après l'introduction de la valeur minimale de pesée et de la valeur de tare pour laquelle elle est en vigueur. En version standardisée de balance ces valeurs sont remises à zéro.

Seulement l'employé autorisé de RADWAG ou l'utilisateur avec les pouvoirs d'administrateur peuvent déterminer les pesées minimales et introduire les données – si ces options sont accessibles dans les réglages d'usine de la balance.

Si les données concernant les pesées minimales ne sont pas introduites au menu de la balance, il faut contacter l'entreprise RADWAG.

Les employés qualifiés de RADWAG déterminent les capacités minimales pour les masses précises des emballages. Ils les déterminent conformément au système de l'assurance de la qualité, à l'aide des masses de référence, dans le lieu d'installation de la balance. On introduit la valeur obtenue au logiciel de la balance - ˂PESÉES MINIMALES>.

Le logiciel de balance rend possible la définition d'une valeur de la tare et la valeur de pesée minimale qui appartient à cette valeur de tare.

L'application de la fonction <PESÉE MINIMALE> garantit que les résultats de pesage se trouvent dans l'étendue des tolérances conformes aux exigences du système de l'assurance de la qualité dans l'entreprise donnée.

**Attention:** La fonction est accessible seulement dans le mode Pesage. Options accessibles:

#### - **MODE**

 **MANQUE –** la fonction de pesée minimale est arrêtée

 **BLOQUER –** après le choix de cette option, les icônes convenables sont affichées au cours de pesage. Les icônes informent l'utilisateur ce que la valeur de la masse pesée est au-dessous ou au-dessus de la pesée minimale. Le logiciel de la balance fait impossible l'enregistrement de mesure au-dessous de la valeur minimale de la pesée.

 **AVERTISSEMENT -** après le choix de cette option, les icônes convenables sont affichées au cours de pesage. Les icônes informent l'utilisateur ce que la valeur de la masse pesée est au-dessous ou au-dessus de la pesée minimale. L'utilisateur peut valider la valeur de mesure au-dessous de la valeur minimale de la pesée.

**TARE –** la valeur maximale de la tare pour laquelle la pesée minimale est en vigueur (voir: la description des exemples au-dessous).

 **MASSE MINIMALE** – la valeur de la masse minimale qui est déterminée pour la balance donnée dans le lieu de son application selon la méthode convenable.

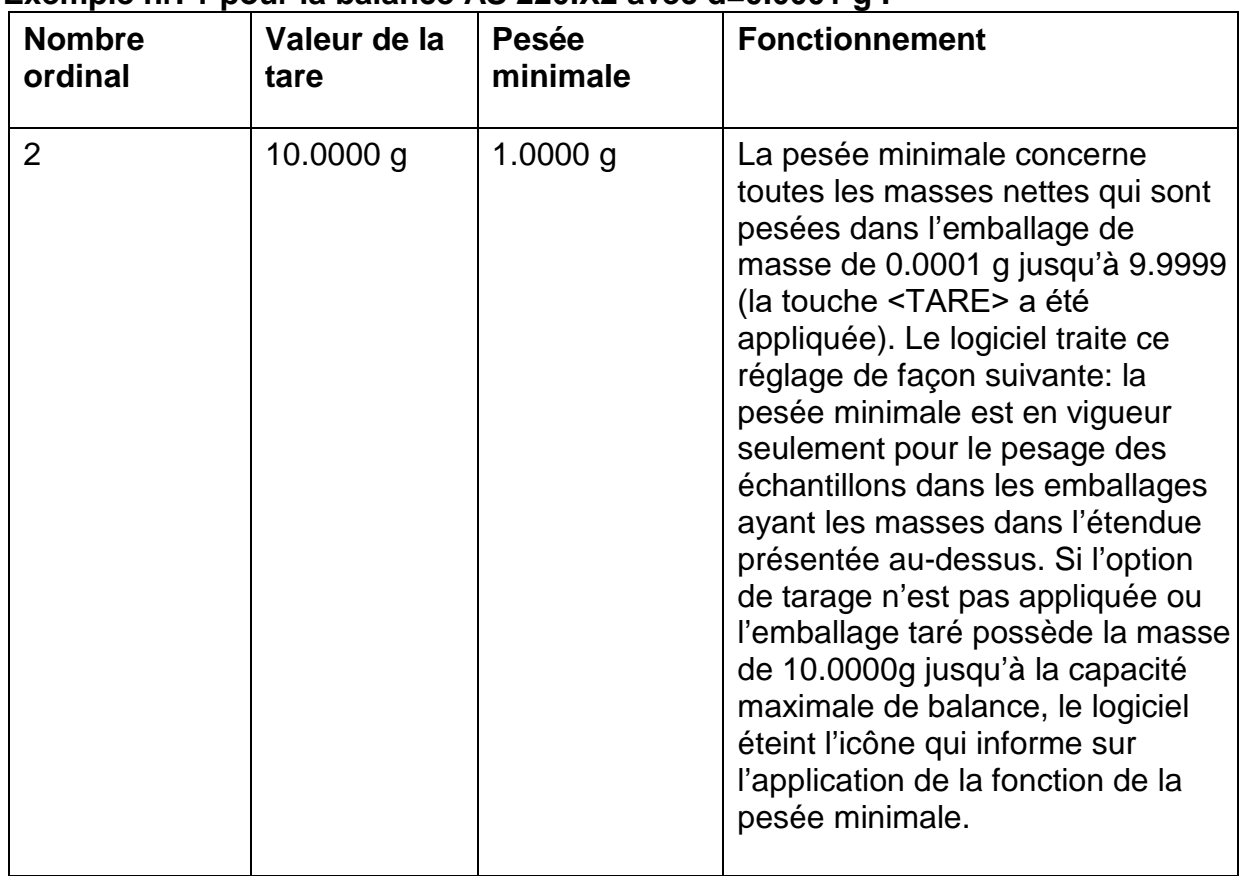

# **Exemple nr. 1 pour la balance AS 220.X2 avec d=0.0001 g :**

# **Exemple nr.2 pour la balance AS 220.X2 avec d= 0.0001 g :**

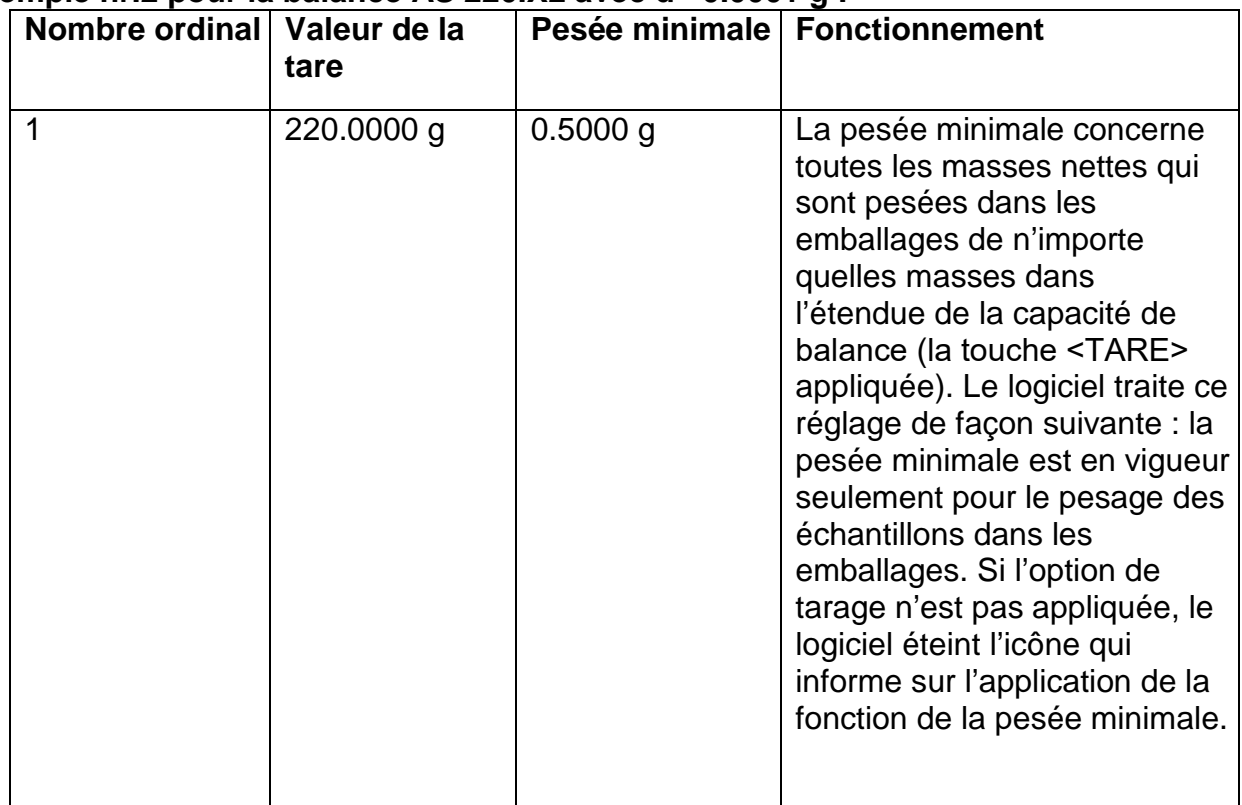

**Exemple nr.3 pour la balance AS 220.X2 avec d = 0.0001 g :** 

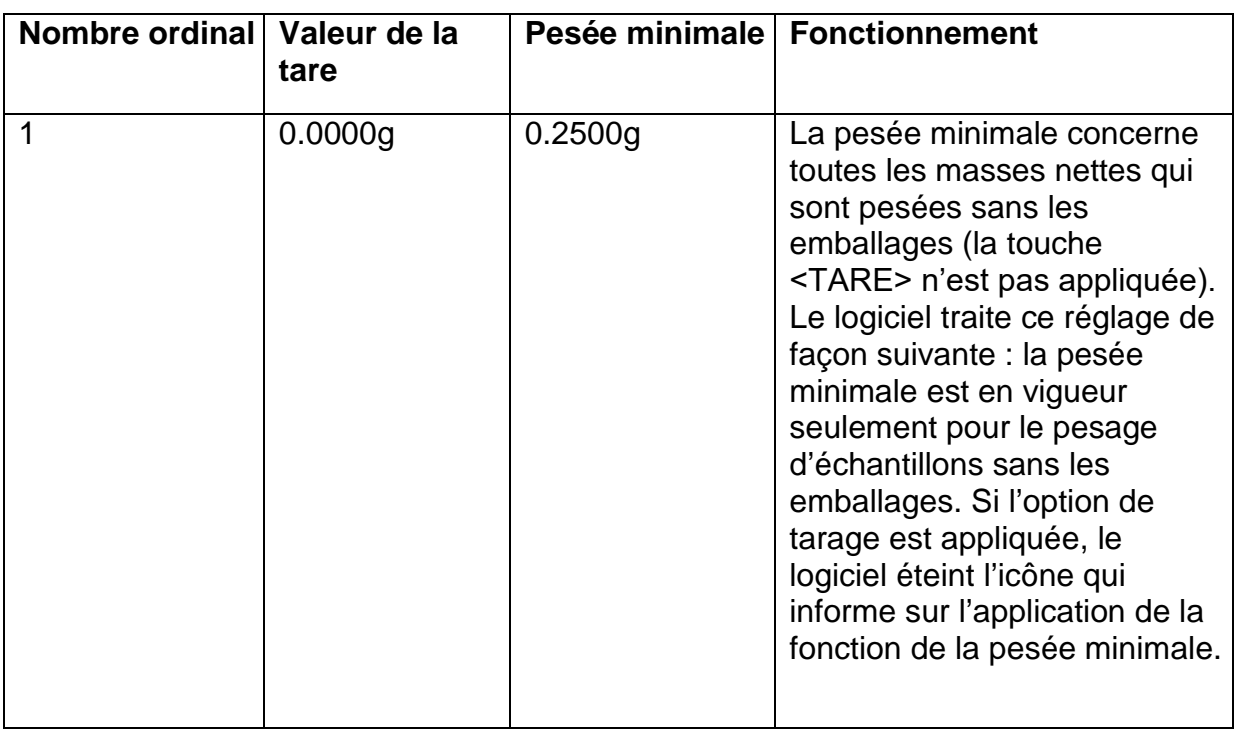

L'utilisateur a la possibilité de l'aperçu des données introduites mais il ne peut pas les éditer. Le pesage avec l'application de la fonction <PESÉE MINIMALE>

Si pendant le pesage l'utilisateur veut savoir ce que la mesure est au-dessus de la pesée minimale pour l'étendue choisie du pesage, la fonction <PESÉE MINIMALE> doit être mise en marche dans les réglages du mode PESAGE.

**Procédure** (seulement pour l'utilisateur avec les pouvoirs d'Administrateur):

- **1.** Entrer dans les réglages du mode PESAGE
- **2.** Presser le champ <Pesée minimale>
- **3.** Presser le champ <Mode>

**4.** La fenêtre avec les possibilités des réglages à choisir est affichée. Il faut choisir l'une des options:

**BLOQUER –** après le choix de cette option, les icônes convenables sont affichées. Les icônes informent l'utilisateur ce que la valeur de masse pesée est au-dessus ou audessous de la pesée minimale. Le logiciel de la balance rend impossible la validation de mesure, qui est au-dessous de la valeur de la pesée minimale.

 **AVERTISSEMENT -** après le choix de cette option, les icônes convenables sont affichées au cours de pesage. Les icônes informent l'utilisateur ce que la valeur de la masse pesée est au-dessous ou au-dessus d'une pesée minimale. L'utilisateur peut valider la valeur de mesure au-dessous de la valeur de la pesée minimale.

**5.** Après avoir choisi les réglages, il faut rentrer à la fenêtre principale.

L'icône supplémentaire avec l'information apparaît sur l'afficheur principal, dans le champ de masse. L'icône change au cours de pesage. Elle illustre la position de l'échantillon pesé par rapport à la valeur déclarée de la pesée minimale.

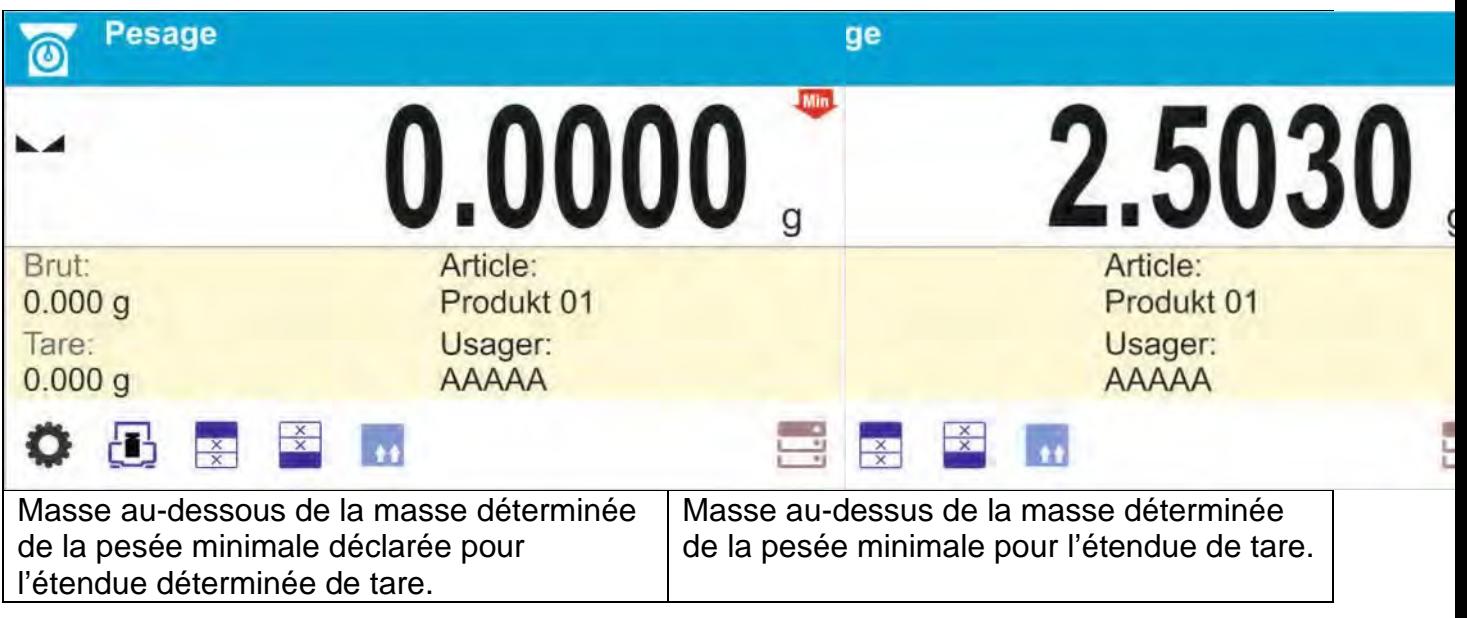

### **Marquage des icônes pour la fonction de la pesée minimale:**

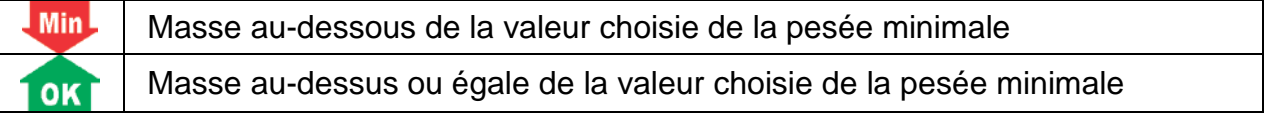

### *Remarque:*

*Si plus qu'une valeur de la tare de référence a été programmée (et les capacités minimales attribuées aux valeurs des tares de référence), la valeur indiquée passe automatiquement à l'étendue qui répond au poids de l'emballage qui est taré. En même temps, la capacité minimale change aussi.* 

## **8.16 Coopération avec les TITRATOIRS**

Pour garantir la coopération correcte avec les TITRATOIRS, il faut régler l'option ˂Masse de titratoir > à la valeur < Oui > dans le contenu de l'impression standardisée. En même temps, il faut arrêter les autres variables dans cette impression.

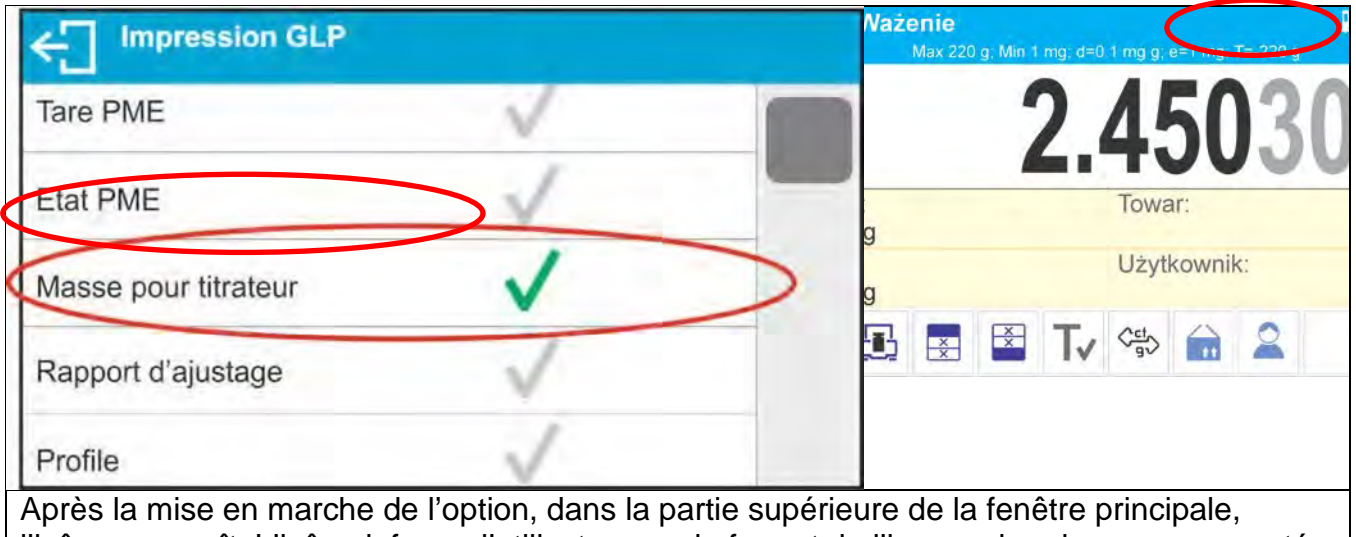

l'icône apparaît. L'icône informe l'utilisateur sur le format de l'impression de masse accepté par les TITRATOIRS

### **8.17 Pesage à l'aide des balances double portée**

 *(concerne la balance PS 200/2000.X2 et WLC 1/10.X2)* 

### **L'exemple pour la balance PS 200/2000.X2**

La balance **PS 200/2000.X2** est la balance à bi-échelon. La précision de sa première étendue est d1=0.001g. La précision de sa deuxième étendue est d2=0.01g.

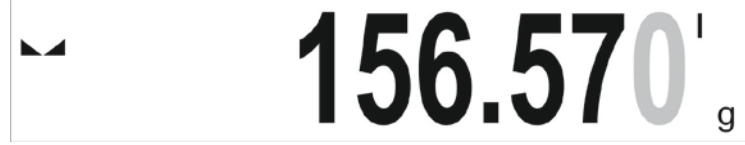

Le passage du pesage avec la précision de la première étendue au pesage avec la précision de la deuxième étendue se déroule automatiquement après le dépassement Max1 200g, sans la participation d'un usager). Après l'entrée au pesage avec la précision de la deuxième étendue, le symbole **II** apparaît dans la partie droite sur l'afficheur. Le avantdernier chiffre change la couleur du noir au gris.

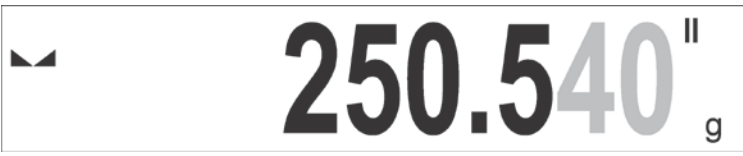

À partir de ce moment, la balance pèse tout le temps avec la précision de la deuxième étendue.

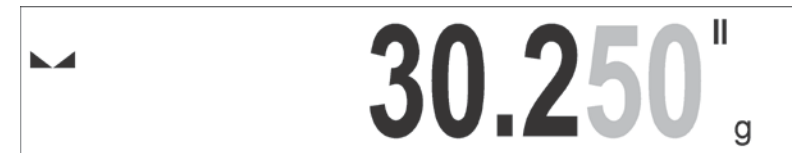

Pour retourner au pesage avec la précision de la première étendue, il faut :

• enlever la charge du plateau de la balance,

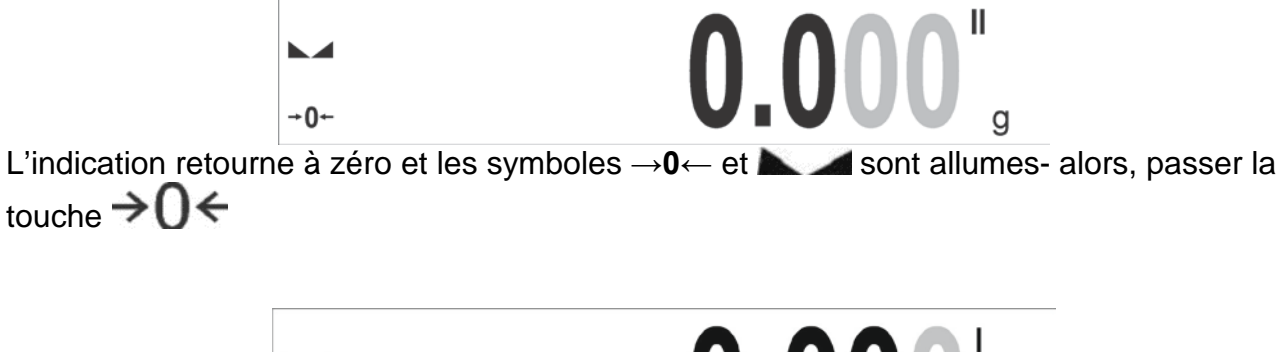

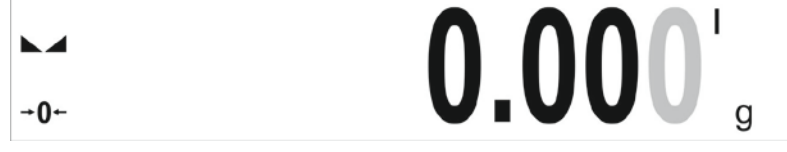

La balance retourne au pesage avec la précision de lecture d1=0.001g. Le symbole **II** est éteint. Le dernier chiffre devient gris

### **9. AUTRES PARAMÈTRES**

L'utilisateur peut régler les paramètres qui influencent le travail de la balance. Les paramètres sont accessibles dans le groupe **AUTRES.** Le changement des réglages des paramètres individuels se déroule selon la description au point 7 du mode d'emploi.

### **Langue du menu**

Le paramètre qui rend possible le choix de la langue du menu de la balance. Les langues accessibles: POLONAISE, ANGLAISE, RUSSE, UKRAINIENNE, HONGROISE, ESPAGNOLE, FRANÇAISE, ALLEMANDE, ITALIENNE, TCHÈQUE, CHINOISE, ARABE, TURQUE, CORÉENNE.

### **Autorisations**

Le paramètre qui rend possible le choix du niveau des droits à l'entrée dans le menu de la balance pour l'utilisateur qui n'est pas enregistré.

Les niveaux accessibles des pouvoirs: ADMINISTRATEUR, UTILISATEUR AVANCÉ ET UTILISATEUR.

Dépendamment de l'option choisie, l'utilisateur peut enter dans le menu et changer les réglages conformément à son niveau des pouvoirs, sans la nécessité de l'enregistrement. Plus d'informations sur les pouvoirs à la balance au point 8 du menu d'emploi.

### **Signal acoustique 'beep' – réaction à la pression de touche ou de bouton**

Le paramètre qui rend possible la mise en marche/l'arrêt du signal Beep. Le signal Beep informe l'utilisateur sur la pression de n'importe quelle touche ou sur la pression de n'importe quel bouton sur le boîtier ou sur l'afficheur de la balance. Il informe aussi sur la réaction des senseurs rapprochés.

### **Façon du réglage:**

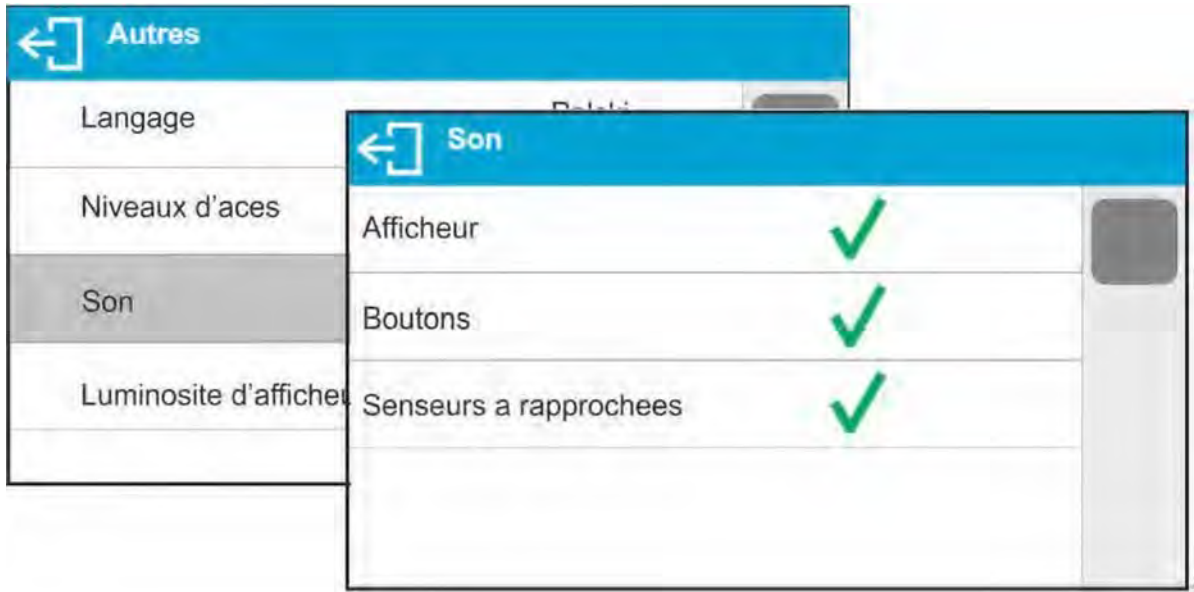

# **Régulation de la luminosité de l'afficheur**

Parametr umożliwiający ustawienie jasności podświetlenia lub całkowite wyłączenie podświetlenia wyświetlacza.

### **Façon du réglage:**

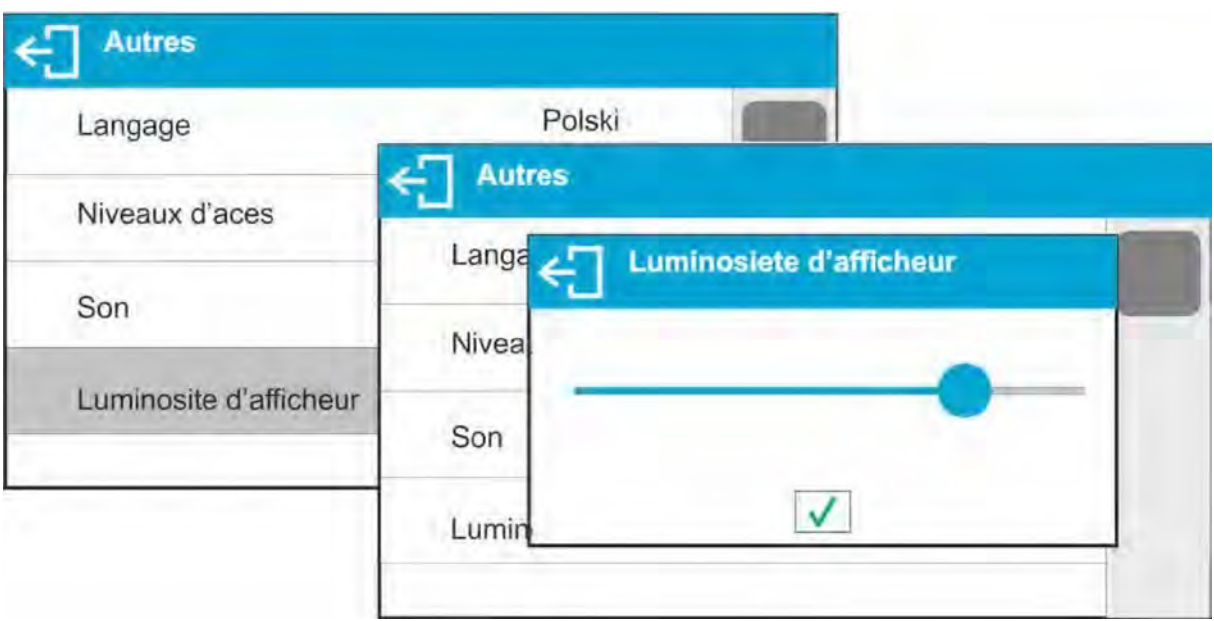

### **Réglage de la sensibilité des senseurs rapprochés**

Le paramètre de l'étendue 0–100% qui détermine la distance de laquelle les senseurs réagissent. Pour les valeurs plus basses, les senseurs réagissent d'une distance plus proche.

### **Façon du réglage:**

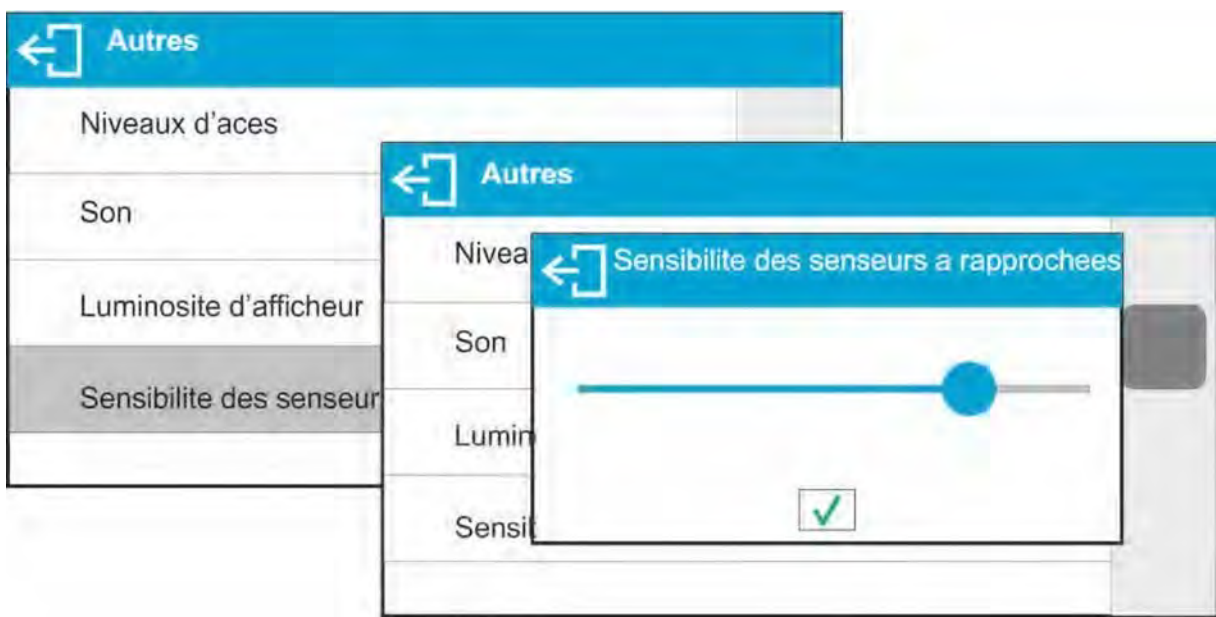

#### **Date**

Le paramètre qui permet le réglage de la date actuelle.

### **Façon du réglage:**

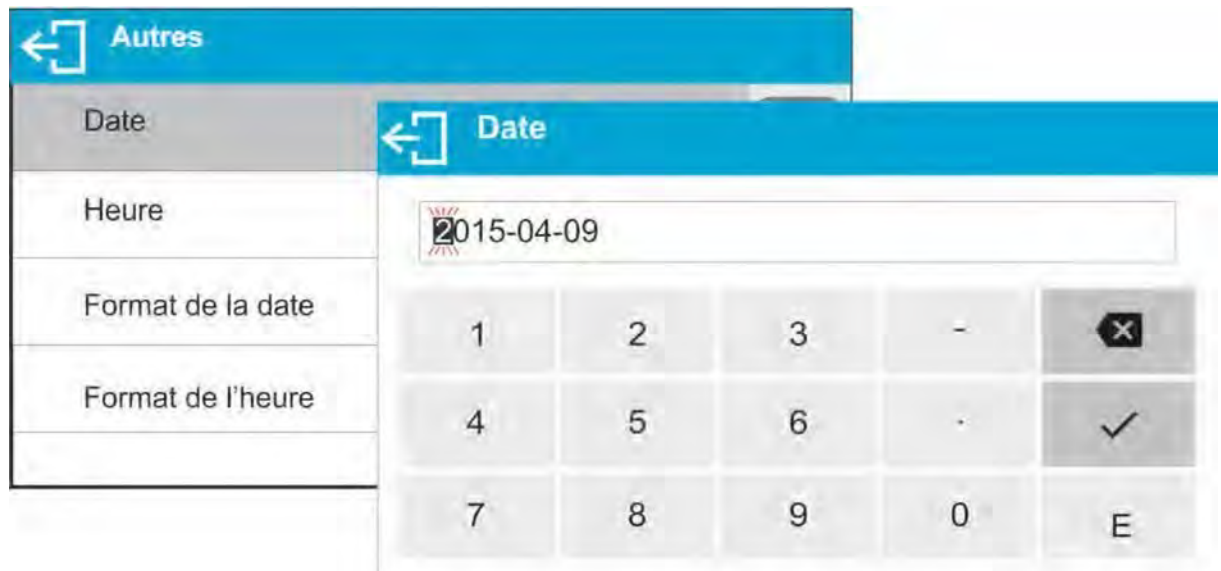

### **Temps**

Le paramètre qui rend possible le réglage du temps actuel. Le changement du réglage du temps se déroule de la même façon comme le changement du réglage de la date.

#### **Format de la date**

Le paramètre qui rend possible le choix du format de la date sur l'impression [YYYY.MM.DD / YYYY.DD.MM / DD.MM. YYYY / MM.DD.YYYY]; où – YYYY – année, MM – mois, DD – jour.

#### **Format du temps**

Le paramètre qui permet le choix du format du temps sur l'impression [12h/12h]. Si la valeur [12h] est réglée, dans le paramètre TEMPS, à côté du temps affiché, la lettre ˂A˃ ou ˂P˃ est aussi affichée. A signifie les heures avant midi, jusqu'à 12 heures. P signifie les heures dans l'après-midi, après 12 heures. Les lettres AM ou PM sont imprimées sur l'impression à côté du temps.

#### **Éteindre le Rétroéclairage**

Le paramètre <Éteindre le Rétroéclairage> permet de régler le rétroéclairage de l'afficheur pendant que la balance ne pèse pas. Le rétroéclairage peut être éteint seulement quand l'afficheur montre le résultat stable.

**MANQUE –** la fonction qui sert à éteindre l'afficheur ne marche pas, 0.5 ; 1 ; 2 ; 3 ; 5 – le temps en minutes.

Si le logiciel de balance enregistre l'indication stable pendant le temps réglé, le rétroéclairage est éteint automatiquement.

Le rétroéclairage est mise en marche s'il y a un changement de l'indication (la disparition du signe de stabilité) ou n'importe quelle touche sur le clavier de la balance est pressée.

Quand la balance montre le menu, le rétroéclairage est activé.

#### **Arrêt automatique de la balance**

Le paramètre <AUTO ARRET> rend possible le réglage de l'arrêt automatique de l'afficheur.

L'arrêt automatique fonctionne comme la pression sur la touche U. Après l'arrêt de l'afficheur les autres sous-ensembles sont alimentés, la balance est prête à commencer son travail.

### **MANQUE – l'arrêt ne marche pas, 1; 2; 3; 5; 10 – le temps en minutes.**

Si le logiciel enregistre le résultat stable sur l'afficheur pendant le temps réglé, l'afficheur est

arrêté automatiquement. Pour mettre en marche la balance, il faut presser la touche  $\bigcup$  sur le clavier de la balance. La balance retourne automatiquement au processus de pesage.

Il n'est pas possible d'arrêter la balance si la balance est en train d'effectuer un processus ou si le menu de la balance est ouvert.

### **Autotest GLP**

L'Autotest BPL – le test de la répétabilité des indications au cours du cycle du placement du poids interne et et la détermination de cette manière de l'indication de la balance qui se réfère à sa capacité maximale.

La fonction <AUTOTEST> permet à l'usager de diagnostiquer les raisons des erreurs de pesage qui dépassent les valeurs admissibles pour le type choisi de la balance.

La fonction <AUTOTEST> rend possible l'optimalisation régulière des réglages de la balance par l'opérateur de façon facile. Cela permet d'obtenir les meilleurs paramètres de la répétabilité et du temps de pesage dans les conditions environnementales présentées dans le lieu choisi de pesage. La fonction <AUTOTEST> rend possible également la vérification des paramètres mentionnés au-dessus. Il y a aussi la possibilité de l'archivage des tests qui ont été effectués en forme des impressions des rapports de tests qui sont générés automatiquement après la fin de la procédure de vérification. On peut enregistrer 50 rapports au maximum.

#### **Le déroulement de la procédure:**

- mettre le poids interne deux fois, ensuite mettre ce poids dix fois et puis compter l'écart standardisé pour 10 mesures qui ont été réalisées,

- calibrer la balance,
- imprimer le rapport.

#### **Les résultats du teste comportent:**

- données de la balance
- erreur comptée pour la capacité maximale
- valeur de la répétabilité des indications exprimée comme l'écart de standard.

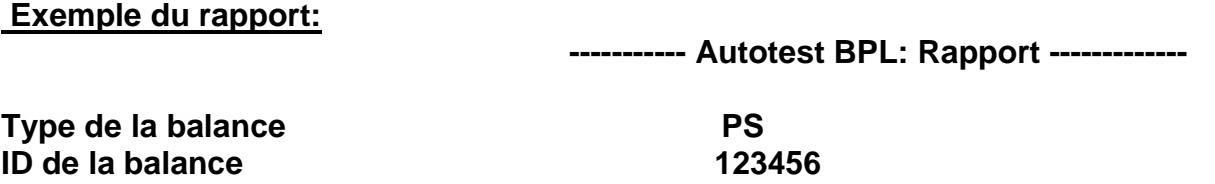

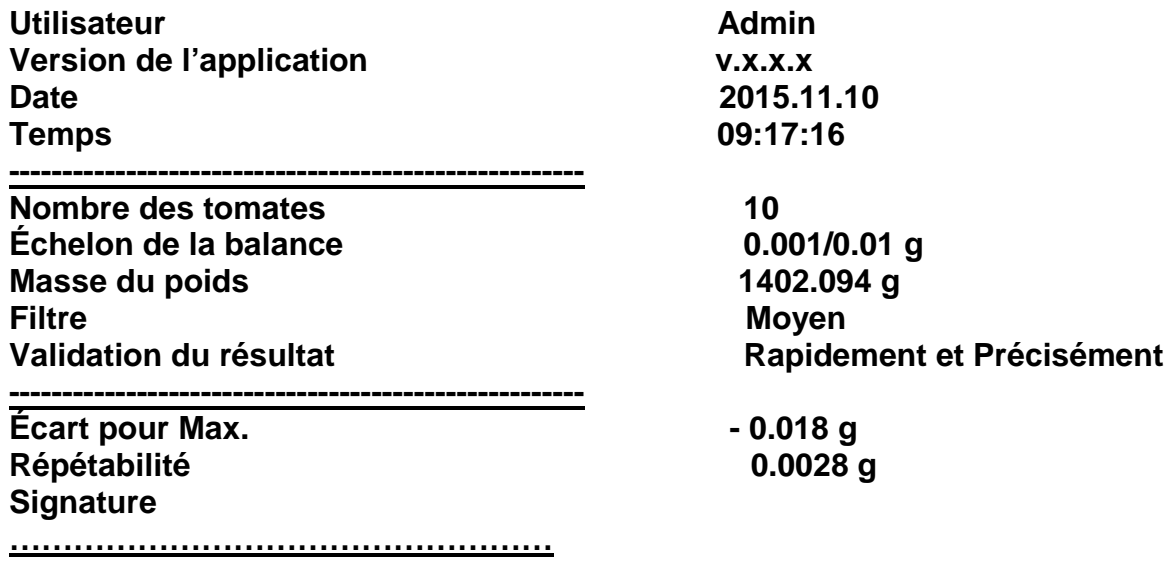

#### **Procédure:**

Il faut entrer dans le groupe des paramètres <AUTRES> et mettre en marche le paramètre ˂AUTOTEST BPL˃.

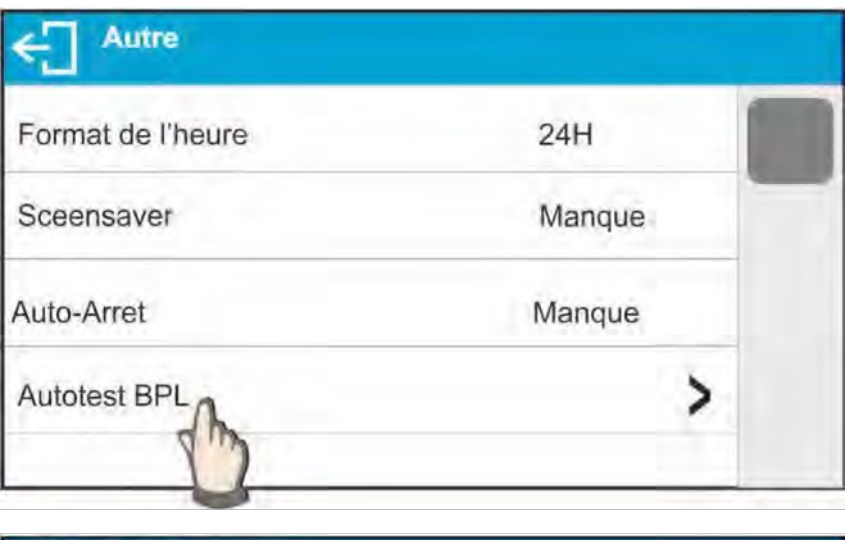

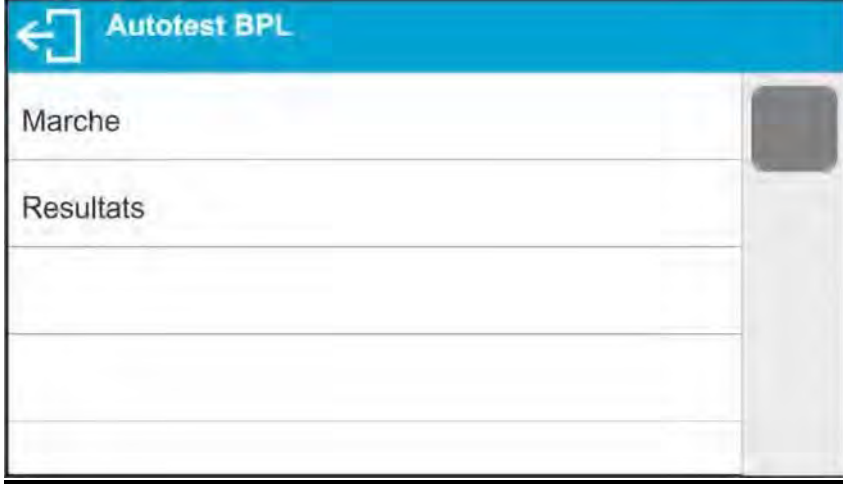

Presser le champ ˂DÉMARRAGE˃. Le logiciel de la balance commence la procédure de l'autotest BPL complètement automatiquement. La fenêtre supplémentaire montre le progrès du processus.

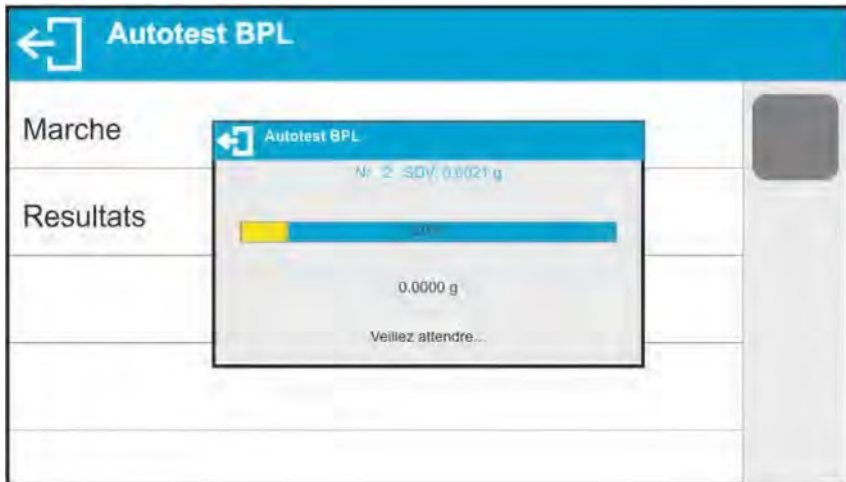

L'usager peut arrêter la réalisation de la procédure par la pression sur la touche  $\leftarrow$  ou  $\Gamma$ .

Après la terminaison de la procédure, le logiciel rentre à la fenêtre du paramètre, dans le champ <RÉSULTAT>, le nombre des autotests enregistrés sera augmenté de la valeur <1>. Pour voir les résultats détaillés, il faut cliquer sur le champ <RÉSULTATS> et choisir l'autotest enregistré.

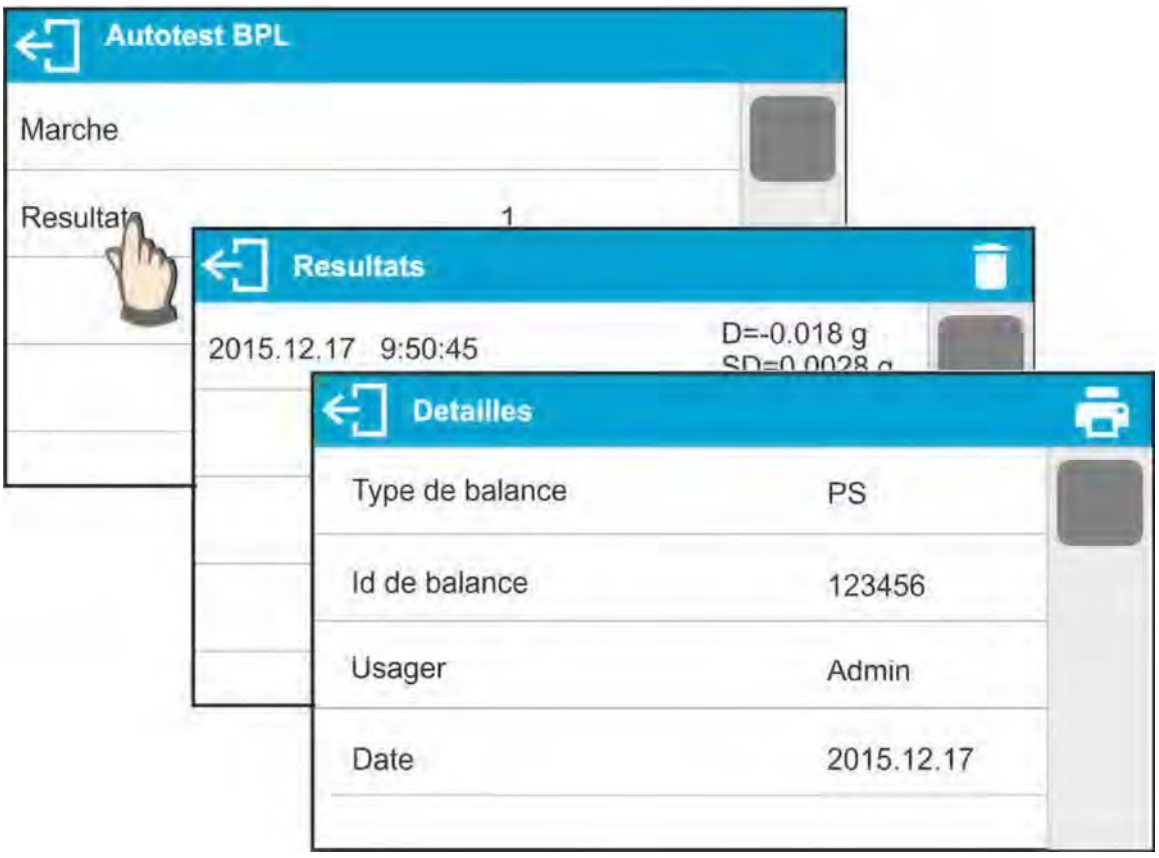

De niveau de la fenêtre <DÉTAILS> on peut imprimer le rapport par la pression sur l'icône de l'imprimante dans la barre supérieure de la fenêtre.

### **10. CALIBRAGE**

Pour que la balance pèse précisément, il faut la calibrer. Le calibrage – introduction périodique à la mémoire de la balance du coefficient qui corrige les indications de la balance par rapport à la masse de référence.

#### **Calibrage devrait être effectué :**

- avant le commencement de pesage,

- dans le cas où les séries de mesures suivantes sont effectuées aux longs intervalles de temps

- dans le cas où la température dans la balance a changé de plus que 1°C ou 2°C (les balances de la série AS) ou 2°C (les balances de la série PS et APP).

#### **Types de calibrage:**

- calibrage interne automatique

- calibrage interne manuelle

- calibrage à l'aide du poids externe ayant la masse qui a été déclarée et qui ne peut pas être modifiée ou le calibrage à l'aide du poids externe ayant n'importe quelle masse de l'étendue de la capacité de la balance, cette masse ne peut pas être plus légère que 30% de la capacité maximale de la balance.

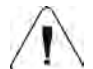

#### *Remarque:*

*Dans les balances vérifiées (avec le calibrage interne) seulement le calibrage automatique interne et le calibrage manuel interne sont possibles. Il faut se rappeler de réaliser le calibrage de la balance avec le plateau vide, quand il n'y a aucune charge sur le plateau. En cas où il y a une charge trop lourde sur le plateau, l'afficheur montre le communiqué ˂ÉTENDUE DÉPASSÉE˃ dans la barre inférieure. Dans cette situation, il faut enlever une charge et répéter le processus de calibrage. En cas de* 

*besoin, le processus de calibrage peut être arrêté par la pression sur la touche .* 

#### **10.1.Calibrage interne**

Le calibrage interne profite de la masse intégrée dedans la balance. La touche < évoque le démarrage automatique du processus de calibrage. Après la fin du processus de calibrage, le communiqué qui informe sur la fin et sur le statut du processus est affiché. **Remarque:** 

Le calibrage de la balance doit être réalisé dans les conditions environnementales stables (sans les souffles d'air, les tremblements, etc.). Le processus de calibrage devrait être réalisé quand le plateau est vide.

#### **10.2.Calibrage externe**

Le calibrage externe est réalisé à l'aide de la masse externe de référence. ayant la masse qui dépend du type et de la portée de la balance. Le processus est semi-automatique. Les étapes suivantes sont signalées à l'aide des communiqués montrés sur l'afficheur de la balance.

#### **Remarque:**

Le calibrage externe est possible seulement en cas des balances qui ne sont pas vérifiées.

#### **Déroulement du processus:**

- Entrer dans le sous-menu < Calibrage > et mettre en marche l'option : < Calibrage externe>.
- L'afficheur montre le communiqué <Enlever la masse>.

- Enlever une charge du plateau et presser la touche . Durant la détermination de la masse de démarrage, le communiqué : ,,Calibrage; Attendre…'' est affiché.

- Après la fin du processus de la détermination de la masse de démarrage, l'afficheur de la balance montre le communiqué <Mettre la masse> et la valeur précise de la masse de référence attribuée à la balance.

- En conformité avec le communiqué, mettre la masse exigée sur le plateau et presser la

#### touche .

- Quand la procédure est terminée, l'afficheur montre le communiqué ˂Enlever la masse>

- Après l'enlèvement de la masse de référence du plateau de la balance, la balance rentre à l'affichage de la fenêtre du menu < Calibrage >.

#### **10.3.Calibrage de l'utilisateur**

Le calibrage de l'utilisateur peut être réalisé avec n'importe quelle masse de référence dans l'étendue: au-dessus de 0,3 de la capacité maximale jusqu'à la capacité maximale de la balance. Le processus du calibrage de l'opérateur est semblable au calibrage externe. Cependant, avant le commencement du calibrage de l'opérateur, la fenêtre apparaît pour la déclaration de la valeur de la masse de référence qui sera utilisé.

#### **Remarque:**

Le calibrage de l'usager est possible seulement en cas des balances qui ne sont pas vérifiées.

Pour mettre en marche la procédure, il faut entrer dans le sous-menu < Calibrage >, ensuite mettre en marche l'option < Calibrage de l'usager >. Puis, il faut suivre les communiqués affichés sur l'écran de la balance.

#### **10.4.Test de calibrage**

La fonction <Test de calibrage > constitue la comparaison des résultats du calibrage interne avec la valeur introduite dans les paramètres d'usine. Cette comparaison permet de déterminer les dérives de sensibilité de la balance dans le temps.

#### **10.5.Calibrage automatique**

Dans ce menu, il faut déclarer le facteur qui décide de moment du commencement du calibrage automatique. Les options accessibles:

**Manque** – calibrage automatique inactif.

**Temps** – calibrage se déroule aux intervalles du temps déclarés dans le menu ˂Temps du calibrage automatique˃ (13.6.).

**Température** – calibrage se déroule seulement quand la température change. **Changement de la température et du temps -** changement de la température et du temps décident du moment du commencement du calibrage automatique.

#### **Remarque:**

Le changement des réglages du paramètre est possible seulement pour les balances qui ne sont pas vérifiées.

### **10.6. Temps du calibrage automatique**

˂Temps de calibrage automatique˃ est le paramètre qui détermine les intervalles du temps pour la réalisation du calibrage automatique interne de la balance. Le temps est déterminé par les heures, dans l'étendue de 0.5 à 12 heures.

### **Pour régler le temps de calibrage automatique, il faut :**

- presser la touche ˂Temps de calibrage automatique˃,
- de menu affiché, choisir les intervalles du temps (présentes dans les heures)
- pour les réalisations des processus des calibrages internes suivants

### **Remarque:**

Le changement des réglages du paramètre est possible seulement en cas des balances qui ne sont pas vérifiées.

### **10.7. Impression du rapport**

Le rapport de calibrage est généré automatiquement à la fin du chaque processus de calibrage ou du test de calibrage. Le rapport est envoyé au port de communication choisi pour APPAREILS/IMPRIMANTE (le port COM 1 – le choix d'usine). Le contenu du rapport est déterminé dans le menu <IMPRESSIONS/ RAPPORT DE CALIBRAGE>. La description de la déclaration des réglages pour cette option se trouve dans la partie suivante du mode d'emploi, au point concernant les impressions.

Le rapport peut être imprimé par l'imprimante connectée à la balance ou envoyé à l'ordinateur et enregistré en forme du fichier et archivé.

### **11. RÉGLAGE DU CONTENU DES IMPRESSIONS**

### **11.1.Rapport du calibrage**

RAPPORT DE CALIBRAGE est le groupe des paramètres qui rend possible la déclaration des données qui sont présentées sur l'impression du rapport de calibrage.

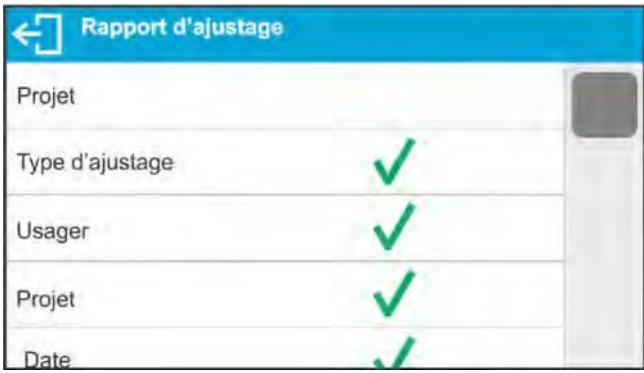

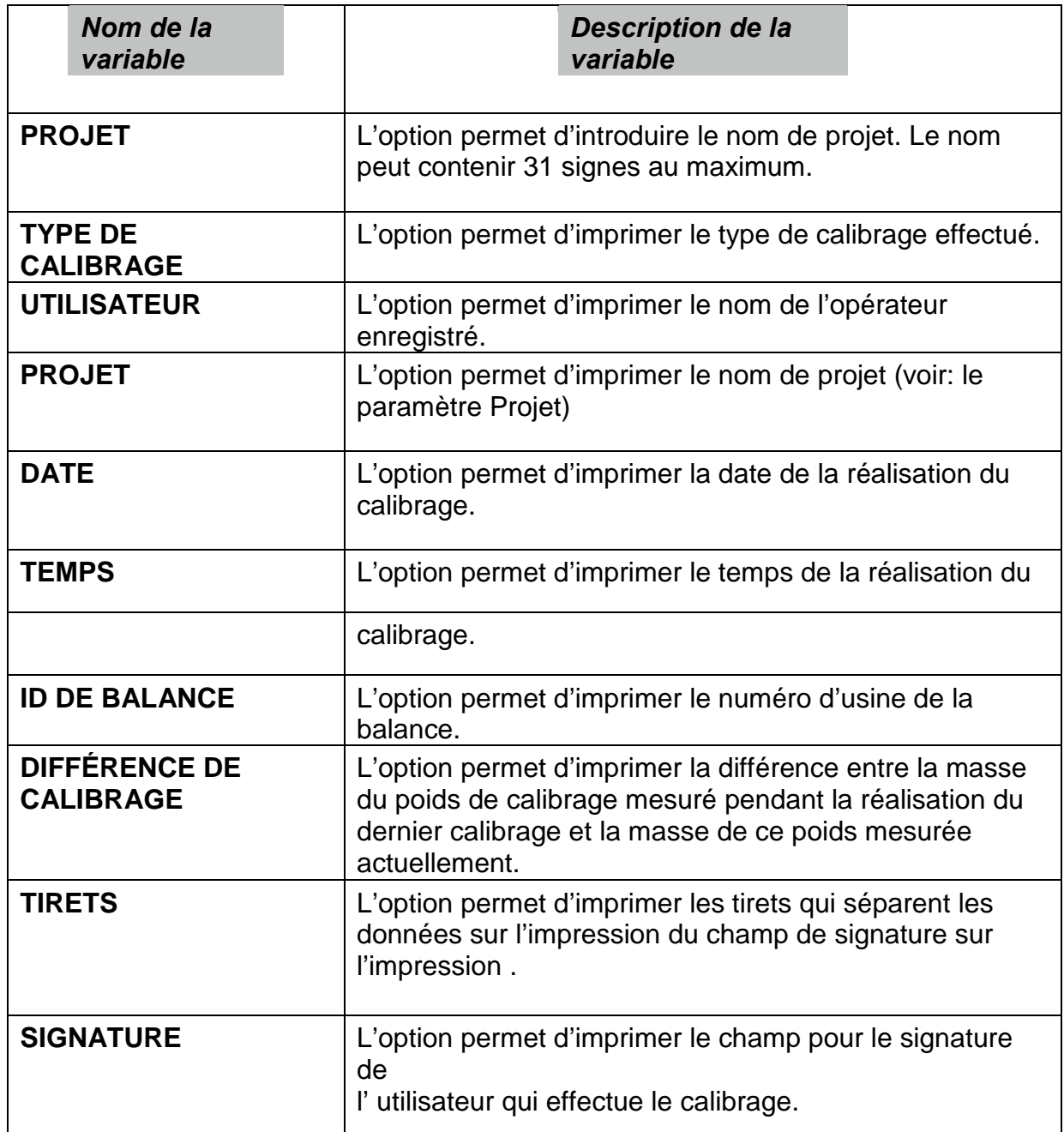
**Façon de l'introduction du nom de projet** 

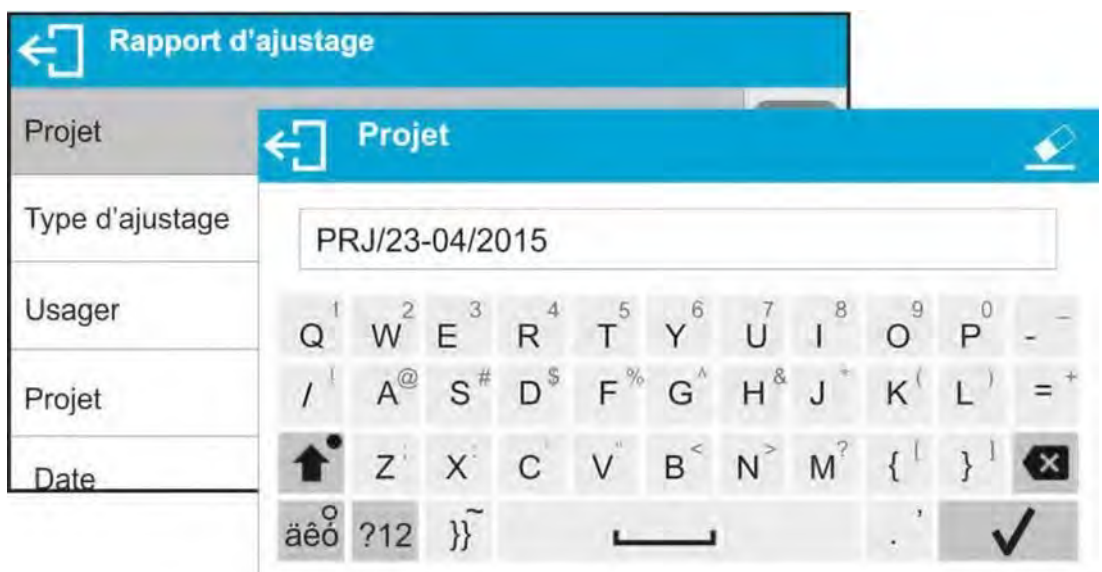

Pour les paramètres présentés au-dessus, il faut choisir les valeurs :

**NON –** ne pas imprimer sur le rapport ; **OUI –** imprimer sur le rapport

# *Exemple du rapport:*

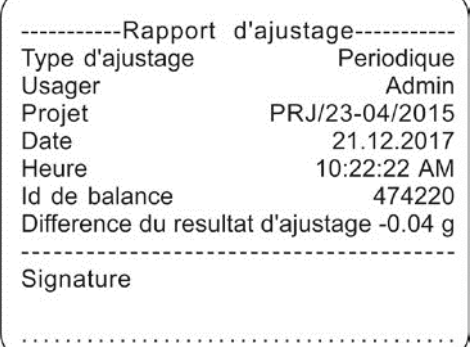

# **11.2.Autres impressions**

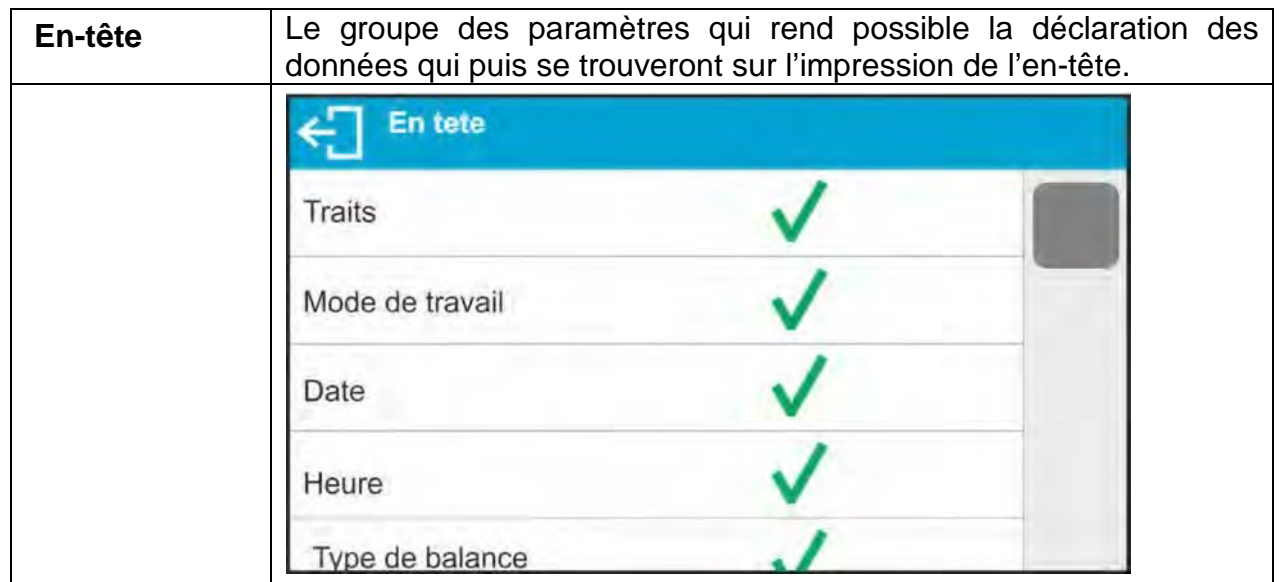

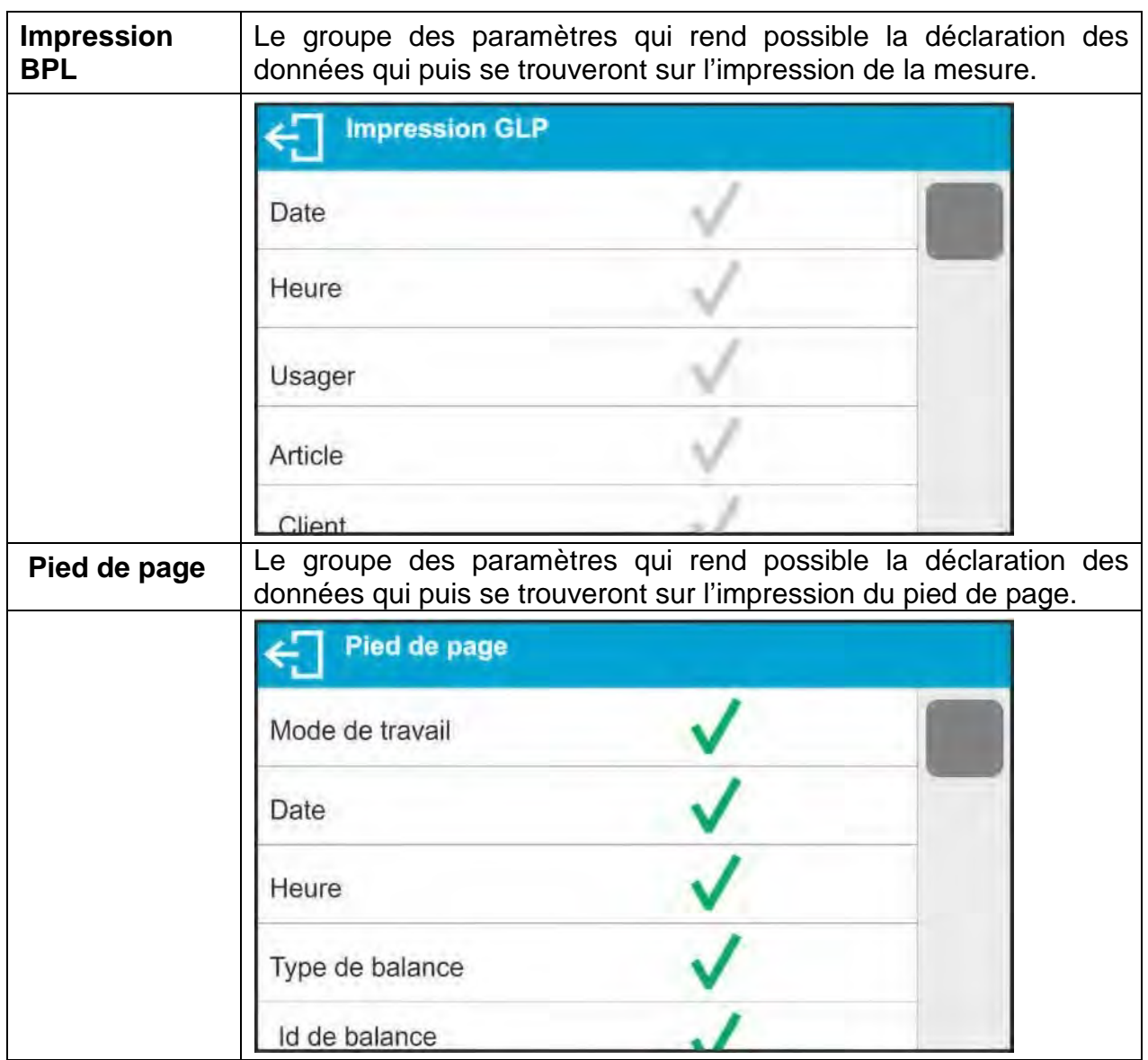

# *La liste des variables dans les impressions :*

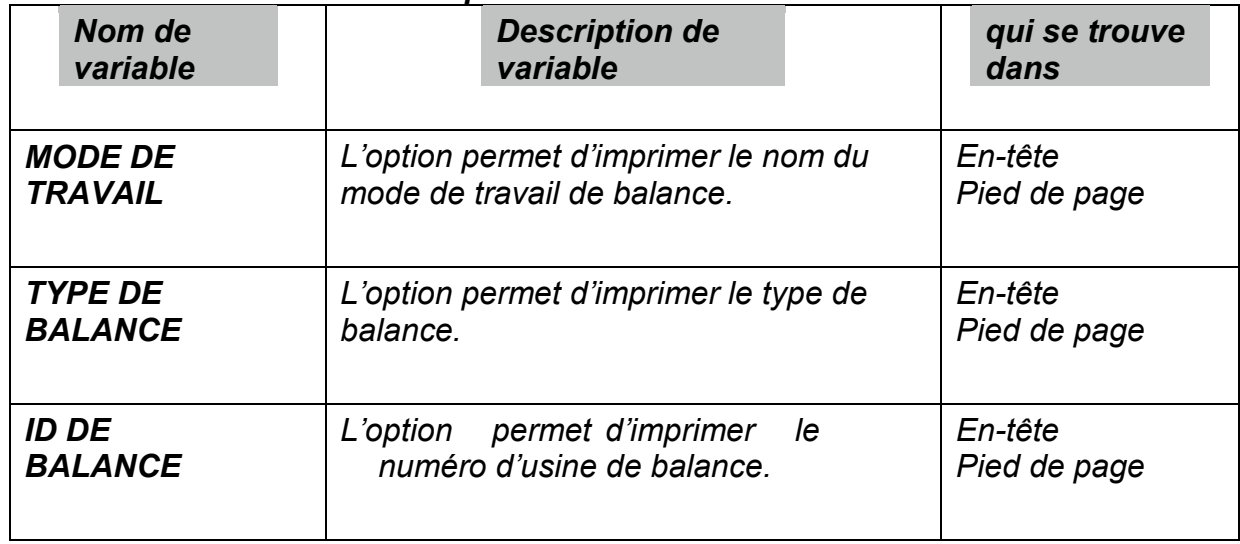

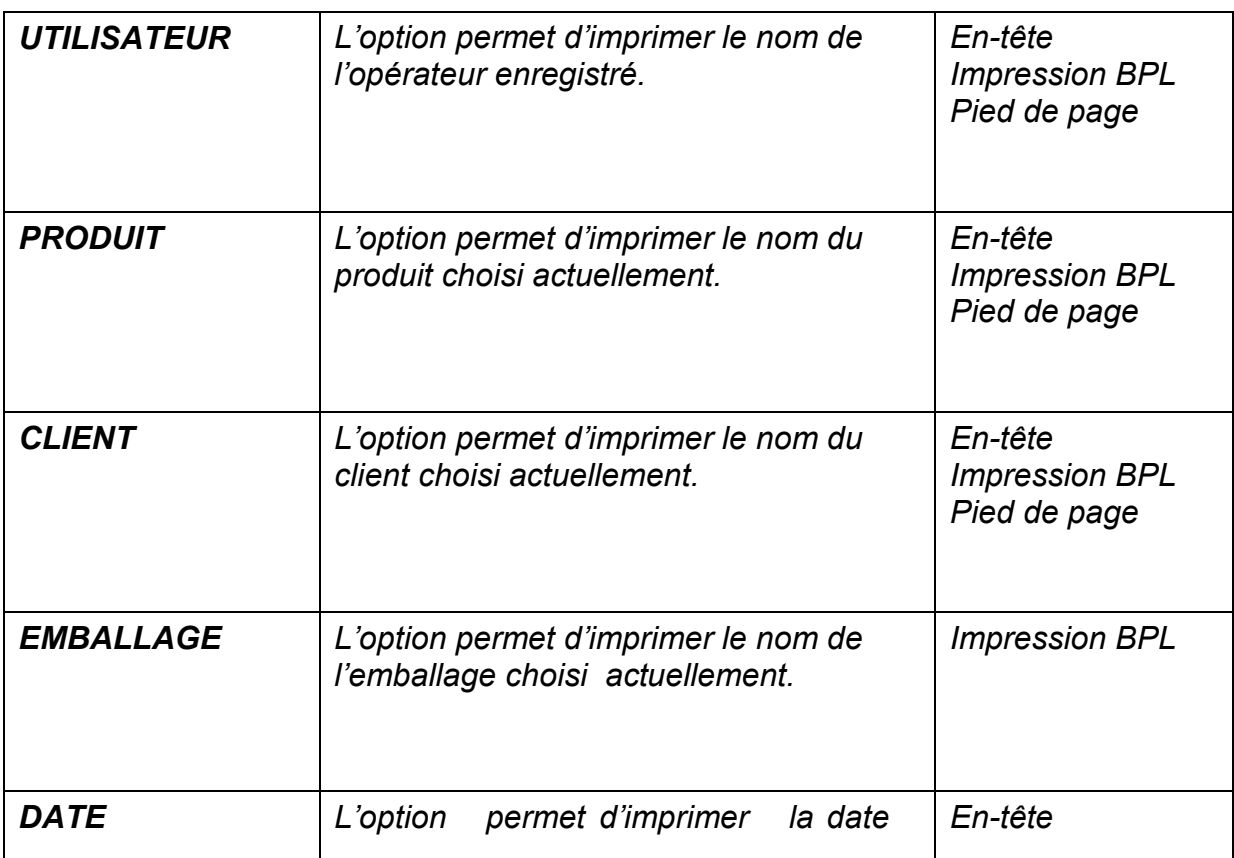

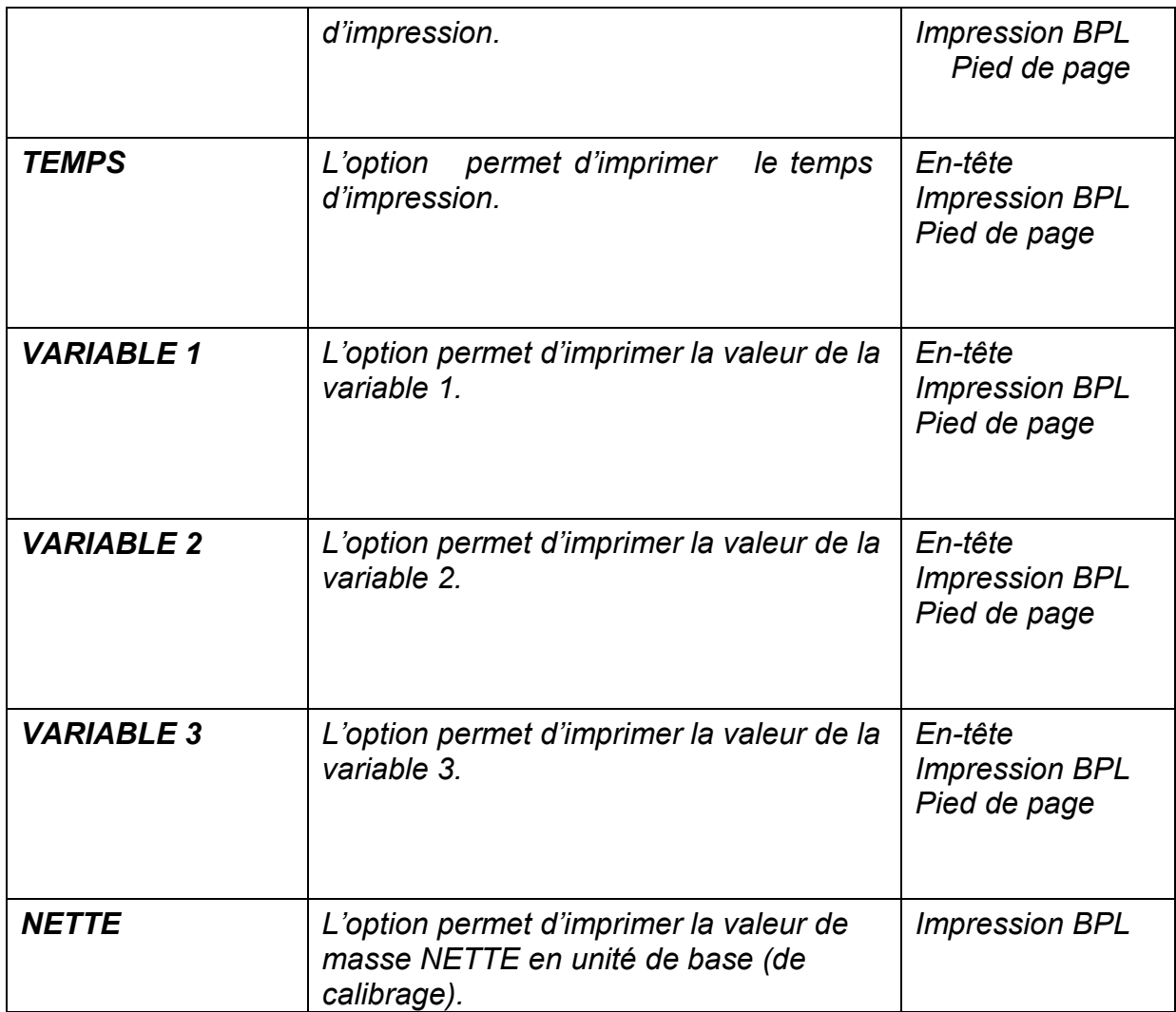

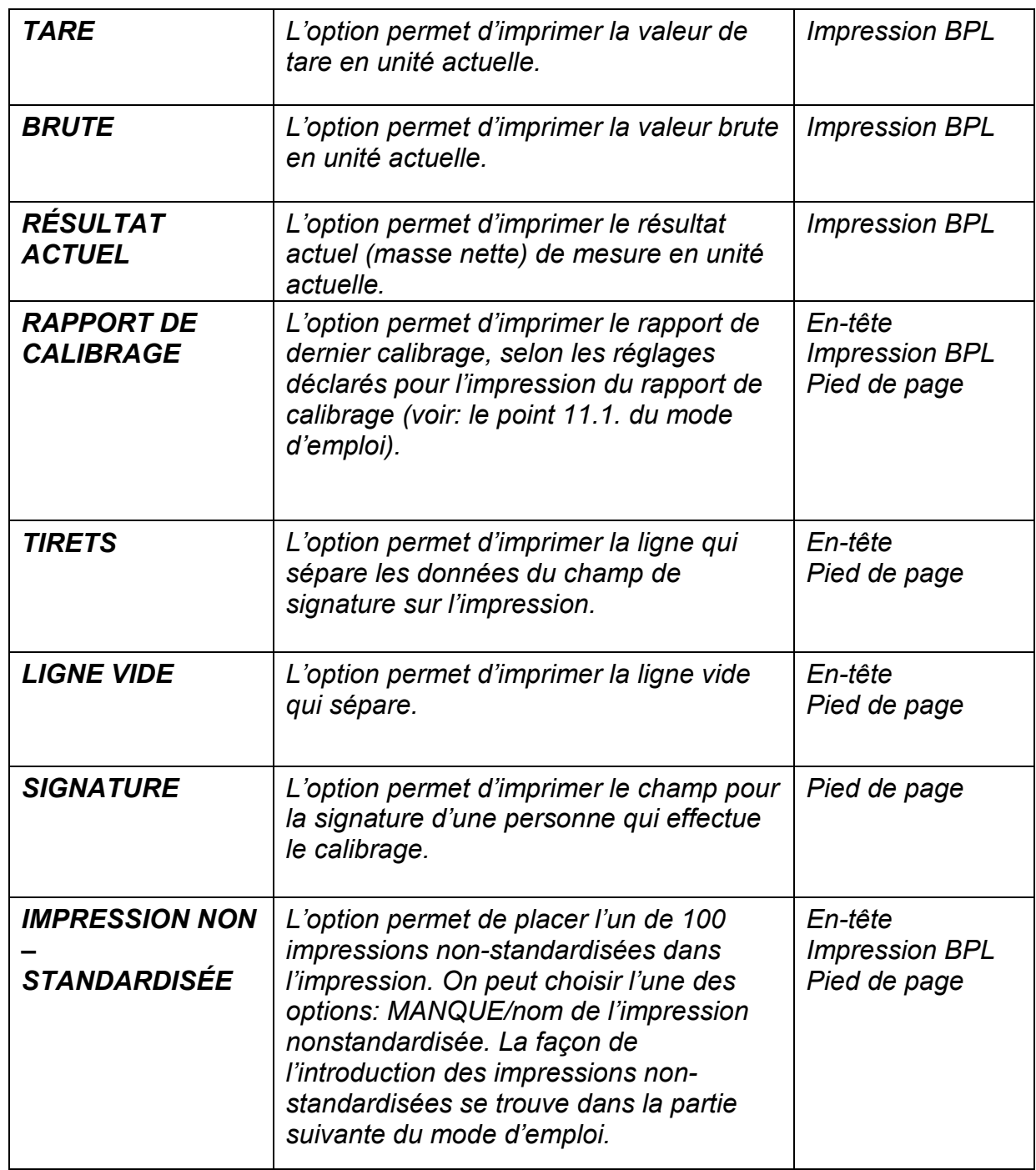

*Il faut choisir les valeurs pour les paramètres présentés au-dessus : NON – ne pas imprimer ; OUI – imprimer* 

# *Exemples des impressions :*

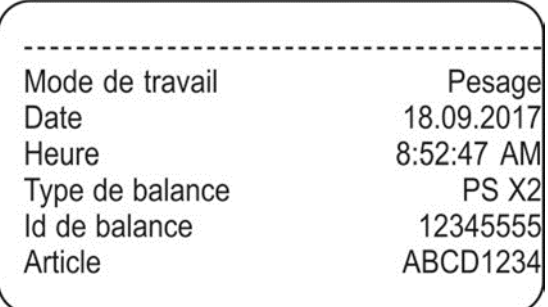

**L'en-tête** 

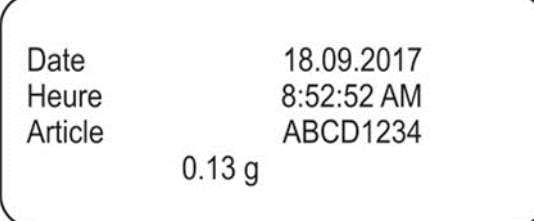

# **Impresion BPL**

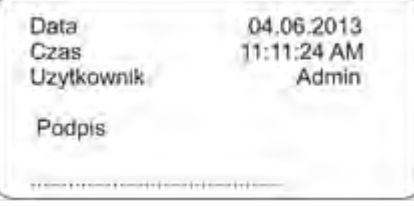

#### **Pied de page**

# **11.3. Impressions non-standardisées**

Le logiciel de la balance rend possible l'introduction de 100 impressions non-standardisées. Chaque impression peut contenir 1900 caractères.

#### **L'impression non-standardisée peut contenir:**

- données variables qui dépendent du mode de travail et d'autres besoins d'utilisateur (la masse, la date, etc.),

- textes fixes qui sont enregistrés dans le menu d'utilisateur
- impression non-standardisée peut contenir environ 1900 caractères.

# **11.3.1. Introduction des textes**

#### **Registre des variables**

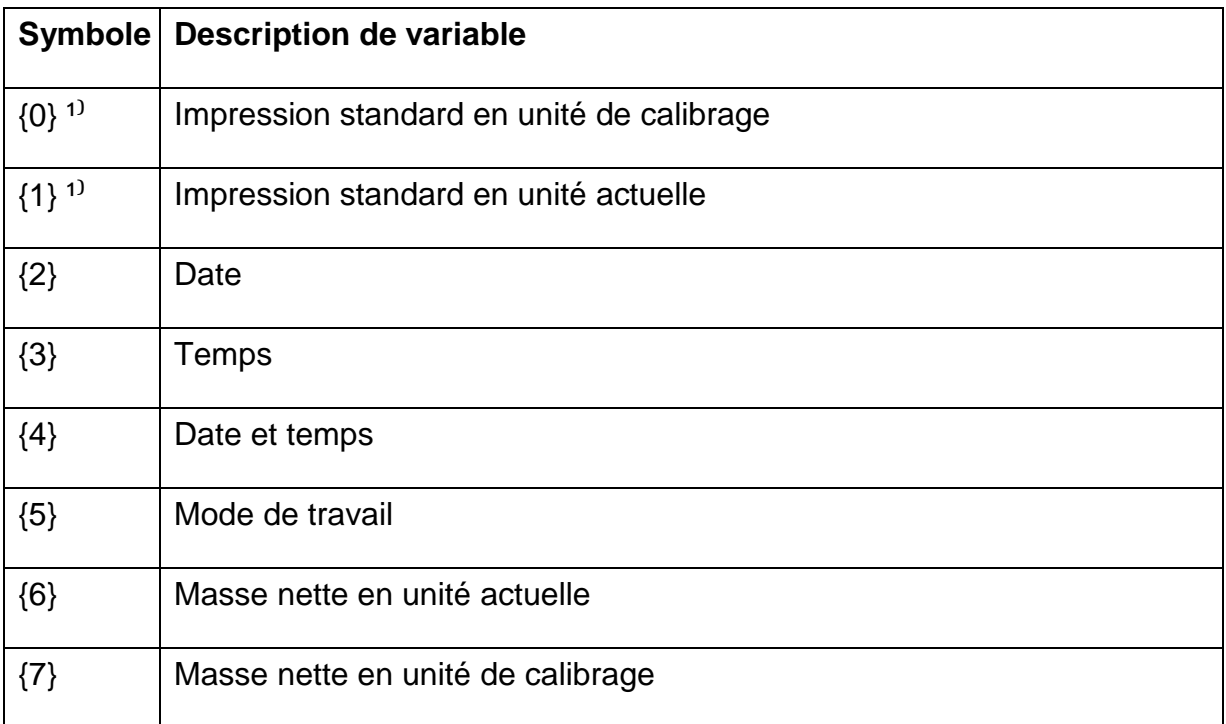

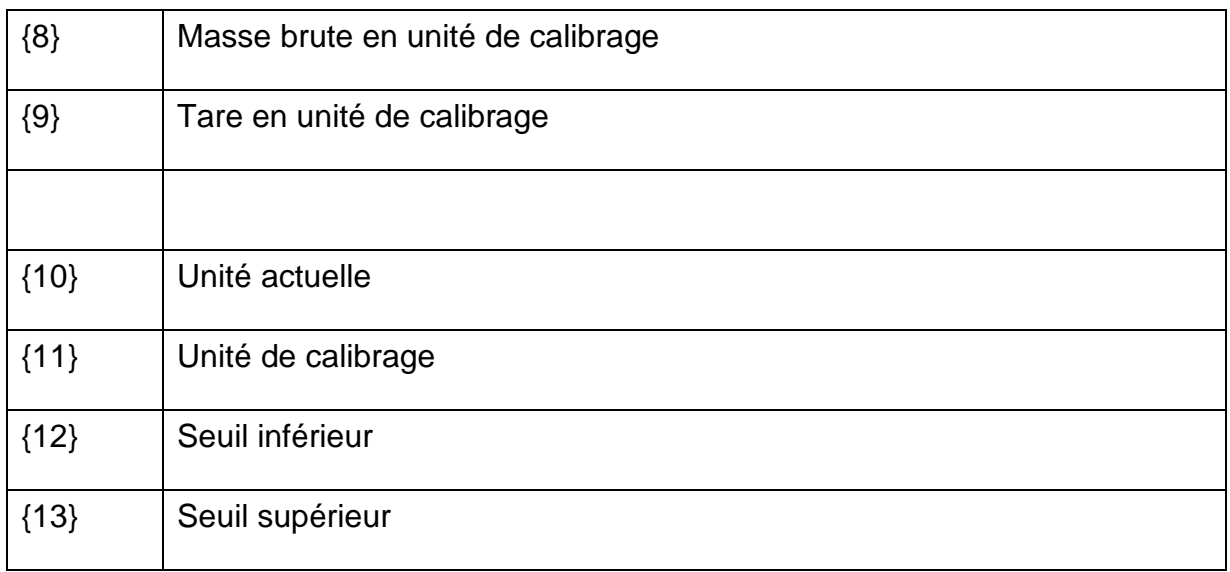

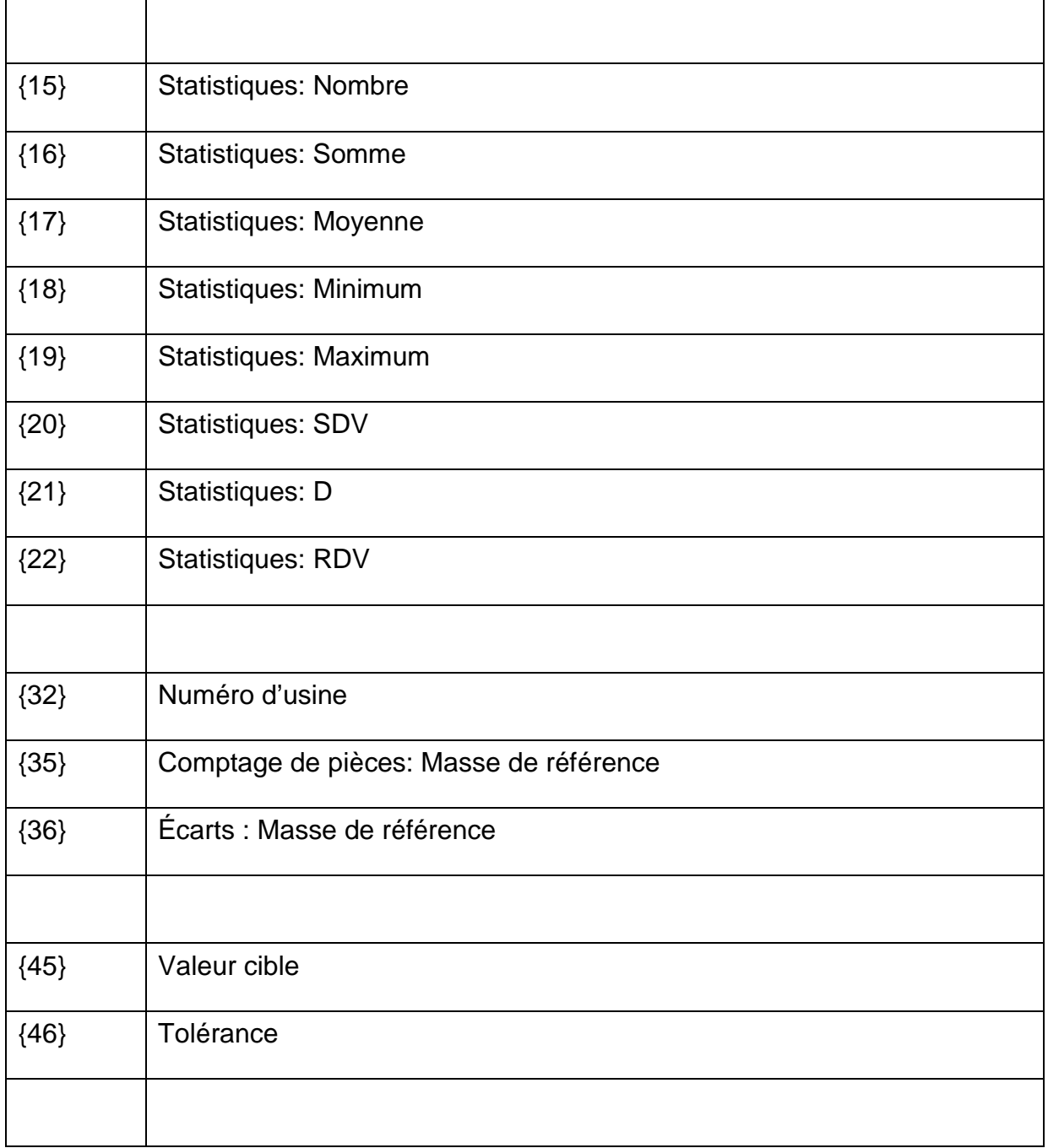

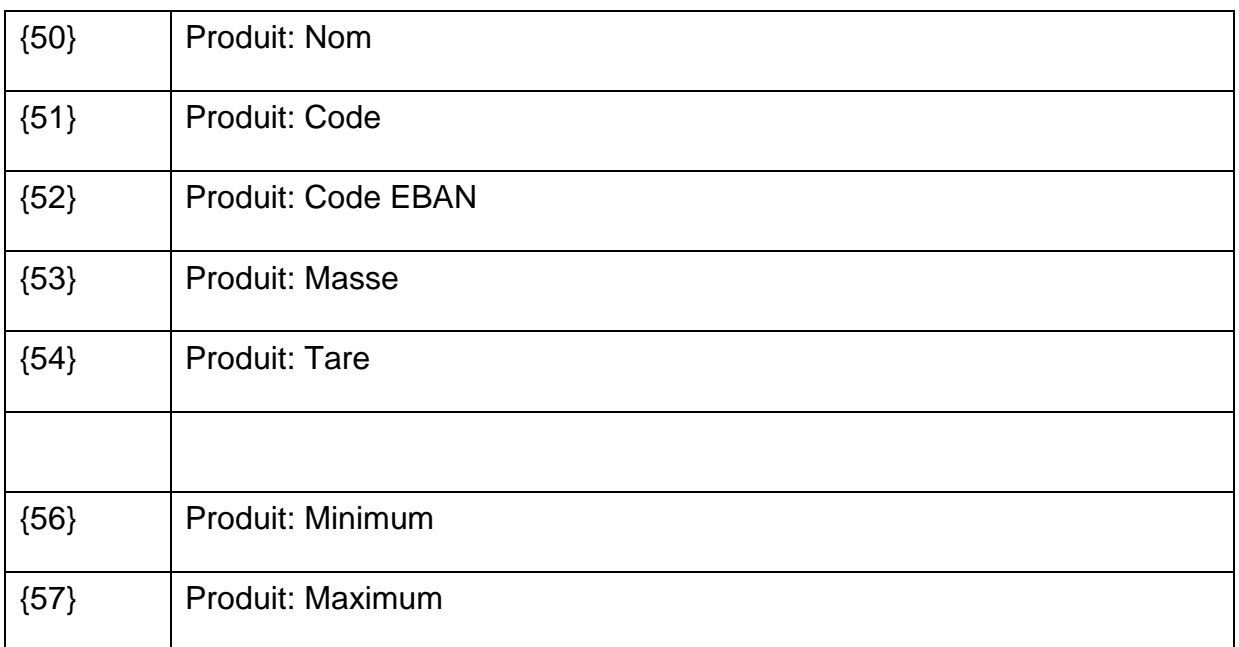

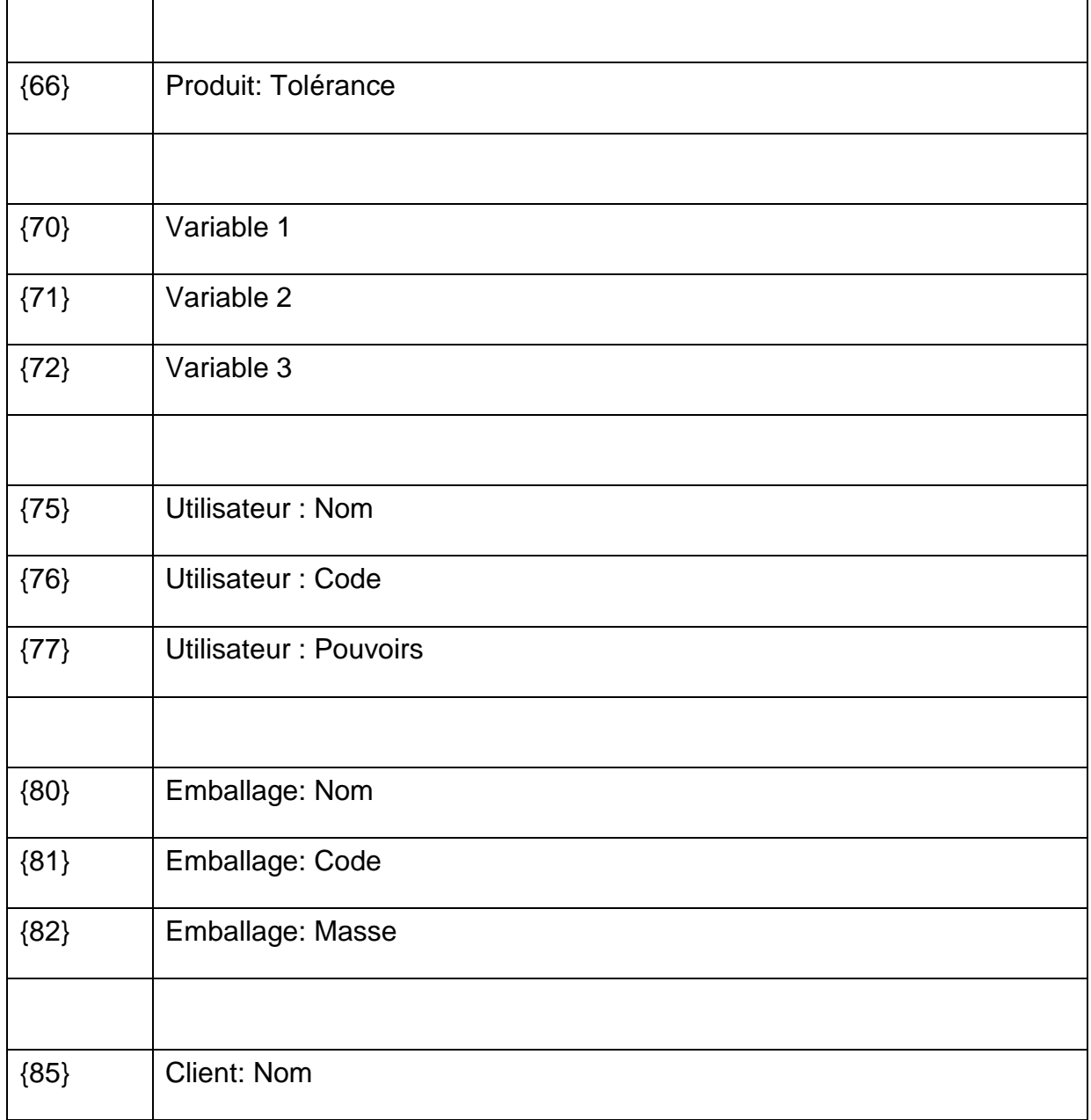

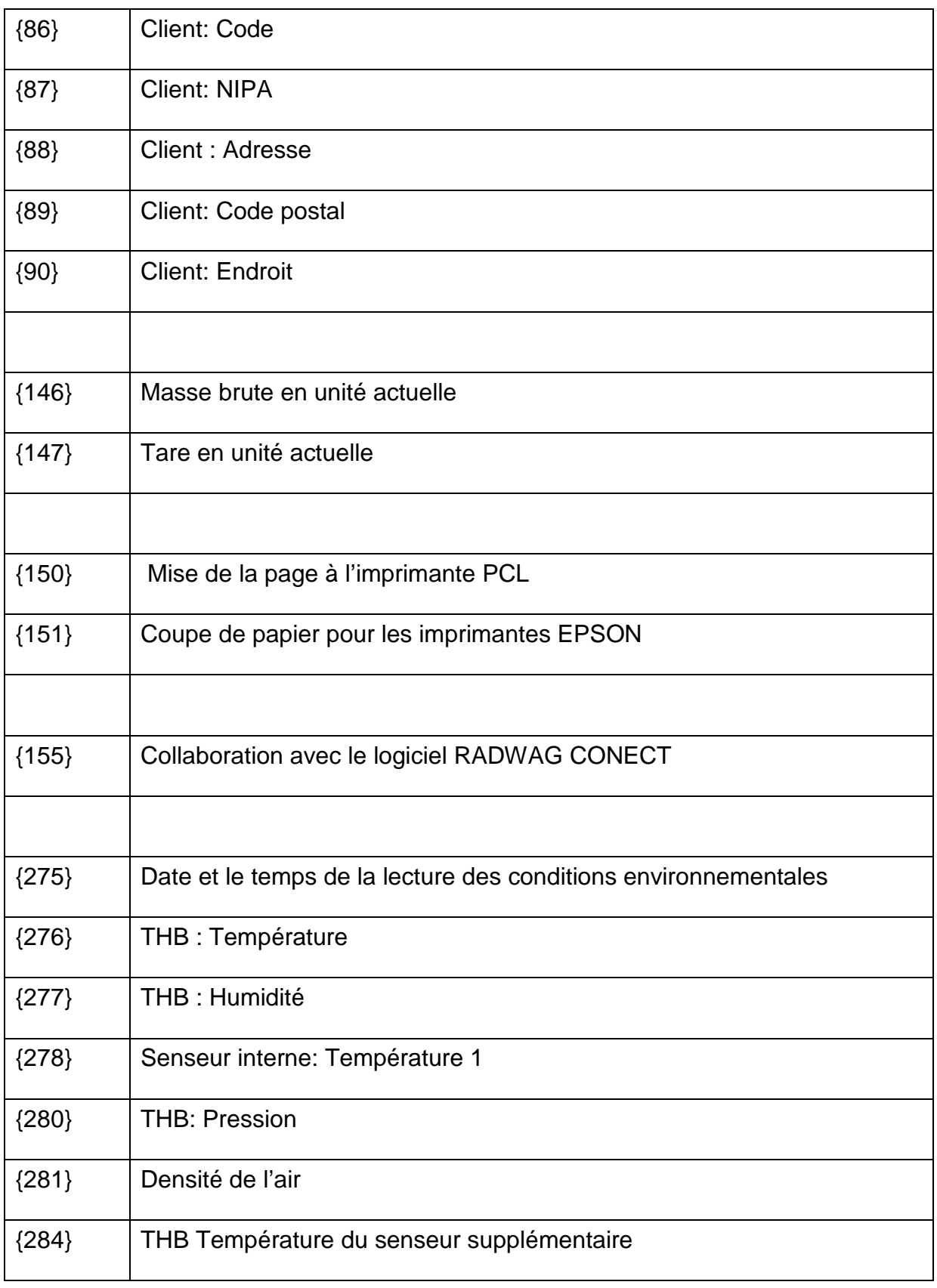

#### **Remarque:**

1) Format des variables {0} et {1} est terminé par les caractères CR LF, c'est-à-dire le passage à la ligne suivante est effectué implicitement.

Chaque impression peut contenir environ 1900 caractères (les lettres, les chiffres, les caractères spéciaux, les barres d'espacement). L'utilisateur, dépendamment de ses besoins,

peut appliquer les caractères spéciaux pour que les impressions puissent contenir les données variables.

#### **Exemple :**

'*RADWAG' DATE* : <date actuelle de la mesure> *HEURE* : < temps actuel de la mesure > *MASSE DE PRODUIT* : <détermination actuelle de la masse>

\*\*\*\*\*SIGNATURE :..............

˂mode actuel de travail˃

Il faut entrer dans le réglage du contenu de l'impression et projeter l'impression en utilisant les données variables et les caractères du formatage de texte.

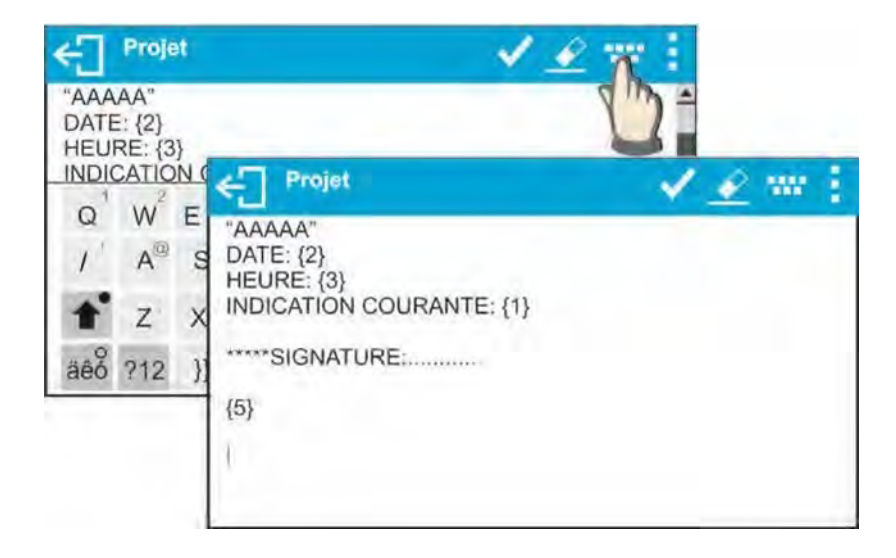

Le coupage de papier, après la réalisation de l'impression, à l'aide de l'imprimante EPSON (si l'imprimante est équipée de l'outil de coupe) :

- Introduire l'impression non – standardisée pour l'impression après lequel le papier sera coupé (EN-TÊTE, IMPRESSION BPL ou PIED DE PAGE). L'impression non – standardisée aura la variable {151} et il faut choisir cette impression pour les réglages de l'en-tête, de l'impression BPL ou pour le pied de page). (Le principe de

l'introduction des codes de commande est décrit au point 25 du mode d'emploi). Dans ce cas l'ordre <SUFFIXE> devrait être vide. Le coupage de papier doit être réalisé après l'impression du PIED DE PAGE.

**Exemple de réglages:** 

#### **Façon de l'introduction de textes:**

- **du clavier affiché sur l'écran de la balance**
- **du clavier d'ordinateur du type USB**

Le clavier d'ordinateur de type USB peut être connecté à la balance. Cela permet l'édition des impressions plus vite et facile. Pour introduire un texte, il faut entrer dans une position convenable du menu et introduire le texte à l'aide du clavier.

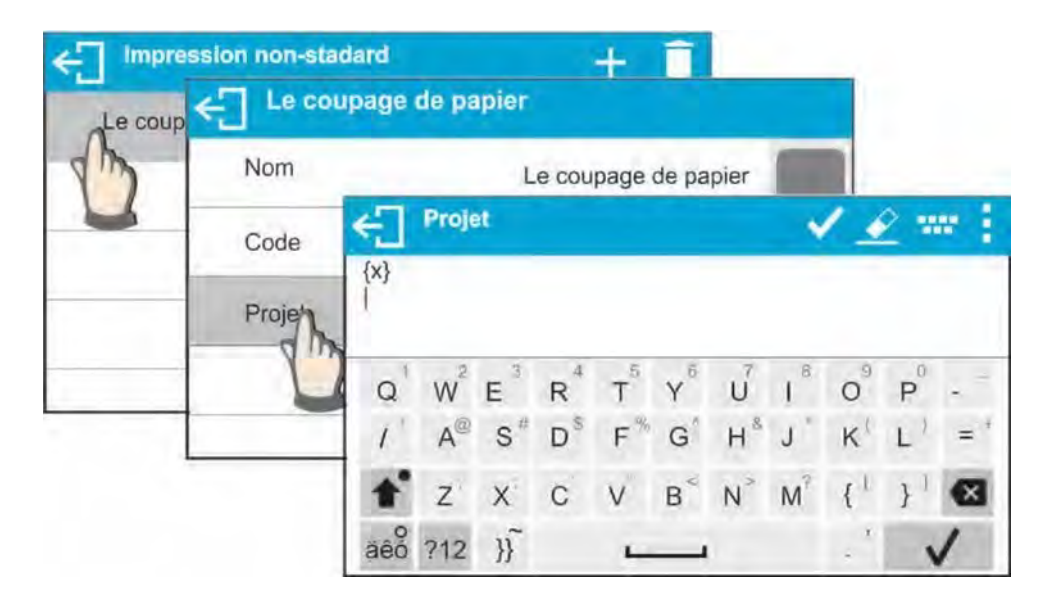

#### **11.4.Variables**

Les variables, ce sont les informations alphanumériques qui peuvent être liées aux impressions, aux produits ou à d'autres informations concernant le pesage. Il faut introduire le contenu de chaque variable. Les variables peuvent servir entre autres à l'introduction du numéro de série ou du numéro de lot pendant le pesage des produits. Le logiciel permet d'introduire 3 variables. Chacune peut contenir jusqu'à 31 caractères.

Pour introduire le contenu de la variable, il faut entrer dans le réglage de la variable (paramètre VARIABLE 1, VARIABLE 2, VARIABLE 3) et introduire le contenu de la variable à l'aide des touches de directions (les flèches) du clavier de balance ou du clavier d'ordinateur. Le règle de l'introduction des textes est le même comme en cas des impressions nonstandardisées.

Les balances de la série X2 en réalisation de standard possèdent les modes suivants de travail:

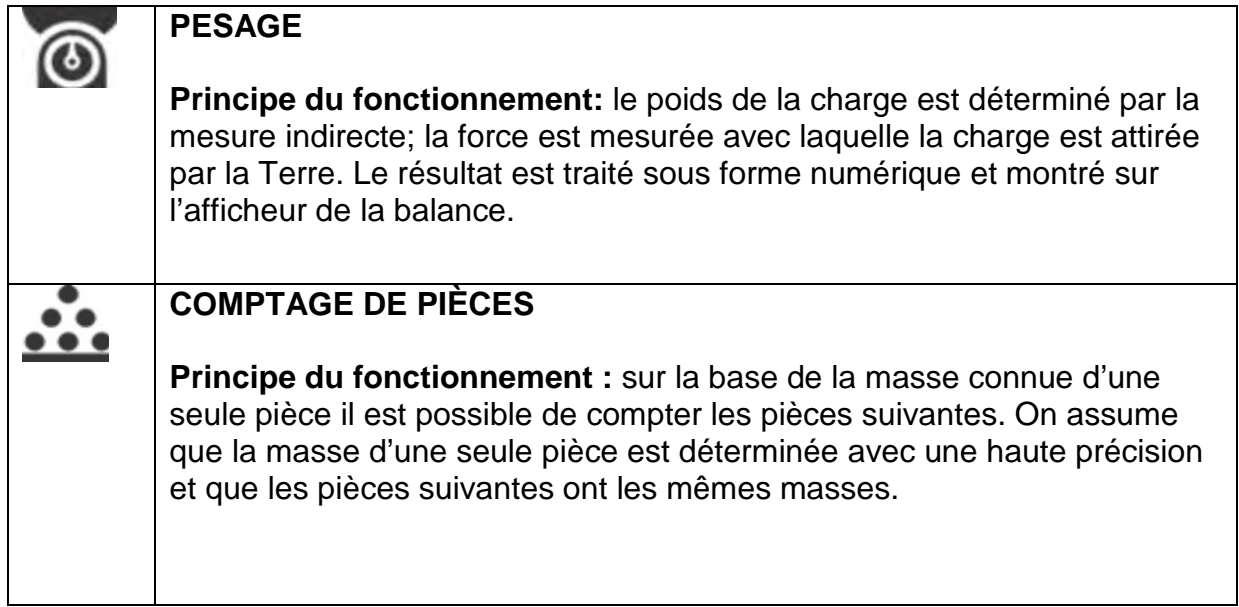

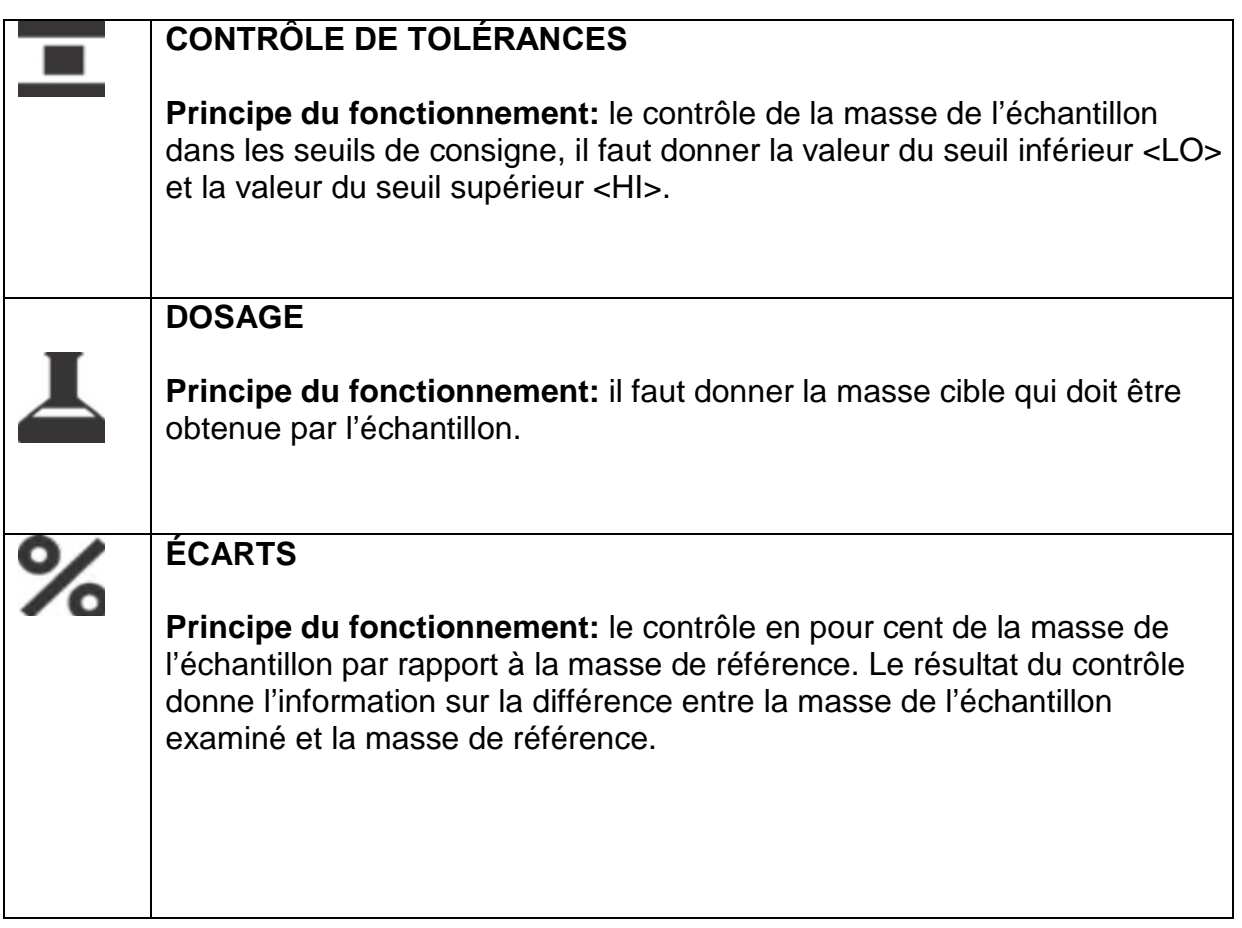

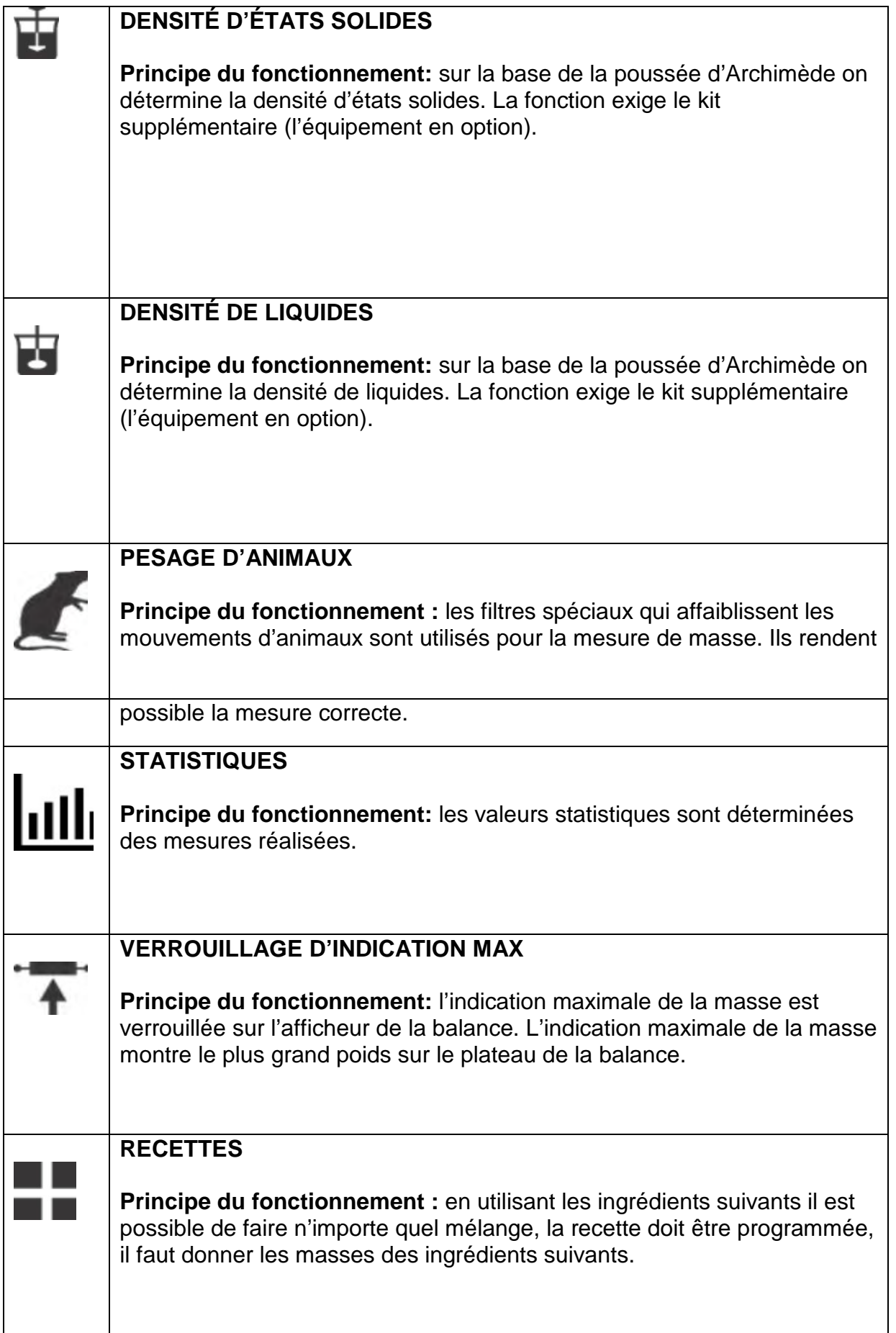

Les fonctions spéciales sont accessibles dans les réglages des modes individuels de travail. Les fonctions spéciales permettent d'adapter le fonctionnement du mode choisi aux besoins

individuels des utilisateurs. L'accès aux réglages de ces fonctions est possible par le choix du profil d'utilisateur. La description de chaque mode de travail contient la description détaillée de ces fonctions.

# **12.1.Réglages de l'accès aux modes de travail**

Dans le groupe des paramètres l'utilisateur déclare les fonctions lui accessibles. Il peut arrêter les fonctions qui ne sont pas appliquées pendant le travail avec la balance. Il faut régler le paramètre d'accès à la valeur **˂NON˃.**

Il faut suivre le schéma au-dessous:

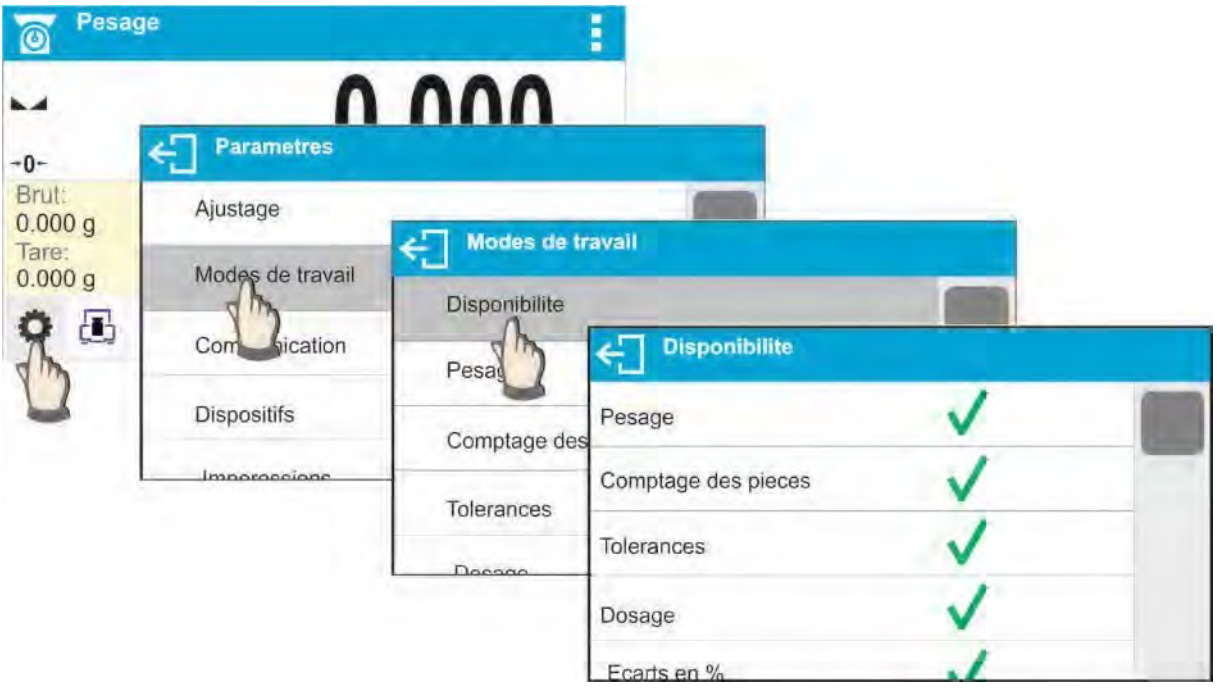

# **12.2. Choix du mode de travail**

Pour changer le mode de travail, il faut :

- presser l'icône du mode appliqué actuellement. L'icône est visible sur l'afficheur dans le coin supérieur gauche;

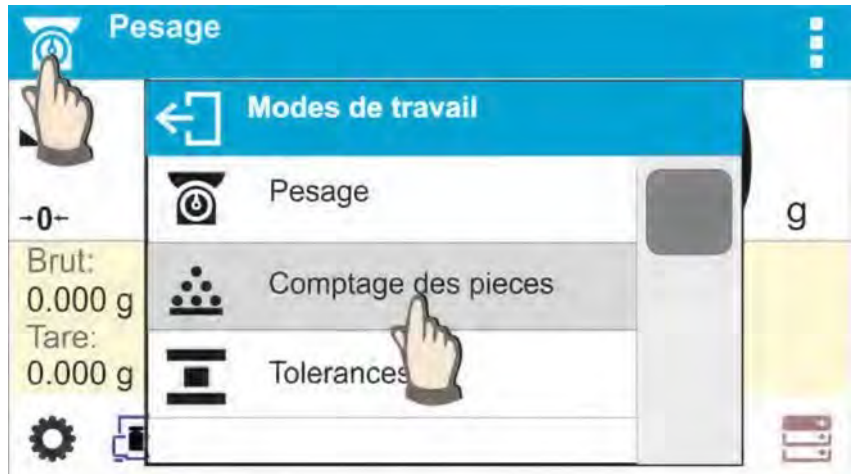

- la liste des modes apparaît sur l'afficheur

- choisir le nom du mode qui sera appliqué

#### **12.3.Paramètres liés au mode de travail**

Chaque mode de travail possède les paramètres programmables qui déterminent son fonctionnement. La description des réglages possibles pour le mode PESAGE se trouve au point 10 du mode d'emploi. Les réglages pour les autres modes sont décrits dans la description du fonctionnement du mode choisi de travail.

# **13. COMPTAGE DE PIÈCES**

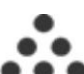

Le mode < **Comptage des pièces> permet le comptage de pièces ayant les mêmes** masses. Le comptage se déroule sur la base de la masse connue d'une seule pièce qui:

- a été déterminée d'une quantité certaine des pièces de référence, - a été téléchargée des données concernant le produit choisi, - a été introduite manuellement comme la valeur alphanumérique**.** 

#### **Procédure de la mise en marche du mode de travail:**

- choisir le mode < Comptage des pièces >, le programme rentre automatiquement à la fenêtre principale du mode, la fenêtre affiche l'icône  $\bullet\bullet$  dans la barre supérieure:

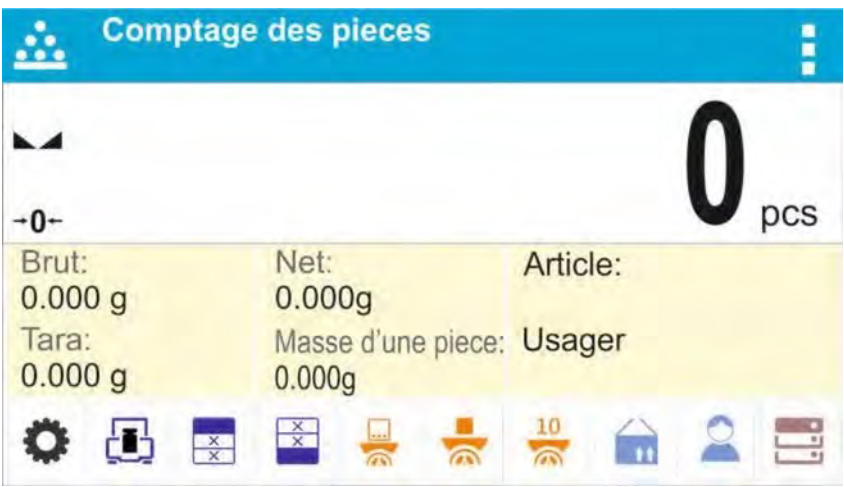

#### **Le champ Info contient les informations suivantes:**

- Masse Brute (Masse brute d'une seule pièce ou des pièces sur le plateau) Tare
- Masse Nette (Masse nette d'une seule pièce ou des pièces sur le plateau)
- Masse d'une seule pièce
- Produit
- Utilisateur

- Touches : les paramètres, le calibrage, imprimer l'en-tête, imprimer le pied de page, donner la masse d'une seule pièce, déterminer la masse d'une seule pièce (des pièces de référence de n'importe quelle quantité), déterminer la masse de 10 pièces, les produits, l'utilisateur, les bases de données.

# **13.1. Réglages supplémentaires liés au comptage de pièces**

Les réglages rendent possible l'adaptation du mode de travail aux besoins individuels des clients. L'accès à ces réglages est présenté au-dessous : **Procédure:** 

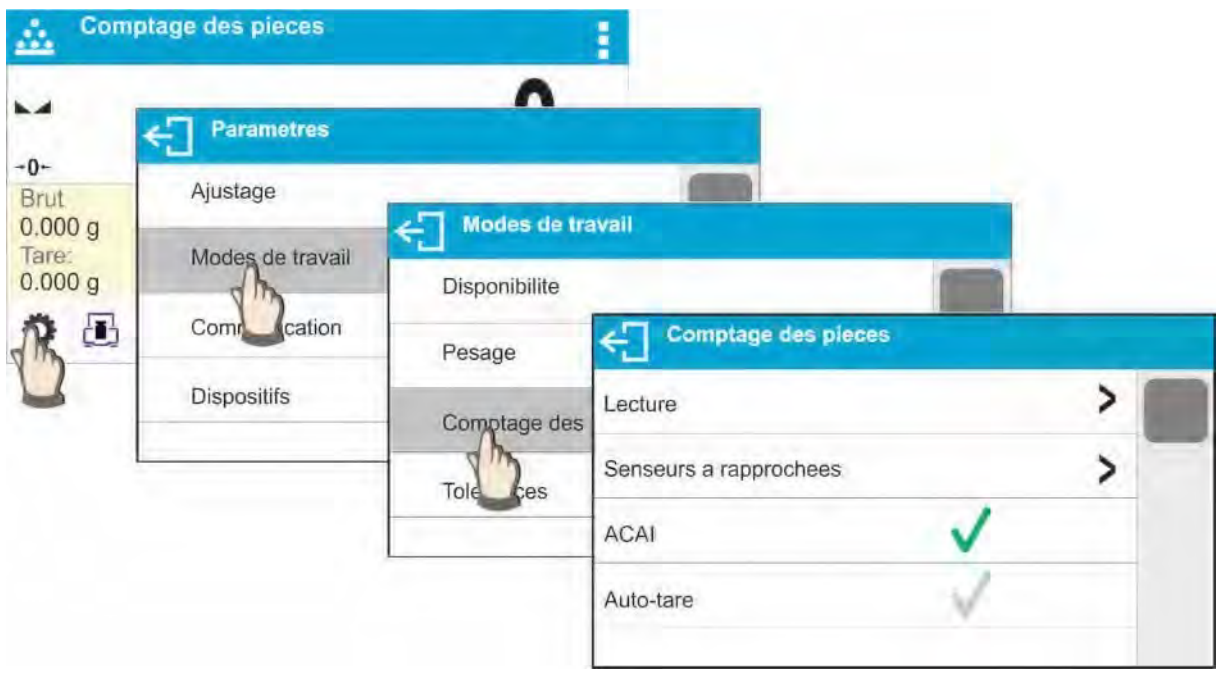

# **Correction Automatique de Précision:**

- OUI, la masse d'une seule pièce sera actualisée,
- NON, la masse d'une seule pièce ne sera pas actualisée.

Après l'activation de la fonction ACAI, lors de la détermination de la masse d'un étalon à partir d'un échantillon de quantité connue, le pictogramme **4** apparaît dans la ligne supérieure de l'écran:

#### **La fonction de la Correction Automatique de Précision – les principes de son fonctionnement:**

1. La quantité des pièces, après l'ajoutage, qui se trouve sur le plateau doit être plus grande que la quantité avant l'ajoutage.

2. La quantité des pièces, après l'ajoutage, qui se trouve sur le plateau doit être plus petite que la quantité double visible sur l'afficheur avant l'ajoutage. 3. La quantité actuelle des pièces doit se trouver dans l'étendue de tolérance ±0,3 de la valeur totale.

4. Le résultat doit être stable.

Les principes de l'application des autres réglages sont décrites au point 8.10. *Réglages pour le mode ˂PESAGE˃.* 

# **13.2.Comptage des détails – les touches d'accès rapide**

Chaque mode a l'ensemble des touches implicites qui sont montrées automatiquement après le choix du mode. L'ensemble des touches peut être modifié par l'attribution des autres touches d'accès rapide aux touches d'écran. Cette opération peut être réalisée par l'utilisateur avec les droits de l'administrateur.

La liste des touches accessibles se trouve au point 7.6. du mode d'emploi.

#### **13.3. Réglage de la masse de référence par l'introduction de la masse connue de la seule pièce**

# **Procédure:**

**CER** 

- Presser la touche < **Donner la masse de la pièce** ou l'étiquette < Masse de la pièce 0.000g>. La fenêtre d'édition <Masse de la pièce> est affichée ensemble avec le clavier alphanumérique:

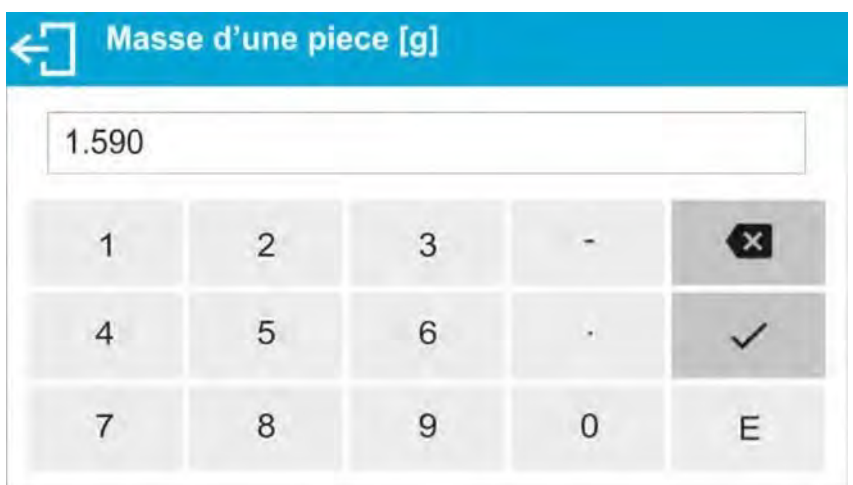

- Il faut introduire la valeur convenable et la confirmer par la touche . Cela permet le passage au mode de travail < Comptage de pièces > avec le réglage automatique de la masse de la pièce.

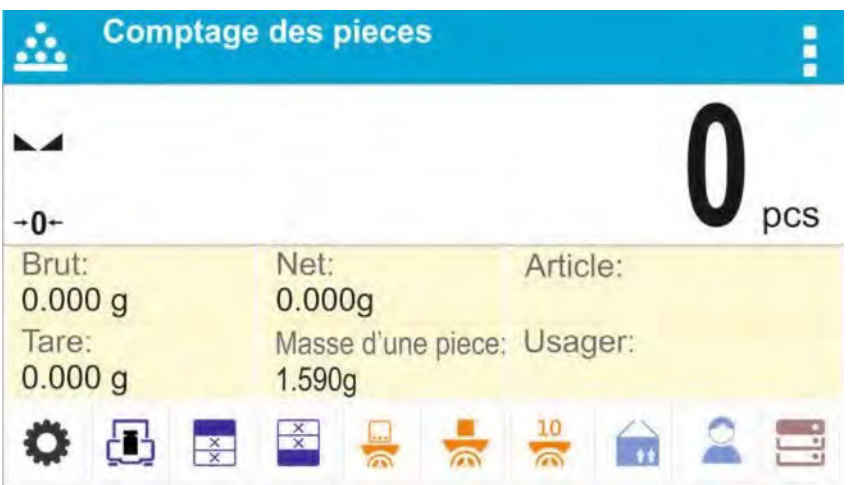

#### *Remarque:*

*En cas de l'introduction de la masse unitaire plus petite que 0,1 de l'échelon de lecture, le logiciel de balance affiche le message : < Valeur trop petite>.* 

# **13.4. Réglage de la masse de référence par la détermination de la masse de la pièce**

- Mettre le bac sur le plateau et tarer sa masse.
- Presser la touche < **Determiner la masse de la pièce** >. La fenêtre d'édition ˂Quantité de la masse de référence˃ est affichée avec le clavier d'écran.
- Introduire la valeurr choisie et la confirmer par la touche

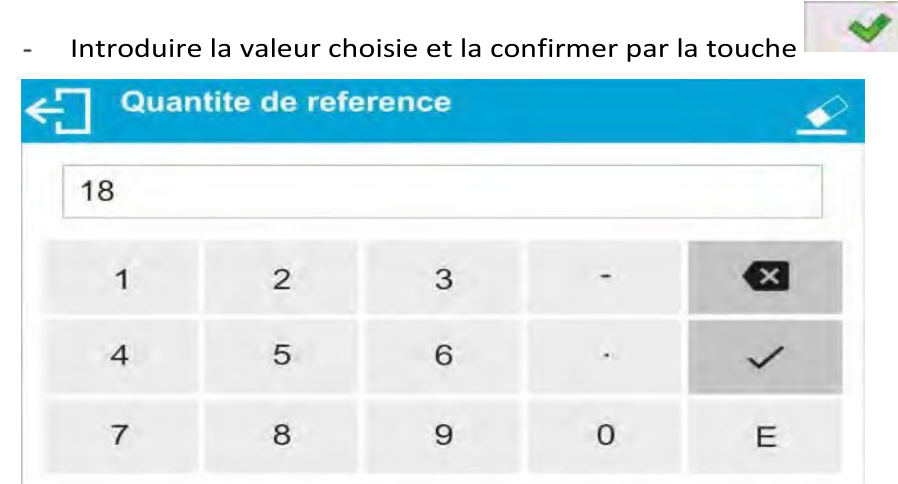

- Le communiqué <Mettre les pièces: 18> est affiché.

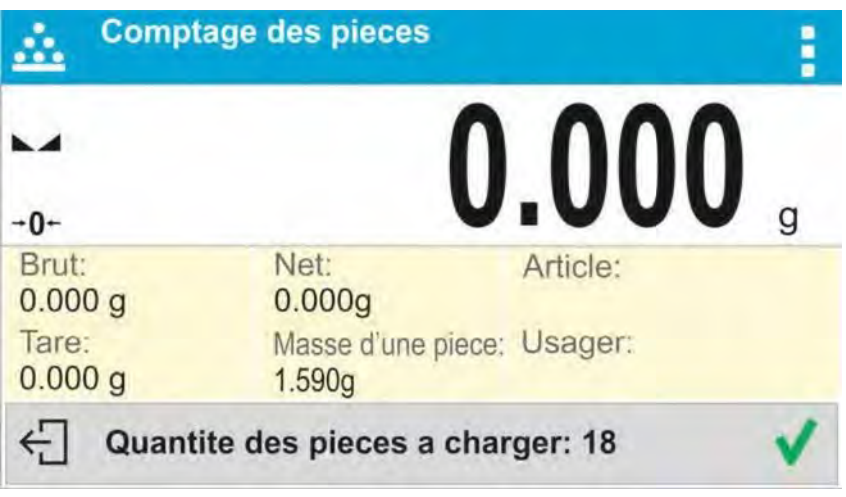

- Mettre la quantité déclarée des pièces sur le plateau. Quand le résultat est stable (affichage du symbole ), il faut valider la masse des pièces par la touche  $\sqrt{2}$ 

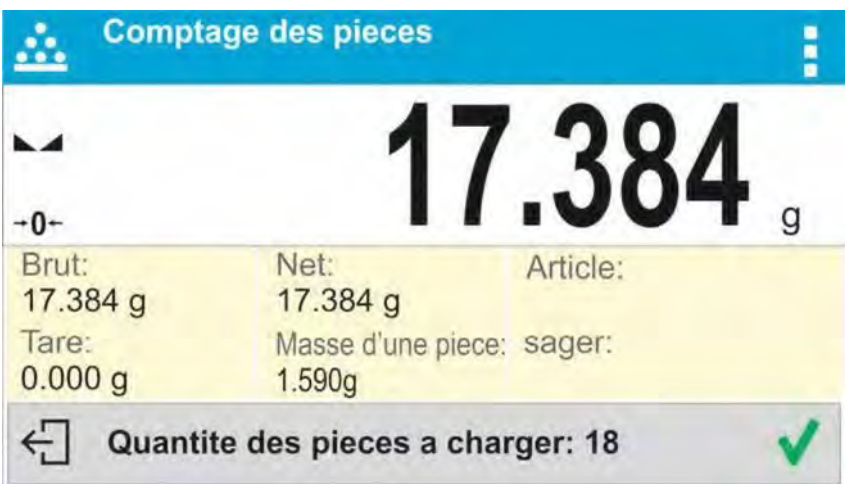

- Le logiciel de la balance compte automatiquement la masse de la seule pièce et passe au mode ˂Comptage de pièces˃. L'afficheur montre la quantité des pièces sur le plateau **(pcs).** 

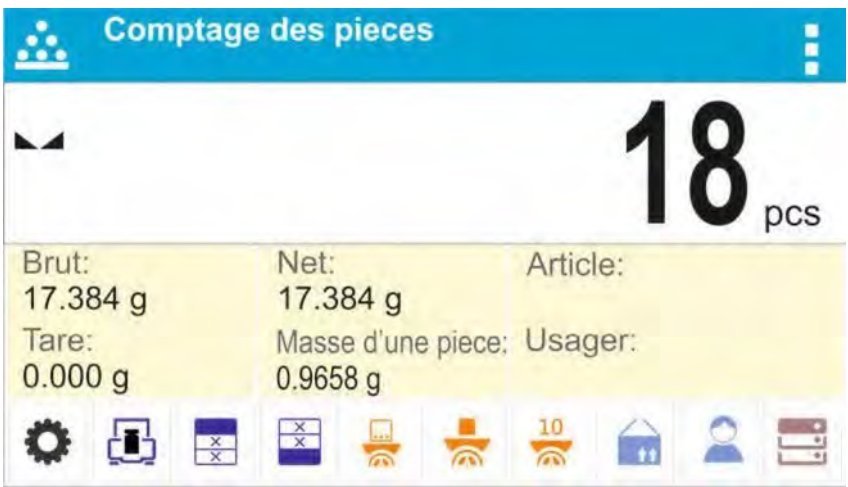

# *Remarque:*

#### *Il faut se souvenir:*

- *la masse totale de toutes les pièces mises sur le plateau ne peut pas être plus grande que la capacité maximale de la balance.*

- *la masse totale de toutes les pièces mises sur le plateau ne peut pas être plus petite de la valeur déclarée dans le paramètre ˂Masse minimale de référence˃. Si l'exigence audessus n'est pas remplie, la balance affiche le communiqué : < Masse trop petite d'échantillon˃.* 

- *Masse d'une pièce unitaire ne peut pas être plus petite de 0,1 d'échantillon de lecture de la balance. Si cette condition n'est pas remplie, la balance affiche le communiqué :* 

*˂Masse trop petite de pièce ˃.* 

# **13.5. Téléchargement de la masse de la pièce de la base de données**

Chaque produit dans la base de données possède sa description – les informations qui l'identifient. La valeur de la masse est l'une des informations qui est utilisée pendant le comptage de pièces.

# **Procédure:**

Dans le mode < Comptage de pièces > presser la touche < Produit >. Puis, choisir le produit sur la liste. Le logiciel retourne au mode ˂Comptage de pièces˃ avec le réglage automatique de la masse de la pièce enregistrée dans les données du produit.

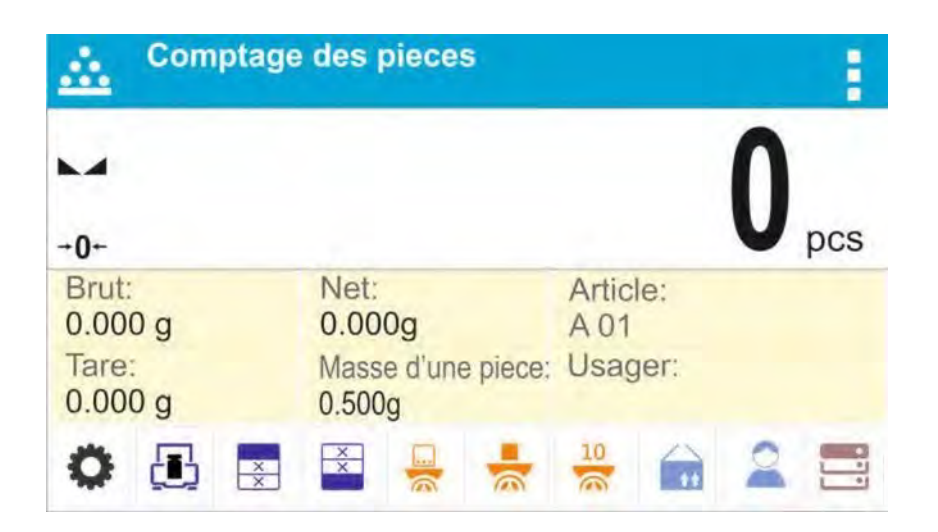

# **Introduction de la masse de référence à la mémoire de la balance:**

La masse de la pièce doit être introduite à la base des produits de la façon suivante:

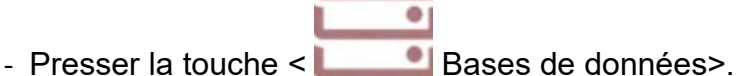

- Dans la Base de données, presser le champ <Produits >.
- 
- Presser la touche + (Ajouter le produit) dans la barre supérieure de la fenêtre.
- Remplir les champs liés au produit (Nom, Code, EAN, Masse dans le mode Comptage de pièces il s'agit de la masse de la pièce).

- Retourner au mode < Comptage de pièces >.

# **13.6. Procédure du comptage de pièces**

L'étape première – l'obtention des informations sur la masse de la pièce.

# **Choisir l'une des options :**

- Introduire la masse unitaire de la pièce (le point 13.3), puis mettre les détails sur le plateau, l'afficheur montre leur quantité.

- Déterminer la masse de la pièce de la masse de référence de la quantité connue (le point 13.4). Mettre les détails sur le plateau de la balance, l'afficheur montre leur quantité.

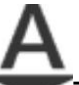

Pendant la détermination, le marquage de la fonction active **Correction** Automatique de Précision apparaît dans la barre supérieure de l'afficheur (si la fonction est mise en marche).

- Télécharger la masse unitaire de la pièce de la base de données (le point 13.5), en choisissant le produit. Mettre les détails sur le plateau de la balance, l'afficheur montre leur quantité.

#### **Remarque:**

Tous les éléments supplémentaires (les emballages) doivent être tarés avant le commencement du processus du comptage.

Après le réglage de la masse de la seule pièce, il faut mettre les pièces comptés sur le plateau ou dans le bac. Auparavant, la masse du bac a été tarée et enregistrée dans la mémoire de la balance. L'afficheur principal affiche la quantité des pièces sur le plateau.

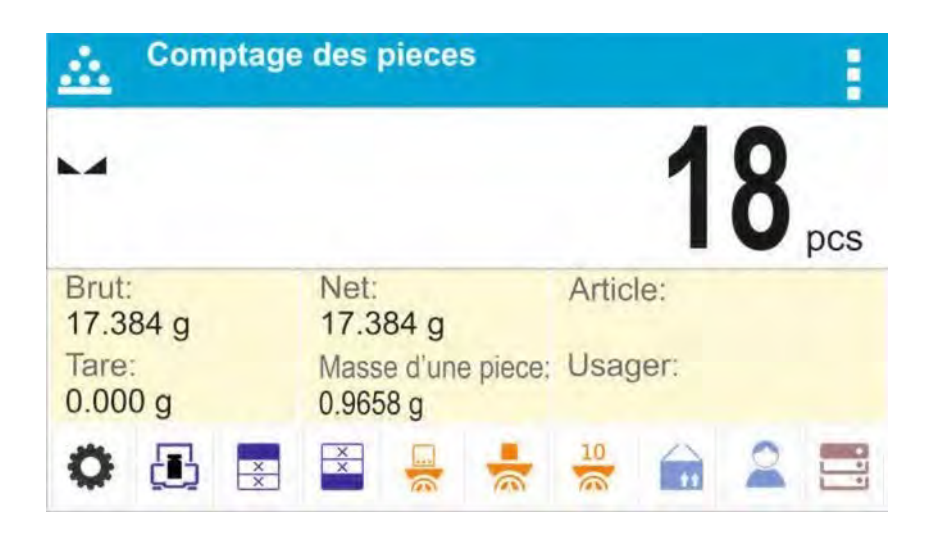

Après la stabilisation de l'indication, l'indicateur de stabilité apparaît. Le résultat peut être imprimé par la pression sur la touche  $\circledcirc$ 

# **14. CONTRȎLE DE TOLÉRANCES**

**Contrôle de tolérances>** est le mode de travail qui profite de deux seuils (le Seuil Inférieur et le Seuil Supérieur) pour le contrôle des masses des échantillons. La masse qui se trouve entre les valeurs des seuils est considérée comme correcte.

#### **Procédure de la mise en marche du mode de travail:**

- Choisir le mode < Contrôle de tolérances >, le logiciel rentre automatiquement à la

fenêtre principale qui affiche l'icône dans la barre supérieure.

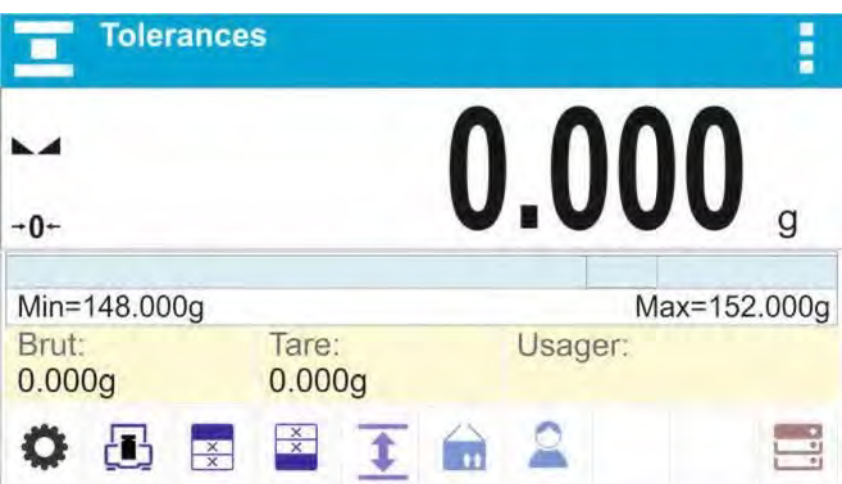

# **Le champ Info contient les informations présentées au-dessous:**

- Bargraphe avec les seuils du contrôle de tolérances
- Masse Brute de l'échantillon
- Tare
- Utilisateur

- Touches: les paramètres, le calibrage, imprimer l'en-tête, imprimer le pied de page, donner les seuils du contrôle de tolérances, le produit, l'utilisateur, les bases de données.

# **14.1.Réglages supplémentaires liés au contrôle de tolérances**

Les réglages rendent possible l'adaptation du mode de travail aux exigences individuelles des utilisateurs. Les principes de la utilisation des réglages sont présentés au point 8.10 – *Réglages pour le mode ˂PESAGE˃.* 

Dans le champ d'information, l'utilisateur peut placer le bargraphe. Au-dessous du bargraphe, les valeurs des seuils Min. et Max. sont affichées.

# **14.2. Contrôle de tolérances – les touches d'accès rapide**

Chaque mode a l'ensemble des touches implicites qui sont montrées automatiquement après le choix du mode. L'ensemble des touches peut être modifié par l'attribution des autres touches d'accès rapide aux touches d'écran. Cette opération peut être réalisée par l'utilisateur avec les droits de l'administrateur. La liste des touches accessibles se trouve au point 7.6. du mode d'emploi.

#### **14.3. Utilisation des seuils du contrôle de tolérances**

L'application des seuils de contrôle de tolérances peut se dérouler par:

- choix du Produit < **intere** pour lequel le Seuil Inférieur et le Seuil Supérieur ont été déclarés,

- introduction de la valeur alphanumérique pour les seuils après la pression de la touche

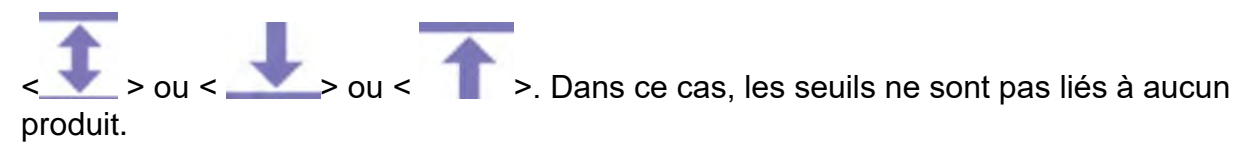

#### **Procédure 1 – le choix du produit de la Base de Produits:**

- Presser la touche de la Base de Produits <  $\blacksquare$
- De la liste des produits, choisir le produit qui sera pesé.

- Les valeurs des seuils sont montrées automatiquement dans le champ Info, sous le bargraphe. Le bargraphe montre l'état actuel de la masse à l'aide des couleurs:

- jaune: la masse plus petite que le Seuil Inférieur, - vert: la masse se trouve entre les Valeurs des Seuils, - rouge: la masse plus grande que le Seuil Supérieur.

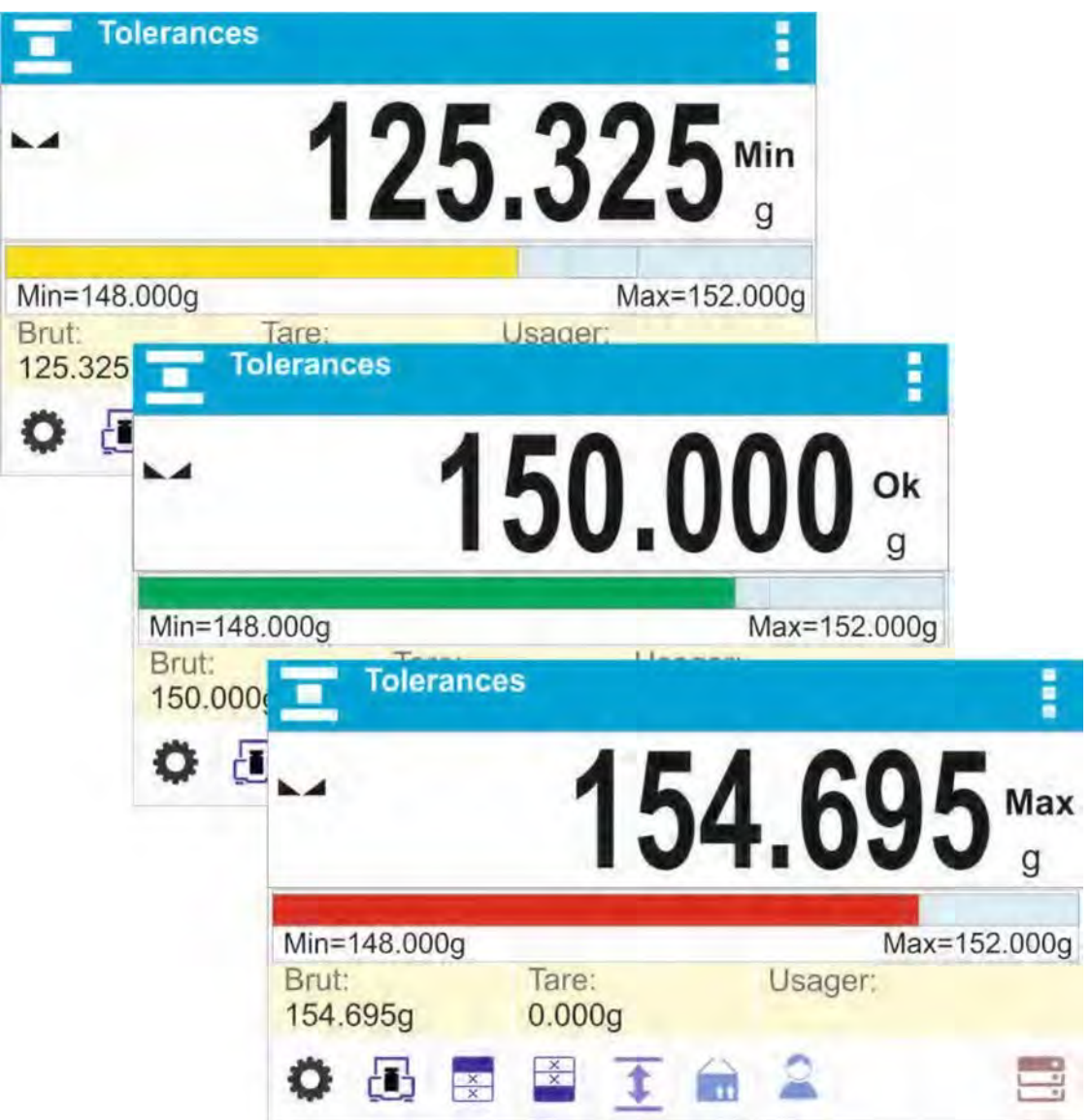

# **Procédure 2 – l'introduction manuelle des seuils du contrôle de tolérances:**

- Presser la touche Seuils du Contrôle de Tolérances <

- La fenêtre avec le clavier alphanumérique est affichée pour introduire la valeur du Seuil Inférieur.

- Après l'introduction de sa valeur, cliquer sur la touche <

- La fenêtre avec le clavier alphanumérique est affichée pour introduire la valeur du Seuil Supérieur.

- Après l'introduction de la valeur du Seuil Supérieur, cliquer sur la touche ˂ ˃.

- La balance retourne à l'affichage de la fenêtre principale du mode avec les valeurs introduites des seuils.

#### **Remarque:**

*La valeur du seuil supérieur devrait être plus grande que la valeur du seuil inférieur.* 

Si l'utilisateur veut changer la valeur de l'un des seuils, il peut utiliser la touche:

- le click sur cette touche permet d'ouvrir la fenêtre avec le clavier alphanumérique pour introduire la valeur du Seuil Inférieur. Après l'introduction de sa

valeur, il faut cliquer la touche  $\langle \bullet \rangle$  >. La balance retourne automatiquement à l'affichage de la fenêtre principale du mode.

- le clic sur cette touche ouvre la fenêtre avec le clavier alphanumérique pour introduire la valeur du Seuil Supérieur. Après l'introduction de sa valeur, il faut cliquer la

touche ˂ ˃. La balance retourne automatiquement à l'affichage de la fenêtre principale du mode.

# **15. DOSAGE**

 $\overline{a}$ 

Le mode **˂ Dosage˃** rend possible le processus de la pesée de l'échantillon jusqu'au moment de l'obtention de la masse cible par l'échantillon.

#### **Procédure de la mise en marche du mode de travail:**

- Choisir le mode ˂Écarts˃, le logiciel retourne automatiquement à la fenêtre principale qui affiche l'icône

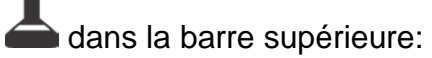

- 96 -

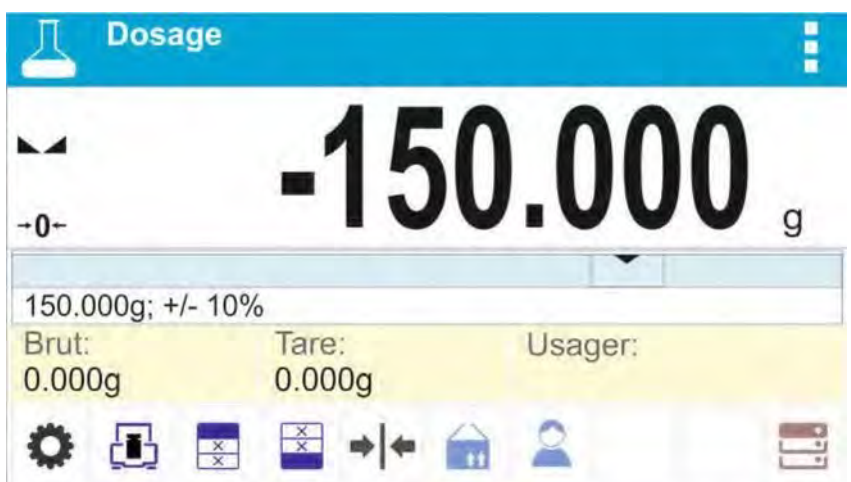

#### **Le champ Info contient les informations au-dessous:**

- Bargraphe avec la valeur cible
- Masse Nette de l'échantillon
- Tare
- Utilisateur

- Touches: les paramètres, le calibrage, imprimer en-tête, imprimer pied de page, donner la valeur cible, le produit, l'utilisateur, les bases de données

# **15.1. Réglages supplémentaires liés au mode Dosage**

Les réglages supplémentaires rendent possible l'adaptation du mode de travail aux exigences individuelles des clients. Les principes de leur application contiennent le point 8.10 *Réglages du mode ˂PESAGE˃*. L'utilisateur peut placer le bargraphe dans le champ d'information. Les valeurs: la valeur cible et la tolérance de dosage sont affichées audessous du bargraphe.

# **15.2. Mode Dosage – les touches d'accès rapide**

Chaque mode possède l'ensemble de touches implicites qui sont montrées automatiquement après le choix du mode. L'ensemble de touches peut être modifié par l'attribution d'autres touches d'accès rapide aux touches d'écran. Cette opération peut être réalisée par l'utilisater avec les droits de l'administrateur. La liste des touches accessibles se trouve au point 7.6. du mode d'emploi.

# **15.3. Utilisation de la base de produits dans le mode Dosage**

Pendant le pesage on peut utiliser la valeur cible attribuée au produit et enregistrée à la Base de Produits. L'utilisateur peut aussi définir ses propres valeurs cibles temporaires. Dans la Base de Produits, le champ Masse est la valeur cible.

**Procédure 1** – le choix du produit de Base de Produits:

- Presser la touche de Base de Produits <  $\blacksquare$
- De la liste de Produits, choisir le produit qui sera pesé.
- La valeur cible et la tolérance sont montrées automatiquement dans le champ du bargraphe.
- L'afficheur montre la valeur cible avec le signe moins.

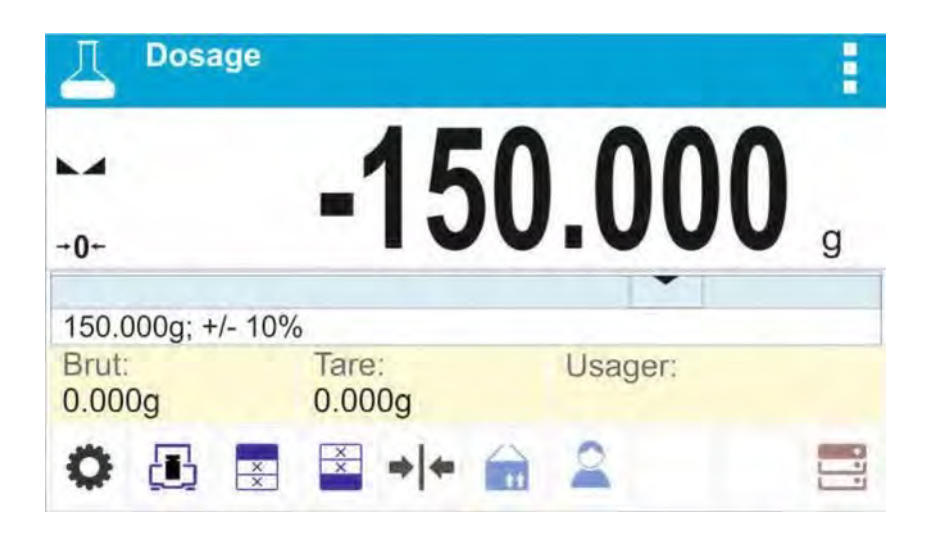

Le bargraphe montre l'état actuel de la masse à l'aide des couleurs :

- jaune: la masse plus petite que la Valeur Cible Tolérance,
- vert: la masse se trouve dans l'étendue de tolérance; Valeur Cible +/- Tolérance rouge: la masse plus grande que la Valeur Cible + Tolérance.

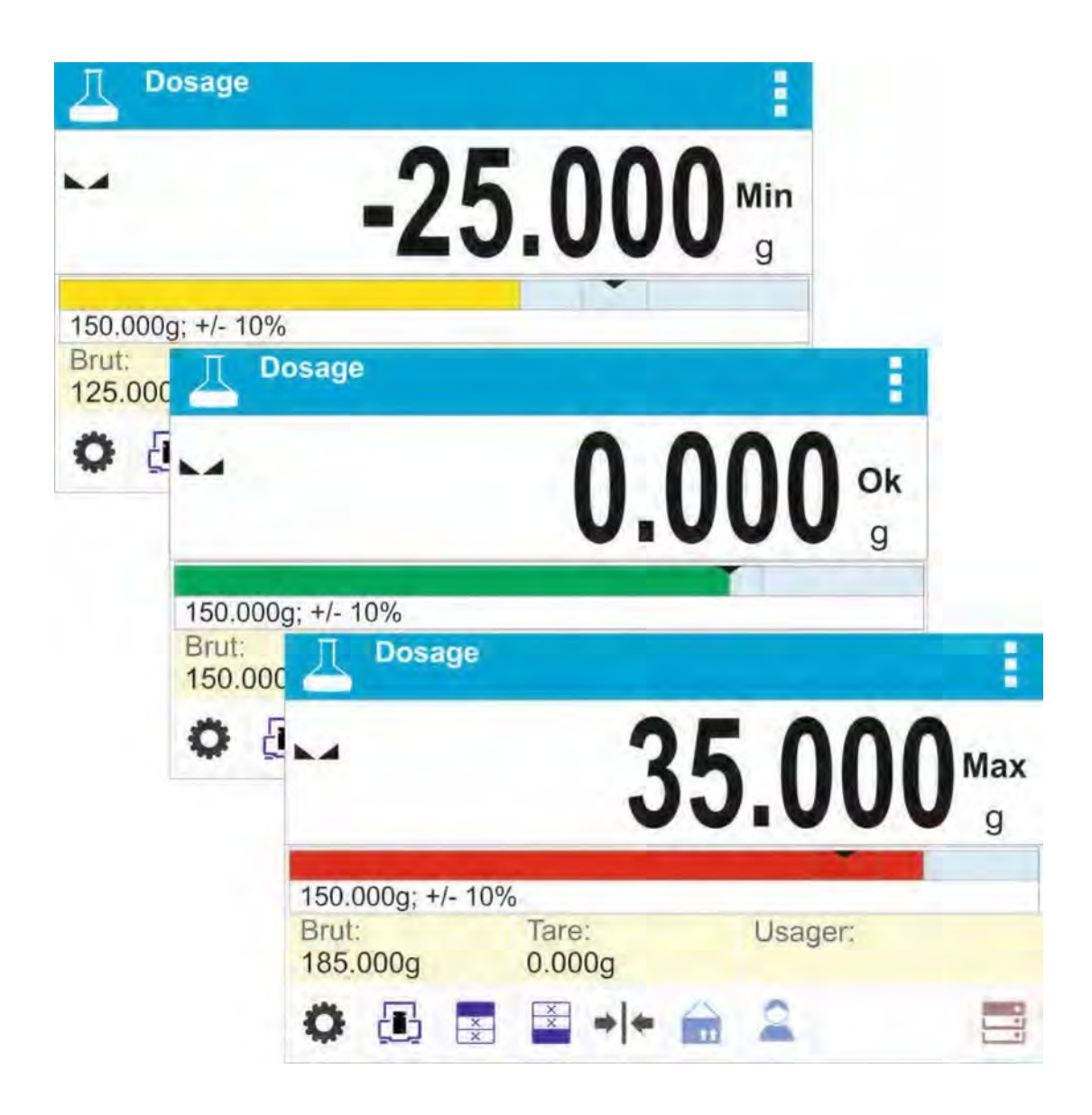

**Procédure 2** – l'introduction manuelle de la valeur cible:

- Presser la touche <  $\blacktriangleright$  Valeur Cible>.

- La fenêtre avec le clavier alphanumérique est affichée pour introduire la valeur cible.

- Après l'introduction de la valeur cible et sa validation, la fenêtre avec le clavier alphanumérique est affichée pour introduire la valeur de la tolérance du dosage de l'échantillon.

- Après l'introduction de la tolérance et sa validation, la balance retourne à l'affichage de la fenêtre principale.

# **16. ÉCARTS PAR RAPPORT À LA MASSE DE RÉFÉRENCE**

Le mode **< Écarts >** permet la comparaison de la charge pesée et la masse de référence. Le processus est exprimé en [%].

# **Procédure de la mise en marche du mode de travail:**

- choisir le mode ˂Écarts˃, le logiciel retourne automatiquement à la fenêtre principale. La fenêtre affiche l'icône fenêtre affiche l'icône

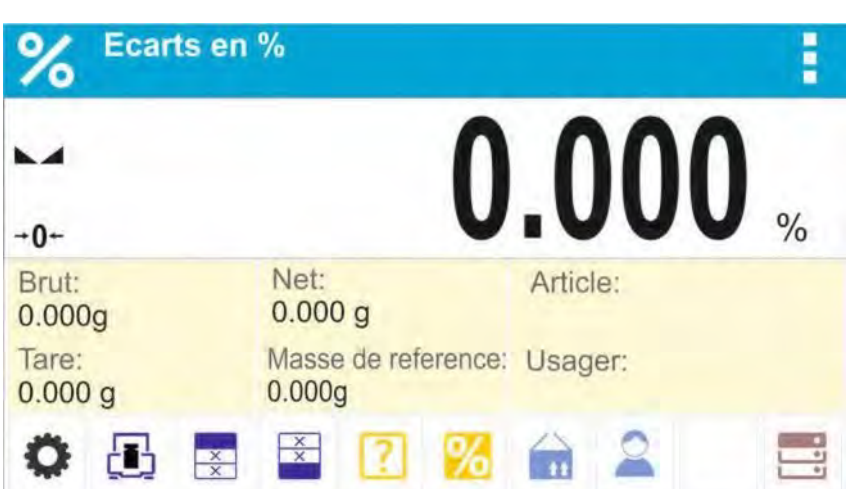

 $\%$  dans la barre supérieure:

**Le champ Info contient les informations au-dessous:** 

- Masse Brute
- Tare
- Masse Nette
- Masse de référence
- Produit
- Utilisateur

- Touches: les paramètres, le calibrage, imprimer en-tête, imprimer pied de page, donner la masse de référence, déterminer la masse de référence (régler à 100%), produit, l'utilisateur, les bases de données.

# **16.1. Réglages supplémentaires liés aux écarts**

Les réglages supplémentaires liés aux écarts rendent possible l'adaptation du mode de travail aux besoins individuels des utilisateurs. Les principes de leur utilisation sont décrites au point 8.10 *Réglages pour le mode ˂PESAGE˃.* 

# **16.2. Écarts – les touches d'accès rapide**

Chaque mode a l'ensemble de touches implicites qui sont montrées automatiquement après le choix du mode. L'ensemble de touches peut être modifié par l'attribution des autres touches d'accès rapide aux touches d'écran. Cette opération peut être réalisée par l'utilisateur avec les droits de l'administrateur. La liste des touches accessibles se trouve au point 7.6. du mode d'emploi.

# **16.3. Comparaison de l'échantillon avec la masse de référence**

La comparaison des échantillons avec la masse de référence peut être réalisée par:

- l'introduction de la masse de référence, l'utilisation de la touche < **Duan**donner la masse de référence>,

- la déclaration de la masse actuelle qui se trouve sur le plateau de la balance comme la

masse de référence, la pression sur la touche < indiquer la masse de référence (régler comme 100%)˃,

- le choix du produit de la base de produits pour lequel le paramètre MASSE a été défini, presser la touche <Produit>.

**PROCÉDURE 1 –** l'introduction manuelle de la masse de référence - Presser la

touche < Donner la masse de référence >.

- Dans la fenêtre, introduire la valeur et la valider par la touche <  $\begin{array}{c} \bullet \bullet \bullet \bullet \end{array}$ 

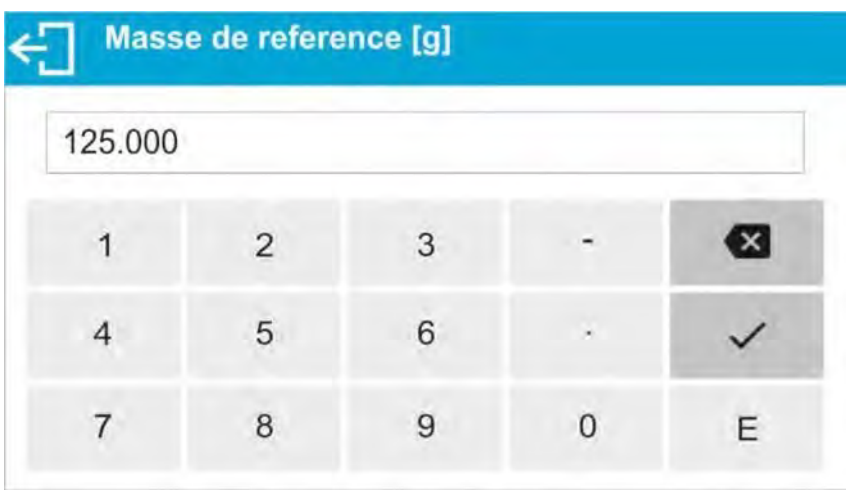

-Tous les produits pesés seront comparés à la masse de référence, l'afficheur montre la différence exprimée en [%].

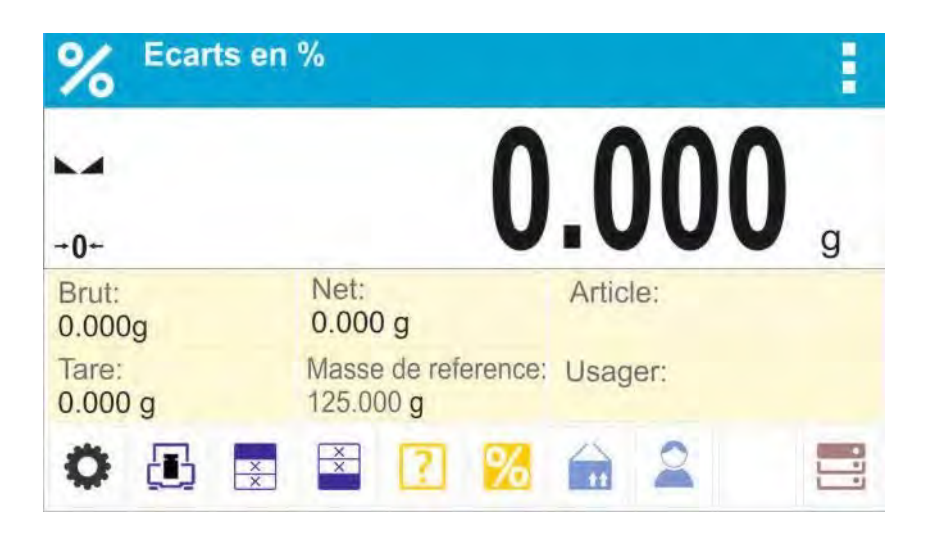

**PROCÉDURE 2 –** la déclaration de la masse actuelle comme la masse de référence - Mettre l'échantillon sur le plateau de la balance

> - Après la stabilisation de l'indication, presser la touche < **10** Indiquer la masse de référence (régler comme 100%) >. L'afficheur montre la barre de dialogue dans sa partie inférieure. Il faut suivre les communiqués affichés sur la barre de dialogue.

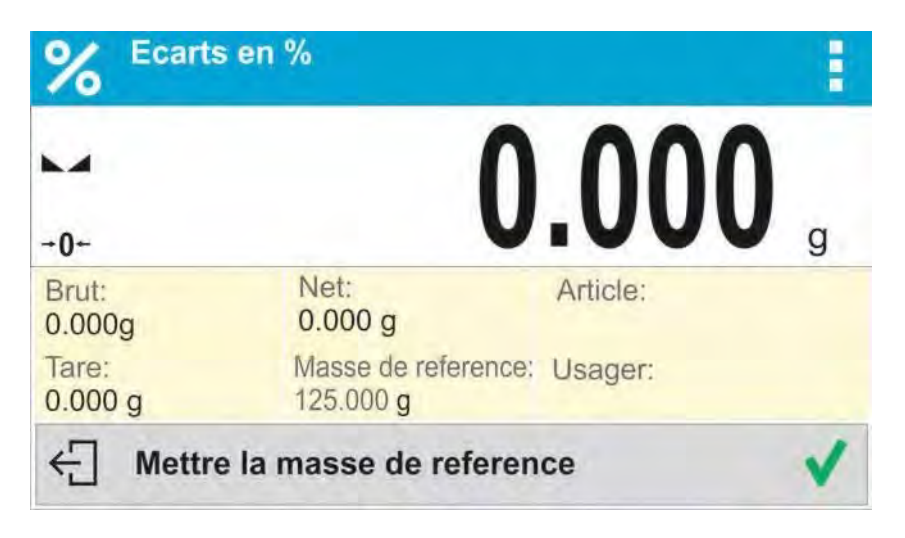

- Mettre une pièce pesée sur le plateau, après la stabilisation de l'indication presser .

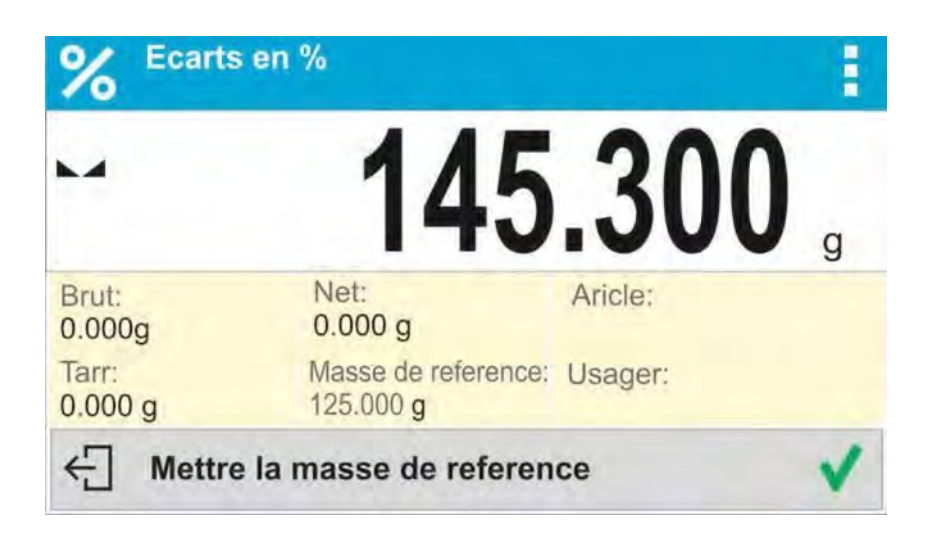

- L'afficheur montre l'indication 100.000%, la masse déclarée comme la masse de référence a été introduite automatiquement dans le champ de la masse de référence.

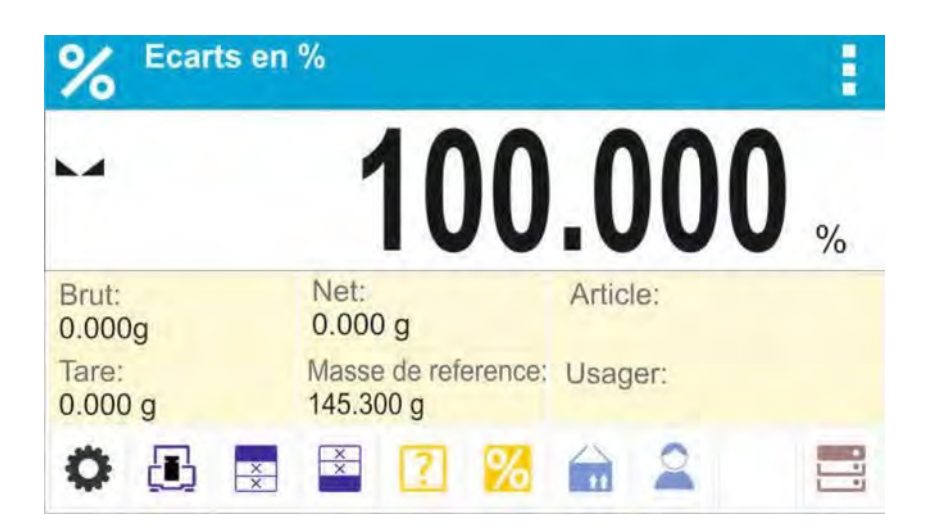

- Enlever l'échantillon du plateau de la balance.
- Tous les échantillons pesés un à un sont comparés avec la masse de référencé. L'afficheur montre la différence de la masse de chaque échantillon par rapport à la masse de référence. La différence est exprimée en [%].

**PROCÉDURE 3 –** le choix du produit de la Base de Produits

- Presser la touche < n Produit >. De la liste des produits, il faut choisir le produit à peser.

- Dans le champ Info, les informations concernant la masse de référence et du produit sont changées automatiquement.

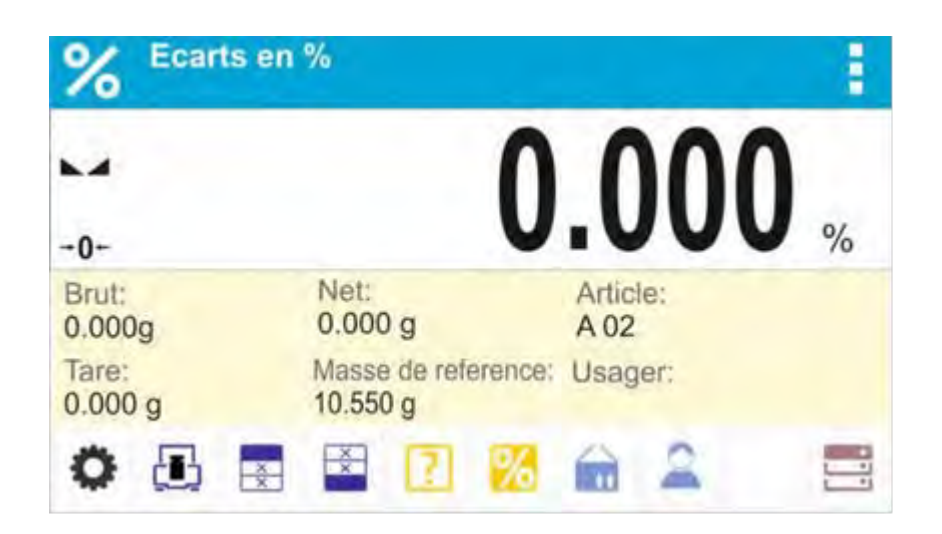

- La masse de référence liée au produit est introduite automatiquement au champ de la masse de référence.
- L'indication 0.000% apparaît sur l'afficheur (si le plateau est vide).
- Tous les échantillons pesés un à un sont comparés avec la masse de référencé. L'afficheur montre la différence de la masse de chaque échantillon par rapport à la masse de référence. La différence est exprimée en [%].

# **17. DENSITÉ D'ÉTATS SOLIDES**

**˂Densité d'états** solides˃ c'est la fonction qui rend possible la détermination de la densité du matériel à l'aide de l'échantillon prélevé.

L'utilisation de cette fonction exige le kit pour la détermination de la densité d'états solides et de liquides (l'équipement optionnel). Pour installer le kit, il faut enlever le plateau et l'écran anti-courant d'air de la balance. Dans leur lieu, il faut installer le kit.

#### **1** Plateau et la suspente **2** Plateau inférieur du kit pour la mesure de la densité d'états solides  $(7)$  $\overline{12}$  $\boldsymbol{6}$  $\left(5\right)$  $\overline{4}$ **3** Brin  $\left( 8\right)$ **4** Plateau supérieur du kit pour la  $\sqrt{3}$ mesure de la densité d'états solides 5 | Becher  $(1)$ **6** Crochet **7** Thermomètre  $\overline{2}$ **8** Poignée du thermomètre  $\left(9\right)$ **9** Plongeur 10 | Base du becher 11 11 Suspente supplémentaire pour le kit des plateaux ou le plongeur Kit supplémentaire des plateaux pour déterminer la densité d'états solides  $(10)$ **12** desquels densités sont plus petites que la densité de l'eau.

# **Kit est adapté aux balances PS et WLC avec le plateau 128x128 mm**

# **Kit adapté aux balances AS**

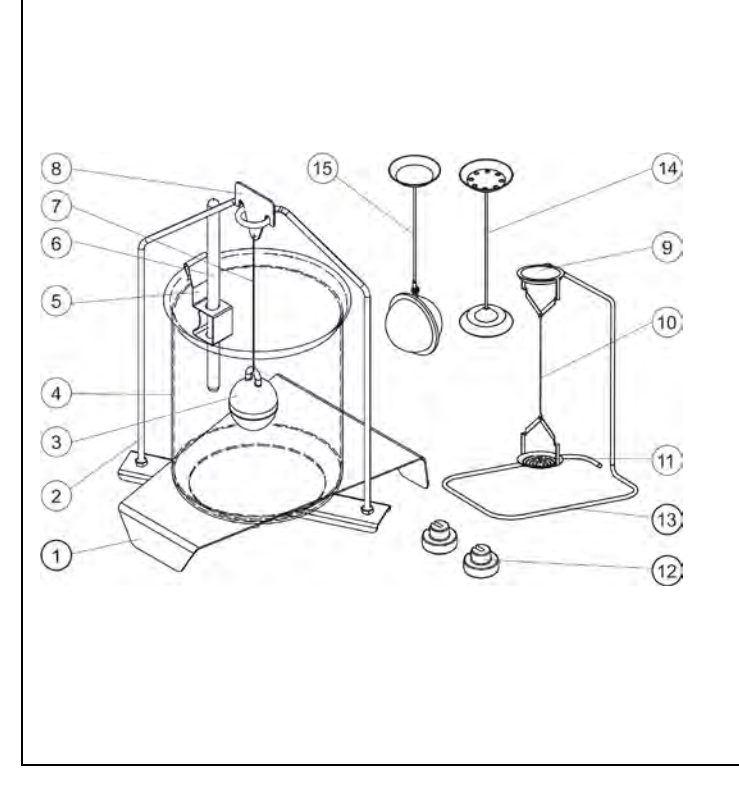

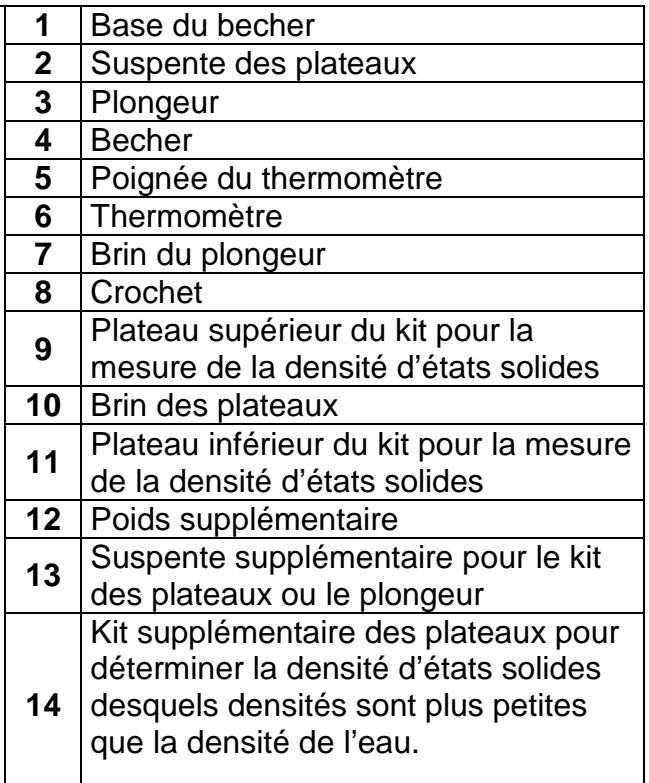

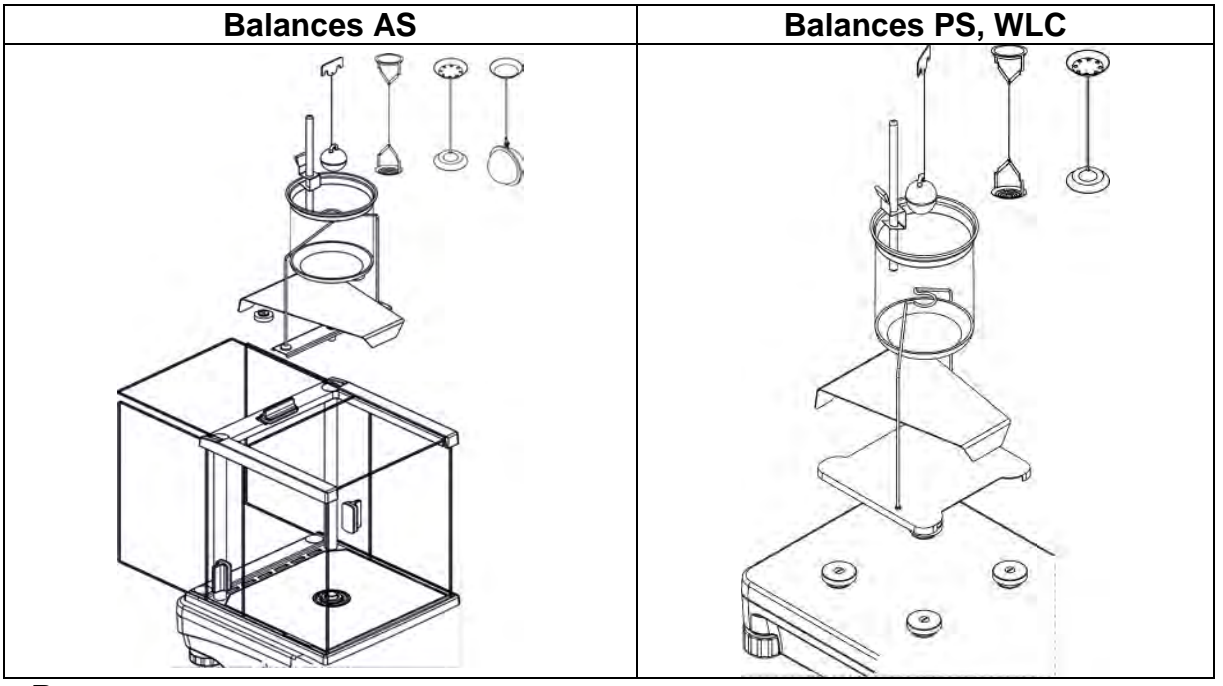

#### *Remarque:*

- *Stocker les parties du kit dans la boîte.* 

- *Ne pas mettre le kit des plateaux ou le plongeur sur la table pour éviter leur destruction.* 

- *Si le kit des plateaux ou le plongeur ne sont pas utilisés, ils devraient être mis sur la suspente supplémentaire* 

- *En cas de l'affichage du communiqué – nuLL après l'installation du kit, il faut augmenter la charge du kit à l'aide des poids (12). La balance prépare de cette façon peut être appliquée à la détermination de la densité.* 

# *Procédure de la mise en marche du mode de travail:*

- *Choisir le mode ˂Densité d'états solides˃ le logiciel retourne automatiquement à* 

la fenêtre principale qui affiche l'icône **de la dans la barre supérieure.** 

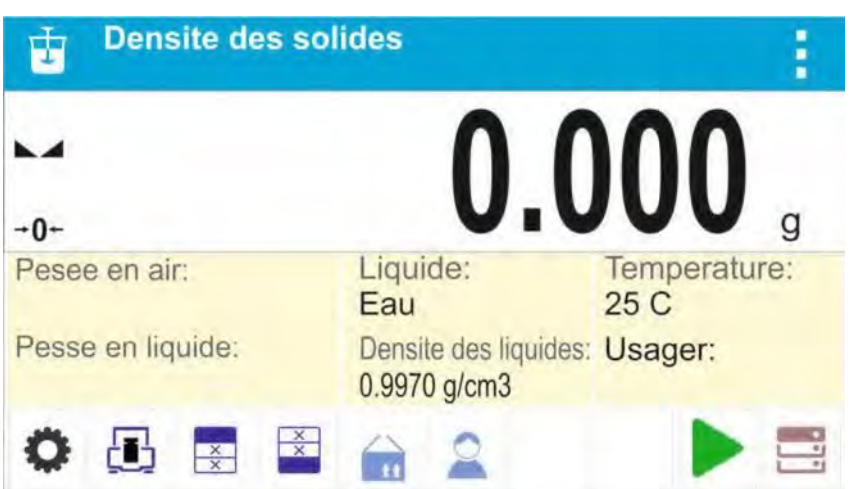

# **Le champ Info contient les informations au-dessous:**

- Pesée en air
- Pesée dans le liquide
- Liquide
- Densité de liquide
- Température Utilisateur

- Touches: les paramètres, le calibrage, imprimer l'en-tête, imprimer le pied de page, le produit, l'utilisateur, le démarrage, les bases de données

# **17.1. Réglages supplémentaires liés à la densité d'états solides**

Les réglages supplémentaires rendent possible l'adaptation du mode de travail aux besoins individuels des clients.

# **Liquide**

Le paramètre qui rend possible le choix du type du liquide dans lequel les mesures sont effectuées : L'EAU/ L'ÉTHANOL / UN AUTRE LIQUIDE.

# **Densité du liquide**

Le paramètre qui rend possible l'introduction de la densité du liquide dans lequel les mesures sont effectuées. Le paramètre est accessible seulement en cas du choix du liquide: AUTRE.

#### **Température**

Le paramètre qui rend possible l'introduction de la température du liquide. La valeur correcte de la température du liquide est nécessaire pour les calculs de la densité du liquide. Le logiciel contient les tableaux de la densité de l'eau et de l'éthanol dépendamment de la température.

Les principes de l'application des autres réglages sont présentés au point 8.10 *Réglages pour le mode PESAGE.* 

# **17.2.Densité d'états solides – les touches d'accès rapide**

Chaque mode a l'ensemble des touches implicites qui sont montrées automatiquement après le choix du mode. L'ensemble des touches peut être modifié par l'attribution des autres touches d'accès rapide aux touches d'écran. Cette opération peut être réalisée par l'utilisateur qui possède les droits de l'administrateur. La liste des touches accessibles se trouve au point 7.6. du mode d'emploi.

# **17.3. Mesure de la densité d'états solides**

Avant le commencement de la procédure de la mesure de la densité d'états solides, il faut déterminer les paramètres liés au processus:

- **Type du liquide** (l'eau distillée, l'éthanol, d'autre liquide de la densité connue)

- **Température du liquide** (il faut déterminer la température en cas de l'utilisation de l'eau distillée ou de l'éthanol)

- **Densité du liquide** (elle est réglée automatiquement après l'introduction de la température en cas de l'utilisation de l'Eau ou de l'Éthanol. Il existe la possibilité d'introduire la densité du liquide manuellement en utilisant le liquide ˂AUTRE˃.

La densité d'états solides est comptée selon la formule:

$$
\rho = \frac{A}{A - B} \rho_o
$$

- ρ densité de l'échantillon
- A masse de l'échantillon en air
- B masse de l'échantillon dans le liquide  $\rho_0$  densité du liquidé

La détermination de la densité comptée sur la pesée de l'échantillon en air sur le plateau supérieur [4] du kit et la pesée du même échantillon dans le liquide sur le plateau inférieur [2] du kit. Le résultat de la densité est présenté automatiquement sur l'afficheur de la balance après la fin de la procédure.

#### **Pour réaliser la mesure, il faut:**

- **1.** Installer le kit pour la détermination de la densité.
- **2.** Entrer dans la fonction <Densité d'états solides>.
- **3.** Préparer l'échantillon pour la mesure.
- **4.** Commencer le processus par la pression sur la touche <Démarrage>.
- **5.** Choisir le liquide dans lequel la mesure sera effectuée.

**6.** Introduire la température du liquide (le logiciel propose la température de la dernière mesure).

**7.** Si le liquide AUTRE est utilisé, il faut introduire sa densité dans la température de mesure.

**8.** Dans la barre inférieure, le communiqué est affiché:

Pesee en air. Charger objet.

**9.** Mettre l'échantillon sur le plateau supérieur du kit (la mesure de la masse en air) et valider la mesure après la stabilisation de l'indication.

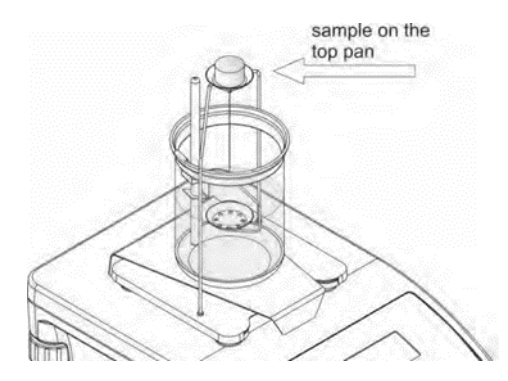

**10.** La barre inférieure affiche le communiqué :

 $\leftarrow$ Pesee en liquide. Charger objet.

 **11.** Mettre l'échantillon sur le plateau inférieur (la mesure de masse d'échantillon dans le liquide) et valider la mesure après la stabilisation de l'indication.
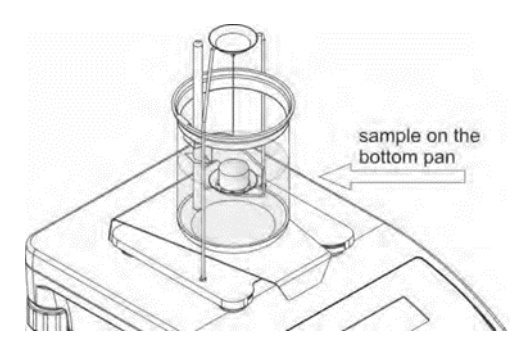

**12.** Après la validation de la deuxième mesure, le logiciel compte automatiquement la densité de l'échantillon qui est montrée sur l'afficheur. La barre inférieure montre le communiqué. Le rapport de mesure est envoyé au port de l'imprimante. Le port est choisi par l'utilisateur.

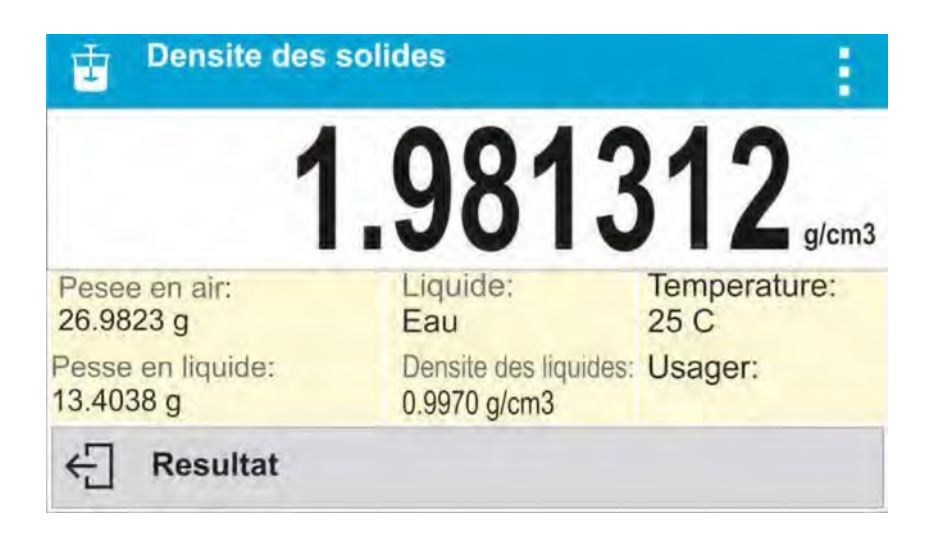

# **L'exemple de rapport**

permet d'imprimer le rapport à nouveau. Pour terminer le processus, presser la

touche **L**. Le logiciel retourne à la fenêtre principale de la fonction. Il est possible de commencer la mesure suivante. La balance a enregistré les réglages introduits dernièrement (le liquide, la température), grâce à cela le commencement de la procédure de la mesure est raccourci.

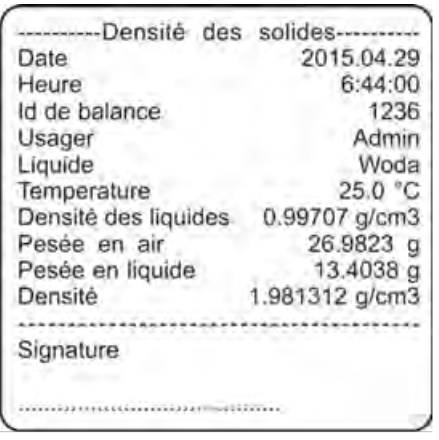

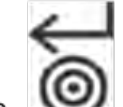

La touche

# **18. DENSITÉ DE LIQUIDES**

La fonction **Densité du liquide** permet de déterminer la densité de n'importe quel liquide. Le kit permettant de déterminer la densité de liquides est nécessaire pour l'application de cette fonction. Le kit appartient à l'équipement en option. C'est le même kit qui sert à déterminer la densité d'états solides. Il est présenté au-dessus.

La densité du liquide est comptée selon la formule:

$$
\rho = \frac{A - B}{V} + d
$$

ρ – densité du liquide

- A masse du plongeur en air
- B masse du plongeur dans l'eau V volume du plongeur
- d densité de l'air (max 0,001 g/cm3)

#### **Procédure de la mise en marche du mode de travail :**

- Choisir le mode <Densité de liquide>, le logiciel retourne automatiquement à la

fenêtre principale qui affiche l'icône

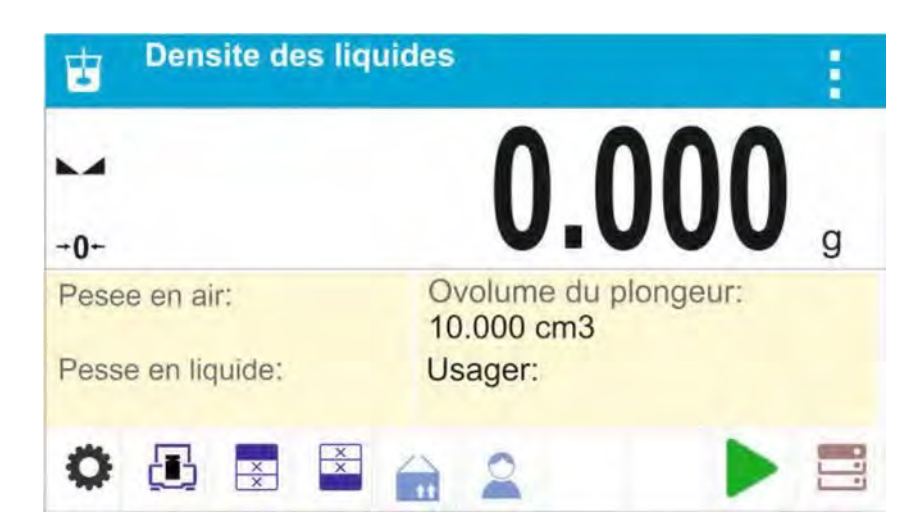

### **Le champ Info contient les informations au-dessous:**

- Pesée en air
- Pesée dans le liquide
- Volume du plongeur
- Utilisateur

- Touches: les paramètres, le calibrage, imprimer l'en-tête, imprimer le pied de page, le produit, l'utilisateur, le démarrage, les bases de données.

# **18.1. Réglages supplémentaires liés à la densité des liquides**

Les réglages rendent possible l'adaptation du mode de travail aux besoins individuels des clients.

#### **Volume du plongeur**

Le paramètre qui rend possible l'introduction du volume du plongeur.

Les principes de l'application des autres réglages sont présentés au point 8.10 *Réglages pour le mode PESAGE.* 

### **18.2. Densité d'états solides – les touches d'accès rapide**

Chaque mode a l'ensemble des touches implicites qui sont montrées automatiquement après le choix du mode. L'ensemble des touches peut être modifié par l'attribution des autres touches d'accès rapide aux touches d'écran. Cette opération peut être réalisée par l'utilisateur qui possède les droits de l'administrateur. La liste des touches accessibles se trouve au point 7.6. du mode d'emploi.

### **18.3. Mesure de la densité du liquide**

Le plongeur en verre (9) est l'élément élémentaire pour la mesure de la densité du liquide. Le volume du plongeur est montré sur le crochet. Le volume du plongeur doit être introduite à la mémoire de la balance avant la réalisation des mesures. La mesure de la densité du liquide compte sur le pesée du plongeur en verre en air et dans le liquide analysé. Le résultat de la mesure de la densité du liquide est affiché automatiquement sur l'afficheur après la fin de la procédure.

#### **Pour effectuer la mesure, il faut:**

1. Installer le kit pour la détermination de la densité du liquide.

2. Entrer dans la fonction <Densité du liquide>.

3. Préparer l'échantillon pour la mesure (verser le liquide examiné dans le becher).

4. Commencer le processus par la pression sur la touche < Démarrage>

5. Introduire le volume du plongeur (le logiciel toujours suggère le volume du plongeur utilisé dernièrement).

6. Dans la barre inférieure, l'afficheur montre le communiqué

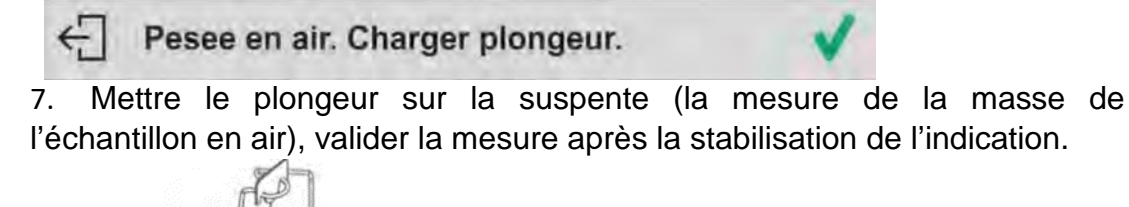

8. La ligne inférieure de l'afficheur montre le communiqué:

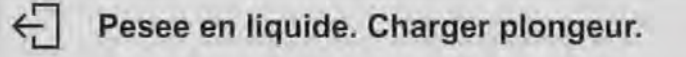

9. Enlever le plongeur de la suspente. Puis, placer le becher avec le liquide analysé sur la base (le becher ne peut pas toucher le crochet). Suspendre le plongeur sur la suspente (le plongeur devrait être plongé dans le liquide examiné) – la mesure de la masse de l'échantillon dans le liquide examiné; valider la mesure après la stabilisation de l'indication.

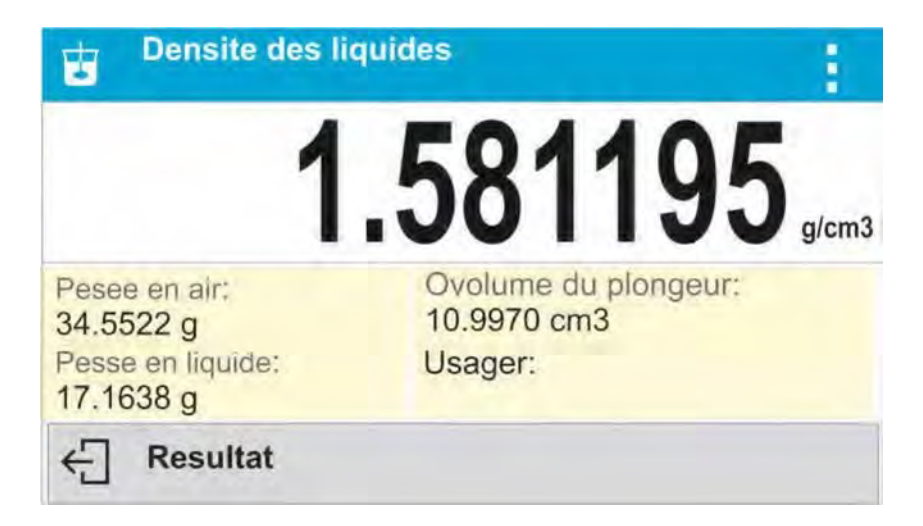

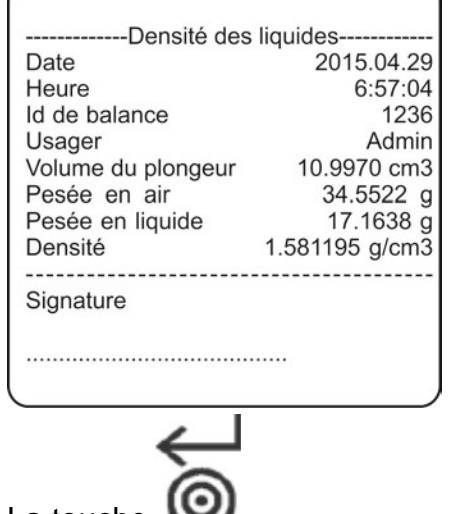

#### **L'exemple du rapport**

permet d'imprimer le rapport à nouveau. Pour terminer le processus, presser sur la touche

La touche

. Le logiciel retourne à la fenêtre principale. Il est

possible de commencer la mesure suivante. La balance mémorise les réglages introduits dernièrement (le liquide, la température), grâce à cela le commencement de la procédure de la mesure est raccourci.

# **19. PESAGE D'ANIMAUX**

Pesage d'animaux > est le mode de travail qui permet de peser les animaux qui sont en mouvement. En général, les animaux génèrent les mesures instables. C'est pourquoi, pour les peser, il faut appliquer l'autre méthode du filtrage du signal de mesure. **Procédure de la mise en marche du mode de travail:** 

- Choisir le mode <Pesage d'animaux>, le logiciel retourne automatiquement à la

fenêtre principale et affiche l'icône , dans la barre supérieure de l'afficheur:

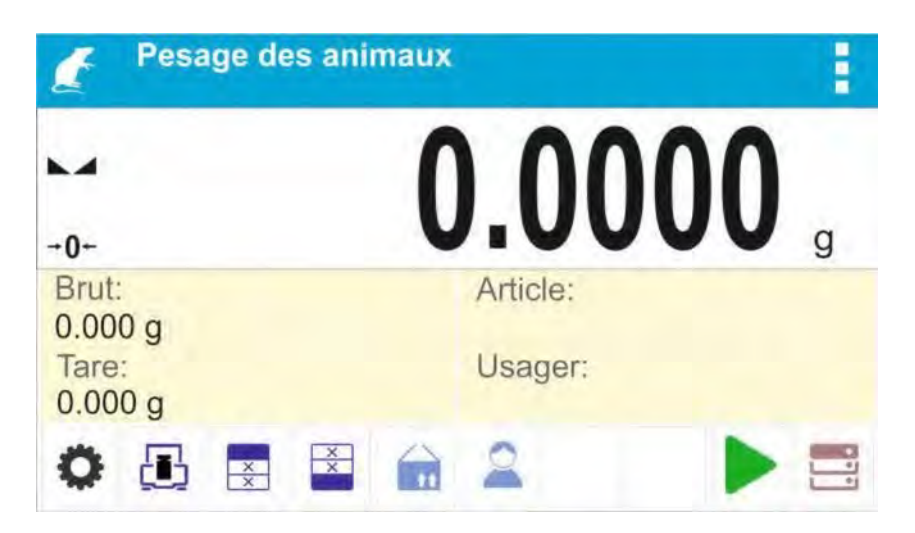

# **Le champ Info contient les informations au-dessous :**

- Masse Brute
- Tare
- Produit
- Utilisateur

- Touches : les paramètres, le calibrage, imprimer l'en-tête, imprimer le pied de page, le produit, l'utilisateur, les bases de données

# **19.1.Réglages supplémentaires liés au pesage d'animaux**

Les réglages supplémentaires rendent possible l'adaptation du mode de travail aux besoins individuels des clients.

#### **Temps d'intégration**

Le temps pendant lequel les mesures sont analysées. Le résultat de mesure est compté sur la base de mesures obtenues. Le résultat est présenté en [s].

#### **Auto-démarrage**

L'Auto-démarrage rend possible les mesures manuelles (après la pression sur la touche

) ou automatiquement.

- OUI : travail automatique, - NON : travail manuel.

Le principe du travail automatique:

La mesure d'un animal commence automatiquement après le placement d'un animal sur le plateau. Au moment du dépassement du seuil réglé par l'indication, le communiqué apparaît dans la partie inférieure de l'afficheur).

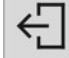

Determination. Temps qui reste 10 s

Après la terminaison de la mesure, le communiqué suivant apparaît:

#### $\leftarrow$ **Resultat**

La mesure d'un animal suivant peut être effectuée après avoir enlevé un animal du plateau

l,

et la pression sur la touche <  $\Box$ >. Puis, mettre un animal suivant sur le plateau. Au moment du dépassement de la valeur du seuil réglé par la balance, la mesure suivante commence.

### **Seuil auto**

Le Seuil auto est une valeur exprimée en unités de masse. Pour commencer la mesure, la détermination de la masse doit être plus grande que la valeur du seuil. Les principes de l'application des autres réglages sont présentés au point 8.10 *Réglages pour le mode PESAGE.* 

#### **19.2.Pesage d'animaux – les touches d'accès rapide**

Chaque mode a l'ensemble des touches implicites qui sont montrées automatiquement après le choix du mode. L'ensemble des touches peut être modifié par l'attribution des autres touches d'accès rapide aux touches d'écran. Cette opération peut être réalisée par l'utilisateur qui possède les droits de l'administrateur. La liste des touches accessibles se trouve au point 7.6. du mode d'emploi. **Procédure du pesage d'animaux:** 

1. Régler les paramètres de la fonction (le temps d'intégration, l'auto- démarrage, le seuil auto).

2. Placer un animal sur le plateau de balance et presser la touche  $\langle \rangle$  >. Le travail automatique permet de commencer le processus de la détermination de la masse au moment du dépassement de la masse réglée du seuil auto.

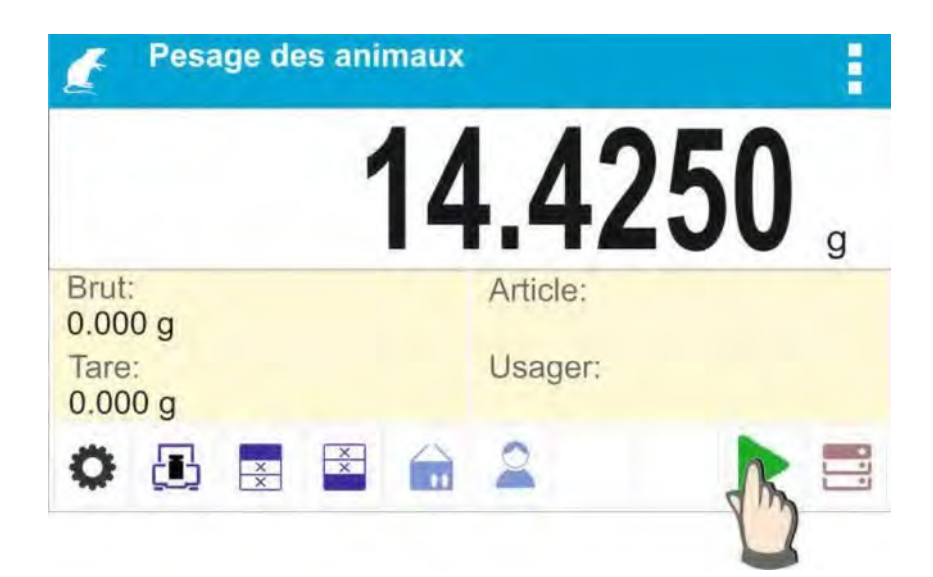

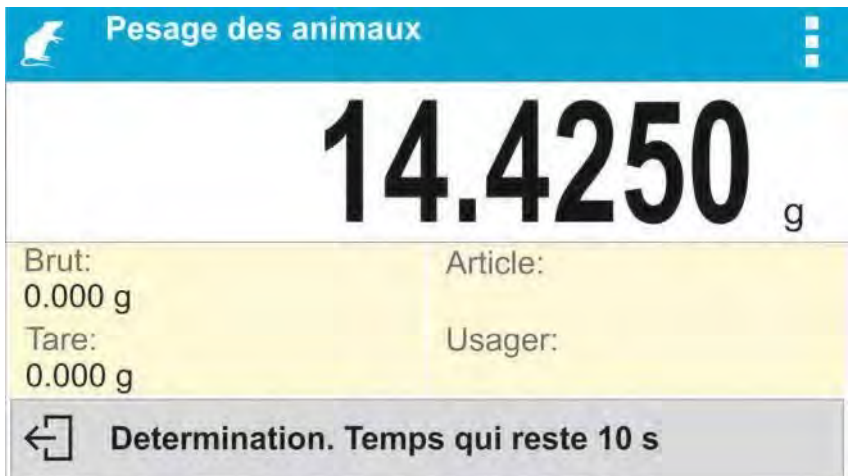

3. Après la terminaison de la détermination, l'afficheur montre le résultat stable et invariable du pesage d'un animal. L'impression de masse est effectuée automatiquement à l'aide de l'imprimante

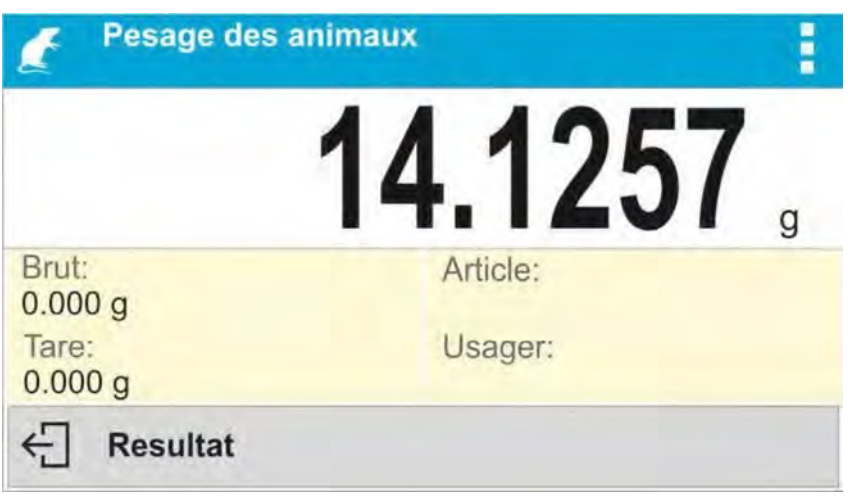

L'impression de masse peut être effectuée de nouveau après la pression sur la touche

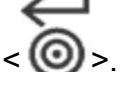

4. La mesure suivante est possible après la pression sur la touche  $\lt \leq \gt \gt$  et le commencement du processus de ses commencement du processus de nouveau :

- pour le travail non-automatique – presser la touche  $\langle \bullet \rangle$ ,

- pour le travail automatique – enlever un animal et mettre un animal suivant sur le plateau.

# **20. STATISTIQUE**

Statistique > rend possible la collecte de données de la série de pesages et la formation des statistiques. L'étendue des données statistiques affichées dépend de réglages internes de la fonction.

Procédure de la mise en marche du mode de travail:

- Choisir le mode <Statistique>, le logiciel rentre automatiquement à la fenêtre principale

et affiche l'icône **de la comme de la partieure** de la fenêtre:

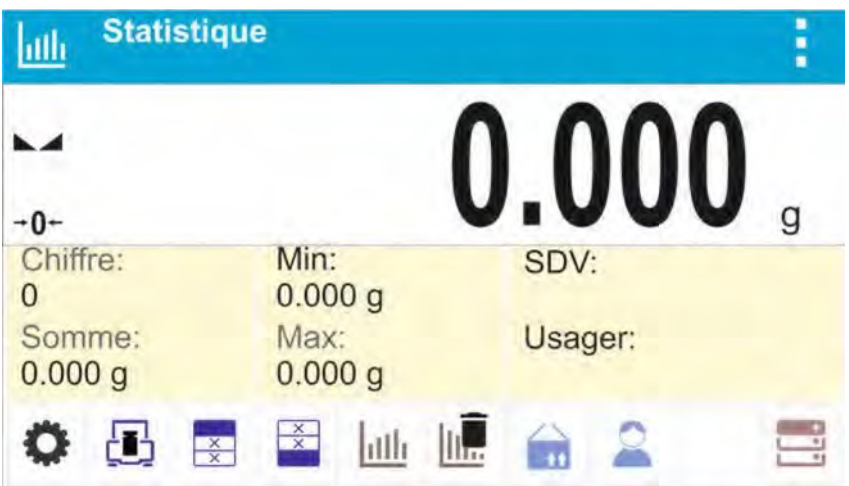

# **Le champ Info contient les informations au-dessous:**

- Nombre (le nombre des échantillons pesés dans la série)
- Totalisation (la totalisation des masses des échantillons dans la série)
- Min (la valeur minimale dans la série)
- Max (la valeur maximale dans la série)
- SDVP (écart type de la population)
- Utilisateur

- Touches: les paramètres, le calibrage, imprimer l'en-tête, imprimer le pied de page, les résultats, terminer, le produit, l'utilisateur, les bases de données.

### **20.1.Réglages supplémentaires liés à la statistique**

Les réglages rendent possible l'adaptation du mode de travail aux besoins individuels des clients. Les principes de l'application des autres réglages sont présentés au point 8.10 *Réglages pour le mode PESAGE.* 

### **20.2.Statistiques – les touches d'accès rapide**

Chaque mode a l'ensemble des touches implicites qui sont montrées automatiquement après le choix du mode. L'ensemble des touches peut être modifié par l'attribution des autres touches d'accès rapide aux touches d'écran. Cette opération peut être réalisée par l'utilisateur qui possède les droits de l'administrateur. La liste des touches accessibles se trouve au point 7.6. du mode d'emploi.

### **20.3. Paramètres liés à la série de mesures**

Pour chaque série de mesures, les fonctions suivantes sont accessibles : - revue/ aperçu des résultats

- impression du rapport

- effacement de tous les résultats de la statistique.

#### **Procédure 1:**

1. Presser sur la touche <mailled Résultats>.

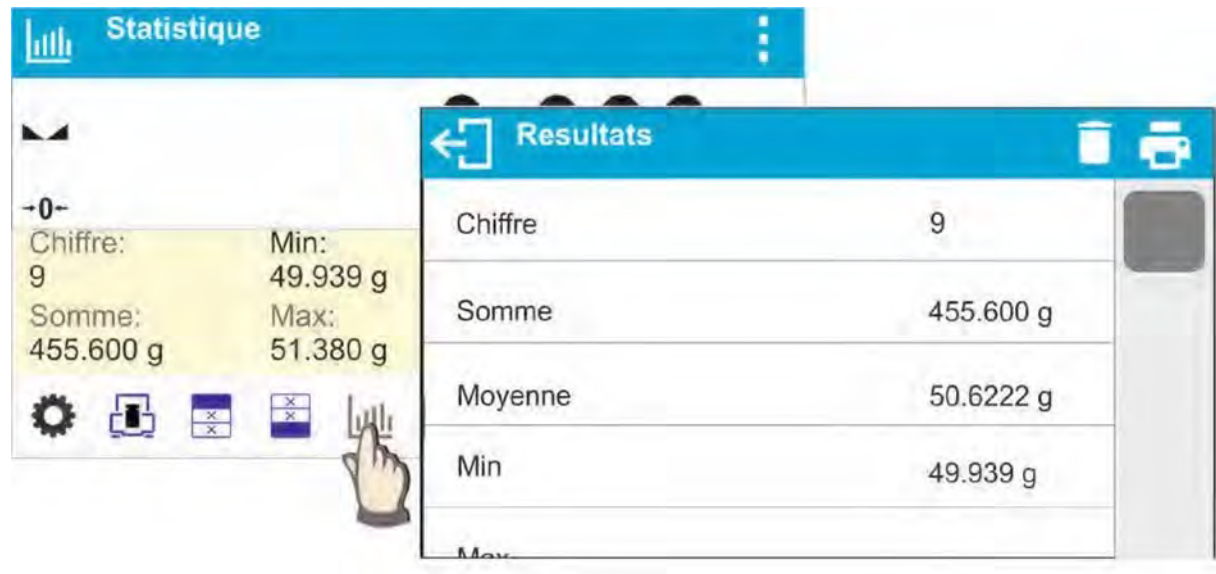

- 2. L'afficheur présente les résultats pour les mesures qui ont été effectuées.
- 3. Dans la barre supérieure de la fenêtre, les options : 'Effacer, Imprimer' sont accessibles
- 4. Choisir l'option:

−  $\Box$  - pour imprimer le rapport,

*Exemple du rapport:* 

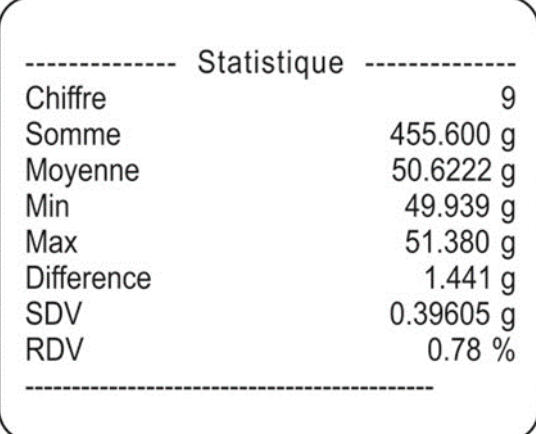

− - pour effacer toutes les informations statistiques.

**Procédure 2:** 

- Presser la touche < **IIIT** Terminer> ce qui évoque l'impression automatique de données statistiques et l'effacement immédiat des données statistiques.

# **21. VERROUILLAGE DU RÉSULTAT MAXIMAL**

La fonction qui permet de verrouiller le poids maximal mis sur le plateau de balance pendant le processus du chargement de la balance. Les réglages standardisés du mode sont décrits dans le mode Pesage. Le réglage supplémentaire de la valeur du seuil du fonctionnement de la fonction a été introduit aussi. La fonction est accessible dans les réglages du mode ˂Verrouillage Max˃. **Procédure de la mise en marche du mode de travail:** 

- Choisir le mode <Verrouillage Max>, le logiciel retourne automatiquement à la

fenêtre principale et affiche l' icône dans la barre supérieure :

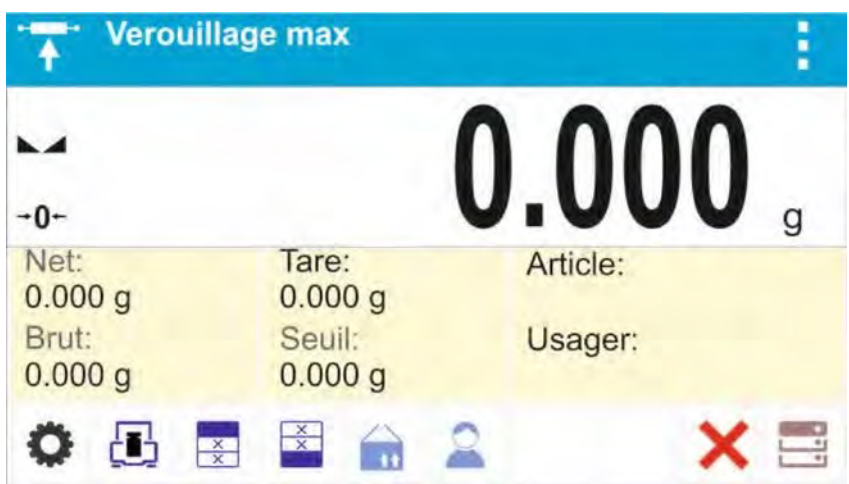

**Le champ Info contient les informations au-dessous:** 

- Masse Nette
- Masse Brute
- Tare
- Seuil
- Produit
- Utilisateur

- Touches: les paramètres, le calibrage, imprimer l'en-tête, imprimer le pied de page, le produit, le utilisateur, effacer, les bases de données.

### **21.1. Réglages supplémentaires liés au mode Verrouillage Max**

Les réglages supplémentaires rendent possible l'adaptation du mode de travail aux besoins individuels des clients.

**SEUIL –** le réglage qui détermine le point du commencement du contrôle du poids maximal sur le plateau par le logiciel de la balance. Le seuil doit être réglé conformément aux besoins individuels des clients avant le démarrage du processus de mesure. Les principes de l'application des autres réglages sont présentés au point 8.10 *Réglages pour le mode ˂PESAGE˃.* 

### **21.2. Verrouillage Max – les touches d'accès rapide**

Chaque mode a l'ensemble des touches implicites qui sont montrées automatiquement après le choix du mode. L'ensemble des touches peut être modifié par l'attribution des autres touches d'accès rapide aux touches d'écran. Cette opération peut être réalisée par l'opérateur avec les droits de l'administrateur. La liste des touches accessibles se trouve au point 7.6. du mode d'emploi.

# **21.3. Façon du fonctionnement**

**-**Entrer dans le mode ˂Verrouillage Max˃.

Après le choix du mode, la fonction <Verrouillage Max> est active. La valeur du seuil devrait être réglée en grammes. Le seuil détermine le point/ la limite – après son dépassement, la fonction commence l'enregistrement du poids maximal. **-**maintenant la balance enregistre et verrouille chaque indication du poids qui est audessus du seuil et qui a la valeur plus grande que le résultat fixé précédemment. En cas de la détection de la masse au-dessus du seuil, la plus grande indication de toutes les indications détectées est verrouillée sur l'afficheur principal et le pictogramme ˂Max˃ apparaît dans la partie droite de l'afficheur au-dessus de l'unité de masse:

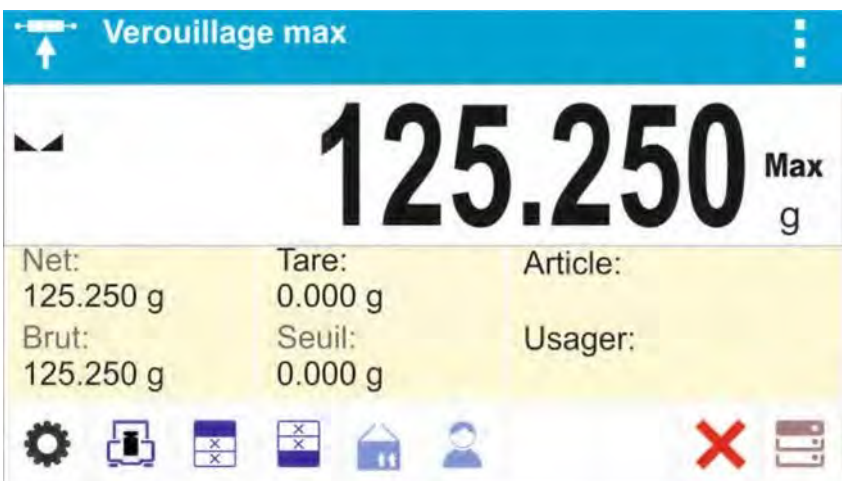

L'utilisateur peut imprimer le résultat par la pression sur la touche ... Le processus suivant de la mesure de la charge maximale du plateau peut être effectué après

l'enlèvement de la charge du plateau et la pression sur la touche . Cette touche permet le retour à la fenêtre principale du mode ˂Verrouillage max˃ et l'effacement automatique du pictogramme <Max> dans la partie supérieure de l'afficheur.

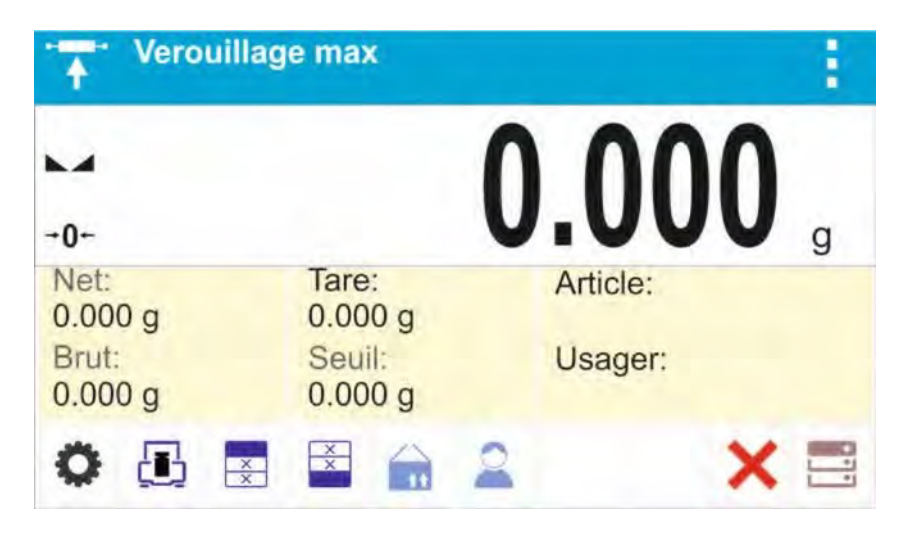

# **22. RECETTES**

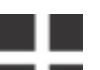

Le mode < **Recettes>** permet de préparer un mélange composé de beaucoup d'ingrédients. Tout le processus est automatique.

En préparant un mélange, l'utilisateur peut:

- profiter de la base de recettes avec les recettes enregistrées; le logiciel aide de peser les ingrédients particuliers à l'aide des communiqués visibles dans le champ d'information.

- préparer les mélanges sans l'utilisation de la base de recettes; alors l'utilisateur contrôle les ingrédients pesés, leur ordre et leur quantité.

Si l'utilisateur veut profiter de la base de recettes, d'abord il doit former une recette et puis l'appeler à l'utilisation. La formation de recettes est possible seulement du niveau de l'option ˂Bases de Recettes˃. La procédure de cette opération est décrite dans la partie suivante du mode d'emploi.

### **Procédure de la mise en marche du mode de travail:**

- Choisir le mode <Recettes>, le logiciel retourne automatiquement à la fenêtre

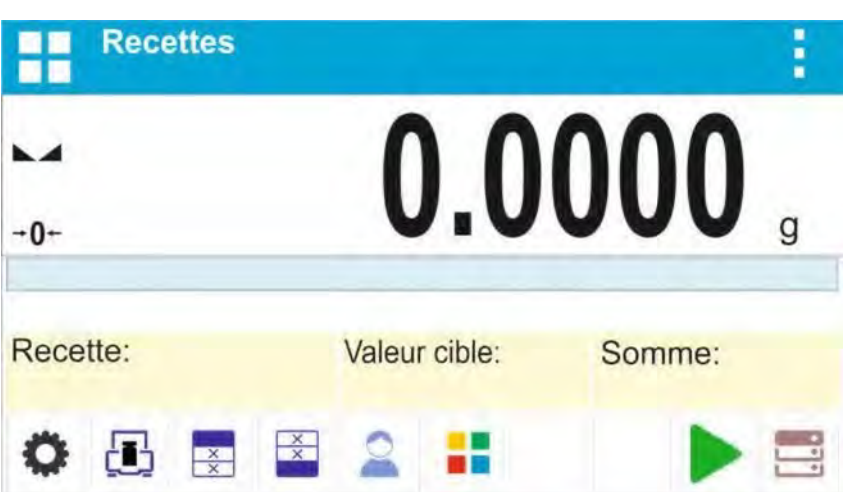

principale et affiche l'icône  $\blacksquare$  dans la barre supérieure:

#### **Le champ Info comporte les informations au-dessous:**

- Bargraphe
- Recette
- Valeur cible
- Totalisation

- Touches: les paramètres, le calibrage, imprimer l'en-tête, imprimer le pied de page, le produit, l'utilisateur, la recette, le démarrage, les bases de données

# **Remarque:**

Le bargraphe peut être actif (visible) dans le champ d'information. Le bargraphe est l'interprétation graphique de la correction de la masse de l'ingrédient avec la tolérance déterminée *+/-.* 

# **22.1.Réglages supplémentaires liés aux recettes**

Les réglages rendent possible l'adaptation du mode de travail aux besoins individuels des clients.

**Multiplicateur –** l'option qui permet la préparation de la multiplicité des mélanges selon la recette choisie dans un processus du pesage:

o **OUI**: après le choix de la recette pour la pesée, le logiciel demande la valeur du multiplicateur. La masse des ingrédients particuliers sera multipliée par ce multiplicateur pendant leur pesée.

La valeur introduite du multiplicateur est en vigueur pour tous les ingrédients.

o **NON:** le manque de possibilités de l'introduction du multiplicateur, la valeur implicite réglée à <1>.

# **22.2.Recettes – les touches d'accès rapide**

Chaque mode a l'ensemble des touches implicites qui sont montrées automatiquement après le choix du mode. L'ensemble des touches peut être modifié par l'attribution des autres touches d'accès rapide aux touches d'écran. Cette opération peut être réalisée par l'usager qui possède les droits de l'administrateur. La liste des touches accessibles se trouve au point 7.6. du mode d'emploi.

# **22.3. Introduction de la recette à la Base de Recettes**

L'addition de la recette à la base de Recettes peut être effectuée du niveau du menu des Bases de Données. L'utilisateur peut introduire 100 recettes, chaque recette peut se composer de 25 ingrédients au maximum.

La base de recettes se compose des noms de recettes, des noms d'ingrédients et des masses d'ingrédients. Pour former la recette, l'utilisateur peut profiter de produits enregistrés dans la base de produits ou il peut utiliser des produits sans noms. Pour chaque des produits utilisés, il faut introduire la masse qui détermine la quantité de l'ingrédient qui sera ajoutée au mélange et la tolérance de la pesée de l'ingrédient.

Les données citées au-dessus permettent d'afficher à l'aide du bargraphe l'information graphique sur la quantité de l' ingrédient pesée et sur la précision avec laquelle il est peséé (voir: la description du bargraphe dans le mode DOSAGE). Pendant la formation de la recette, d'abord il faut ajouter les noms des produits de lesquels la recette sera formée. Puis, il faut ajouter les ingrédients et leurs masses. Le logiciel marche de façon intuitive et affiche les étapes suivantes.

Puisque il faut introduire le nom et la masse de chaque ingrédient, l'utilisateur doit connaître précisément tous les ingrédients du mélange.

# **Procédure :**

- Entrer dans le sous-menu < "Bases de Données>, presser sur le champ ˂Recettes˃.
- Presser sur la touche < Ajouter>, si l'utilisateur veut ajouter la recette.

Le logiciel ajoute automatiquement une nouvelle position à la base et passe à son édition. Il faut introduire toutes les données concernant la nouvelle recette.

La liste des informations définissables pour les recettes:

1. Nom – le clic sur le champ 'Nom' ouvre la fenêtre où il faut introduire le nom de la recette.

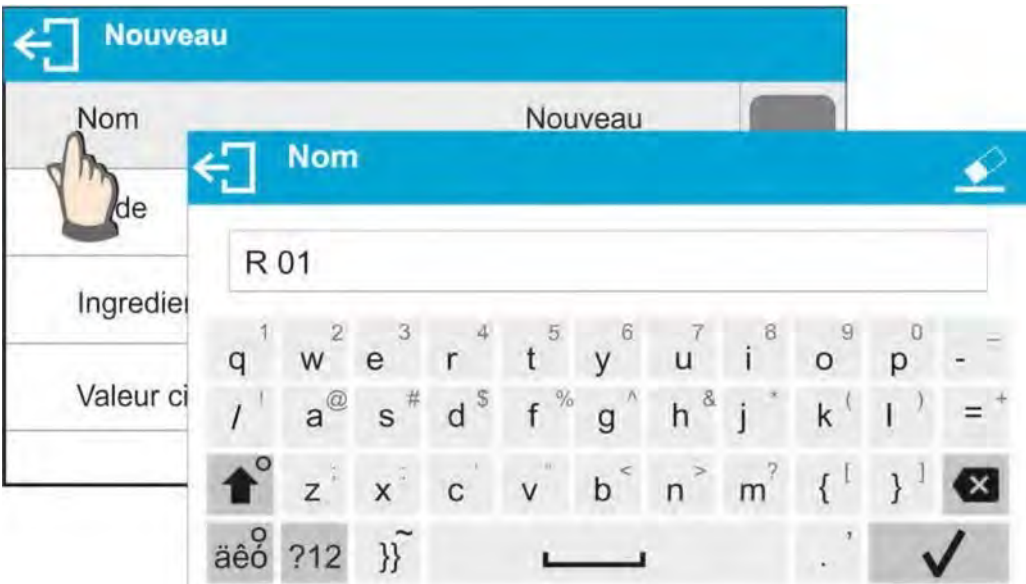

2. Code – la possibilité de l'introduction du code de la recette (l'introduction du code se déroule de la même façon comme l'introduction du nom). 3. Ingrédients – le clic sur le champ ouvre la fenêtre avec la liste des ingrédients de la recette (pour la nouvelle recette la liste n'est pas remplie), il faut ajouter les ingrédients de la recette :

**R01** Nom R 01 **Ingredients** Code redi Ingredient Article Manque Masse 0.0000 0.0000 Tolerance

> - Le logiciel ajoute automatiquement la nouvelle position à la base et passe à l'édition de cette base. Il faut introduire toutes les données concernant l'ingrédient. - Après l'introduction de toutes les données, il faut retourner à l'affichage de la fenêtre precedente en pressant sur la touche  $\leftarrow$ .

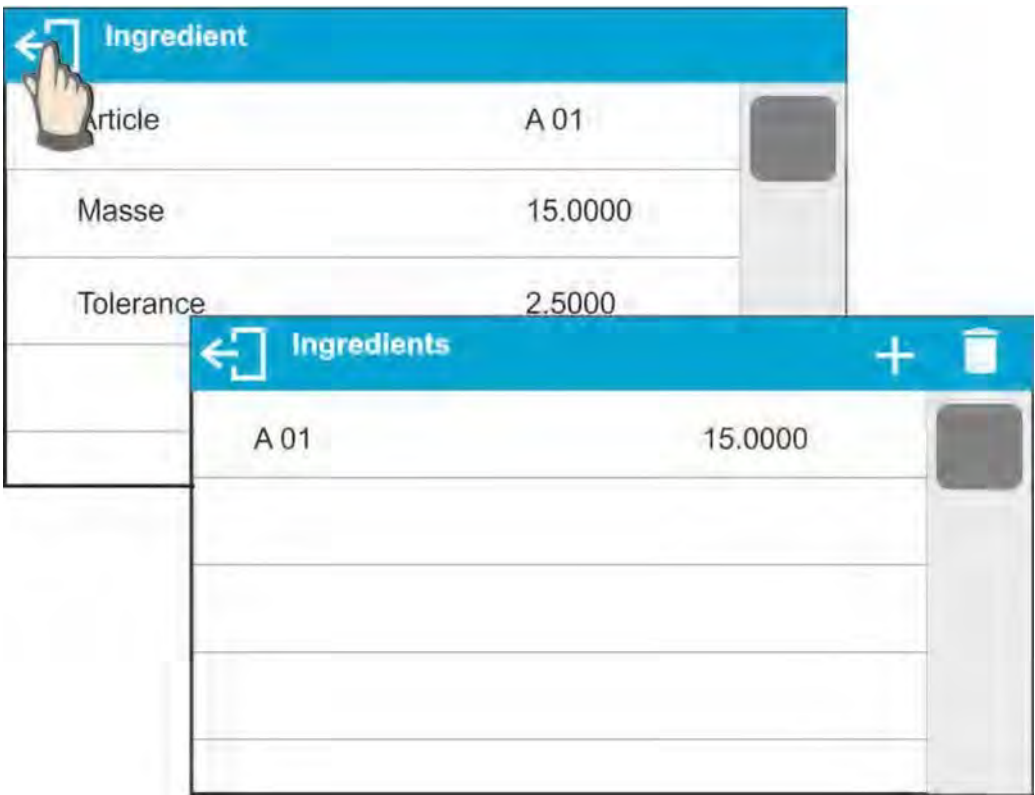

- Il faut introduire les autres ingrédients de la recette.

4. Valeur cible – la masse cible de la recette, la totalisation des masses de tous les ingrédients, l'option qui n'est modifiable, elle est mise à jour par le logiciel après l'ajout de chaque ingrédient suivant à la recette.

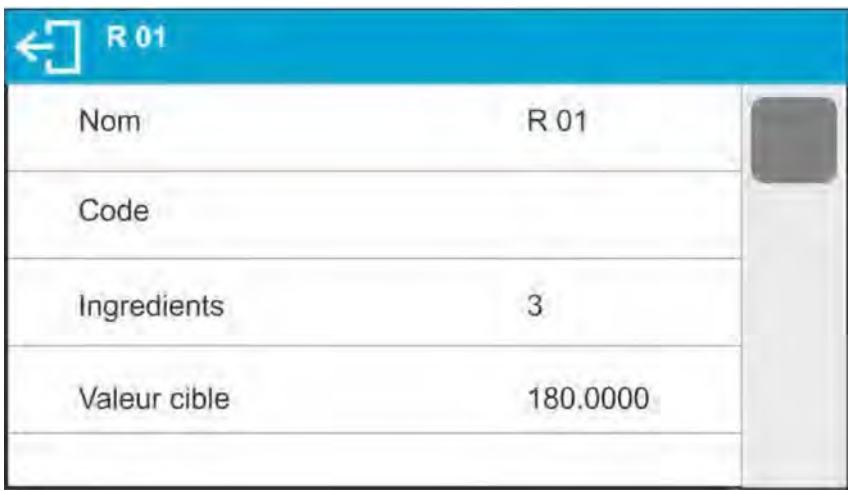

Après l'introduction de toutes les données il faut retourner à la fenêtre principale du logiciel.

#### **22.4. Utilisation des recettes dans le pesage**

Après la mise en marche de la fonction RECETTES on peut passer à la préparation du mélange, dépendamment des réglages: après le choix de la recette de la Base de Recettes ou peser le mélange manuellement.

La préparation des mélanges peut se dérouler par:

-la réalisation de la recette qui est définie dans la Base de Recettes – manuellement,

-la réalisation de la recette qui est enregistrée dans la Base de Recettes,

-la réalisation de la multiplicité de recette qui est enregistré dans la Base de Recettes – en profitant de l'option du multiplicateur.

Après le choix de la recette, il faut peser les ingrédients suivants. Après la

stabilisation de l'indication, presser sur la touche La masse de chaque

ingrédient est tarée après la validation par la touche  $\blacktriangledown$ ; cette masse a été ajoutée

à la masse finale du mélange. La touche  $\leq$  > supprime tous les opérations liées à la formation du mélange.

La pression sur cette touche permet de choisir l'autre recette pour la préparation. **Procédure 1 –** la réalisation de la recette qui n'est pas définie dans la Base de Recettes – la réalisation manuelle.

#### **Il faut suivre les commandes du logiciel:**

- Mettre sur le plateau le bac où les ingrédients seront placés.

-Presser la touche Démarrage < <br>  $\rightarrow$  dans la barre des touches d'accès rapide.

- Le logiciel passe automatiquement à l'option du choix de la recette.

- Choisir l'option <Manque>.

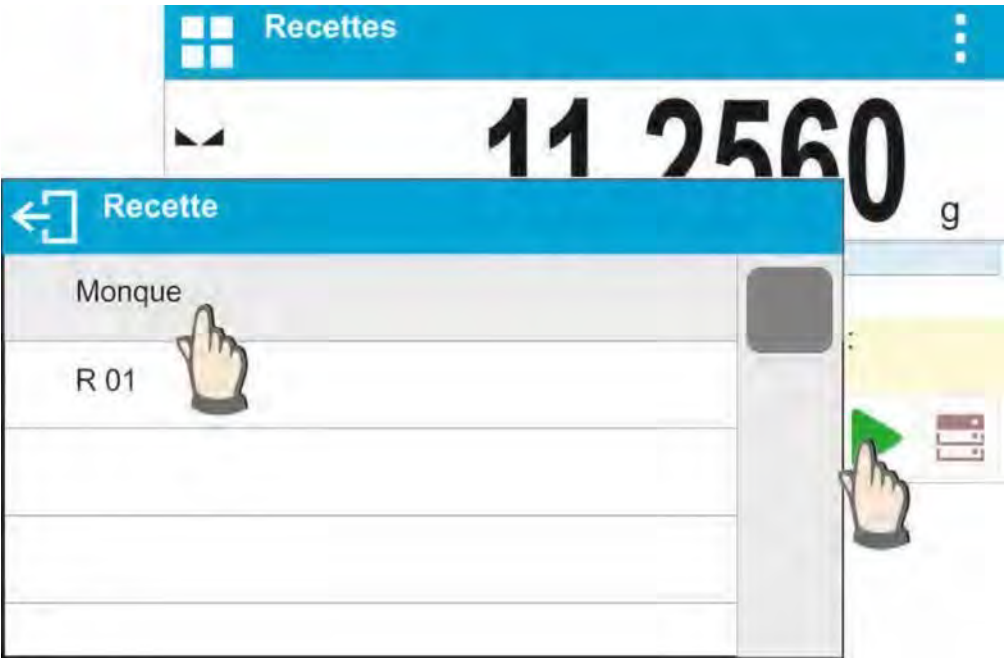

- Le logiciel retourne à l'affichage de la fenêtre principale, la masse du bas est tarée automatiquement; dans la partie inférieure de l'afficheur apparaît la barre de navigation. Il affiche les communiqués qui facilitent le travail.

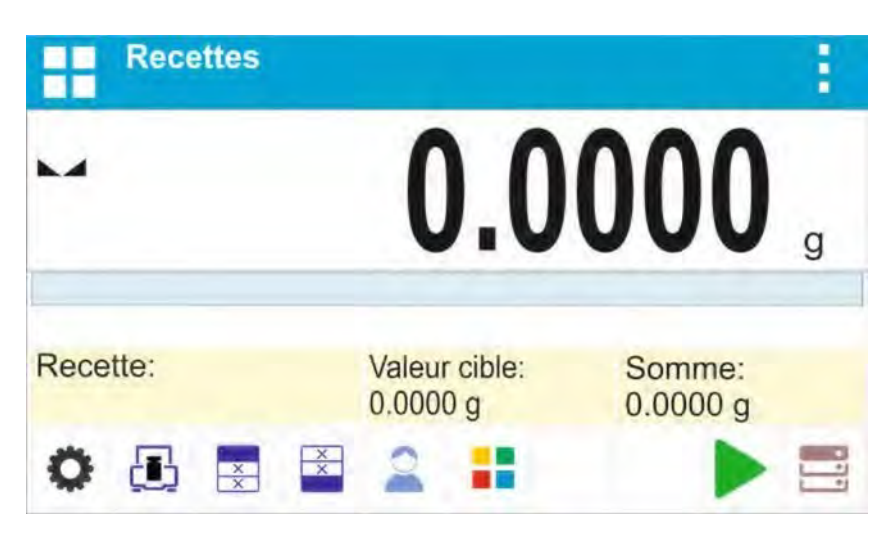

- Mettre dans le bac la quantité choisie de l'ingrédient numéro 1.

-Valider le processus par la touche

- La masse du premier ingrédient est enregistrée dans la mémoire de la balance (dans le champ Totalisation apparaît la masse du premier ingrédient pesé), l'indication est tarée.

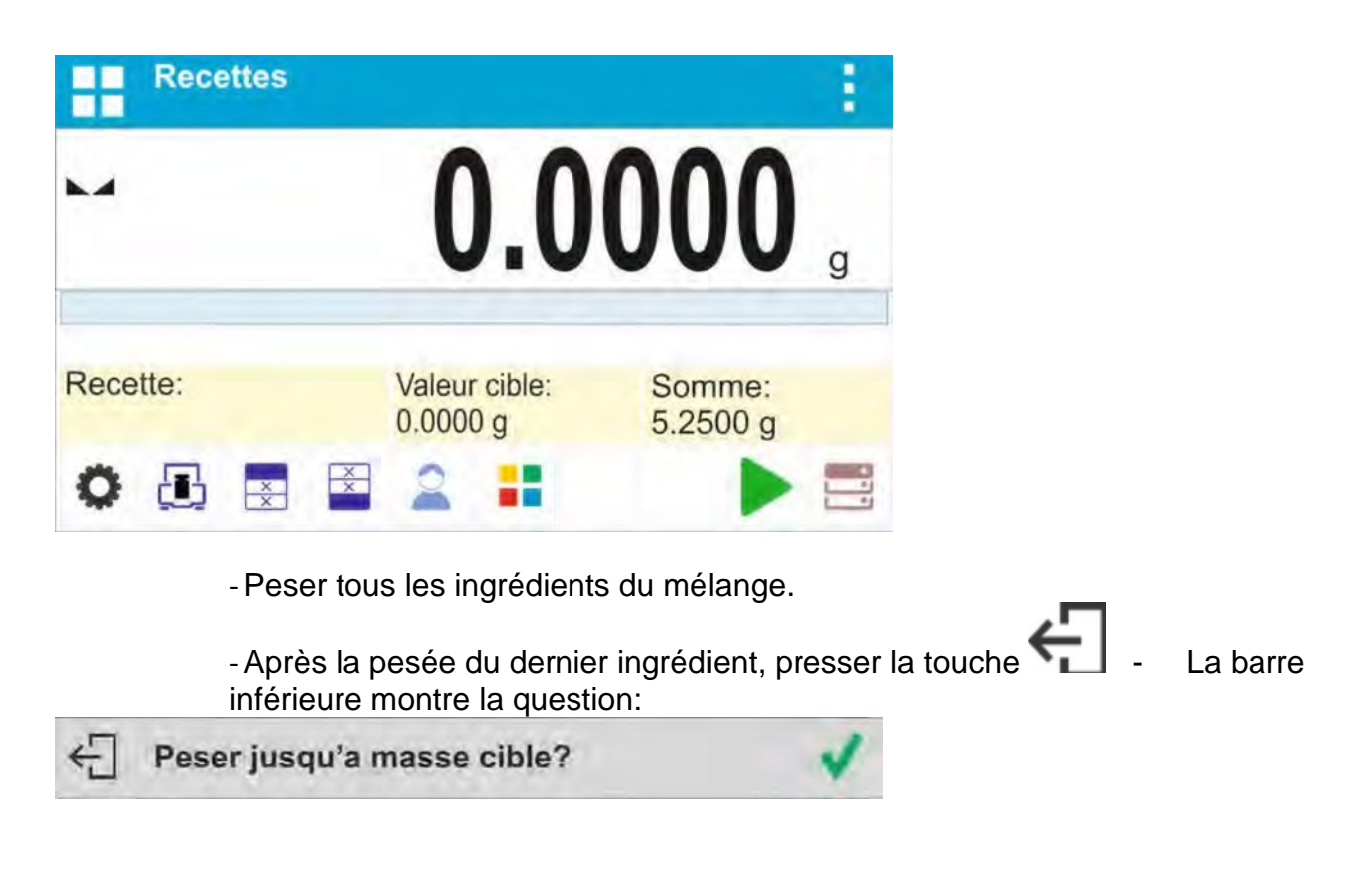

Si l'utilisateur veut compléter la masse du mélange pour obtenir la valeur attente, il doit

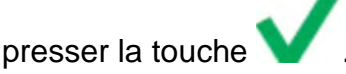

- La masse nette des ingrédients peséés est affichée dans la fenêtre principale; le communiqué est affiché dans la partie inférieure de l'afficheur:

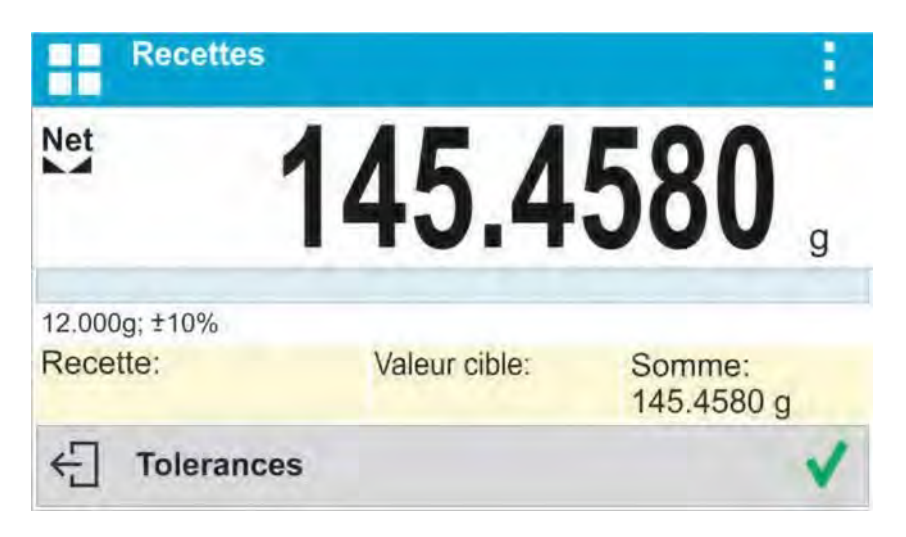

-Il faut ajouter la masse manquante au mélange.

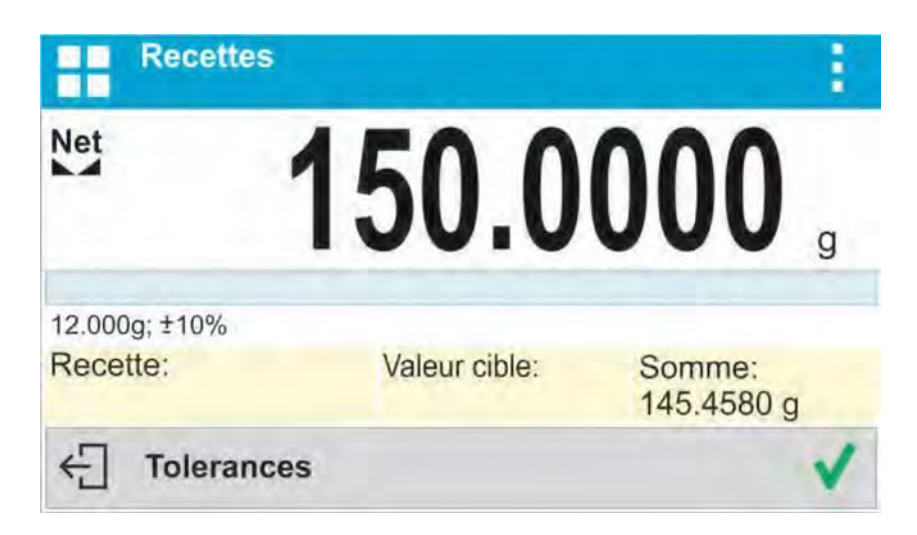

le logiciel termine la pesée du mélange; le rapport de la recette est imprimé et enregistré dans la base (l'exemple du rapport est montré au point suivant du mode d'emploi) ; la partie inférieure de l'afficheur affiche le communiqué :

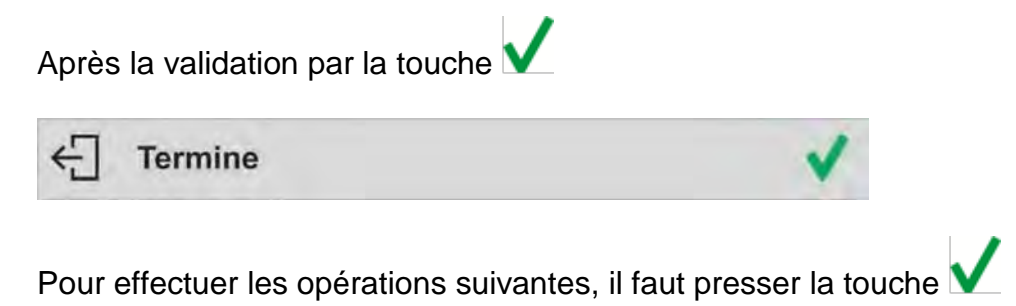

# **OU :**  -Après la pesée du dernier ingrédient, presser la touche  $\leftarrow$  . La barre inférieure affiche la question: Peser jusqu'a masse cible? Si  $\leftarrow$  Voulez vous terminer? compléter la masse du mélange à la valeur attente, il doit presser la Après la validation par la touche touche  $\Box$  de nouveau. - La barre inférieure montre la question:

le logiciel termine la pesée du mélange; le

rapport de la recette est imprimé et enregistré dans la base (l'exemple du rapport est montré au point suivant du mode d'emploi) ; la barre inférieure de l'afficheur affiche le communiqué:

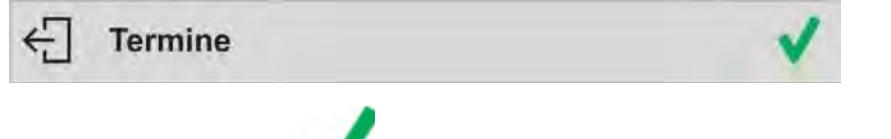

Presser la touche pour effectuer les opérations suivantes.

**Procédure 2** – la réalisation de la recette enregistrée dans la Base de Recettes. C'est l' option élémentaire pour la préparation des mélanges. **Il faut suivre les commandes du logiciel:** 

- Mettre sur le plateau le bac où les ingrédients seront placés.

- Presser la touche Démarrage < > dans la barre des touches d'accès rapide.

-Choisir la recette qui sera réalisée de la liste de Recettes.

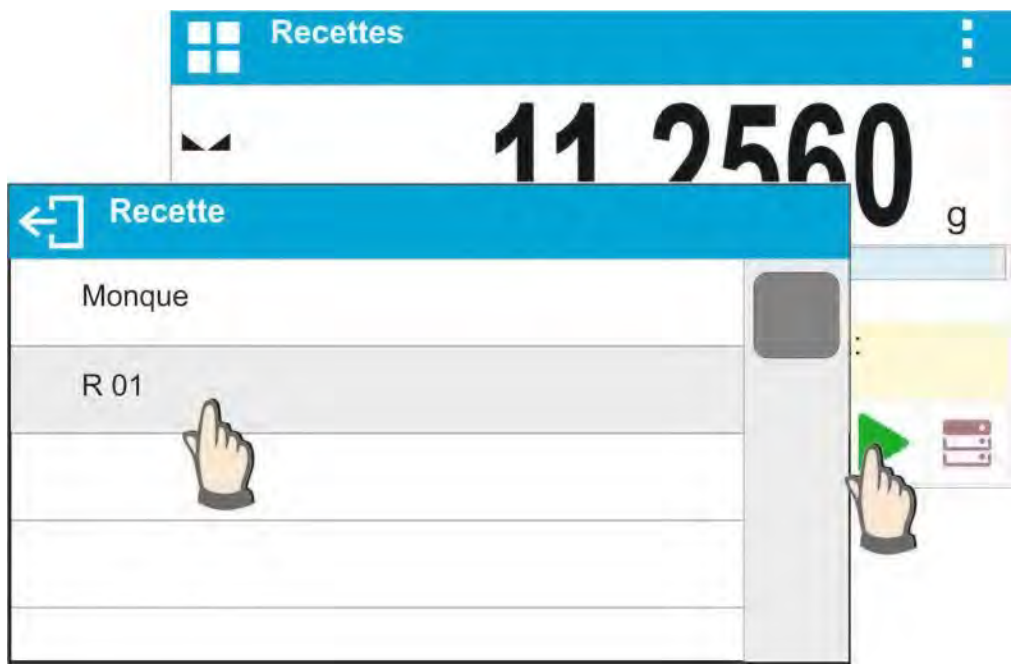

Le logiciel retourne à l'affichage de la fenêtre principale, la masse du bac est tarée automatiquement. Dans le champ <Recette> le nom de la recette choisie est affiché. Dans le champ ˂Valeur cible˃ apparaît la masse totale de la recette choisie. La partie inférieure de l'afficheur montre la barre de navigation qui affiche les communiqués qui facilitent le travail. La barre de navigation affiche aussi les noms des ingrédients particuliers du mélange.

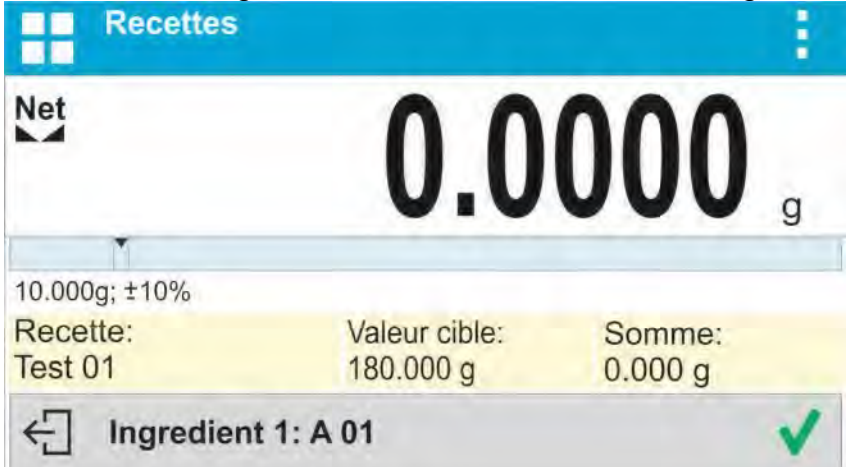

 Le bargraphe est affiché dans la partie supérieure du champ d'information. Sous le bargraphe il y a la masse de l'ingrédient qui devrait être pesée. La couleur du bargraphe changera dépendamment de la quantité de l'ingrédient mis sur le plateau (la description du fonctionnement du bargraphe se trouve au point concernant le mode DOSAGE).

- Mettre dans le bac la quantité choisie de l'ingrédient numéro 1.

-Valider le processus par la touche ˂ ˃.

- La masse du premier ingrédient est enregistrée dans la mémoire de la balance (dans le champ Totalisation, la masse du premier ingrédient pesé apparaît ), l'indication sera tarée.

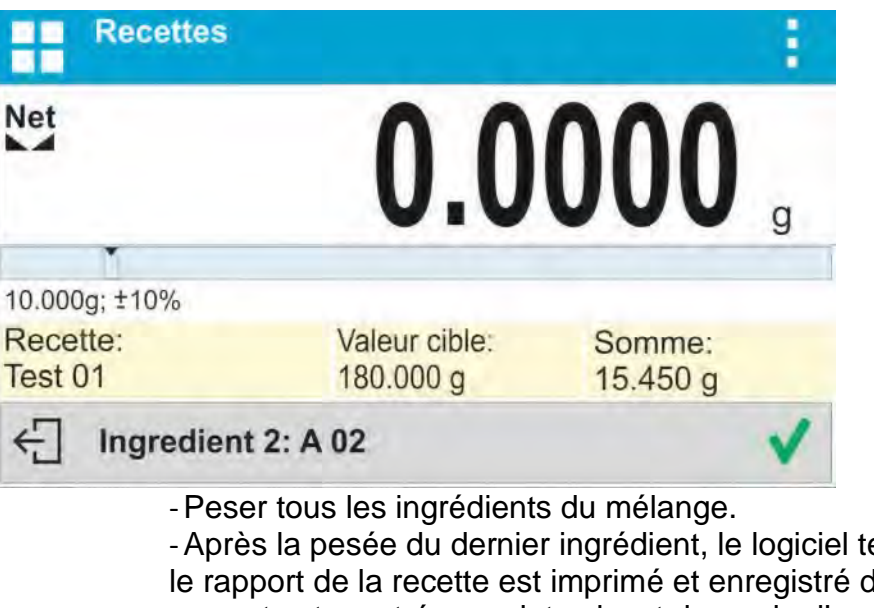

-Après la pesée du dernier ingrédient, le logiciel termine la pesée du mélange; le rapport de la recette est imprimé et enregistré dans la base (l'exemple du rapport est montré au point suivant du mode d'emploi); le communiqué est affiché:

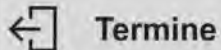

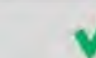

- -Presser la touche pour effectuer les opérations suivantes.
- La pression sur la touche interrompt les opérations.

**Procédure 3 –** la réalisation de la multiplicité de la recette qui est enregistrée dans la Base de Recettes en profitant de l'option <MULTIPLIER>.

Pour profiter de cette option, il faut régler l'option <Multiplier> à la valeur <OUI> dans les réglages du mode.

# **Procédure :**

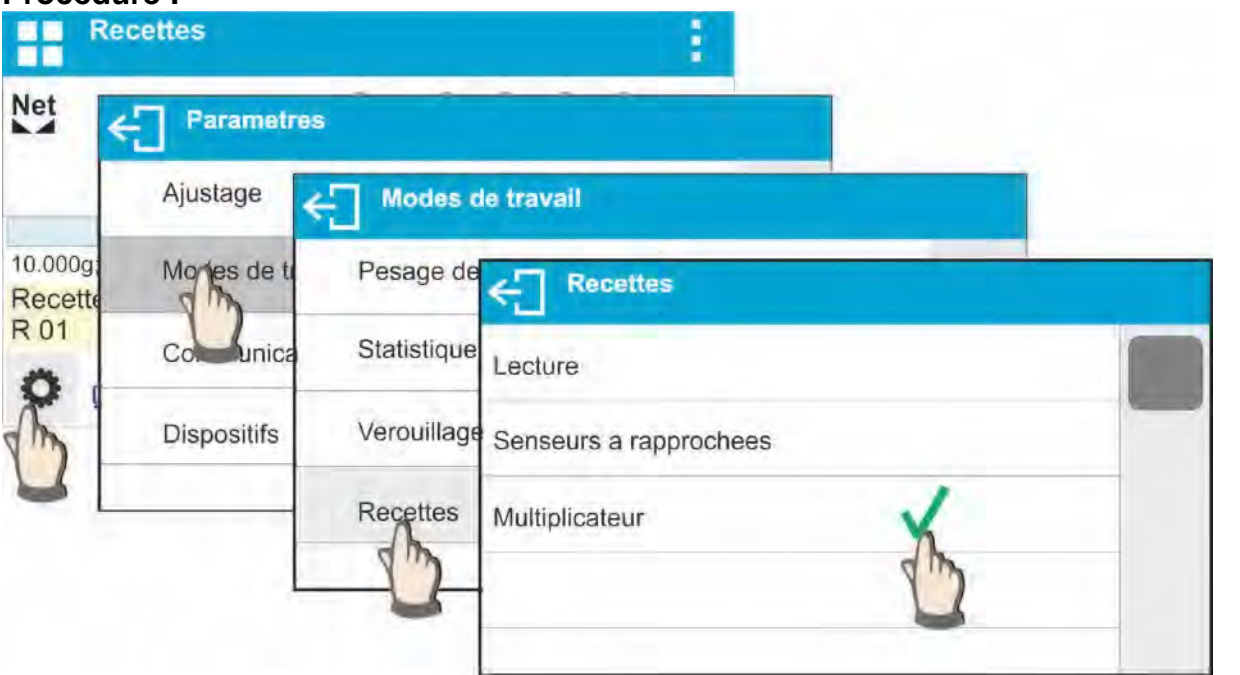

Après le réglage de cette option à la valeur < OUI >, avant le commencement du processus, le logiciel demande à l'utilisateur d'introduire la valeur du multiplicateur. La masse de chaque ingrédient sera multipliée par ce multiplicateur.

# **Il faut suivre les commandes du logiciel:**

- mettre sur le plateau le bac avec les ingrédients

- presser la touche Démarrage <. > dans la barre des touches d'accès rapide - choisir la recette qui sera réalisée de la liste de Recettes

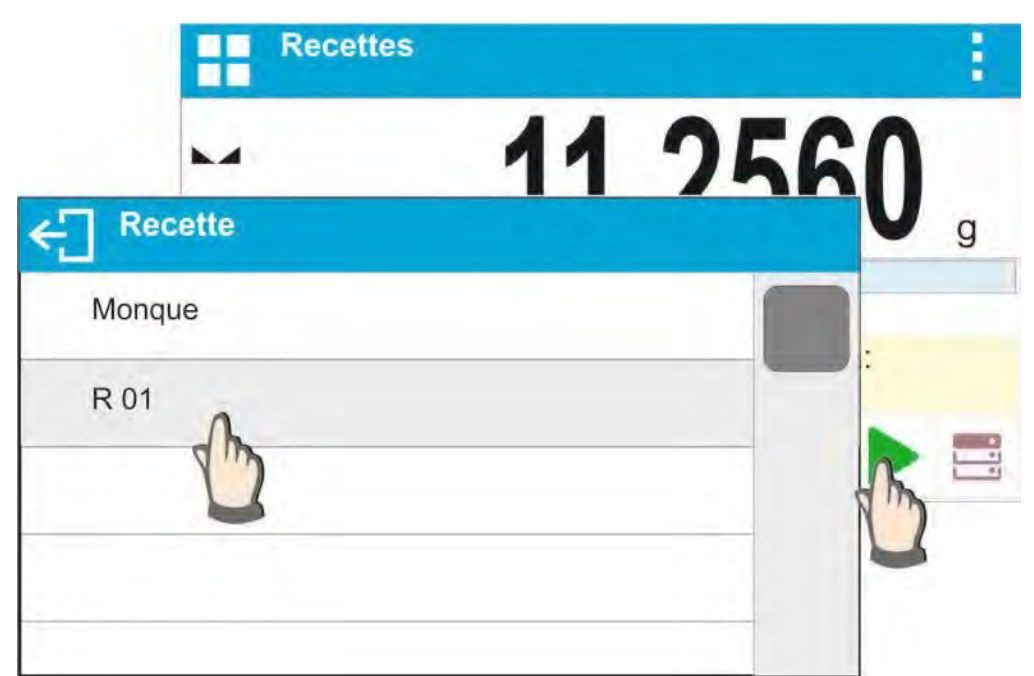

 - Le logiciel affiche la fenêtre avec le clavier alphanumérique pour introduire le multiplicateur.

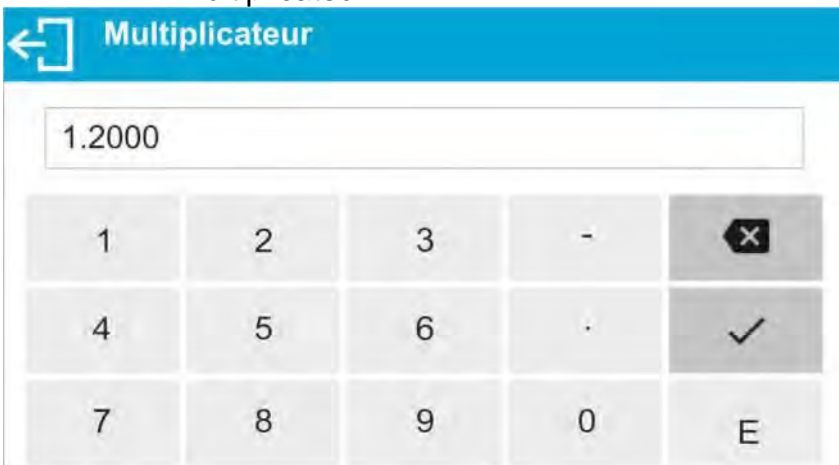

 -Après l'introduction du multiplicateur convenable, le logiciel retourne à l'affichage de la fenêtre principale, la masse du bac est tarée automatiquement. Dans le champ <Recette> le nom de la recette choisie est affiché. Dans le champ <Valeur cible> apparaît la masse totale de la recette choisie qui a été multipliée par le multiplicateur introduit. Dans la partie inférieure de l'afficheur apparaît la barre de navigation qui montre les communiqués qui facilitent le travail. La barre de navigation affiche aussi les noms des ingrédients particuliers du mélange.

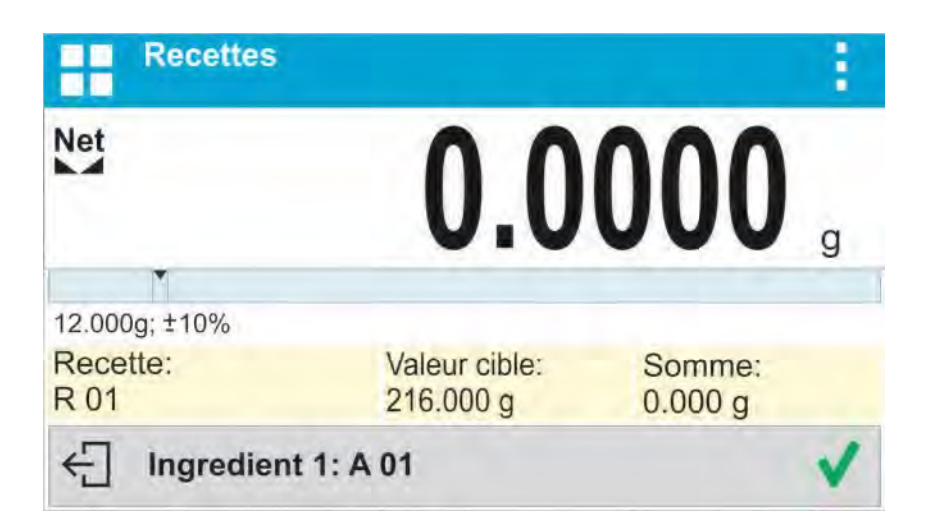

La masse de l'ingrédient dans le champ du bargraphe est aussi multipliée par le multiplicateur.

> - La procédure suivante est la même comme pendant la réalisation de la recette sans le multiplicateur.

### **22.5. Rapport des processus de formulation qui ont été réalisés**

Après la réalisation de chaque processus de formulation, le rapport du processus est généré. Il est enregistré dans la base de données <Rapports de Recettes>. Le nom du fichier du rapport se compose de la date et de l'heure de la réalisation du processus.

# - 133 - **L'exemple du rapport:**  --------------- Rapport de la recette -----------------Utilisateur Nowak Jan Nom de la recette Test 1 Date du début 2015.07.10 13:21:40 Date de l'achèvement 2015.07.10 13:22:28 Nombre des ingrédients 5 Nombre des mesures 5 ---------------------- Ingrédient 1 -------------------Nom du produit 01 Masse 19.994 g ---------------------- Ingrédient 2 -------------------Nom du produit 02 Masse 49.993 g ---------------------- Ingrédient 3 -------------------Nom du produit 03 Masse 9.999 g --------------------- Ingrédient 4 -------------------Nom du produit 04 Masse 1.001 g --------------------- Ingrédient 5 -------------------Nom du produit 05 Masse 19.995 g Totalisation 100.982 g Valeur cible 101.000 g Différence -0.018 g Statut **Achevé** ------------------------------------------------- **Signature**

# **23. TOTALISATION**

**< Totalisation>** est la fonction qui rend possible la sommation des masses nettes des échantillons pesés. Le logiciel rend possible la sommation de 9999 ingrédients au maximum dans un cycle ou le logiciel rend possible la sommation de telle quantité des échantillons desquels la valeur des masses sommées est possible pour l'affichage sur l'afficheur de 8 segments.

#### **Procédure de la mise en marche du mode de travail:**

- Choisir le mode <Totalisation>, le logiciel rentre automatiquement à la fenêtre

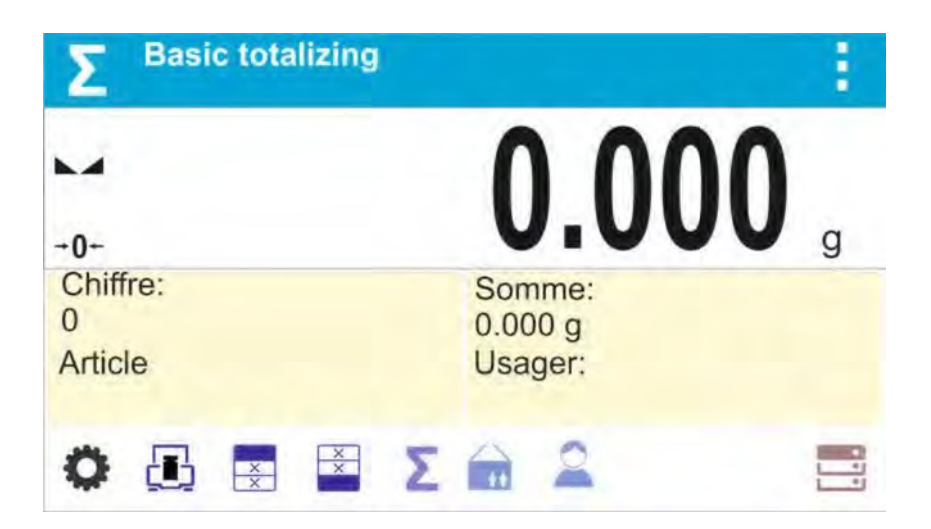

principale et affiche dans la barre supérieure l'icône  $\blacktriangleright$ 

#### **Le champ Info contient les informations au-dessous:**

- Nombre (le nombre des échantillons qui ont été pesés dans la série)
- Somme (la somme des masses des échantillons dans la série)
- Utilisateur

- Touches: les paramètres, le calibrage, imprimer l'en-tête, imprimer le pied de page, les résultats, le produit, l'utilisateur, les bases de données

### **23.1. Réglages supplémentaires liés au mode Dosage**

Les réglages supplémentaires rendent possible l'adaptation du mode de travail aux besoins individuels des clients. Les principes de l'utilisation des réglages contient le point 8.10 *Réglages pour le mode* <PESAGE>.

#### **23.2.Totalisation – les touches d'accès rapide**

Chaque mode a l'ensemble des touches implicites qui sont montrées automatiquement après le choix du mode. L'ensemble des touches peut être modifié par l'attribution des autres touches d'accès rapide aux touches d'écran. Cette opération peut être réalisée par l'usager qui possède les droits de l'administrateur. La liste des touches accessibles se trouve au point 7.6. du mode d'emploi.

### **23.3.Façon de l'utilisation**

-Entrer dans le mode <SOMMATION>. Dans la fenêtre principale apparaissent les données concernant des ingrédients qui sont ajoutés à la somme totale et à la sommation de masses.

-Mettre le premier échantillon sur le plateau. Après la stabilisation de l'indication,

valider la masse indiquée par la touche <sup>...</sup> Le logiciel ajoute la masse de l'échantillon à la somme. La barre inférieure montre les données variables concernant la quantité des ingrédients et la somme totale. Les données concernant la mesure enregistrée sont imprimées automatiquement.

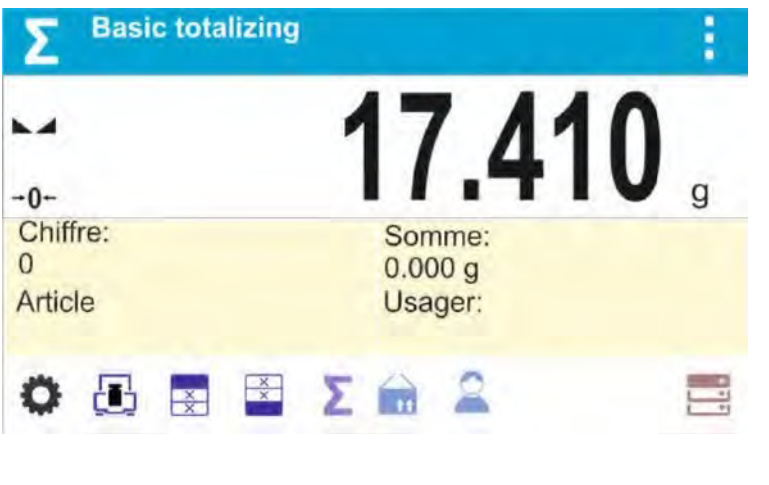

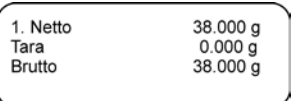

-Enlever l'échantillon qui a été pesé et placer l'échantillon suivant. Après la

stabilisation de l'indication, valider la masse indiquée par la touche  $\overline{\textcircled{\textcirc}}$ . -De la même façon, il faut sommer tous les échantillons dans la série de mesures.

Après la sommation de tous les échantillons il faut terminer la procédure de la sommation. Il faut suivre le schéma au-dessous:

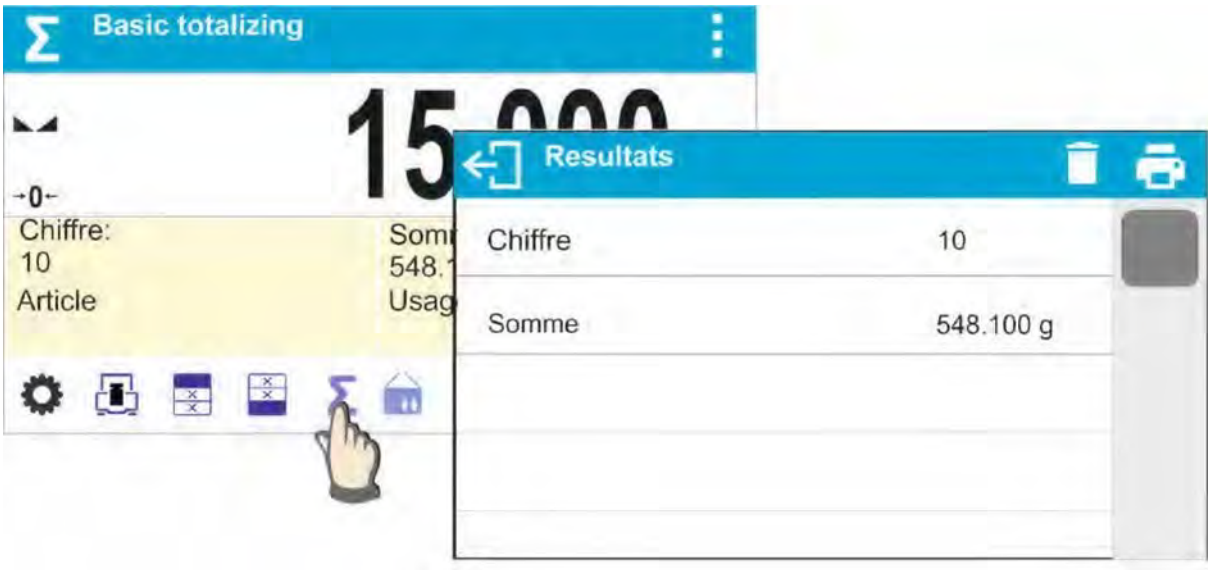

L'afficheur montre les résultats des mesures réalisées. Les options accessibles dans la barre supérieure: Supprimer, Imprimer.

# **Choisir l'option:**

 $\blacksquare$  - pour imprimer le résumé sans la suppression des résultats, l'utilisateur peut continuer l'ajout des masses après le retour à la fenêtre principale.

- pour supprimer la série de mesures avec l'impression simultanée du résumé.

#### **L'exemple de l'impression:**

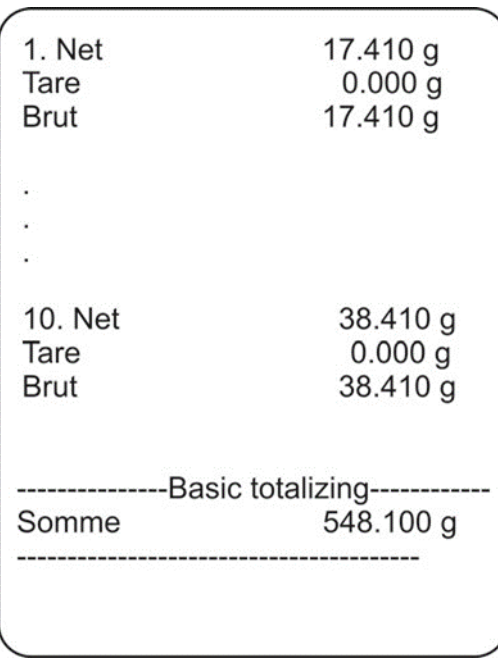

*REMARQUE: À la fin de la sommation, l'impression du résumé est réalisée. Les masses des échantillons individuels sont imprimées seulement après la validation de leurs masses.* 

Si les échantillons sont pesés dans les emballages, mettre l'emballage sur le plateau avant le pesage de l'échantillon. Après la stabilisation de l'indication, presser la touche >T <.

**REMARQUE:** pour le mode SOMMATION, après la pression sur la touche **Q**, qui permet la validation de la masse de l'échantillon pesé, se déroule l'impression des données liées à la mesure. Les données suivantes qui peuvent être imprimées: Numéro de la mesure, Masse NETTE en unité de calibrage, Masse de TARE en unité actuelle, Masse BRUTE en unité actuelle et le résultat actuel en unité actuelle. Les données choisies pour l'impression sont réglées dans le paramètre IMPRESSION BPL – voir le point 11.2. Sauf les informations mentionnées au-dessus, les autres informations: UTILISATEUR, PRODUIT, DATE, TEMPS, VARIABLE 1, VARIABLE 2, RAPPORT DE CALIBRAGE, IMPRESSION NON-STANDARDISÉE ne sont pas imprimées dans le mode SOMMATION, sans égard au réglage à leur statut.

# **24. BASES DES DONNÉES**

Le logiciel de balance possède les bases suivantes de données <

- -Produits (5 000 produits)
- -Utilisateurs (100 utilisateurs)
- -Emballages (100 emballages)
- -Clients (1 000 clients)
- -Recettes (100 recettes, chaque recette contient 25 ingrédients au maximum)
- -Rapports de recettes (500 rapports)
- -Conditions environnementales (10 000 enregistrements)
- -Pesées (50 000 enregistrements)
- -Alibi (512 000 enregistrements)

#### **Remarque:**

Si la coopération avec le logiciel E2R est mise en marche, l'utilisateur ne peut pas éditer certaines bases de données. Les changements dans les bases de données peuvent être effectués du niveau du logiciel d'ordinateur.

#### **24.1. Opérations sur les bases des données**

#### **Le logiciel rend possible:**

- l'ajout du nouvel enregistrement,

- l'exportation des données enregistrées dans les bases de données,
- l'importation des données aux bases de données,
- l'effacement du contenu de toute la base de données,
- l'effacement de l'un des enregistrements dans la base de données,
- l'impression des données enregistrées dans l'enregistrement.

L'utilisateur peut effectuer les opérations individuelles dépendamment de ses droits à la balance.

# **AJOUT D'UN NOUVEL ENREGISTREMENT**

Pour ajouter le nouvel enregistrement, il faut:

- Entrer dans la base de données et presser l'icône (Ajouter) dans la barre supérieure de l'afficheur.

- Définir les champs nécessaires pour le nouvel enregistrement (le contenu des données dépend du type de la base de données.

- Après le retour à l'affichage de la fenêtre de la base, l'enregistrement apparaît sur la liste.

### **EXPORTATION**

Pour exporter le contenu de la base, il faut:

- Insérer le pendrive/ la clé USB au port USB,

- Entrer dans la base destinée à l'exportation,

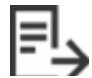

- Presser l'icône  $\Box$  dans la barre supérieure,

- Le logiciel enregistre automatiquement les données exportées de la balance dans le fichier sur la clé USB. Les opérations sont validées par les communiqués visibles sur l'afficheur, - Le nom du fichier dépend de la base qui a été exportée.

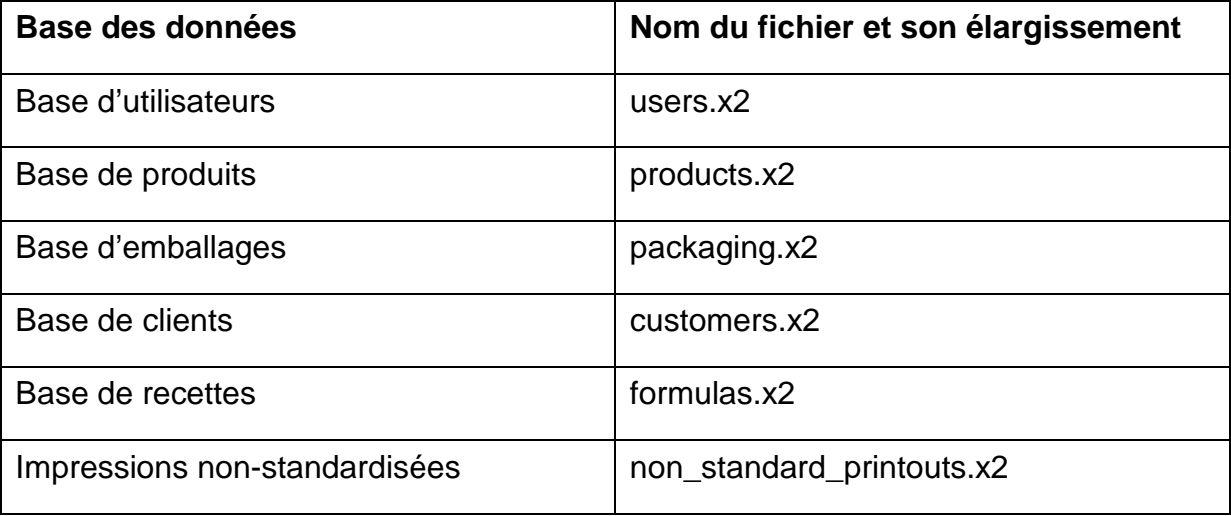

### **IMPORTATION**

Pour importer le contenu de la base de données, il faut:

-Enregistrer sur le pendrive/ la clé USB le fichier avec le contenu de la base de données destinée à l'importation. Seulement les fichiers exportés auparavant d'une autre balance peuvent être importés. Les fichiers doivent posséder les noms et les élargissements convenables, voir le tableau au-dessus.

-Insérer le pendrive au port USB,

-Entrer dans la base destinée à l'exportation,

 $-$ Presser l'icône  $\Box$  dans la barre supérieure,

-Le logiciel lit automatiquement le fichier convenable enregistre sur la clé USB. Les données contenues dans ce fichier seront importées à la balance. Les opérations sont validées par les communiqués visibles sur l'afficheur.

### **SUPPRESSION DE L'ENREGISTREMENT**

Pour supprimer l'enregistrement, il faut:

- Presser et tenir pressé le nom choisi.
- L'afficheur montre le communiqué < Veuillez supprimer ?
- Choisir l'option ˂ ˃
- L'enregistrement choisi est supprimé de la liste.

# **SUPPRESSION DU CONTENU DE LA BASE DE DONNÉES**

Pour supprimer le contenu de toute la base, il faut:

- Entrer dans la base de données et presser l'icône (supprimer tout) dans la barre supérieure.

- L'afficheur montre la question ˂Voulez vous supprimer tous les enregistrements?˃.

- Choisir l'option <
- Le contenu de la base est supprimé.

Les bases: RAPPORTS DE RECETTES, PESAGES et ALIBI ne peuvent pas être importées. La base ALIBI ne peut pas être supprimée. Les contenus de ces bases peuvent être seulement exportés et enregistrés sur le pendrive. Les noms des fichiers contenant les données exportées se composent des numéros d'usine et des élargissements convenables (voir: le tableau au-dessous).

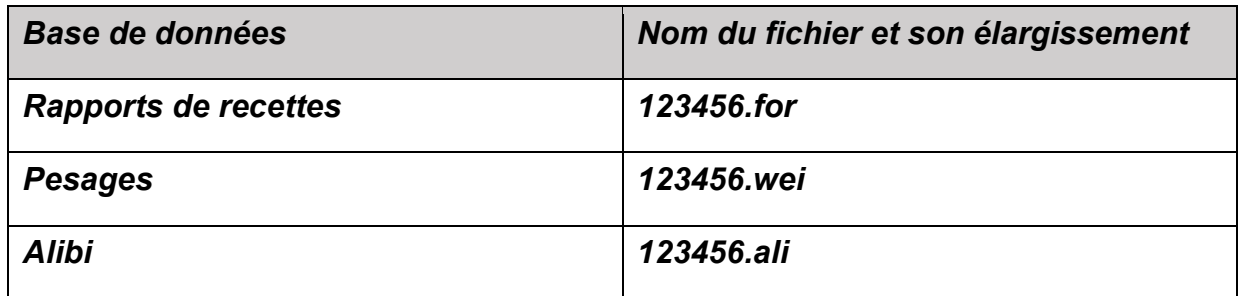

Le logiciel d'ordinateur **ALIBI Reader** fabriqué par RADWAG sert à la lecture des contenus des fichiers. **ALIBI Reader** peut être téléchargé du sit[e](http://www.radwag.pl/) [www.radwag.pl.](http://www.radwag.pl/) 

La base de CONDITIONS ENVIRONNEMENTALES a le caractère informatif. Il est possible de vérifier les conditions environnementales et leur changement dans le temps par l'aperçu des enregistrements. Les donnés enregistrées dans les enregistrements individuels peuvent être

imprimées après la pression de l'icône dans la barre supérieure. Les noms des enregistrements possèdent les dates et le temps de leur enregistrement.

# **24.2.Produits**

La base de produits contient les noms de tous les produits qui peuvent être pesés,

comptés et contrôlés.

La liste des informations définissables pour le produit:

- 1. Nom
- 2. Code [Code du produit]

3. EAN [Code EAN du produit]

4. Masse [Masse nominale/unitaire du produit]

5. Tare [Valeur de la tare du produit, réglé automatiquement lors de la sélection du produit de la base]

6. Min [Seuil inférieur pendant le pesage du produit au mode CONTRÔLE DE TOLÉRANCES]

7. Max [Seuil supérieur pendant le pesage du produit au mode CONTRÔLE DE TOLÉRANCES]

8. Tolérance [la valeur en % comptée à l'égard de la masse, montre l'étendue dans laquelle la mesure est considérée comme correcte dans le mode DOSAGE.

# **Remarque**:

Il faut attribuer les produits aux modes convenables parce que certaines données sont adaptées aux modes. Par exemple: la masse dans le mode <Écarts> constitue la masse de référence; la masse du mode ˂Comptage de pièces˃ constitue la masse de pièce. C'est pourquoi en profitant du même produit pour les modes différents, la masse de produit enregistrée dans les données du produit sera associée avec les données différentes dans ces modes.

### **24.3. Utilisateurs**

La base d'utilisateurs contient la liste d'utilisateurs qui peuvent servir la balance. Les informations suivantes peuvent être définies pour chaque utilisateur:

- Nom
- Code
- Mot de passe
- Autorisations
- Langue

# **24.4. Emballages**

La base qui contient la liste des emballages utilisés pour lesquels il faut introduire un nom, un code et une valeur de masse. Au cours du pesage, après le choix du nom, l'afficheur montre automatiquement la valeur de tare avec le signe – le moins ' –'.

La liste des informations définissables pour les emballages:

1.Nom

2.Code [Code interne pour l'emballage]

3. Tare [Masse de l'emballage]

# **24.5.Clients**

La base de données Clients contient les informations sur les clients pour lesquels les pesées sont effectuées:

- 1. Nom
- 2. Code [Code interne qui identifie le client]
- 3. NIP
- 4. Rue
- 5. Code postal
- 6. Endroit

### **24.6.Recettes**

La base Recettes contient les recettes qui peuvent être réalisées automatiquement par le pesage des ingrédients suivants.

La liste des informations définissables pour les recettes :

- 1. Nom
- 2. Code
- 3. Ingrédients
- 4. Valeur cible

### **24.7. Rapports de recettes**

La base Rapports de Recettes contient les informations sur les recettes qui ont été réalisées. Il existe la possibilité de l'aperçu et de l'impression de chaque rapport. **Procédure:** 

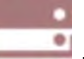

- Entrer dans le sous-menu **˂ Bases de Données˃** et presser le champ

# **˂Rapports de Recettes˃**.

- Presser le champ avec le rapport choisi, si le rapport n'est pas visible, faire défiler la liste de rapports à l'aide des touches de navigation.

- Le nom du rapport se compose de la date et du temps de sa réalisation, par exemple 2015.07.12 15:12:15.

La liste des informations contenues dans le rapport de la recette :

- 1. Utilisateur
- 2. Recette
- 3. Date du début
- 4. Date de l'achèvement
- 5. Nombre des ingrédients
- 6. Mesures
- 7. Sommation
- 8. Valeur cible
- 9. Différence
- 10.Statut

#### **24.8.Conditions environnementales**

La base Conditions environnementales contient les informations liées aux paramètres environnementales. Dépendamment de la configuration de la balance, la base peut contenir les valeurs des paramètres suivants:

-température

-humidité

-pression atmosphérique

Si le module environnemental THB est connecté à la balance, les informations sur ses indications seront aussi enregistrées.

#### **Procédure**

**˂Conditions environnementales**˃.

-Entrer dans le sous-menu **Bases de Données** et presser le champ

-Presser le champ avec l'enregistrement choisi, s'il n'est pas visible, défiler la liste des enregistrements.

-Le nom du rapport se compose de la date et du temps de sa réalisation.

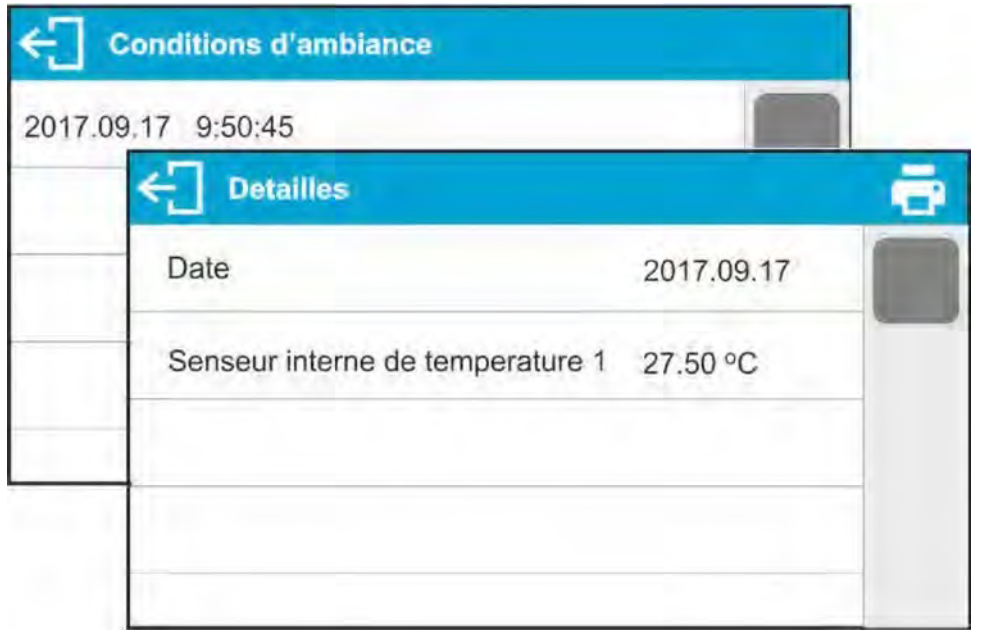

**Remarque:** l'enregistrement des données environnementales se déroule de la façon suivante – si la mesure nr 10 001 est enregistrée, la mesure nr 1 est supprimée de la mémoire de la balance.

#### **Les enregistrements ne peuvent pas être supprimés de la mémoire de la balance.**

#### **24.9.Pesages**

Chaque résultat de pesage, transmis de la balance à l'imprimante ou à l'ordinateur, est enregistré dans la base de pesages. L'utilisateur a la possibilité de l'aperçu des données pour les pesages individuels.

#### **Procédure:**

- Entrer dans le sous-menu ˂ **Bases de Données˃**.
- Entrer dans la base **˂Pesages˃** et presser sur l'option choisie.

#### **La liste des informations dans la base de données pour le pesage réalisé:**

- 1. Date du pesage
- 2. Temps du pesage
- 3. Résultat du pesage
- 4. Masse
- 5. Valeur de la tare
- 6. Utilisateur
- 7. Nom du produit
- 8. Client, nom du contractant
- 9. Emballage, nom de la tare utilisée pendant le pesage du produit
- 10. Nom du mode de travail

11. Magasin, le nom du magasin de source

12. Contrôle du résultat, l'information sur l'étendue du résultat: MIN – au-dessous du seuil (possible seulement quand ˂Contrôle du résultat – Non ˃) OK – entre les seuils. MAX – audessus du seuil (possible seulement quand ˂Contrôle du résultat – Non  $>$ )

- 13. Variable 1
- 14. Variable 2
- 15. Variable 3

#### **24.10. Alibi**

Chaque résultat du pesage est transmis de la balance à l'imprimante ou à l'ordinateur et est enregistré dans la base Alibi. L'utilisateur a la possibilité de l'aperçu des données pour les pesages individuels.

#### **Procédure:**

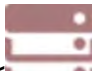

- Entrer dans le sous-menu < Bases de Données >
- Entrer dans la base <Alibi> et presser sur l'option choisie.

La liste des informations dans la base de données pour le pesage réalisé:

- 1. Date du pesage
- 2. Temps du pesage
- 3. Résultat du pesage
- 4. Masse
- 5. Valeur de la tare
- 6. Utilisateur
- 7. Nom du produit

### **25. COMMUNICATION**

Le menu COMMUNICATION se trouve dans le menu PARAMÈTRES, l'accès par la pression sur

la touche . Les ports : COM 1 (RS232), COM 2 (RS232), USB 1 du type A, USB 2 du type B, Ethernet, Wi-Fi rendent possible la communication de la balance avec les appareils externes.

La configuration des ports est possible dans le groupe des paramètres < Communication >.

Pour entrer dans le sous-menu <Communication>, il faut presser la touche choisir le groupe des paramètres < Communication >.

### **25.1. Réglages des ports RS 232**

### **Procédure :**

- Choisir le port de communication < COM1 > ou < COM2 >.

- Régler les valeurs convenables.

Pour les réglages des ports RS 232 logiciel de balance possède les paramètres suivants de transmission:

- Vitesse de transmission – 2400, 4800, 9600, 19200, 38400, 57600, 115200 bit/s - Parité – Manque, Pair, Impair

# **25.2. Réglages du port ETHERNET**

# **Procédure :**

- Choisir le port de communication ˂Ethernet> et ensuite régler les valeurs suivantes:

- − DHCP Oui Non
- − Adresse IP 192.168.0.2
- − Masque de sous-réseau 255.255.255.0
- − Passerelle par défaut 192.168.0.1

#### **Remarque:**

Les réglages suivants ont seulement le caractère informatif. Il faut choisir les paramètres de transmission conformément aux réglages du réseau local du client.

Il faut rentrer au pesage et redémarrer la balance.

### **25.3. Réglages du port Wi-Fi**

#### **Remarque:**

1. Les paramètres de transmission doivent être adaptés au réseau local du client.

2. Afin que la communication avec l'ordinateur à l'aide du port Wi-Fi se déroule bien, il faut régler dans la balance le paramètre du port pour l'ordinateur à la valeur <WIFI> :

<APPAREILS/ORDINATEUR/PORT/WIFI> et les paramètres Wi-Fi selon la description audessous.

Si la balance est équipée du module Wi-Fi, l'afficheur principal dans la barre supérieure présente le pictogramme:

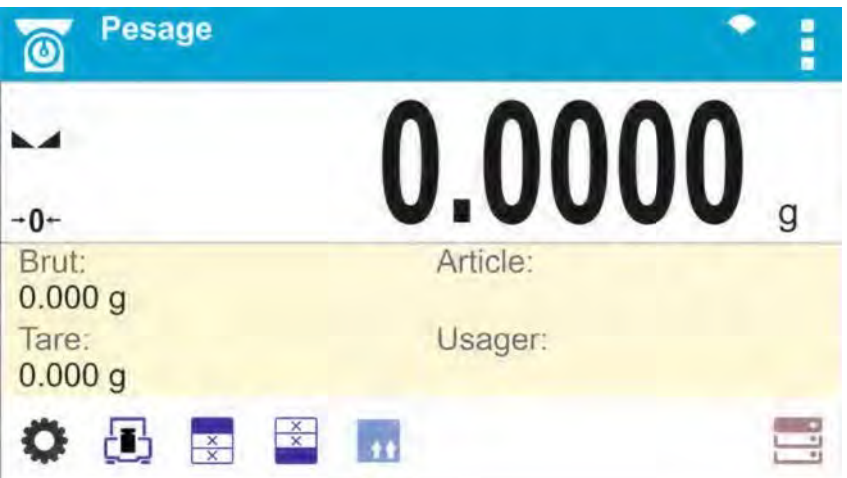
L'icône de l'état de la connexion avec le réseau Wi-Fi:

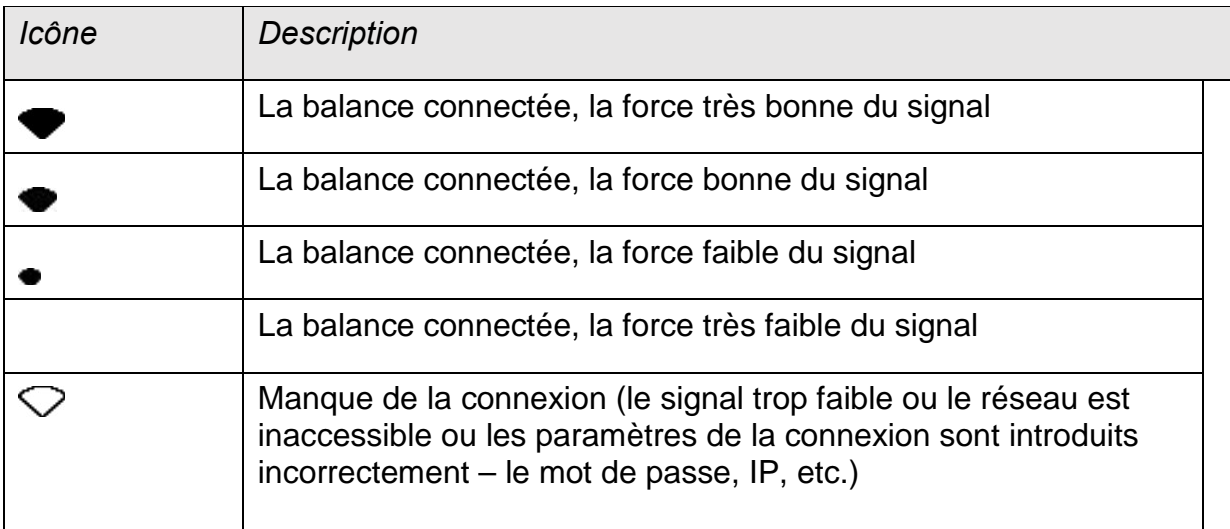

*L'exemple des réglages pour le port Wi-Fi:* 

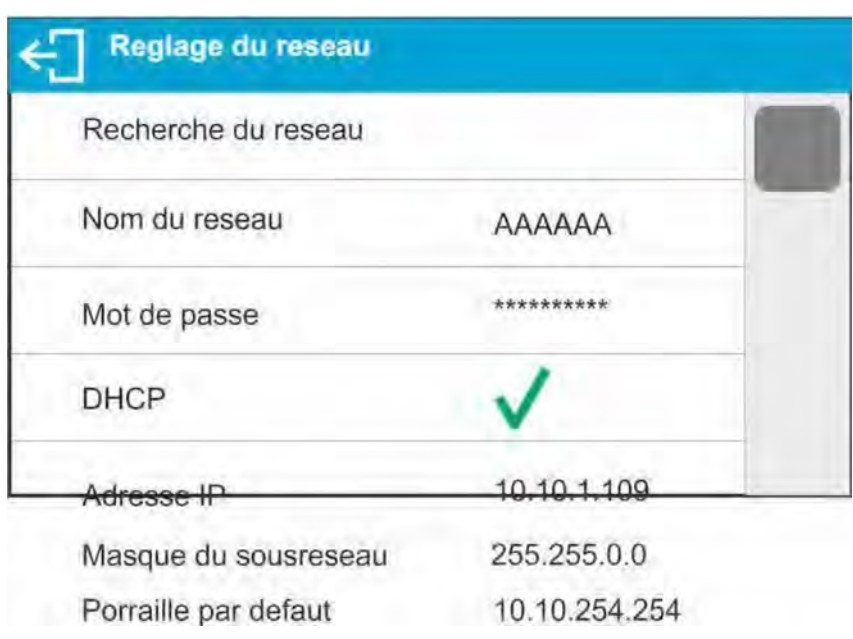

# *Remarque:*

Les réglages au-dessus ont seulement le caractère informatif. Les paramètres de transmission doivent être choisis conformément au réseau local du client. **Procédure:** 

- Choisir le port de communication ˂Wi-Fi˃ **.** 

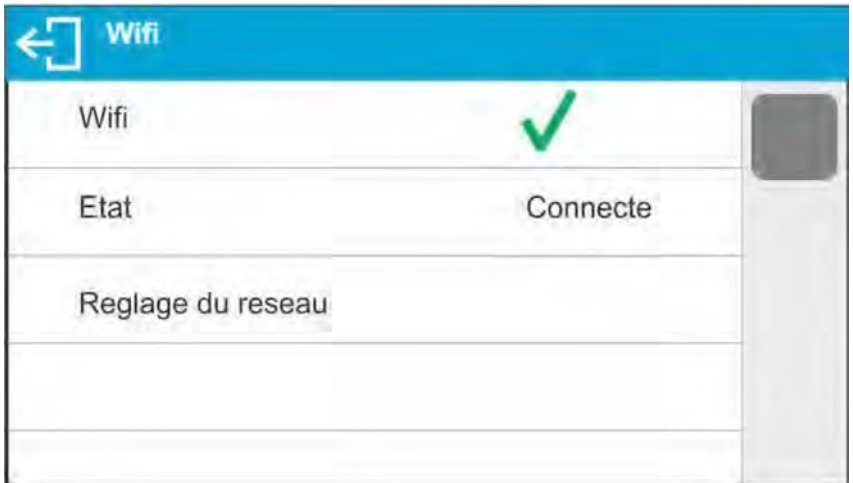

- - Entrer dans le paramètre < CONFIGURATION DU RÉSEAU > et régler la valeur convenable du paramètre DHCP:

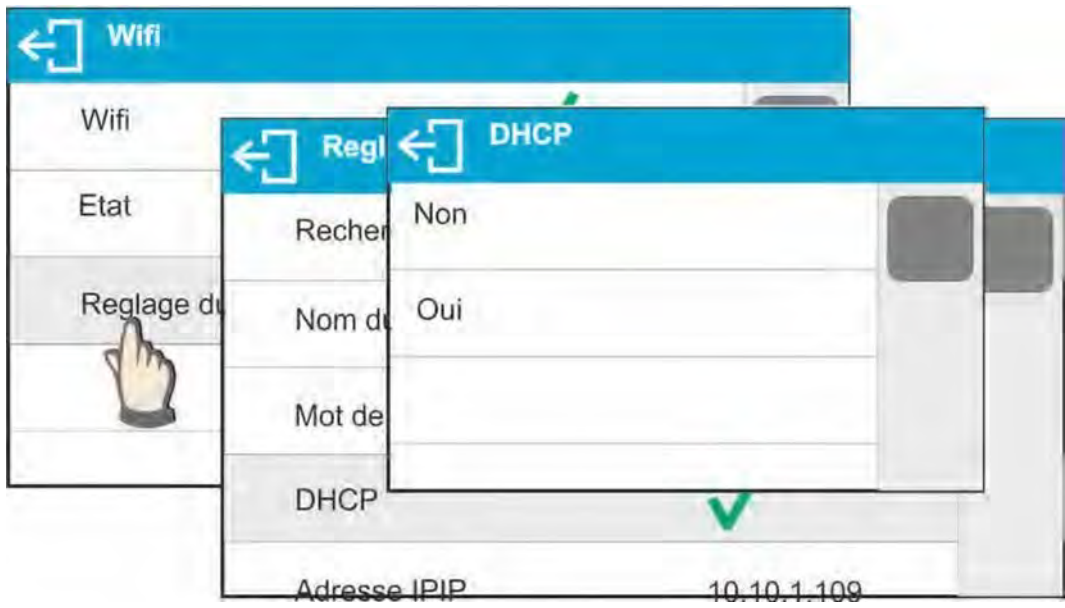

Pour régler DHCP à la valeur NON, il faut introduire manuellement les données suivantes: <IP>; <MASQUE>; <PASSERELLE PAR DÉFAUT>.

Après le réglage DHCP à la valeur OUI, le logiciel de la balance lit automatiquement et affiche ces données qui sont attribuées par Router Wi-Fi avec lequel la balance sera connectée.

- Ensuite, entrer dans le paramètre <RECHERCHE DU RÉSEAU> et mettre en marche la procédure de la recherche des réseaux accessibles par la pression du champ du paramètre ˂RECHERCHE DU RÉSEAU˃.

- Quand la recherche des réseaux est terminée, la liste de réseaux détectés par la balance est affichée ensemble avec la force du signal de réseau et le numéro du canal de la connexion au réseau.

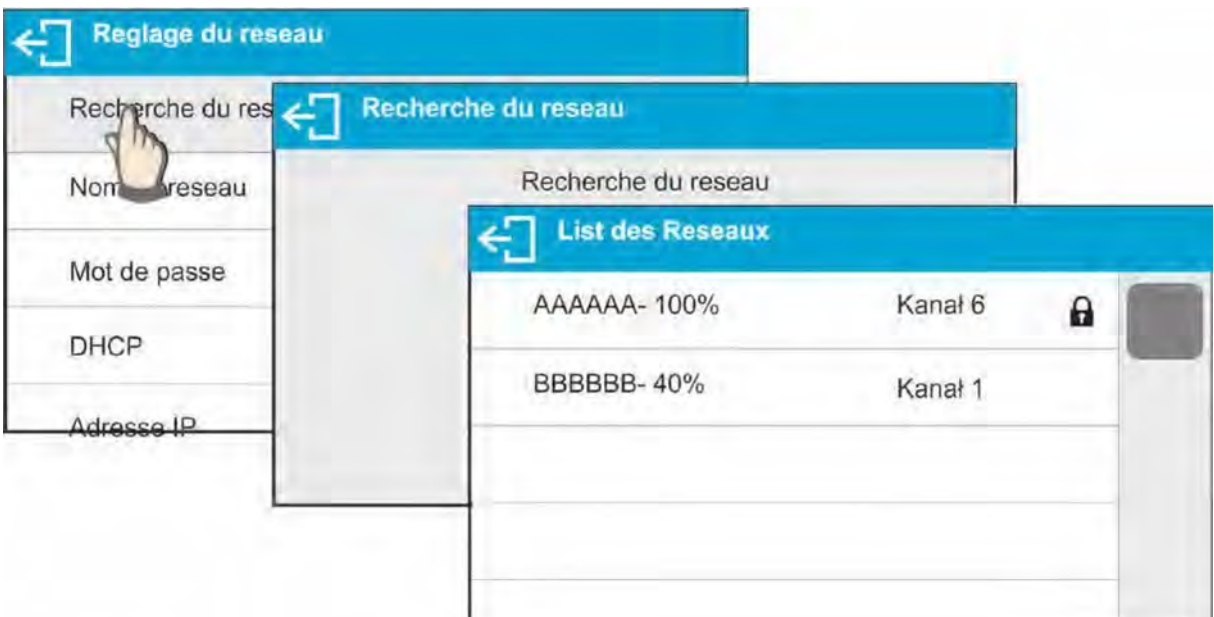

- Choisir le réseau

-Dans la fenêtre affichée, introduire le mot de passe de l'accès au réseau, si le réseau choisi est protégé.

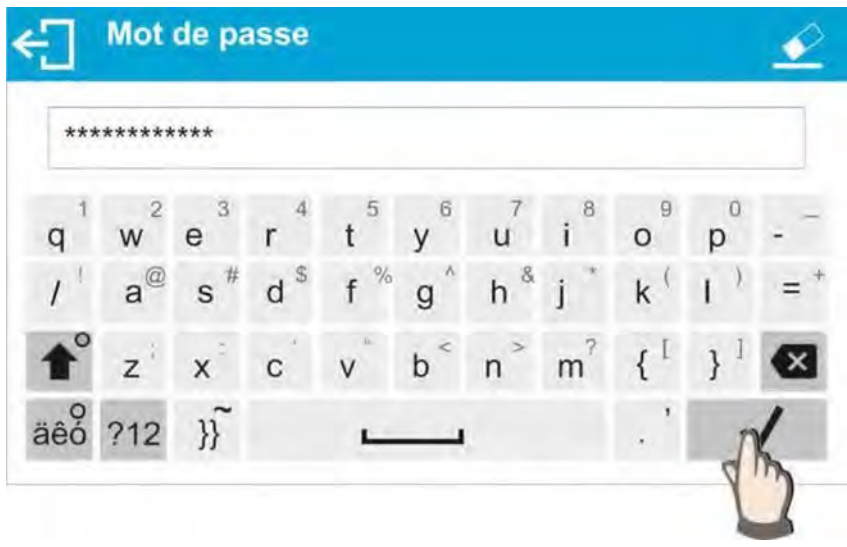

- Le logiciel de la balance retourne automatiquement à l'affichage de la fenêtre ˂CONFIGURATION DU RÉSEAU˃, la connexion automatique est effectuée.

- Retourner à l'affichage de la fenêtre précédente par la pression de la touche

. Dans le paramètre <STATUT> apparaît l'inscription <CONNEXION>, ça signifie que la balance essaye de se connecter avec le réseau conformément aux réglages introduits.

> - Si la balance est connectée au réseau, le statut change à <CONNECTÉ> et dans la partie supérieure de l'afficheur un pictogramme convenable apparaît (voir la présentation des pictogrammes au-dessus.

- Si la balance ne peut pas se connecter au réseau assez longtemps (l'inscription ˂CONNEXION˃), les paramètres du réseau ont été probablement mal introduits. Dans cette situation, il faut vérifier la correction des réglages et répéter le processus de connexion.

- En cas de grandes difficultés, il faut informer le service de RADWAG. Le réseau choisi et les paramètres réglés sont mémorisés par le logiciel de balance. Chaque fois, après la mise en marche de la balance, le logiciel se connecte au réseau conformément aux paramètres réglés.

Pour arrêter la connexion au réseau il faut arrêter la communication:

COMMUNICATION/WIFI/WIFI – NON

#### **25.4. Ports USB**

Port USB 1 du type A sert à :

- la connexion du pendrive/ la clé qui devrait être équipé de **˂Système des fichiers FAT˃**

- la connexion de la balance à l'imprimante PCL

- la connexion de l'imprimante EPSON TM-T20 avec le port USB

La mémoire externe pendrive peut être appliquée à l'impression des données sur les mesures (le réglage du paramètre ˂IMPRIMANTE/PORT˃ à la valeur <PENDRIVE>). La description du fonctionnement se trouve au point 28.3 du mode d'emploi. De plus, on peut copier les bases (voir la description au point 23) et les réglages des paramètres de l'utilisateur entre les balances. Après l'insertion de la mémoire externe pendrive à la prise USB, le groupe des paramètres Exportation/Importation est ouvert. Dans ce groupe, l'utilisateur avec les pouvoirs à la balance a à sa disposition les options suivantes: Exportation: des bases de données, des paramètres de l'usager

Importation: des bases de données, des paramètres de l'usager

Pendant l'exportation, le logiciel de la balance enregistre au pendrive les fichiers avec le contenu des bases particulières et des paramètres. Les données exportées de cette façon peuvent être importées à n'importe quelle balance de la série X2.

En profitant de l'imprimante PCL il faut se souvenir que les pilotes de l'imprimante impriment la page si elle toute est complètement remplie, c'est-à-dire la page est imprimée après quelques ou plus d'une dizaine pressions sur la touche <IMPRIMER> sur la balance (dépendamment des dimensions des impressions).

On peut obtenir l'impression après chaque pression sur la touche <IMPRIMER>, si le code de commande <0C> est réglé comme SUFFIXE – tirer la page (la description de la fonction se trouve au point 28.2. IMPRIMANTE).

Le port USB 2 du type B sert à:

− la connexion de la balance à l'ordinateur

Pour connecter la balance à l'ordinateur, il faut installer le port virtuel COM dans l'ordinateur. Dans ce but, il faut télécharger l'installateur du pilote du site d'Internet [www.radwag.pl](http://www.radwag.pl/) ou du CD avec les modes d'emploi.

*R X2 SÉRIES RADWAG USB DRIVER x.x.x.exe.* 

#### **Le déroulement du processus:**

1. Mettre en marche l'installateur du pilote.

**La premier affichage de la fenêtre de l'installateur du pilote.**

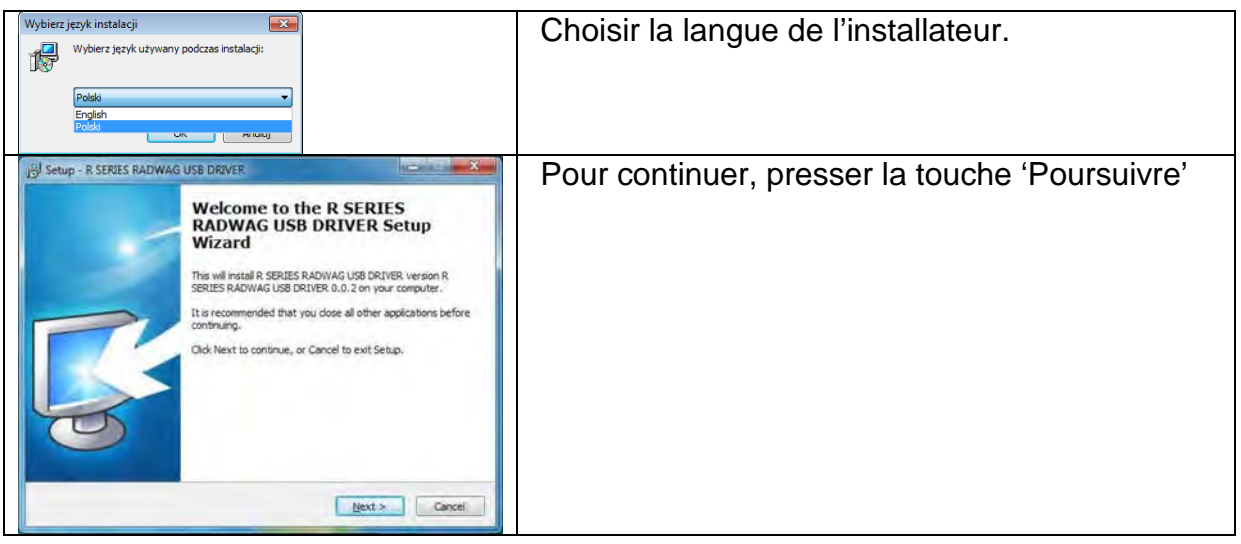

# La fenêtre avec le choix du chemin d'installation :<br> **Example a sense regiones de construct**

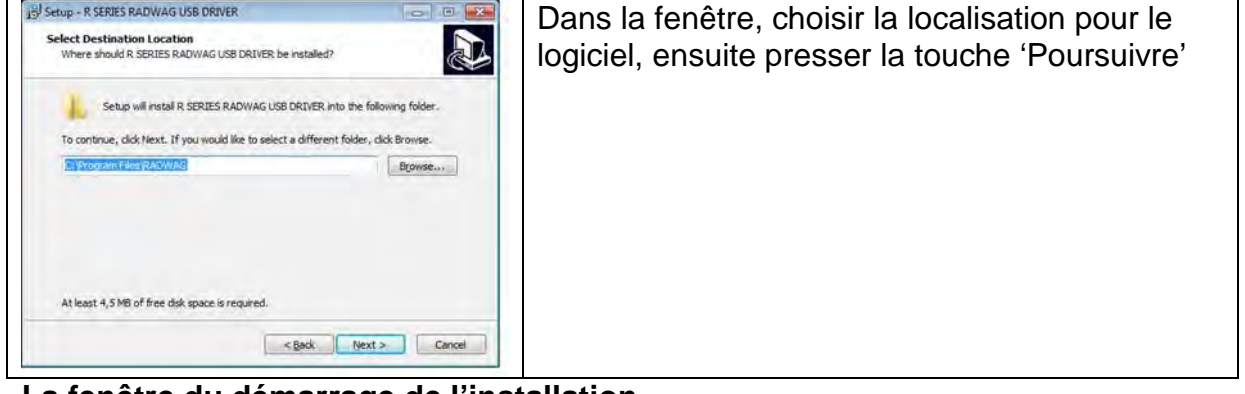

# **La fenêtre du démarrage de l'installation**<br>**B** seup-r serves radvage use devented de la Republication de la Republication de la Republication de la Republication de la Republication de la Republication de la Republication

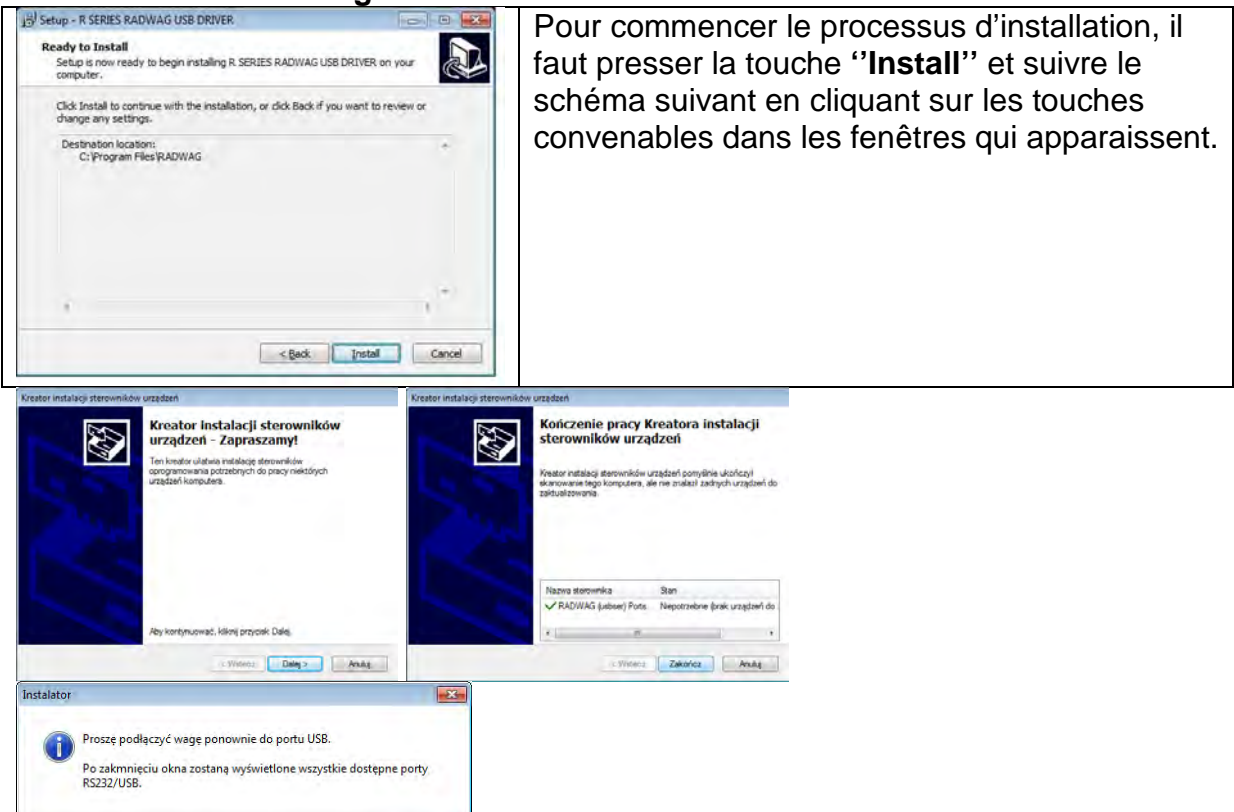

 $\sqrt{a}$ 

**2.** Après l'installation du pilote, il faut connecter la balance à l'ordinateur à l'aide du câble USB A/B. Le câble ne peut pas être plus long que 1,8 m (si la la balance a été connectée à l'ordinateur auparavant, il faut déconnecter le cable USB et puis le connecter à nouveau.

**3.** Le système détecte la présence du nouvel appareil USB et commence automatiquement la recherche du pilote convenable pour cet appareil USB.

**4.** Vérifier dans l'ordinateur, le numéro d'installation du port virtuel COM:

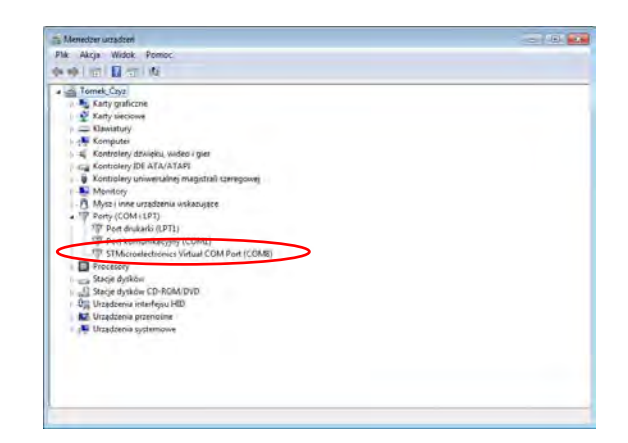

*Dans ce cas, c'est STMicroelectronics Virtual COM Port (COM3).* 

3. *Régler les paramètres de la balance: le paramètre ORDINATEUR/PORT à la valeur USB.* 

4. *Mettre en marche le logiciel pour la lecture des mesures effectuées sur la balance.* 

5. *Régler les paramètres de communication dans le logiciel – le choix du port COM (dans ce cas, c'est COM8). Le port a été choisi par l'ordinateur pendant l'installation des pilotes. 8. Commencer la coopération* 

# **26. APPAREILS**

Le menu APPAREILS se trouve dans le menu Paramètres. L'accès est possible après la

pression sur la touche . Le menu contient la liste des appareils qui peuvent coopérer avec la balance.

# **26.1.Ordinateur**

Dans le sous-menu < Ordinateur > il faut configurer les réglages. **Procédure:** 

• Presser la touche et puis presser sur les champs

- ˂Appareils/Ordinateur˃.
- •Régler les paramètres de la balance liés à la coopération avec l'ordinateur.
- •Choisir le port de l'ordinateur:

 les options accessibles: le manque, COM 1, COM 2, USB, Ethernet, Wi-Fi, USB Free Link.

*REMARQUE: Pour changer le réglage du portu de USB à USB Free Link, d'abord choisir un autre port (ex. le manque, COM1 etc.), ensuite choisir le port USB Free Link. Quand le port* 

*USB est réglé à nouveau, la procédure du changement se déroule selon la description audessus.* 

**USB FREE LINK** - port USB du type B auquel l'ordinateur est connecté. L'appareil qui sert à l'introduction de données aux appareils périphériques. Il remplit le rôle du clavier. Après la modification de l'impression non-standardisée et l'envoi de la commande de l'ordinateur ou la pression sur la touche ENTER sur le clavier de la balance, les données contenues dans l'impression non-standardisée sont directement introduites de la balance aux logiciels d'ordinateur, par exemple Excel, Word, Carnet et beaucoup d'autres.

Pour la coopération fiable avec les logiciels d'ordinateur, il faut après le choix du port <USB FREE LINK> configurer les réglages pour ce port:

**TABLEUR** – valeur OUI (.) – coopération avec le logiciel du type Excel, le signe de ponctuation – le point (.) est le séparateur des valeurs décimales pendant l'envoi de la valeur de masse;

> - valeur OUI (,) – coopération avec le logiciel du type Excel, le signe de

ponctuation – le virgule (,) est le séparateur des valeurs décimales pendant l'envoi de la valeur de masse;

> - valeur NON – coopération avec les autres logiciels (la valeur de masse est envoyée comme le text);

**DÉLAI** – si pendant la coopération avec p.ex. Excel, les informations transmises sont perdues (comme le résultat d'auto remplissage ou d'auto formatage des données par le logiciel), il faut régler la valeur du paramètre à <2>. Au besoin, augmenter la valeur du paramètre. L'utilisateur peut changer la valeur du paramètre dans l'étendue de 0 (les données sont transmises le plus vite) à 9 (les données sont transmises le plus longtemps, environ 10 caractères par une seconde).

Pour l'option de l'impression Free Link (l'émulateur du clavier), toutes les langues sont servies dans le système du clavier américain (l'Anglais Américain) "QWERTY". Ce sont les langues qui ne possèdent pas de caractères spéciaux.

#### **En supplément, on a ajouté le service des langues:**

• **Polonaise** - pour le système polonais du clavier "Polonais (du programmeur)". Dans la balance, dans les options de l'imprimante, il faut choisir la page de code Windows-1250 (L'Europe centrale, Latin-2). Les signes diacritiques polonais sont ajoutés: ą, ć, ę, ł, ń, ó, ś, ż, ź.

• **Allemande** - pour le système allemand du clavier "Allemand (Allemagne)". Dans la balance, dans les options de l'imprimante, il faut choisir la page de code Windows-1252 (l'Europe occidentale, Latin-1). On a ajouté les caractères spéciales: ä, ö, ü, ß. Le système du clavier changé à "QWERTZ". Sur ce clavier le signe 'ß' est placé à droit du "zéro".

#### *REMARQUE!*

*L'option de l'impression Free Link permet d'obtenir les caractères accessibles seulement sur le clavier.* 

*Il est possible d'introduire les majuscules et les caractères spéciaux obtenus par la combinaison de touches avec SHIFT pressé.* 

*En polonais et en allemand, on a ajouté les caractères spéciaux de base obtenus par la combinaison des touches avec "Alt" droit pressé. D'autres caractères spéciaux dans l'option d'impression Free Link ne sont pas servis.* 

### • Réglages du port:

o les réglages liés au port choisi auquel l'ordinateur est connecté.

# *REMARQUE:*

*Pour le port Ethernet et Wifi est visible le paramètre Timeout. Il signifie le délai - le temps pendant lequel le logiciel de balance attend la connexion avec l'appareil, du moment de la dernière commande reçue de l'appareil. Il faut introduire la valeur du paramètre Timeout en millisecondes [ms].* 

# • E2R

• o les options accessibles: Oui/Non.

E2R est le système de contrôle de tous les processus de pesage qui sont réalisés sur la balance. Après la mise en marche de l'option, les opérations sur les certaines Bases de Données sont accessibles seulement du niveau de l'ordinateur. Les options sont inaccessibles du niveau du logiciel de la balance. Pour commencer le travail avec le système E2R, il faut régler le paramètre <E2R> à la valeur <OUI>, la barre supérieure affiche l'icône convenable:

E<sub>2R</sub>

# **Remarque: Remarque:** *Remarque:*

Pour la coopération correcte avec le système E2R, la transmission continue doit être arrêtée.

#### • Adresse:

o le réglage de l'adresse de la balance connectée à l'ordinateur.

• Projet de l'impression de pesage

o Il est possible d'élaborer l'impression individuelle et l'envoyer au port auquel l'ordinateur est connecté, en profitant de la fenêtre avec le projet d'impression. Les principes de la formation des impressions sont contenus au point 11.2.

• Transmission continue – le paramètre qui rend possible la mise en marche ou l'arrêt de la transmission continue du résultat de pesage. Trois options sont possibles:

o transmission continue en unité de calibrage: indépendamment de l'unité de masse choisie actuellement, la transmission des indications de la balance se déroule en unité principale de la balance (l'unité de calibrage).

o transmission continue en unité actuelle: la transmission des indications de la balance se déroule en unité appliquée actuellement. La transmission change dynamiquement avec le changement de l'unité sur l'afficheur (la touche Units). o transmission continue arrêtée : <MANQUE>.

# **Remarque:**

La transmission continue peut être aussi mise en marche/arrêtée par la transmission de la commande convenable de l'ordinateur (voir : PROTOCOLE DE COMMUNICATION).

• Intervalle

Le paramètre rend possible le réglage de la fréquence des impressions pour la transmission continue.

La fréquence des impressions est réglée en secondes, avec la précision 0,1. L'utilisateur peut régler le temps de 1000 à 0.1 secondes. Le réglage est en vigueur pour la transmission continue en unité de calibrage et en unité actuelle qui sont

Le réglage est en vigueur pour la transmission continue en unité de calibrage et en unité actuelle qui sont mises en marche de la balance. Le réglage est aussi en vigueur pour la transmission continue qui est mise en marche par la commande de l'ordinateur.

# **26.2. Imprimante**

L'utilisateur de la balance au sous-menu <IMPRIMANTE peut choisir le port de l'appareil.

- Après la pression sur la touche  $\bigcirc$  sur le clavier de la balance, les données sont transmises vers ce port. Le contenu des données transmis est réglé au paramètre ˂IMPRESSIONS/IMPRESSION BPL˃.
- **Procédure:**

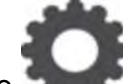

- Presser la touche
- Entrer dans le menu <APPAREILS>.
- Entrer dans le groupe du menu <IMPRIMANTE>.
- o Régler les paramètres de la balance liés à la coopération avec l'imprimante: <PORT>

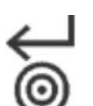

• auquel l'impression est transmis après la pression sur la touche  $\omega$  (l'imprimante

**Remarque:** 

connectée).

• Pour changer le réglage du port de USB à USB Free Link, d'abord il faut choisir un autre port (p.ex. le manque, COM1, etc.), ensuite choisir le port USB Free Link. Pendant le changement au port USB de nouveau, la procédure du changement est la même comme celle décrite audessus.

# **Les options accessibles:**

**COM 1** ou **COM 2** – le port RS 232 auquel l'imprimante est connectée,

**USB** – le port USB 1 du type A auquel l'imprimante PCL ou l'imprimante EPSON est connectée,

**Ethernet** – le port qui peut transmettre les données au logiciel de RADWAG, par exemple PomiarWIN qui est mis en service sur l'ordinateur connecté à la balance à l'aide du réseau, *Remarque: La communication par le port Ethernet ne concerne pas les balances de la série WLC.X2.* 

**PENDRIVE/LA CLÉ USB** – le port USB 1 du type A auquel la mémoire externe Pendrive est connectée. Pour cette option, il faut régler le format du fichier enregistré. L'usager a la possibilité d'enregistrer les données au format \*.txt (le fichier de texte qui peut être ouvert à l'aide du carnet standardisé du niveau de l'ordinateur) ou \*.csv (.) (le fichier qui peut être ouvert à l'aide du logiciel Excel, le signe de ponctuation – le point (.) est le séparateur des valeurs décimales pendant l'envoi de la valeur de masse; ou \*.csv (,) (le fichier qui peut être ouvert à l'aide du logiciel Excel, le signe de ponctuation – le virgule (,) est le séparateur des valeurs décimales pendant l'envoi de la valeur de masse;

**WI-FI** – le port Wi-Fi qui peut transmettre les données au logiciel spécial de RADWAG, p.ex. PomiarWIN qui est mis en marche sur l'ordinateur connecté à la balance à l'aide de Wi-Fi, à l'imprimante équipée du port Wi-Fi ou à l'imprimante de réseau.

**USB PC** – le port USB 2 du type B auquel le logiciel de RADWAG, p.ex. PomiarWIN mis en service sur l'ordinateur, est connecté.

**USB FREE LINK** - port USB du type B auquel l'ordinateur est connecté. L'appareil qui sert à l'introduction de données aux appareils périphériques. Il remplit le rôle du clavier. Après la modification de l'impression non-standardisée et l'envoi de la commande de l'ordinateur ou la pression sur la touche ENTER sur le clavier de la balance, les données contenues dans l'impression non-standardisée sont directement introduites de la balance aux logiciels d'ordinateur, par exemple Excel, Word, Carnet et beaucoup d'autres.

Pour la coopération fiable avec les logiciels d'ordinateur, il faut après le choix du port <USB FREE LINK> configurer les réglages pour ce port:

**TABLEUR** – valeur OUI (.) – coopération avec le logiciel du type Excel, le signe de ponctuation – le point (.) est le séparateur des valeurs décimales pendant l'envoi de la valeur de masse;

valeur OUI (,) – coopération avec le logiciel du type Excel, le signe de ponctuation – le virgule (,) est le séparateur des valeurs décimales pendant l'envoi de la valeur de masse; valeur NON – coopération avec les autres logiciels (la valeur de masse est envoyée

comme le text);

**DÉLAI** – si pendant la coopération avec p.ex. Excel, les informations transmises sont perdues (comme le résultat d'auto remplissage ou d'auto formatage des données par le logiciel), il faut régler la valeur du paramètre à <2>. Au besoin, augmenter la valeur du paramètre. L'utilisateur peut changer la valeur du paramètre dans l'étendue de 0 (les données sont transmises le plus vite) à 9 (les données sont transmises le plus longtemps, environ 10 caractères par une seconde).

Pour l'option de l'impression Free Link (l'émulateur du clavier), toutes les langues sont servies dans le système du clavier américain (l'Anglais Américain) "QWERTY". Ce sont les langues qui ne possèdent pas de caractères spéciaux.

**En supplément, on a ajouté le service des langues:** 

**Polonaise** - pour le système polonais du clavier "Polonais (du programmeur)". Dans la balance, dans les options de l'imprimante, il faut choisir la page de code Windows-1250 (L'Europe centrale, Latin-2). Les signes diacritiques polonais sont ajoutés: ą, ć, ę, ł, ń, ó, ś, ż, ź.

**Allemande** - pour le système allemand du clavier "Allemand (Allemagne)". Dans la balance, dans les options de l'imprimante, il faut choisir la page de code Windows-1252 (l'Europe occidentale, Latin-1). On a ajouté les caractères spéciales: ä, ö, ü, ß. Le système du clavier changé à "QWERTZ". Sur ce clavier le signe 'ß' est placé à droit du "zéro". *REMARQUE!* 

*L'option de l'impression Free Link permet d'obtenir les caractères accessibles seulement sur le clavier.* 

*Il est possible d'introduire les majuscules et les caractères spéciaux obtenus par la combinaison de touches avec SHIFT pressé.* 

*En polonais et en allemand, on a ajouté les caractères spéciaux de base obtenus par la combinaison des touches avec "Alt" droit pressé. Les autres caractères spéciaux dans l'option d'impression Free Link ne sont pas servis.* 

Le modèle d'impression pour la mesure est décrit au point concernant les impressions. En plus, l'utilisateur peut introduire le code de commande (en forme hexadécimale) à l'imprimante au début de l'impression – le paramètre <PRÉFIXE> et à la fin de l'impression – le paramètre <SUFFIXE>. La transmission de ces codes permet la commande des informations ou des activités effectuées au début et/ou à la fin de chaque impression transmise par la balance à l'imprimante.

Le plus souvent, cette fonction est appliquée au début - pour envoyer l'information sur le site de code de l'impression envoyée par la balance, à la fin - pour couper le papier dans les imprimantes EPSON (si l'imprimante est équipée du couteau).

Les réglages des paramètres <PRÉFIXE> et <SUFFIXE> sont en vigueur pour toutes les impressions envoyées par la balance, p.ex.: pour les rapports de calibrage, pour les

densités, pour les statistiques, etc. et pour les impressions: l'en-tête, l'impression BPL, le pied de page.

# *Remarque:*

*Il faut se souvenir que l'introduction du coupage du papier dans le paramètre <SUFFIXE> (le code de commande) évoquera l'envoi du code convenable après chaque impression. Si l'utilisateur veut afin qu'une impression se compose: d'EN-TÊTE, d'IMPRESSION BPL et de PIED DE PAGE et afin que le coupage du papier succède après l'impression de PIED DE PAGE, la commande du coupage de papier devrait être réglée seulement pour les réglages de PIED DE PAGE comme l'impression non-standardisée dans lequel la variable <{151}> se trouvera (le coupage du papier pour l'imprimante EPSON). Dans ce cas, la commande <SUFFIXE> devrait être vide.*

Afin que la balance et l'imprimante coopèrent bien (l'impression correcte des lettres avec les signes diacritiques pour la langue donnée de l'interface de la balance), il faut choisir la même vitesse de transmission dans la balance comme celle choisie pour l'imprimante (voir: les réglages de l'imprimante). Le page de code de l'impression envoyée doit être conforme au page de code de l'imprimante.

La conformité de la page de code peut être obtenue de 2 façons:

dans les réglages de l'imprimante, régler la même page de code de l'imprimante comme la page de code de l'impression avec laquelle la balance travaille pour les langues particulières du menu (voir: le mode d'emploi d'imprimante).

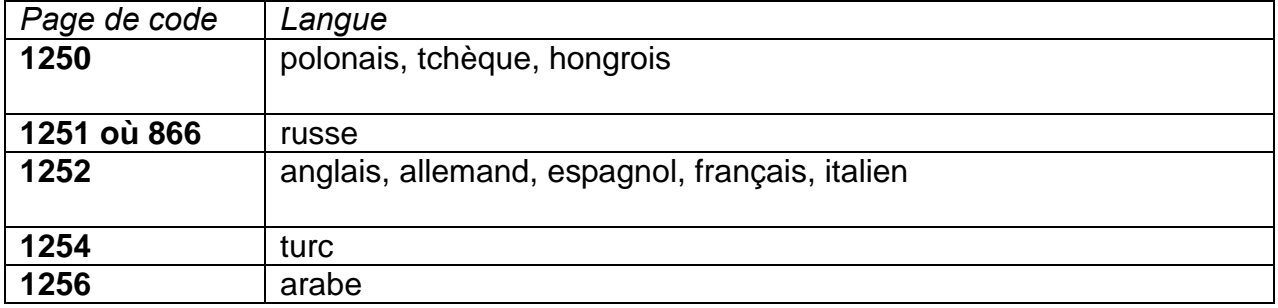

*Transmettre le code de commande de la balance qui régle automatiquement la page de code de l'imprimante (la même comme la page de code de l'impression avec laquelle la balance travaille) avant l'impression des données de la balance (seulement quand la balance peut les imprimer – voir: le mode d'emploi de l'imprimante).* 

# *ATTENTION: INTRODUIRE LE CODE EN FORME HEXADÉCIMALE!*

*Les exemples des réglages de la balance pour la coopération correcte (l'impression des caractères polonais) avec l'imprimante EPSON connectée au port RS232:* 

# *1. Z drukarką igłową EPSON TM-U220D*

*Parametry komunikacji portu, do którego jest podłączona drukarka:*

- *prędkość transmisji 9600 bit/s*
- *parzystość brak*

*Parametry drukarki w grupie URZĄDZENIA:*

- *port COM 1 lub COM 2 (brak w wagach AS X2.PLUS) (ten, do którego jest podłączona drukarka)*
- *strona kodowa 852*

*1. Avec l'imprimante matricielle EPSON TM-U220D*

*Les paramètres de communication du port auquel l'imprimante est connectée:*

• *vitesse de transmission – 9600 bit/s*

• *parité – manque Les paramètres de l'imprimante dans le groupe APPAREILS:* • *port – COM 1 ou COM 2 (celui auquel l'imprimante est connectée)*

- *page de code 852*
- *2. Avec l'imprimante thermique EPSON TM-T20*

*Les paramètres de communication du port auquel l'imprimante est connectée:*

- *vitesse de transmission 38400 bit/s*
- *parité manque*

*Les paramètres de l'imprimante dans le groupe APPAREILS:*

- *port COM 1 ou COM 2 (celui auquel l'imprimante est connectée)*
- *page de code 1250*
- *préfixe 1B742D*

*ou les paramètres de l'imprimante dans le groupe APPAREILS:* 

• *port – COM 1 ou COM 2 (celui auquel l'imprimante est connectée)* 

- *page de code 852*
- *préfixe 1B7412*

*Si sur l'impression, dans le lieu des marqueurs du dernier chiffre il y a d'autres signes, (dans les balances vérifiées), il faut dans le paramètre <CODES DE COMMANDE> introduire le code du tableau de caractères UK: 1B5203. Dans ce cas, le réglage du paramètre ˂CODES DE COMMANDE˃ est en forme:* 

*préfixe – 1B74121B5203* 

Les codes de commande pour les exemples des pages de codes:

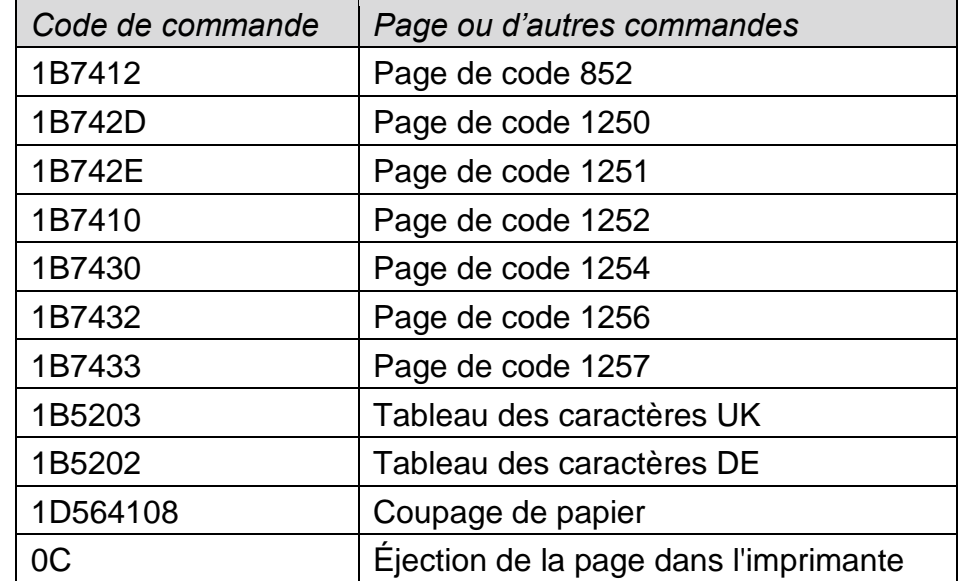

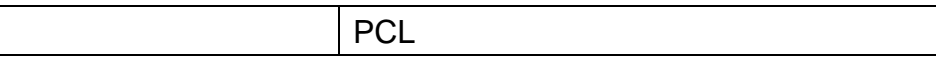

#### **26.3.Enregistrement des données sur les mesures au pendrive**

Le logiciel de balance rend possible l'enregistrement des données concernant les mesures sur le pendrive. Il faut:

- Insérer le pendrive/la clé USB au port USB 1 du type A.

- Régler l'option <PENDRIVE> dans le paramètre

˂APPAREILS/IMPRIMANTE/PORT˃.

- Régler le format du fichier: \*txt ou \*.csv.

- Retourner au pesage.

 $-\hat{A}$  partir de ce moment, chaque pression sur la touche  $\bigcirc$  permet l'enregistrement des données concernant les mesures (conformes aux réglages pour IMPRESSION BPL) dans le fichier \*.txt ou \*.csv qui sera formé automatiquement par le logiciel de la balance. Le nom du fichier sera en forme: printout.txt ou printout.csv.

- Pour enregistrer les données dans le fichier, il faut attendre environ 10 secondes après l'enregistrement de la dernière mesure avant l'enlèvement du pendrive de la prise USB. Ensuite, il faut connecter le pendrive à l'ordinateur et lire le fichier enregistré à l'aide du carnet ou le logiciel Excel.

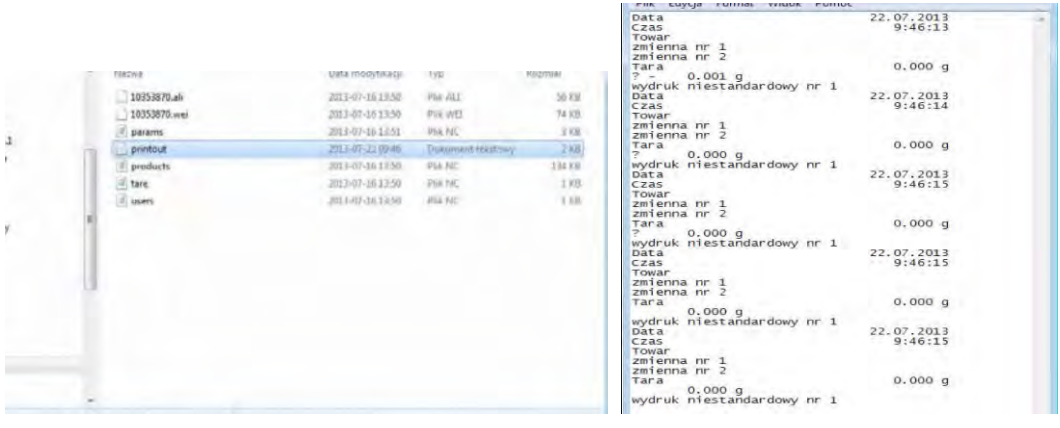

 Il existe la possibilité d'imprimer les données à l'aide de n'importe quelle imprimante connectée à l'ordinateur. On peut enregistrer les données suivantes dans le même fichier. Le logiciel de balance peut ajouter les données au fichier qui a été enregistré auparavant sur le pendrive. L'utilisateur peut continuer l'enregistrement des mesures dans le même fichier.

#### **Remarque:**

Pendrive devrait être équipé du **˂Système de fichiers FAT˃**.

#### **26.4.Afficheur supplémentaire**

Le sous-menu <AFFICHEUR SUPPLÉMENTAIRE > possède les réglages de la balance pour la coopération avec l'afficheur externe supplémentaire WD-6.

# **Procédure:**

- Presser la touche .
- Entrer dans le menu <APPAREILS>.
- Entrer dans le groupe du menu <AFFICHEUR SUPPLÉMENTAIRE>.
- Régler les paramètres de la balance liés à la coopération avec l'afficheur supplémentaire:

<PORT> - le choix du port auquel l'afficheur supplémentaire sera connecté: o options accessibles : MANQUE, COM 1, COM 2.

# *Remarque:*

*La balance coopére avec l'afficheur supplémentaire fabriqué par RADWAG. Pour que la coopération avec l'afficheur supplémentaire se déroule bien, il faut régler le paramètre de la vitesse de communication à 115200 bit/s pour le port auquel l'afficheur supplémentaire est connecté.* 

L'afficheur supplémentaire possède la barre inférieure qui peut afficher les informations supplémentaires, p.ex.: les données variables comme une date, une valeur de tare, etc. Le contenu des données affichées est réglé du niveau de la balance.

# **Procédure:**

-Presser la touche .

-Entrer dans le menu <APPAREILS>.

-Entrer dans le groupe du menu <AFFICHEUR SUPPLÉMENTAIRE>.

-Entrer dans le paramètre <PROJET DE LA LIGNE INFÉRIEURE>; la fenêtre avec le clavier est affichée. Il faut introduire les données choisies à l'affichage.

Le texte doit être introduit et validé par la touche  $\blacktriangledown$ . Le texte peut contenir 19 signes au maximum. Si c'est une des variables, il faut l'introduire conformément aux principes, p.ex. : {3} – temps. La liste des variables accessibles se trouve au point 14.4 du mode d'emploi.

# **26.5.Lecteur de code- barres**

La balance rend possible la coopération avec le lecteur de code-barres. Le lecteur de codebarres sert à la recherche des produits enregistrés dans la base de produits. On peut configurer les paramètres de connexion du lecteur de code-barres dans le sousmenu <Réglages/Appareils/Lecteur de code-barres>.

L'utilisateur peut:

a) choisir le port de communication auquel le lecteur de code-barres est connecté b)régler les paramètres du port choisi

# **Remarque:**

Dans le sous-menu < Communication > ou dans les réglages du port du lecteur de codebarres, régler la vitesse de transmission conforme au lecteur de code-barres (implicitement 9600 b/s).

# **Procédure :**

- Presser la touche

- Entrer dans le menu <APPAREILS>.
- Entrer dans le groupe du menu <LECTEUR DE CODE-BARRES >
- Régler les paramètres de la balance liés à la coopération avec le lecteur de codebarres :

˂PORT˃ - le choix du port auquel le lecteur de code-barres sera connecté o les options accessibles: MANQUE, COM1, COM2.

### **26.6.Touches externes**

Le sous-menu ˂TOUCHES EXTERNES˃ comporte les réglages permettant la mise en marche de la coopération de la balance avec les touches externes: TARE et IMPRIMER.

### **Procédure :**

- Entrer dans le menu <APPAREILS>.
- Entrer dans le groupe du menu <TOUCHES EXTERNES>.
- Mettre en marche le fonctionnement des touches: <TARER> à la valeur <OUI>; ˂IMPRIMER˃ - à la valeur ˂OUI˃.
- Sortir du menu de la balance.

#### **Remarque:**

Le logiciel de la balance rend possible la coopération avec l'une des touches ou avec deux touches. S'il faut connecter deux touches externes à la balance, il faut connecter la multiprise au port COM 2. Il faut connecter les touches TARE et IMPRIMER à la multiprise. À COM 1 ou à la multiprise, connecter l'imprimante ou le terminal (il faut régler les paramètres de la transmission IMPRIMANTE-BALANCE). Chaque pression sur la touche externe TARE ou IMPRIMER provoquera la même réaction de la balance comme la pression sur la touche TARE ou IMPRIMER sur le clavier de la balance. Si l'utilisateur veut utiliser seulement l'une des touches, cette touche peut être connectée directement au port COM 2 ou à la multiprise.

#### **Afin que la coopération de la balance et des touches externes se déroule bien, il faut :**

- connecter les touches supplémentaires au port COM2

- connecter les touches aux prises convenables de la multiprise (si la multiprise est utilisée), (voir: les descriptions sur la multiprise)

mettre en marche le fonctionnement des touches dans les paramètres de la balance (voir: la description au-dessus)

arrêter le fonctionnement des autres appareils externes (un afficheur supplémentaire ou un lecteur de code-barres) au port COM 2 (le port pour ces appareils doit être réglé à la valeur ˂MANQUE˃)

si l'imprimante est connectée à la multiprise (la prise CPU), il faut régler le port pour ˂IMPRIMANTE˃ à la valeur ˂COM 2˃.

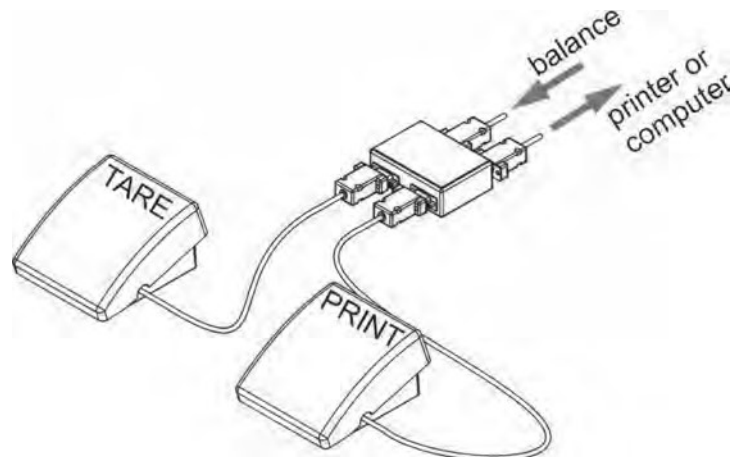

 L'exemple du kit des touches externes TARE et IMPRIMER. Le kit des touches n'appartient pas à l'équipement standardisé de la balance.

### **26.7. Module environnemental**

Il existe la possibilité de la connexion de la balance au module environnemental THB 3/5 par les ports COM 1 ou COM 2. Afin que la balance et le module environnemental coopèrent bien, il faut introduire l'adresse de la connexion du module et la vitesse de la transmission pour le port (les réglages du port) auquel le module environnemental est connecté (l'adresse et la vitesse se trouve sur la plaque du module environnemental).

L'exemple des réglages du port de la connexion du module environnemental: Vitesse – 115200 bit/s ; Adresse – 15.

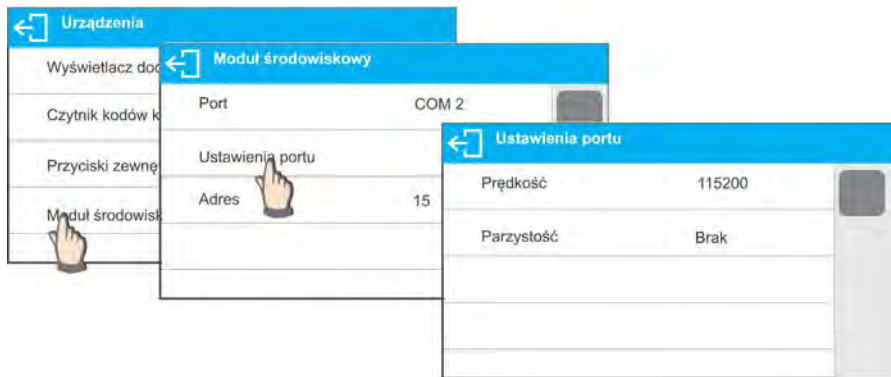

# **27. ENVIRONNEMENT**

# **Le groupe des paramètres qui permet:**

- mise en marche de la lecture des conditions environnementales du module environnemental THB 3/5.

- définition des valeurs limites de la température et de l'humidité et leurs changements par heure.

Les valeurs introduites déterminent l'affichage des informations (à l'aide des icônes convenables) qui montrent ce que les valeurs présentées par les senseurs sont dans l'étenude acceptable.

# **Les réglages pour les senseurs particuliers:**

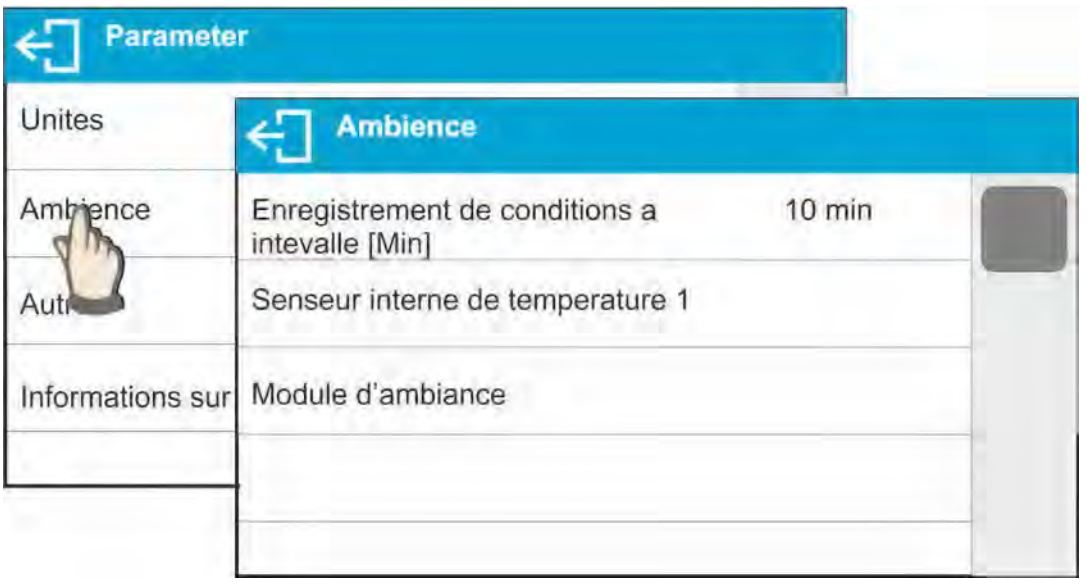

- **Fréquence de l'enregistrement des conditions [min]:** le paramètre qui détermine: la fréquence de l'enregistrement des données des senseurs dans la base de données et la fréquence du rafraîchissement de l'affichage des icônes qui montrent l'état des conditions environnementales.

- **Senseur interne de la température 1:** après l'entrée dans les réglages du paramètre, il est possible de définir les valeurs limites de la température et la vitesse des changements de la température dans la balance.

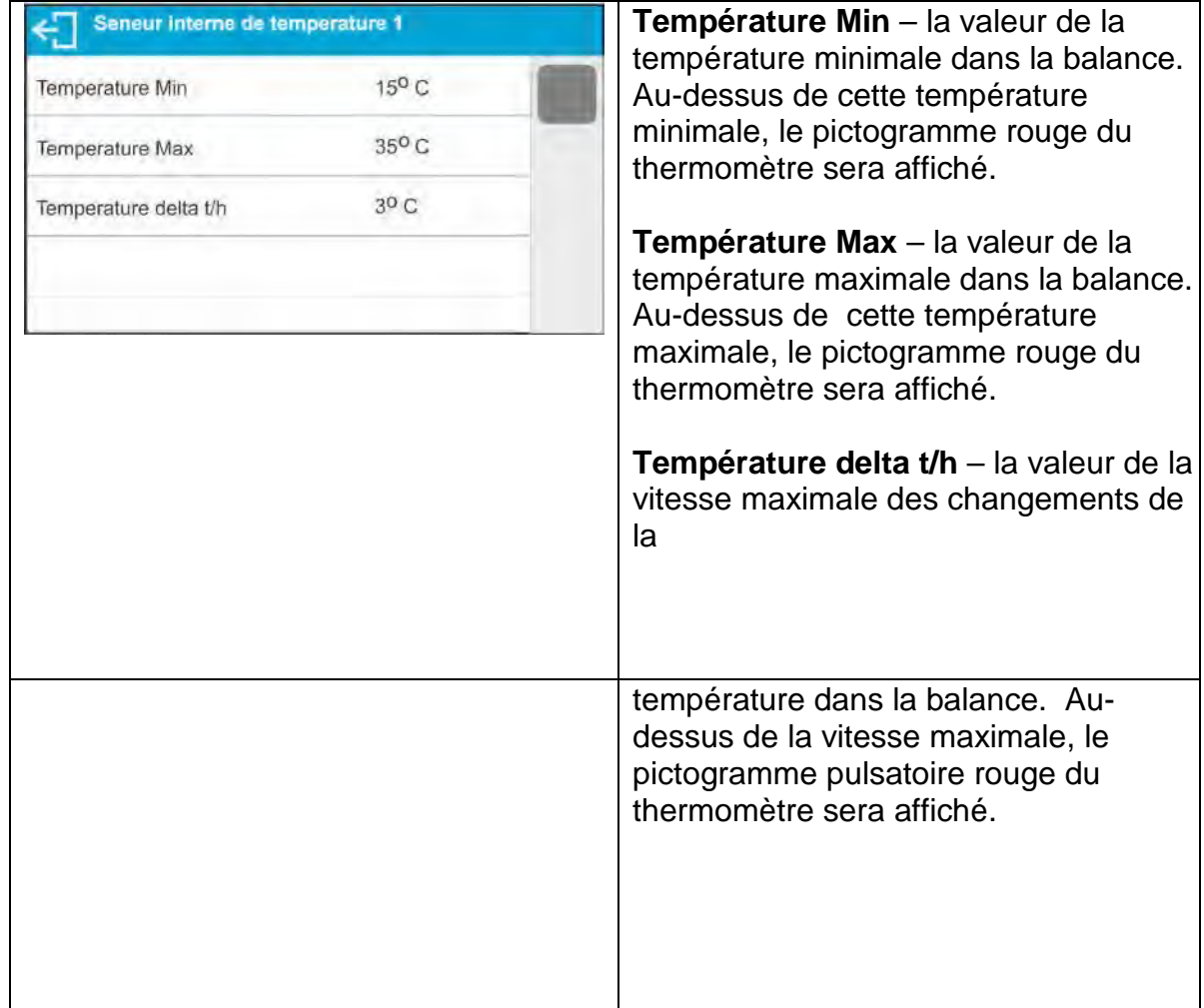

Il est possible d'activer la visibilité de ce paramètre au menu de service de balance.

- **Module environnemental:** le groupe des paramètres qui rend possible la mise en marche de la lecture du module environnemental connecté à la balance et la détermination des valeurs limites pour ce module.

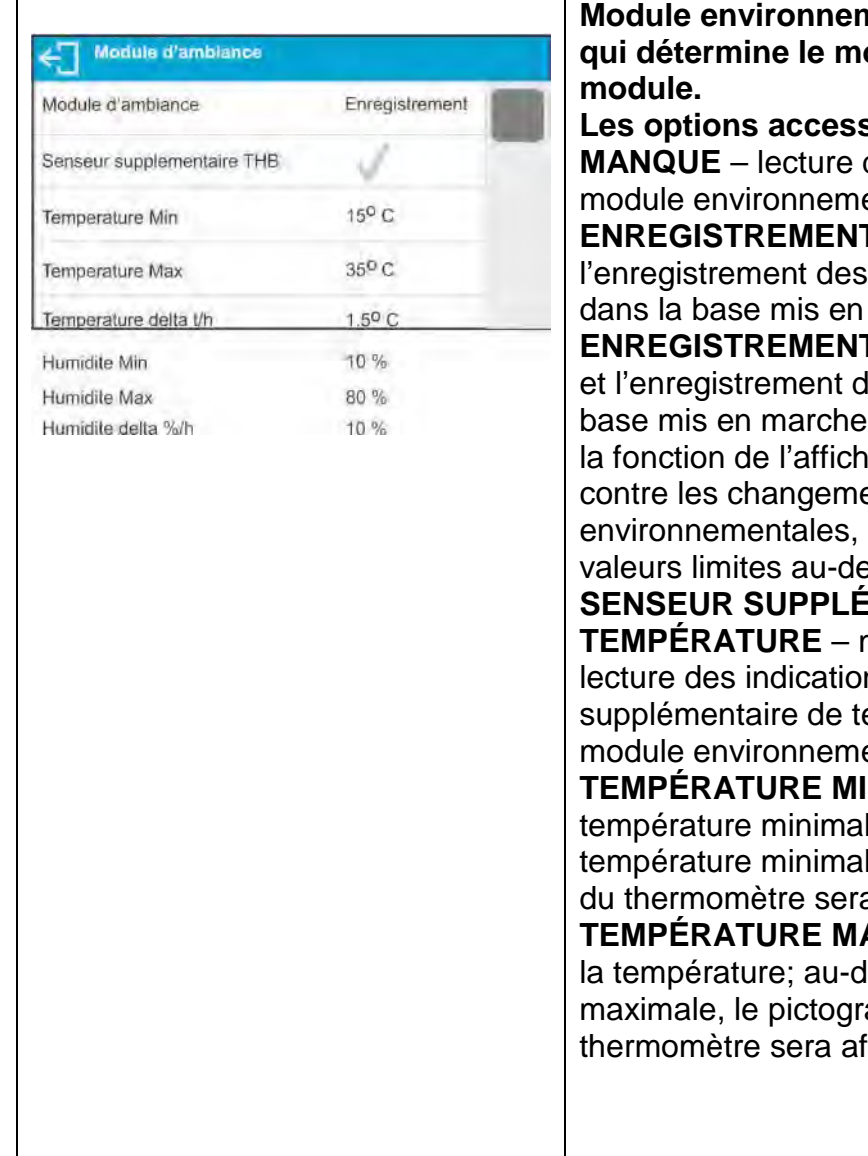

 **Module environnemental – le paramètre qui détermine le mode de travail du**  sibles : des indications du ental arrêté.

**E** – lecture et indications du module marche.

**F ET ALERTE** – lecture les indications dans la : la mise en marche de lage des avertissements ents des conditions selon les réglages des essous.

# **SMENTAIRE DE**

**TEMPÉRATURE** – mise en marche de la ns du senseur empérature connecté au ental.

**N** – valeur de la le; au-dessous de la le, le pictogramme rouge a affichée.

**AX** – valeur maximale de lessus de la température amme rouge du fiché.

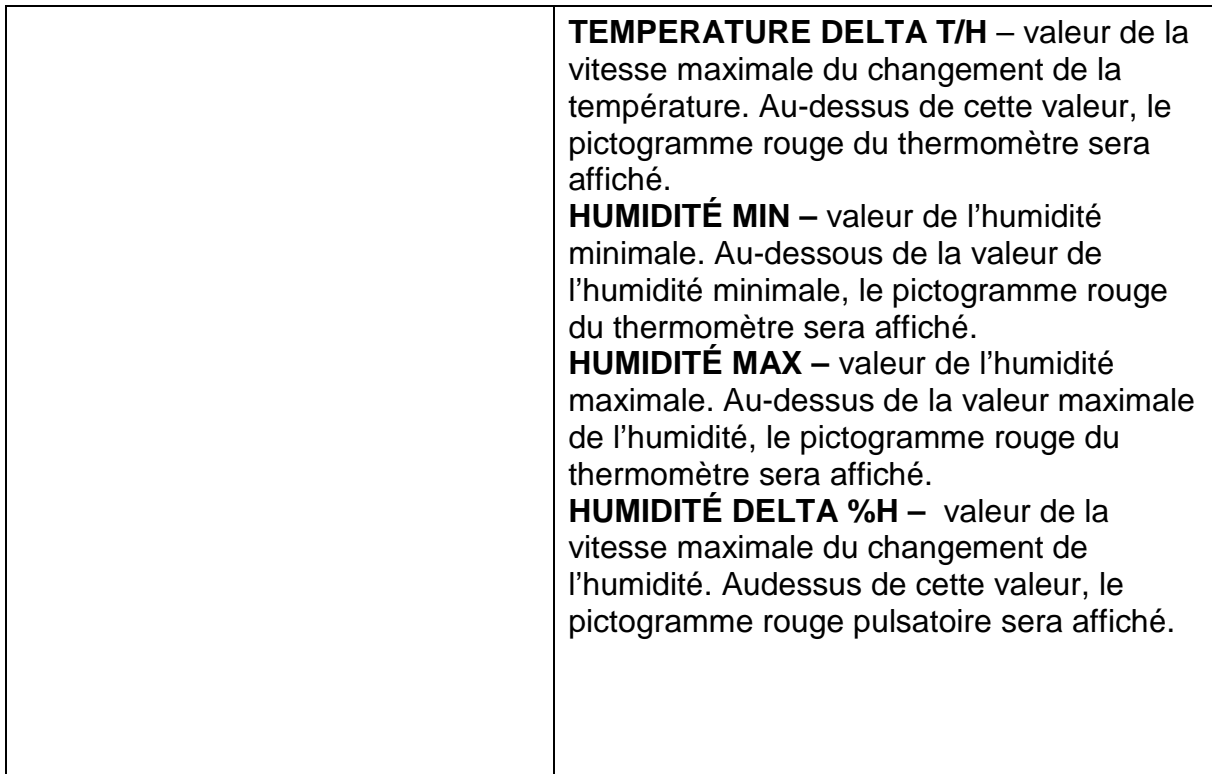

Après le réglage des valeurs convenables pour l'option Environnement, dans la fenêtre principale les pictogrammes convenables seront affichés. Ils informent l'utilisateur sur les lectures actuelles des conditions environnementales et leurs changements.

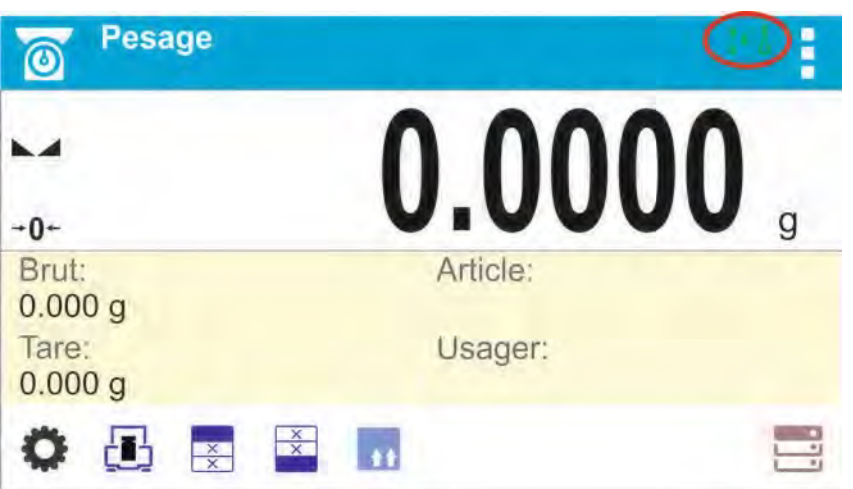

**Icône de l'état de la lecture des conditions environnementales:** 

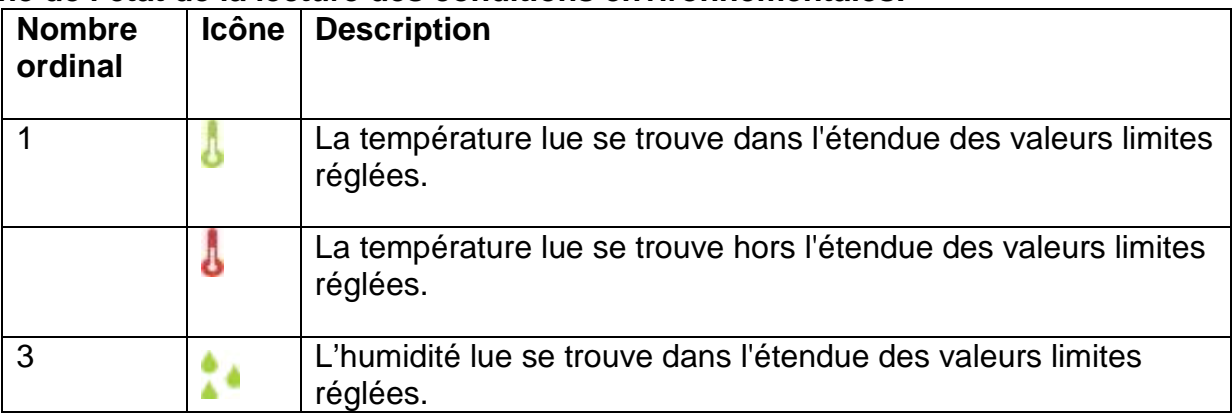

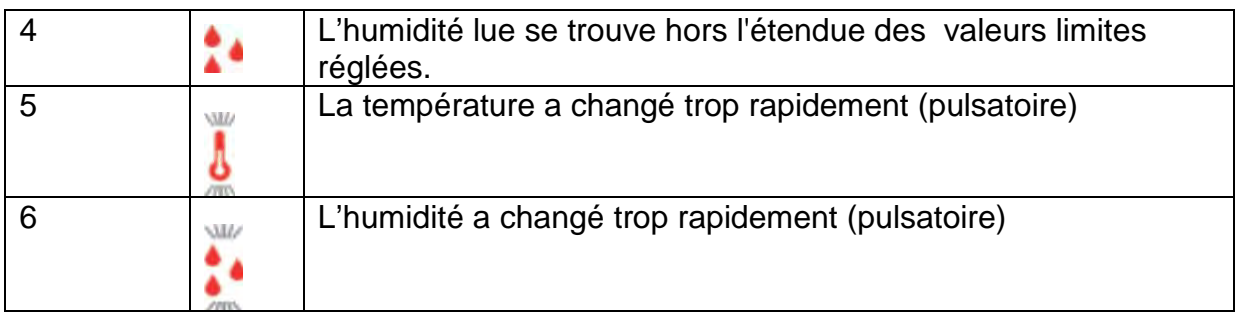

# **28. PROTOCOLE DE COMMUNICATION**

# **Informations élémentaires**

A. Le protocole de communication de caractères balance – terminal est conçu pour la communication entre la balance et l'appareil externe.

B. Le protocole se compose des commandes envoyées de l'appareil externe à la balance et de la réponse transmise par la balance à l'appareil.

C. Les réponses sont envoyées par la balance chaque fois après la réception de commande, comme la réaction sur la commande donnée.

D.À l'aide des commandes qui forment le protocole de communication, on peut obtenir les informations sur l'état de la balance et servir la balance. Par exemple, il est possible d'obtenir les résultats de pesage ou de remettre à zéro la balance, etc.

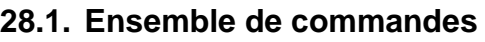

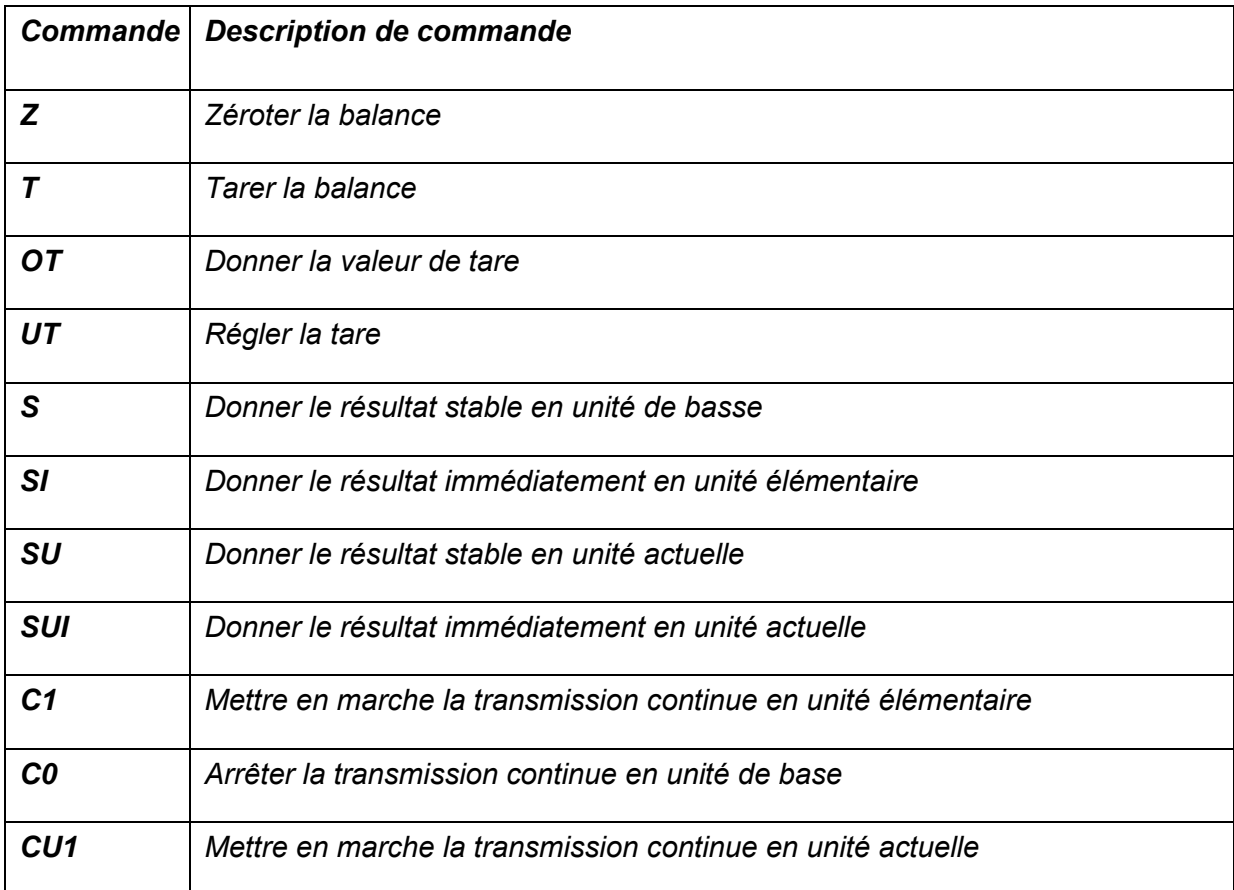

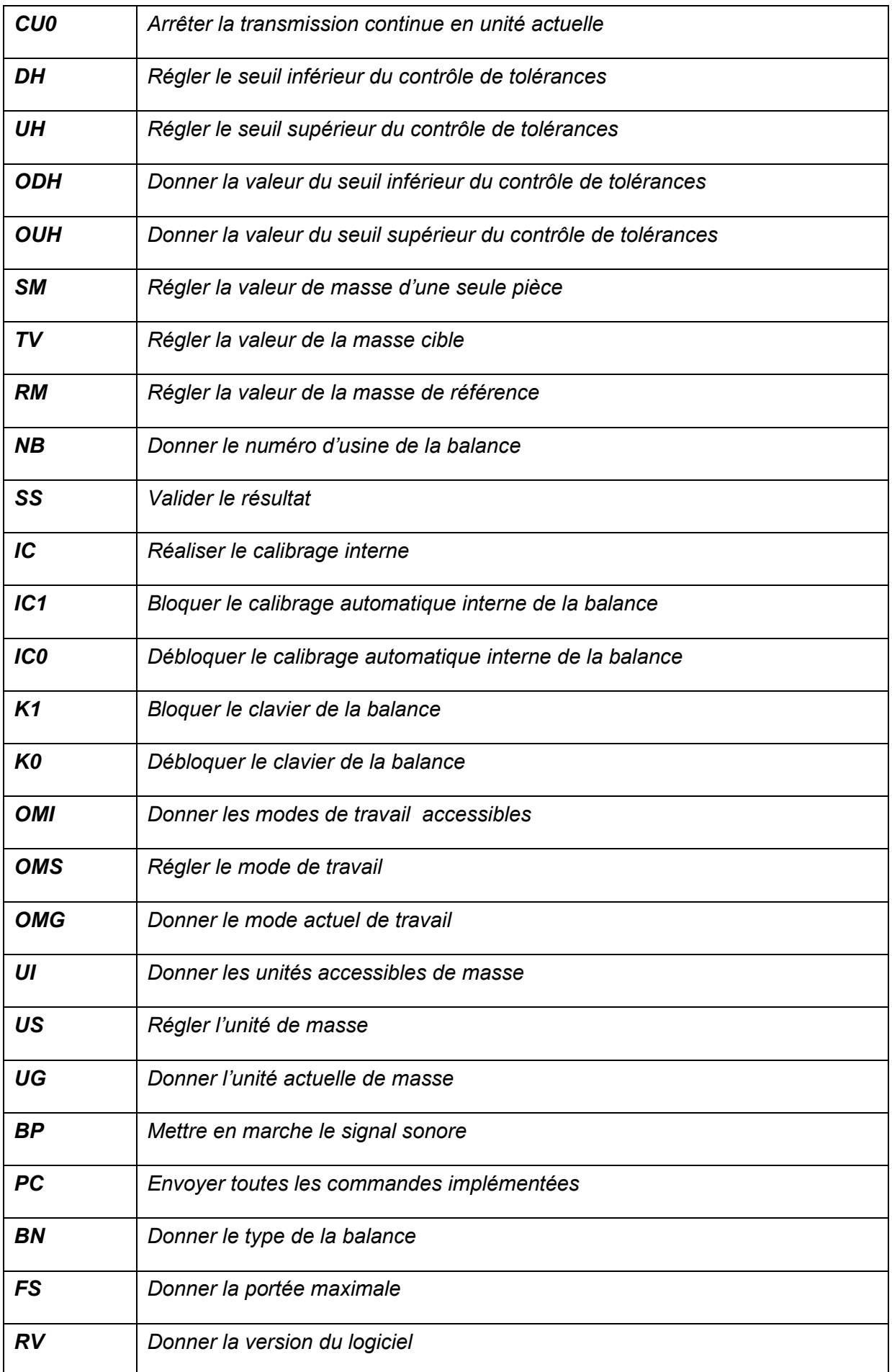

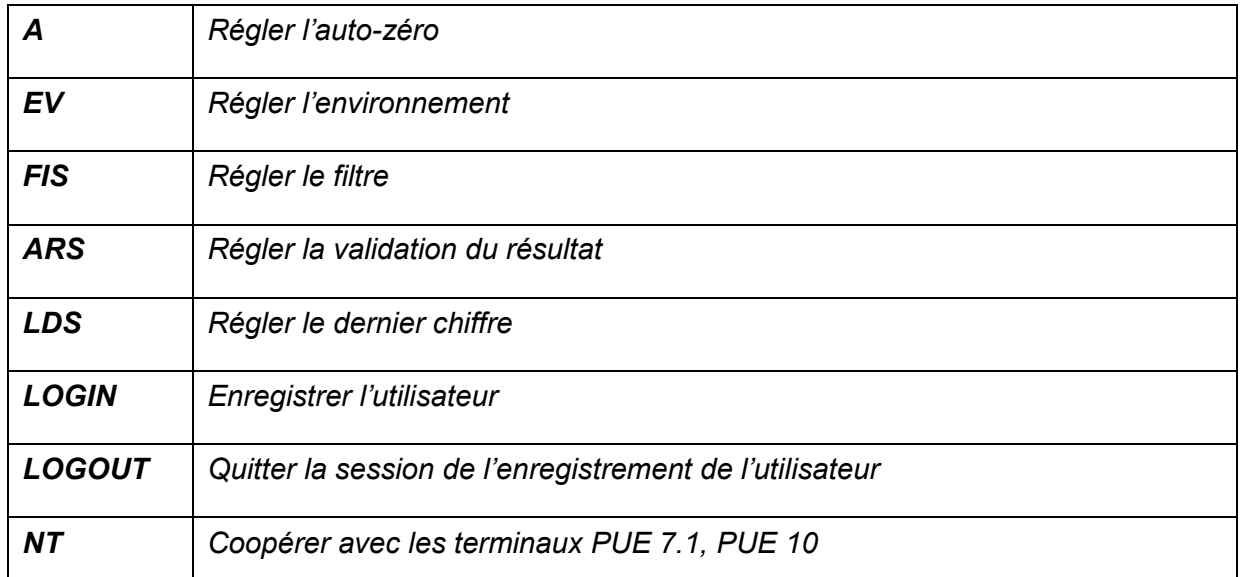

*Remarque : Chaque commande doit être terminée par les caractères CR LF.* 

# **28.2.Format des réponses aux questions de l'ordinateur**

Après la réception de l'ordre, l'indicateur répond:

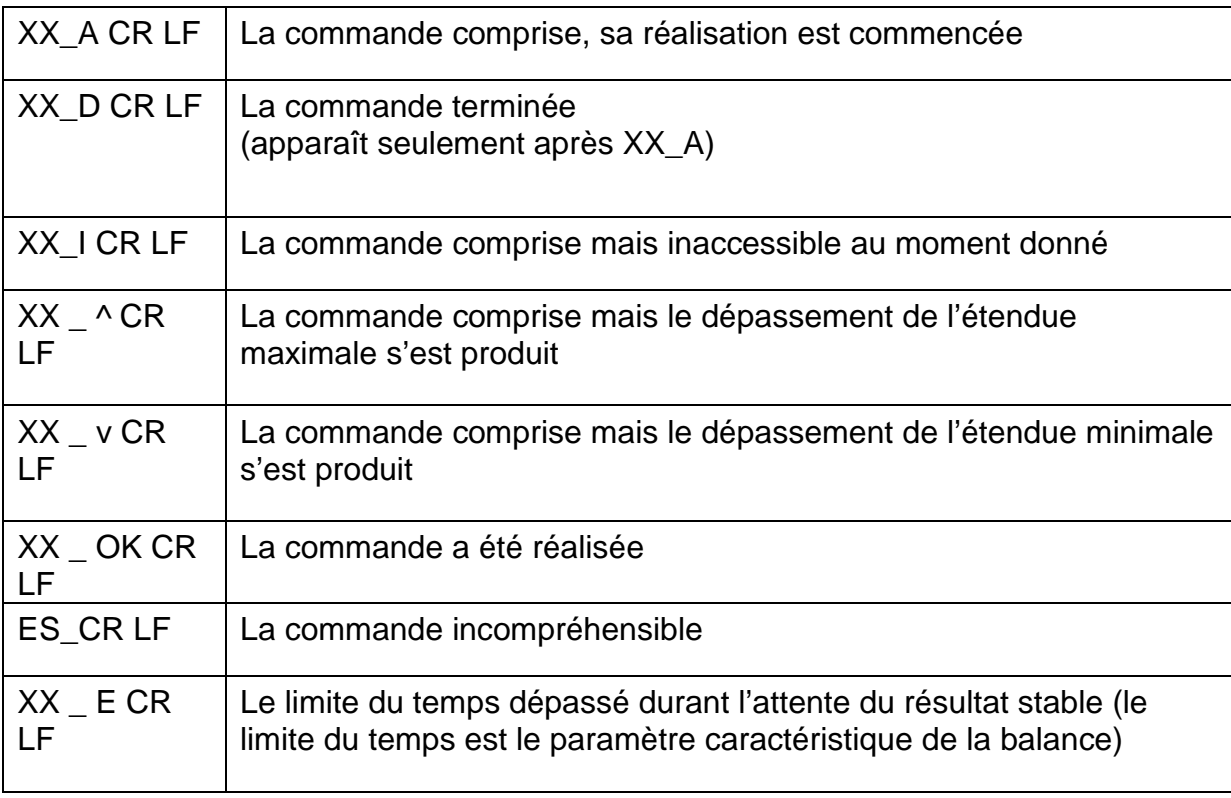

XX – dans chaque fois est le nom de la commande envoyée

\_ - représente le signe de l'espace (la barre d'espacement)

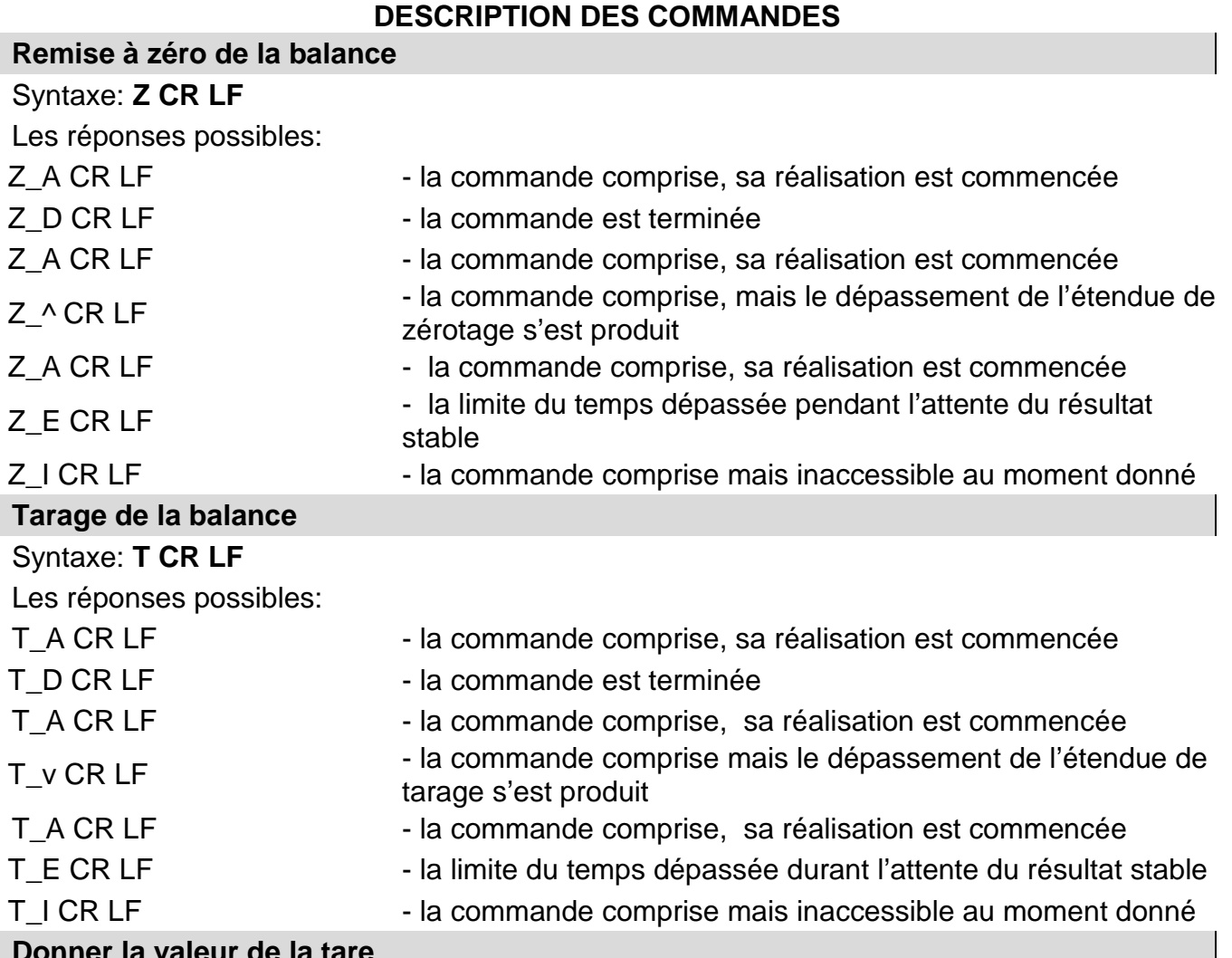

# **Donner la valeur de la tare**

# Syntaxe: **OT CR LF**

Réponses: **OT\_TARA CR LF** – la commande réalisée

Format des réponses:

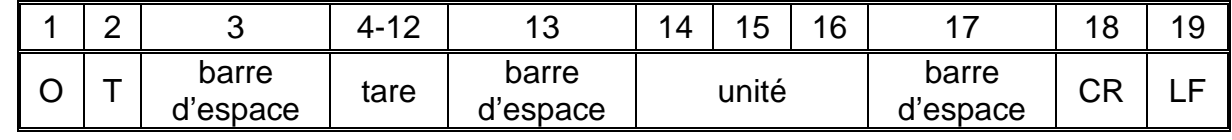

**Tare Tare 19 Caractères** avec l'alignement à droite

#### Unité **Unité 1988 - 3 caractères avec l'alignement à gauche** *Remarque:*

# *La valeur de tare est toujours donnée en unité de calibrage.*

# **Régler la tare**

Syntaxe: **UT\_TARA CR LF**, où **TARA** – la valeur de la tare

Les réponses possibles:

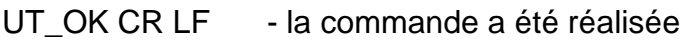

UT\_I CR LF - la commande comprise mais inaccessible au moment donné

ES CR LF - la commande incompréhensible (le format incorrect de tare)

# *Remarque:*

*Au format de tare il faut utiliser les points pour introduire les chiffres décimales*

#### **Donner le résultat stable en unité élémentaire**

### Syntaxe: **S CR LF**

Les réponses possibles :

- 
- S\_A CR LF la commande comprise, sa réalisation est commencée
- 
- S\_E CR LF la limite du temps dépassée durant l'attente du résultat stable

S<sub>\_I</sub> CR LF - la commande comprise mais inaccessible au moment donné

CADRE DE MASSE

- la valeur de masse en unité élémentaire est donnée Le format du cadre de masse - la balance répond à l'aide de ce cadre:

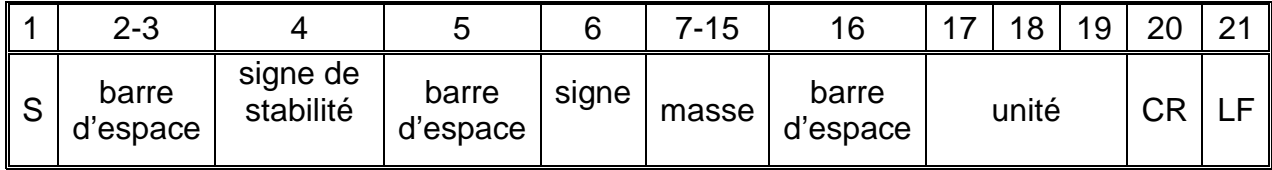

# **Exemple:**

**S CR LF**  $\bullet$  la commande de l'ordinateur

élémentaire,

**S** \_ **A CR LF**  $\qquad \qquad \qquad$  - la commande comprise, sa réalisation est commencée - la commande a été réalisée, la

valeur de masse est donnée en unité

# **S \_ \_ \_ \_ - \_ \_ \_ \_ \_ \_ 8 . 5 \_ g \_ \_ CR LF**

où: **\_** - barre d'espace

# **Donner le résultat immédiatement en unité élémentaire**

# Syntaxe: **SI CR LF**

Les réponses possibles:

SI\_I CR LF - la commande comprise mais inaccessible au moment donné

CADRE DE MASSE - la valeur de masse est donnée en unité de base immédiatement

# La balance répond à l'aide du cadre de masse:

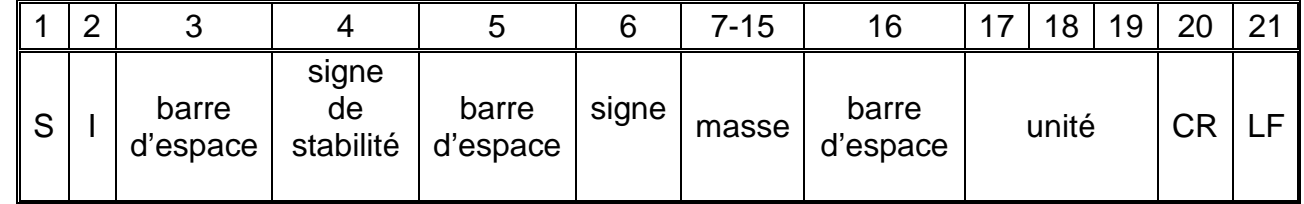

# **Exemple:**

**S I CR LF**  $\qquad \qquad$   $\qquad \qquad$  l'ordre de l'ordinateur

# **S I \_ ? \_ \_ \_ \_ \_ \_ \_ 1 8 . 5 \_ k g \_ CR LF**

où: **\_** - barre d'espace

- l'ordre a été réalisé, la valeur de masse est donnée en unité de base immédiatement,

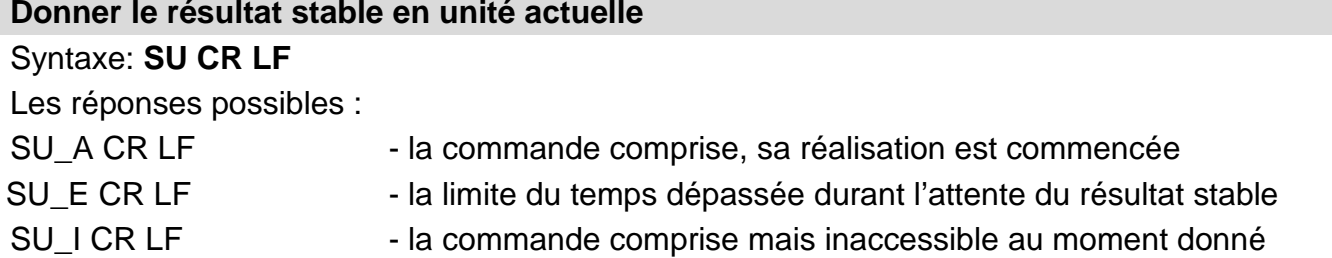

CADRE DE MASSE - la valeur de masse est donnée en unité élémentaire

La balance répond à l'aide du cadre de masse:

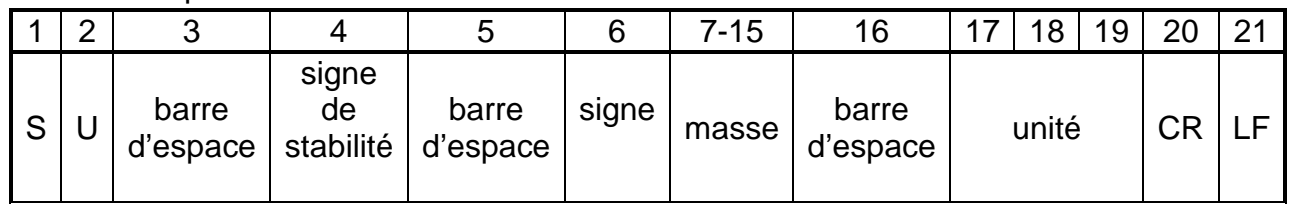

**Exemple:**

**S U CR LF** - l'ordre de l'ordinateur

**S U A CR LF** - la commande comprise, sa réalisation est commencée

**S U \_ \_ \_ - \_ \_ 1 7 2 . 1 3 5 \_ N \_ \_ CR LF**

- la commande réalisée, la valeur de masse est donnée en unité utilisée actuellement,

où

**\_** - barre d'espace

# **Donner le résultat immédiatement en unité actuelle**

# Syntaxe: **SUI CR LF**

Les réponses possibles:

SUI I CR LF - la commande comprise mais inaccessible au moment donné

CADRE DE MASSE - la valeur de masse est donnée en unité élémentaire immédiatement

La balance répond à l'aide du cadre de masse:

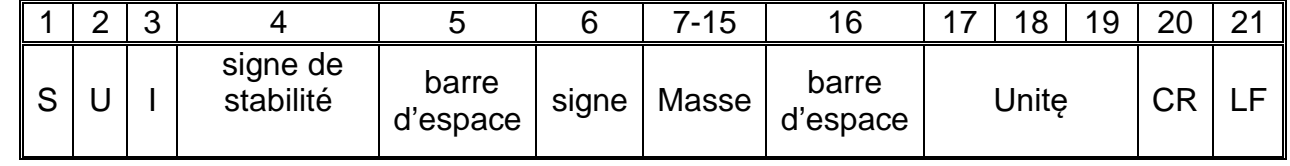

# **Exemple:**

**S U I CR LF**  $\qquad \qquad$  - l'ordre de l'ordinateur

- la commande a été réalisée, la valeur de masse est donnée en unité élémentaire où

**S U I ? \_ - \_ \_ \_ 5 8 . 2 3 7 \_ k g \_ CR LF**

**\_** - barre d'espace

# **Mets en marche la transmission continue en unité élémentaire**

# Syntaxe: **C1 CR LF**

Les réponses possibles:

- 
- 
- C1\_I CR LF la commande comprise mais inaccessible au moment donné
- 
- C1\_A CR LF la commande comprise, sa réalisation est commencée
	-

CADRE DE MASSE - la valeur de masse est donnée en unité élémentaire

La balance répond à l'aide du cadre de masse:

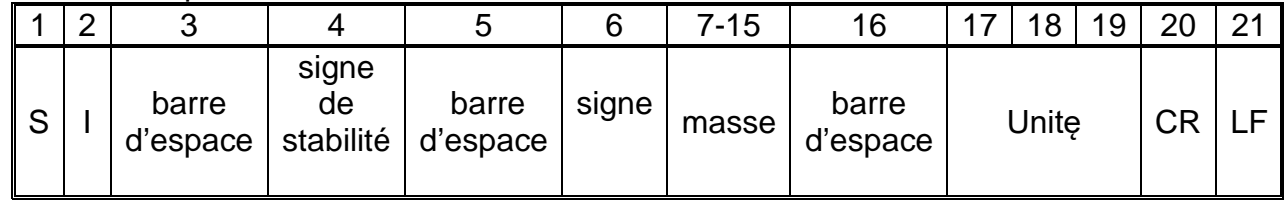

### **Arrêter la transmission continue en unité élémentaire**

Syntaxe: **C0 CR LF**

Les réponses possibles:

C0\_I CR LF - la commande comprise mais inaccessible au moment donné

C0\_A CR LF  $\qquad \qquad$  - la commande comprise, la commande a été réalisée

# **Mettre en marche la transmission continue en unité actuelle**

# Syntaxe: **CU1 CR LF**

Les réponses possibles:

CU1\_I CR LF - la commande comprise mais inaccessible au moment donné

- 
- CU1\_A CR LF la commande comprise, sa réalisation a été commencée
- CADRE DE MASSE la valeur de masse est donnée en unité actuelle

La balance répond à l'aide du cadre de masse:

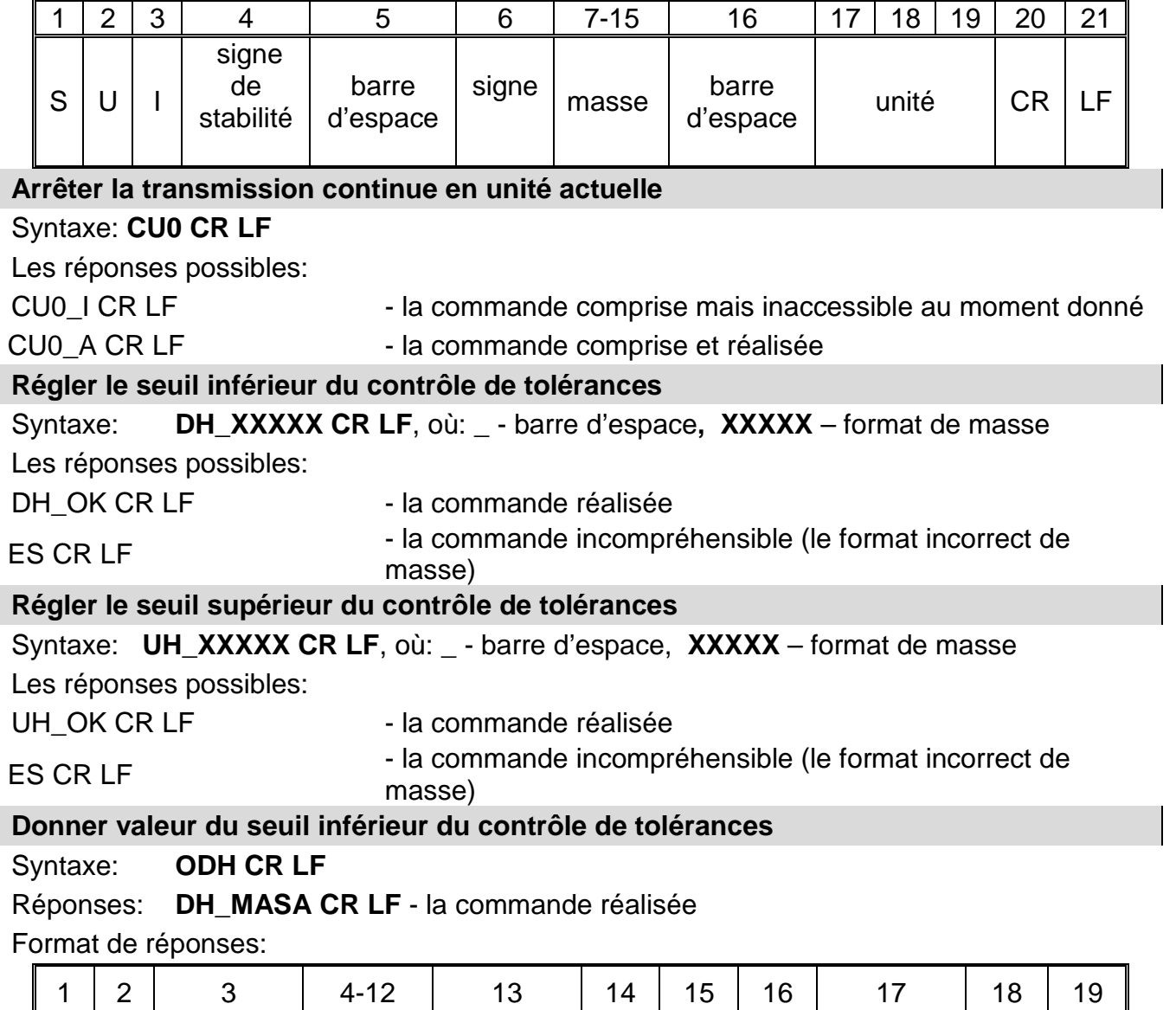

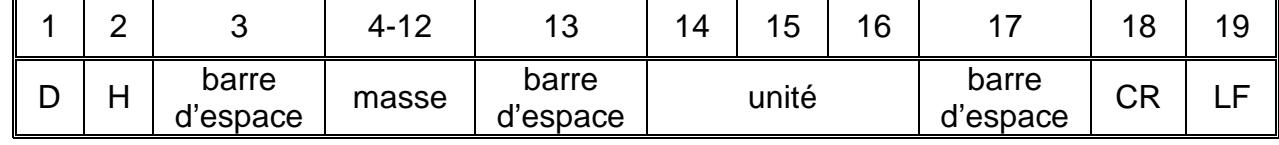

**Masse** - 9 signes avec l'alignement à droite

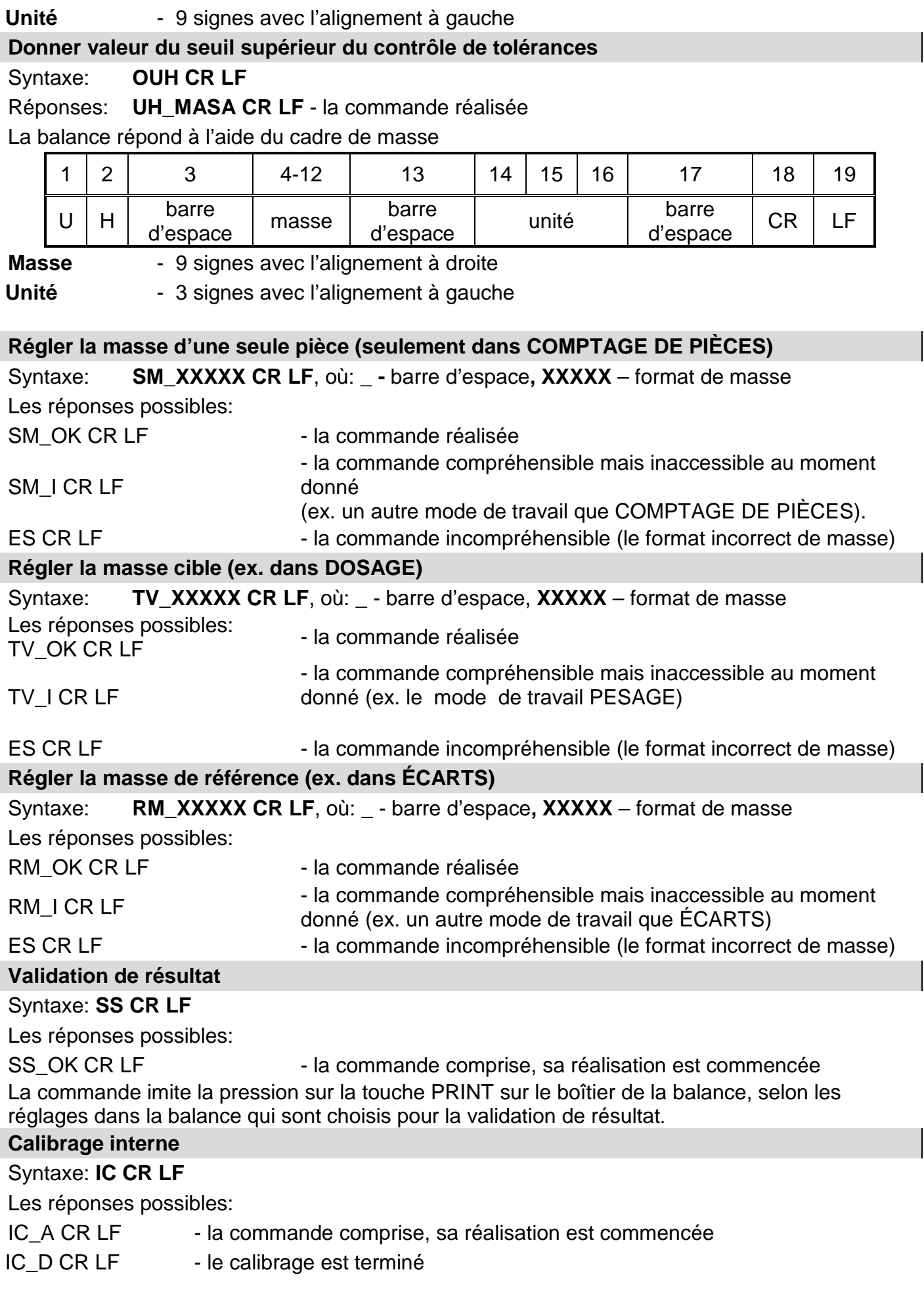

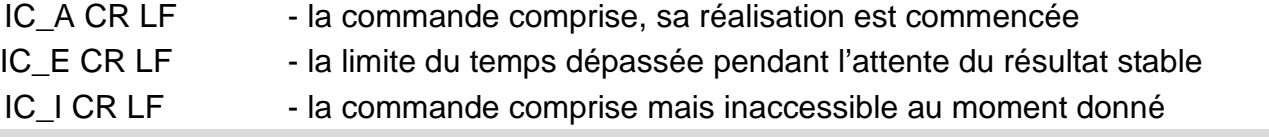

# **Bloquer le calibrage automatique interne de la balance**

# Syntaxe: **IC1 CR LF**

Les réponses possibles:

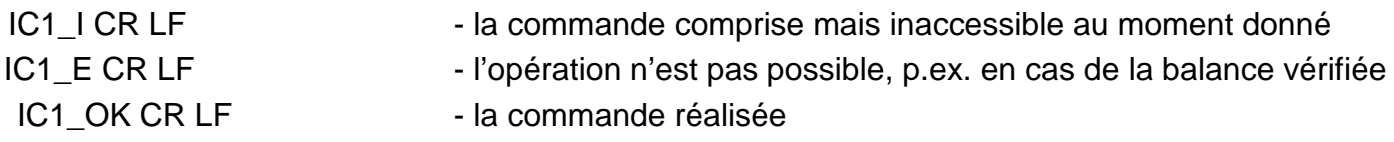

Le fonctionnement n'est pas possible dans les balances vérifiées. Dans les balances non vérifiées, la commande bloque le calibrage interne jusqu'à ce qu'il soit débloqué par la commande IC0 ou que la balance soit éteinte. La commande ne modifie pas les paramètres de la balance concernant les facteurs déterminant le début du processus de calibrage.

#### **Débloquer le calibrage automatique interne de la balance**

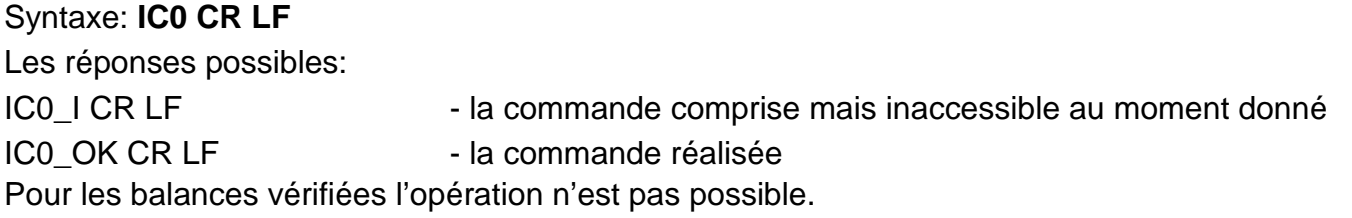

# **Donner le numéro d'usine de la balance**

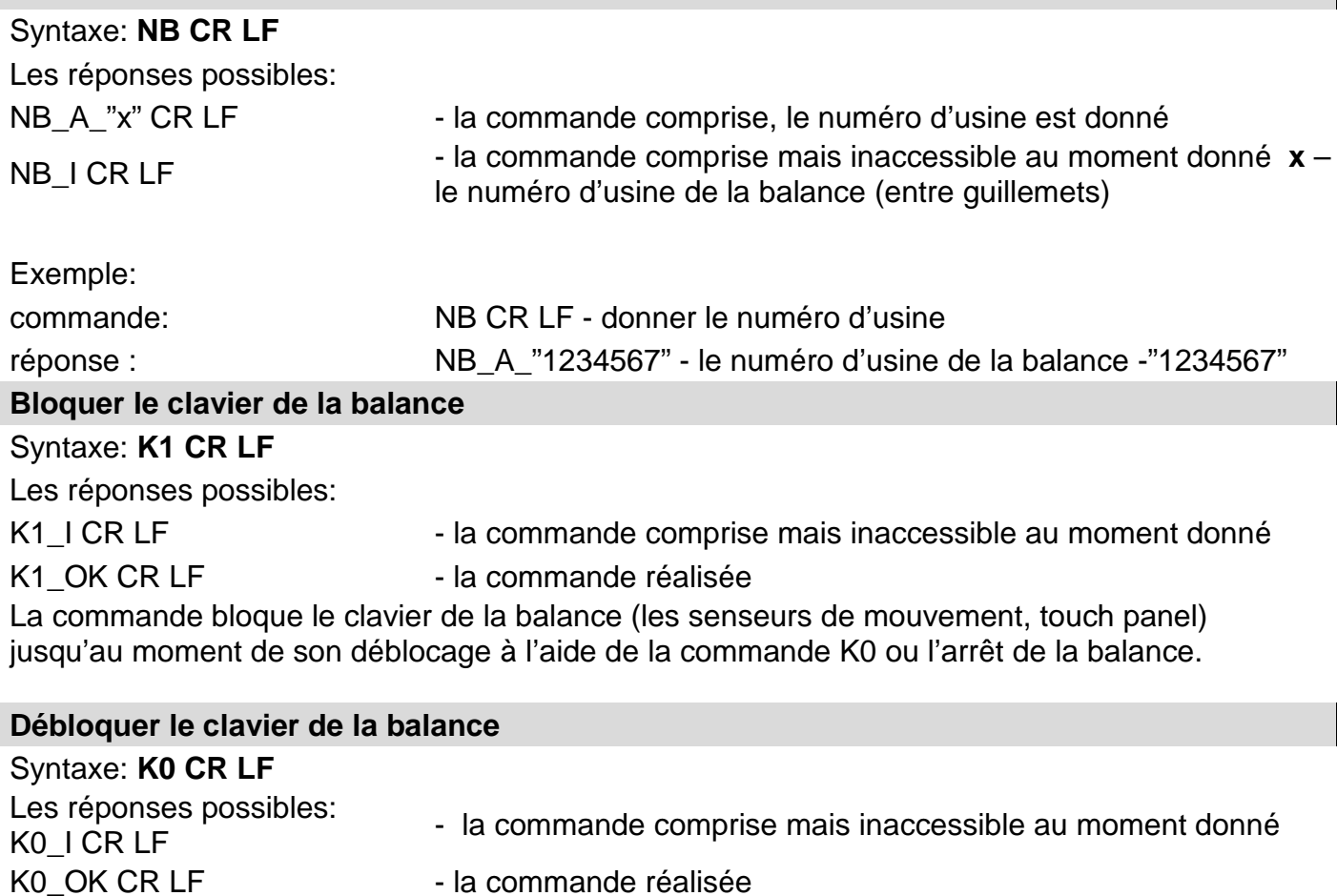

# **OMI – donner les modes accessibles de travail**

Description de la commande:

La commande donne les modes accessibles de travail pour l'appareil donné.

Syntaxe: **OMI <CR><LF>**

Les réponses possibles: OMI <CR><LF> n\_"Nazwa modu" <CR><LF> : n\_"Nazwa modu" <CR><LF> OK <CR><LF> - la commande réalisée, les modes accessibles de travail sont donnés OMI\_I <CR><LF> - la commande comprise mais inaccessible au moment donné Nom de mode – paramètre, le nom de mode de travail est donné entre guillemets.

Le nom présenté de la même façon comme sur l'afficheur du type donné de la balance, en langue de travail choisie actuellement dans la balance.

**n –** paramètre, la valeur décimale qui détermine le numéro du mode de travail

- $n \rightarrow 1 P$ esage
	- 2 Comptage de pièces
	- 3 Écarts
	- 4 Dosage
	- 5 Recettes
	- 6 Pesage d'animaux
	- 8 Densité des états solides
	- 9 Densité du liquide
	- 10 Verrouillage MAX
	- 12 Contrôle de tolérances
	- 13 Statistique

#### **Remarque:**

Le numérotage des modes de travail est strictement attribué à leurs noms et stable pour tous les types des balances.

Certains types des balances en réponse à OMI peuvent donner seulement le numérotage sans le nom.

#### **Exemple:**

commande: OMI <CR><LF> - donner les modes accessibles de travail

réponse: OMI <CR><LF>

2\_" Liczenie sztuk" <CR><LF>

4\_" Dozowanie" <CR><LF> 12\_" Doważanie" <CR><LF>

- les modes accessibles

de travail sont donnés, le numéro de mode + nom

OK <CR><LF> - la fin de la réalisation de la commande

**OMS – régler le mode de travail** 

Description de la commande:

La commande régle le mode actif de travail pour l'appareil donné.

# Syntaxe: **OMS\_n <CR><LF>**

Les réponses possibles:

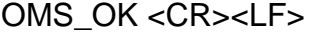

- la commande réalisée
- OMS E <CR><LF> l'erreur s'est produit pendant la réalisation de la commande, le manque du paramètre ou le format incorrect

OMS\_I <CR><LF> - la commande comprise mais inaccessible au moment donné **n** - parametr, wartość dziesiętna określająca mod pracy, dokładny opis przy komendzie OMI

 $\overline{\phantom{a}}$ 

 $\overline{\phantom{a}}$ 

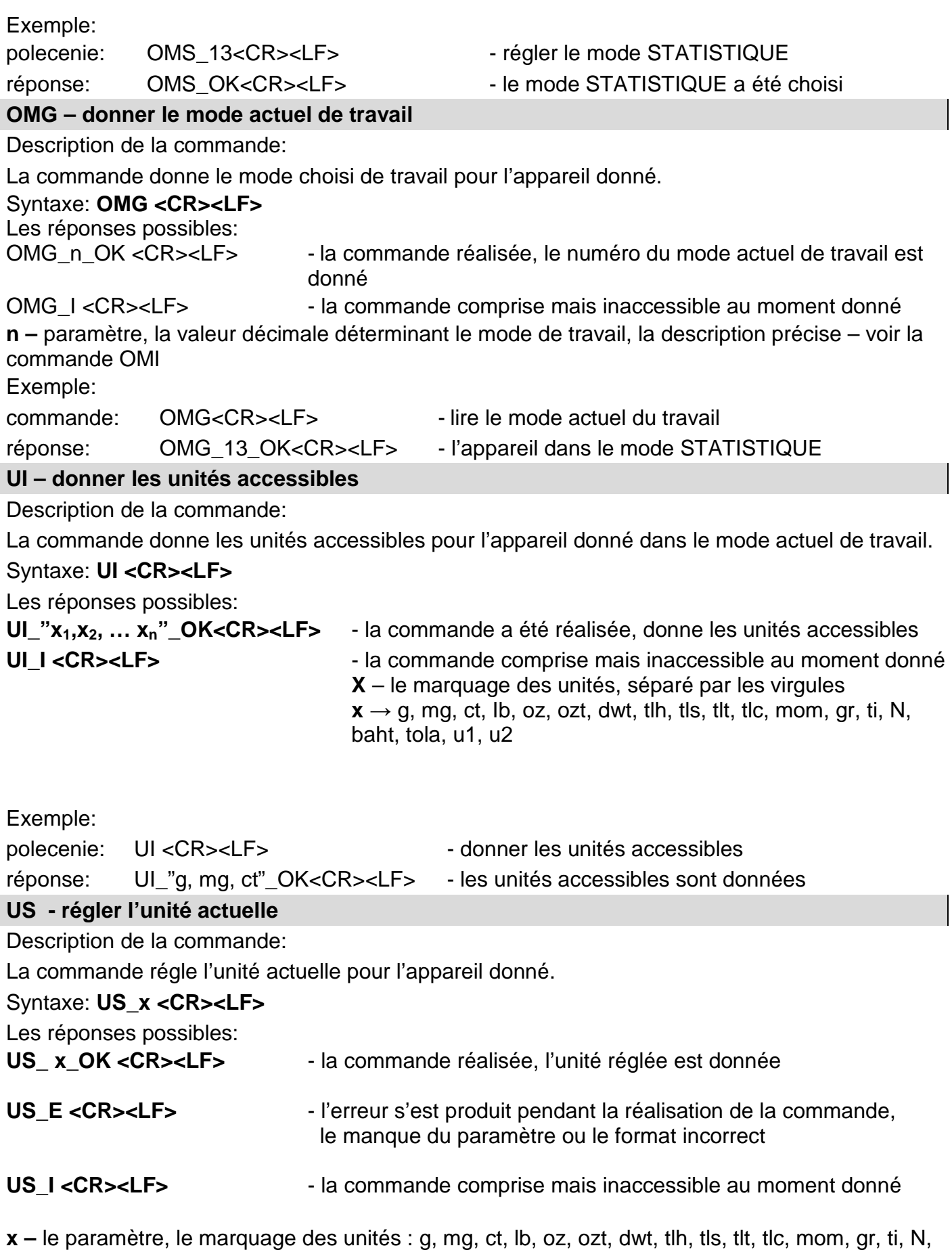

baht, tola, msg, u1, u2, next.

#### **Remarque:**

En cas où x=next, la commande permet le changement de l'unité à l'unité suivante de la liste

accessible (la simulation de la pression de la touche **ou la pression de champ de l'unité** dans la fenêtre de la petite lampe témoin de masse).

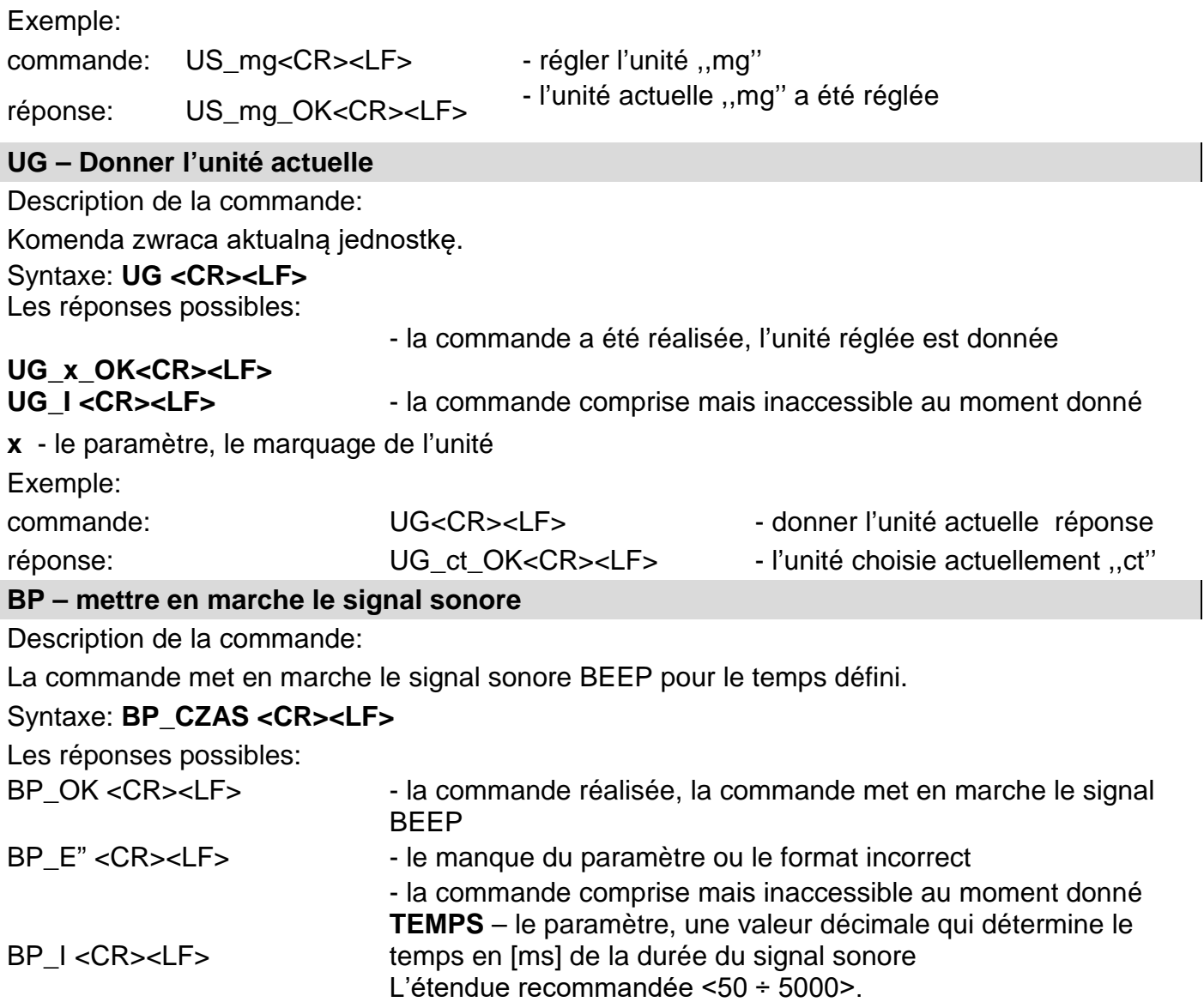

En cas de la présentation de la valeur plus grande que la valeur admissible pour l'appareil donné, BEEP sera activé pour le temps maximal servi par cet appareil.

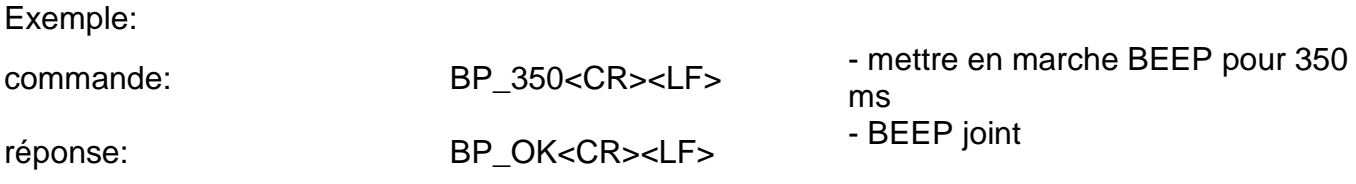

#### **Remarque:**

Le signal sonore BEEP évoqué par la commande BP sera interrompu si pendant sa durée le signal d'une autre source sera activé: le clavier, le panel tactile, les senseurs de mouvement.

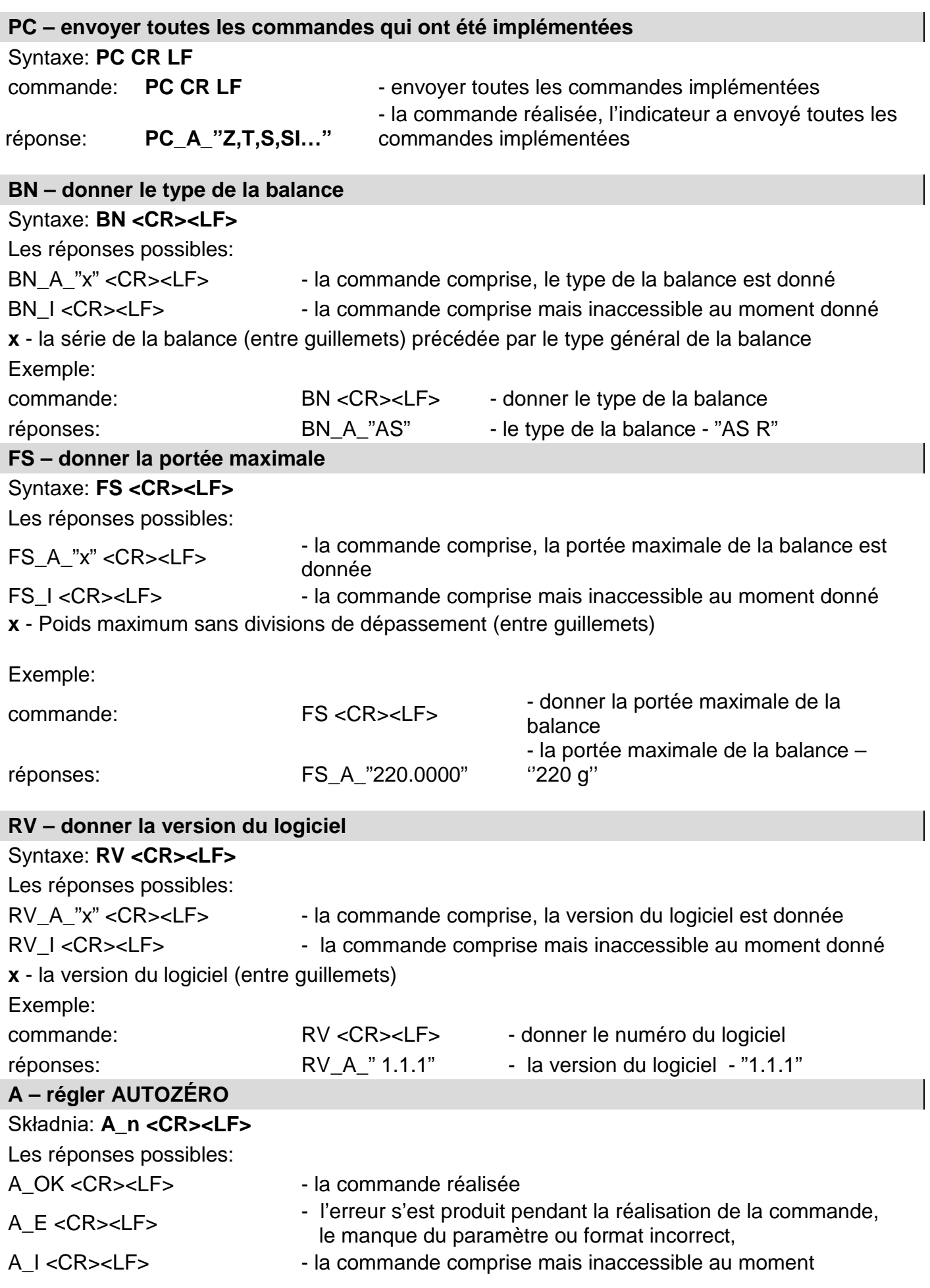

**N** - le paramètre, la valeur décimale qui détermine le réglage de l'autozéro

 $n \rightarrow 0$  – l'autozéro arrêté

1 – l'autozéro mis en marche

Uwaga: La commande change les réglages pour le mode actif de travail. Exemple:

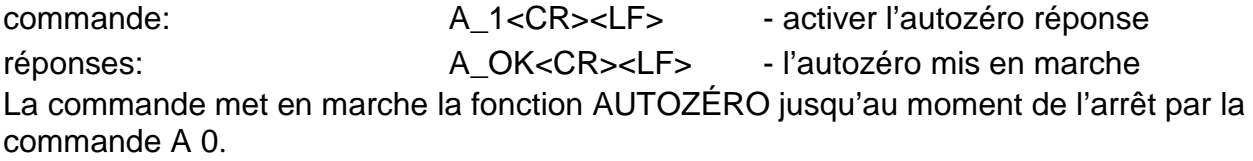

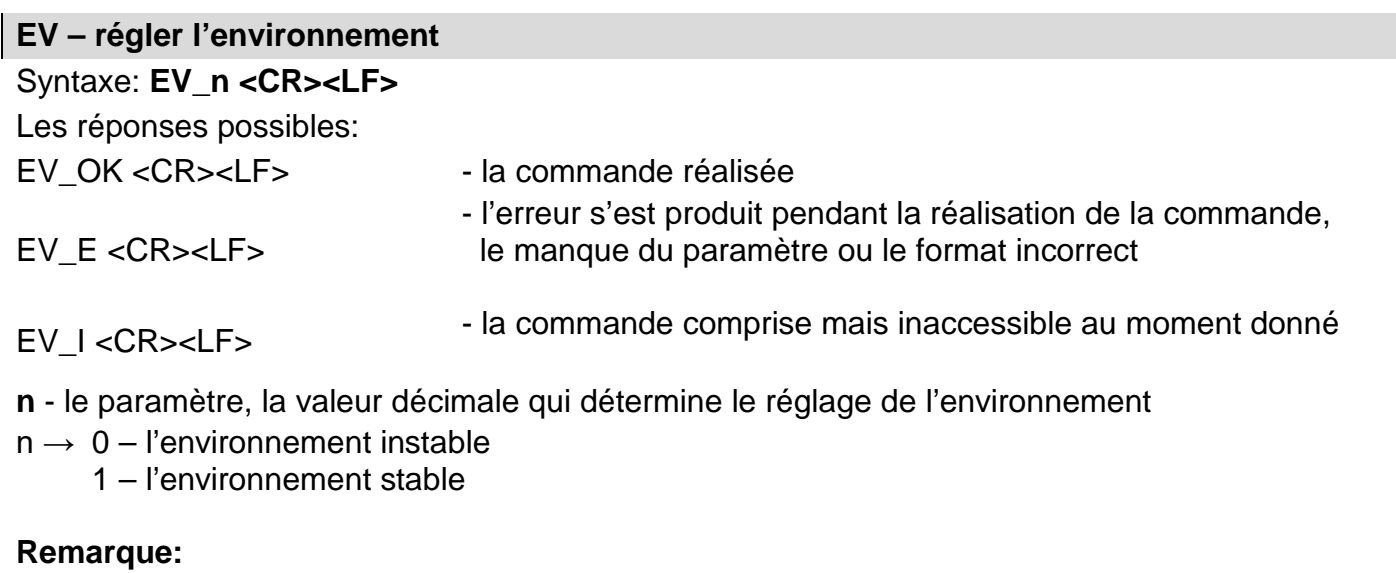

La commande change les réglages pour le mode actif de travail.

Exemple:

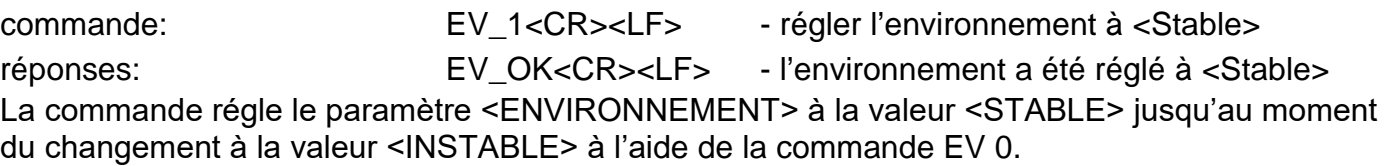

# **EVG – fournir l'environnement actuellement défini**

Description de la commande:

La commande renvoie des informations sur l'environnement actuellement défini.

Syntaxe: **EVG <CR><LF>** Les réponses possibles:

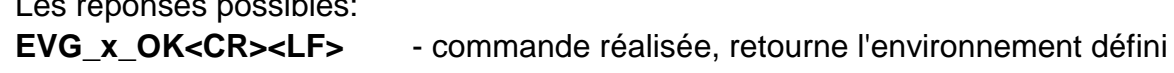

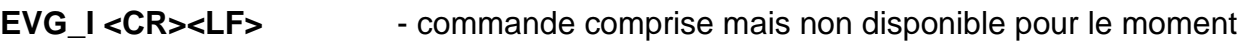

**x** - paramètre, désignation de l'environnement actuellement défini

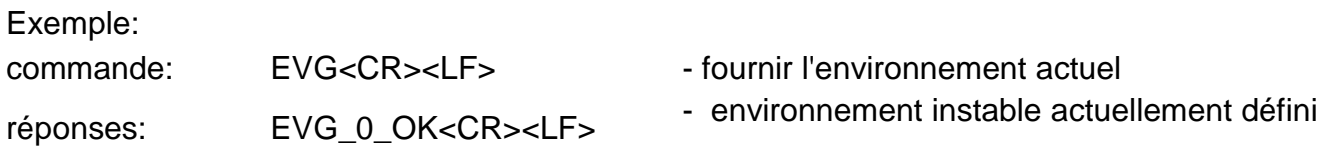

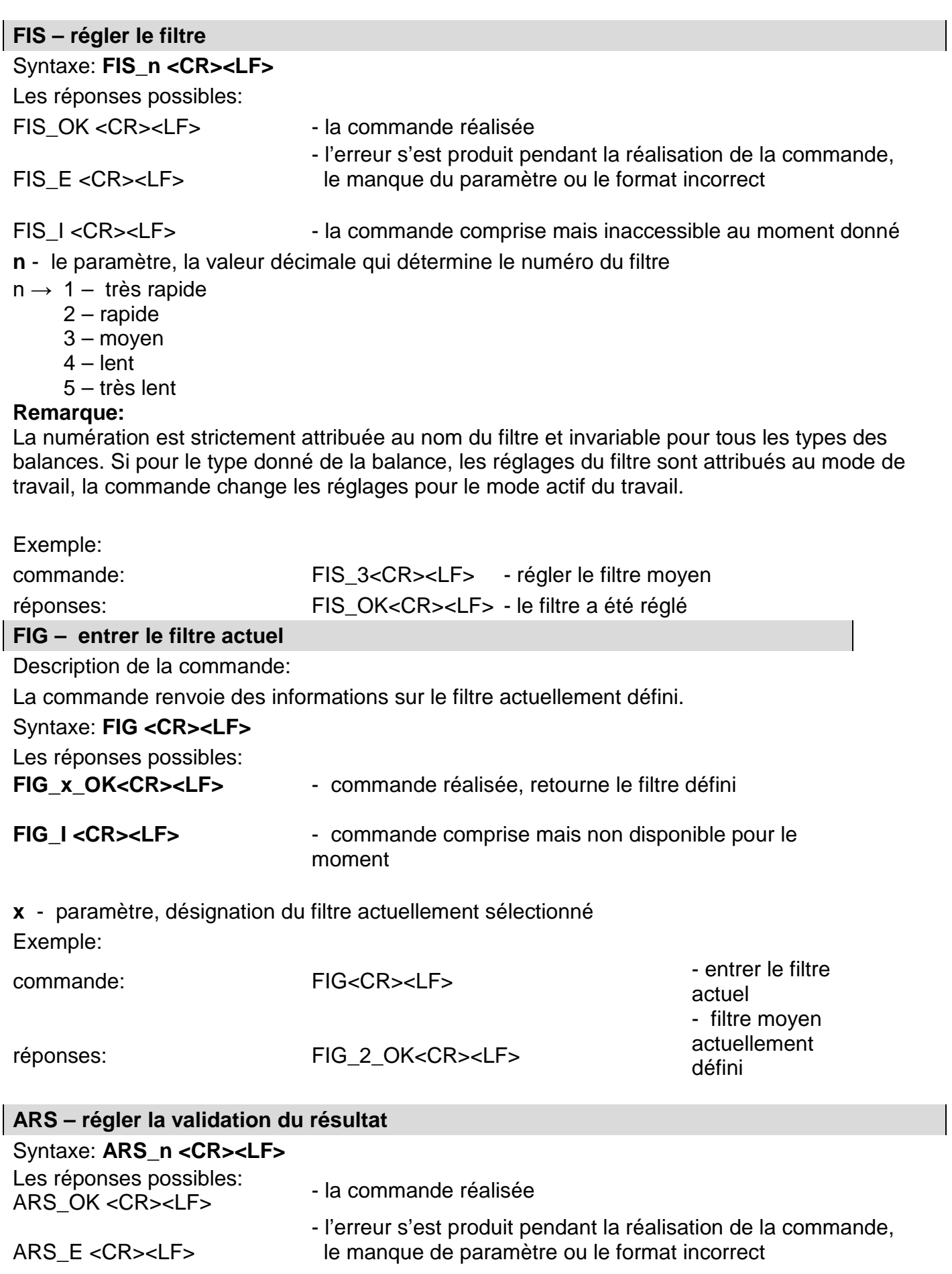

ARS\_I <CR><LF> - la commande comprise mais inaccessible au moment donné **n** - le paramètre, la valeur décimale qui détermine la validation de résultat

 $n \rightarrow 1$  – rapidement

2 – rapidement + précisément

3 – précisément

#### **Remarque:**

La numération est attribuée au nom du filtre et invariable pour tous les types des balances. Si dans le type choisi de la balance, les réglages du filtre sont attribués au mode du travail, la commande change les réglages pour le mode actif du travail.

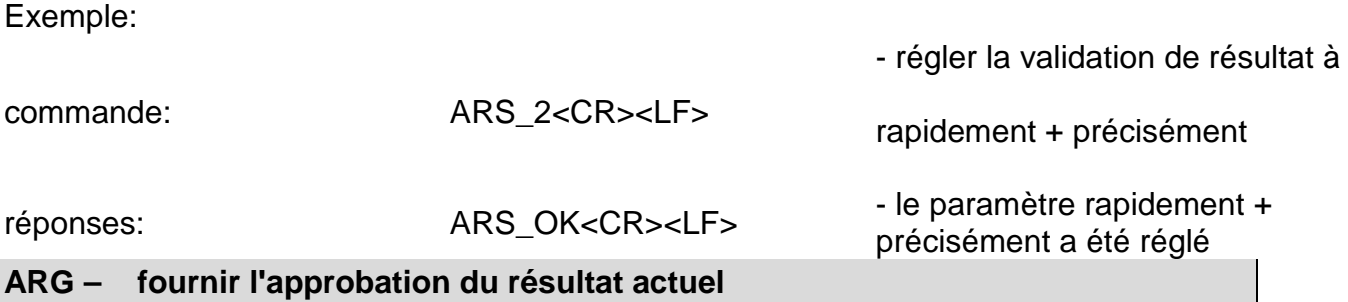

Description de la commande :

La commande renvoie des informations sur la confirmation de résultat actuellement définie.

#### Syntaxe: **ARG <CR><LF>**

Les réponses possibles:

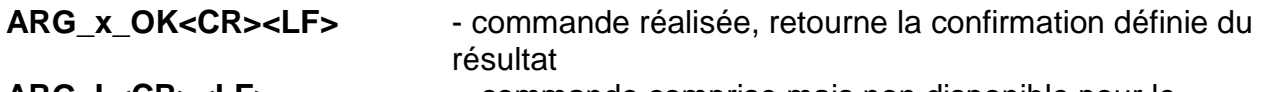

**ARG\_I <CR><LF>** - commande comprise mais non disponible pour le moment

**x** - paramètre, marquage de la confirmation du résultat actuellement sélectionnée Exemple:

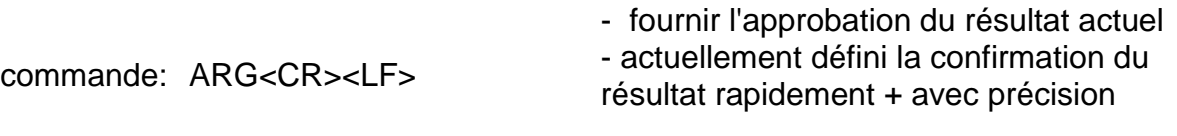

réponses: ARG\_2\_OK<CR><LF>

# **LDS – régler le dernier chiffre**

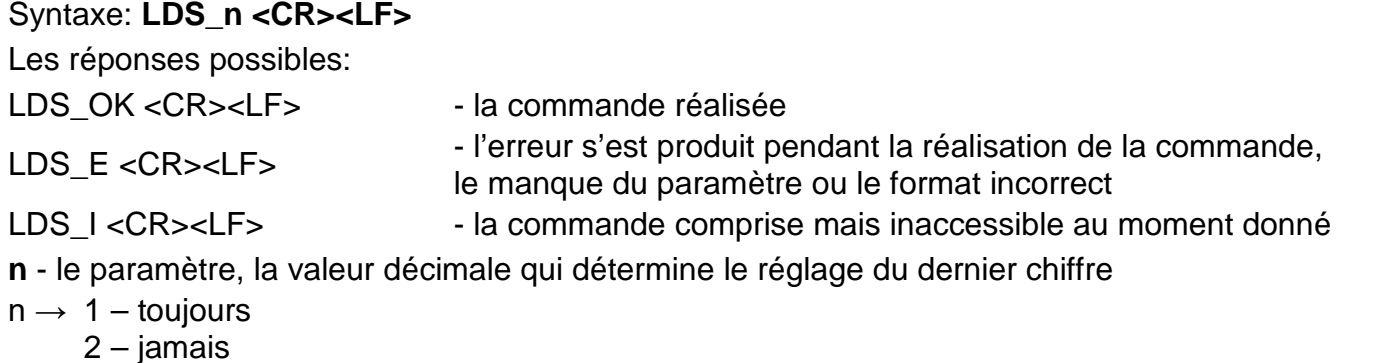

3 – stable

#### **Remarque:**

La numération est attribuée au nom du filtre et invariable pour tous les types des balances. Si
pour le type donné de la balance, les réglages du filtre sont attribués au mode du travail, la commande change les réglages pour le mode actif du travail.

Exemple:

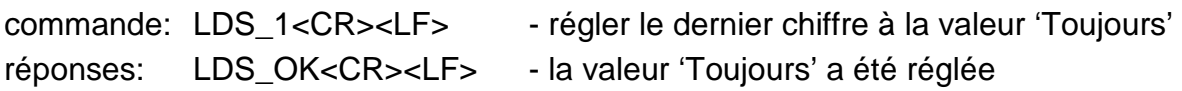

### **LOGIN – l'enregistrement de l'utilisateur**

Syntaxe: **LOGIN\_Nom***,Mot de passe* **CR LF** où: **\_** - **barre d'espace**

(Le nom et le mot de passe doivent être introduits conformément au format de la balance les minuscules et les majuscules)

Les réponses possibles:

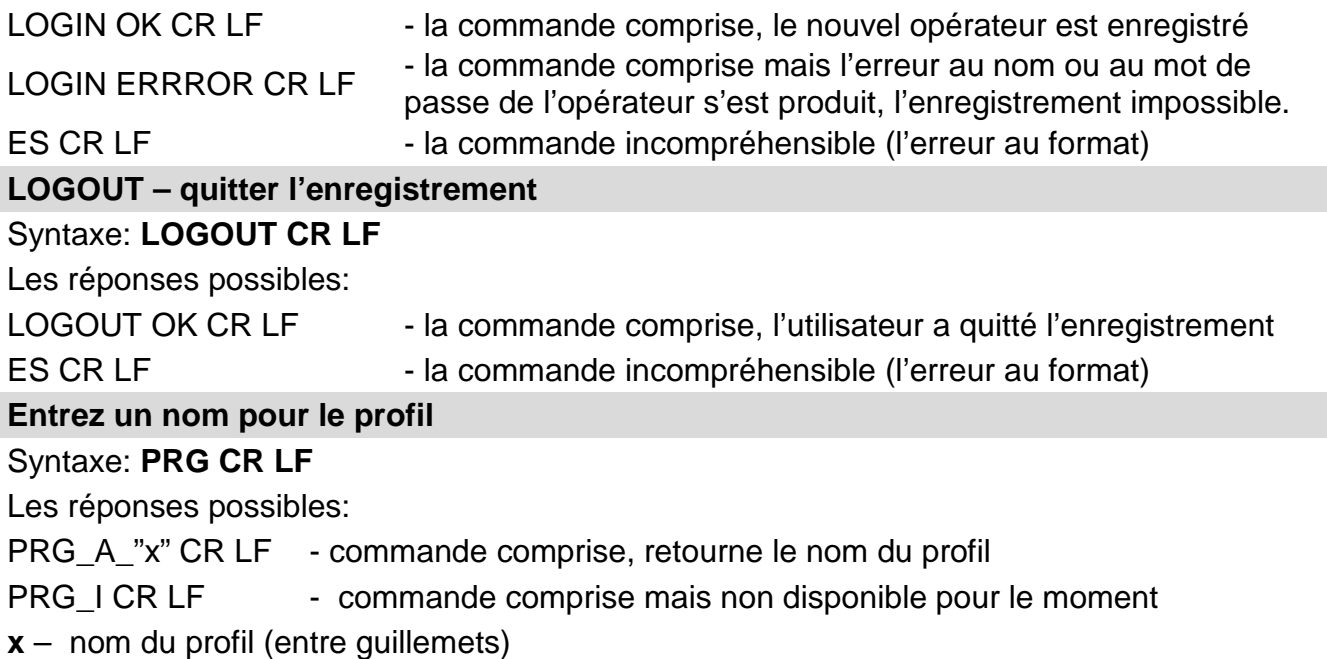

Exemple:

 $\overline{\phantom{a}}$ 

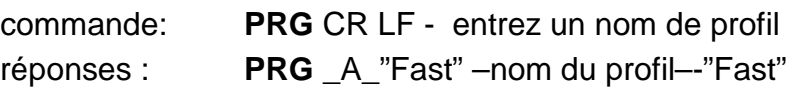

**PROFILS – choix du profil**

## Syntaxe: **PROFILS\_***Nom* **CR LF**

où: \_ - espace (le nom doit être entré conformément au format, comme dans l'échelle minuscules, majuscules, espaces, par exemple Rapide; Dosage rapide, Utilisateur, Précision).

Les réponses possibles:

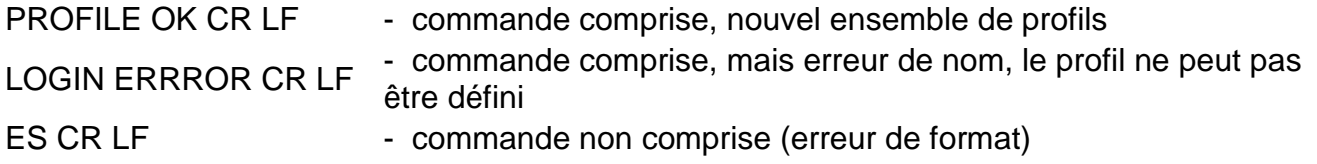

#### Coopération avec les têtes PUE 7.1, PUE 10 Syntaxe: **NT CR LF**

Les réponses possibles:

- commande non comprise (format de masse incorrect)

ES CR LF CADRE DE<br>MASSE

- la valeur de masse en unité de base est renvoyée

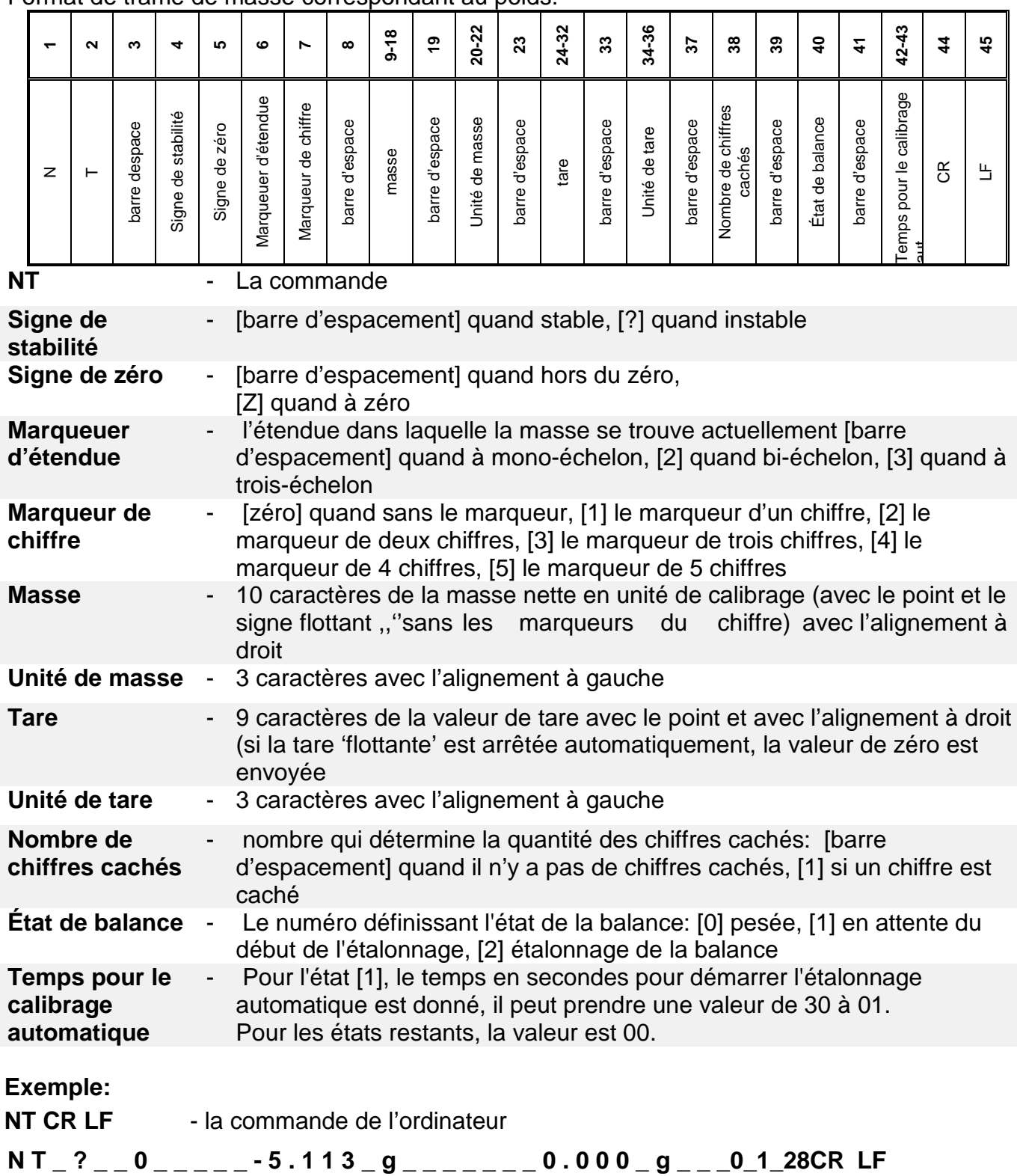

#### Format de trame de masse correspondant au poids:

- la commande a été réalisée, la valeur de masse est donnée avec les autres données où: **\_** barre d'espacement

### **28.3. Impression manuelle/impression automatique**

 L'utilisateur peut générer manuellement ou automatiquement les impressions de la balance.

- Impression manuelle: presser la touche  $\Box$   $\Box$  après la stabilisation de l'indication.

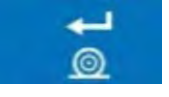

- Impression automatique est générée automatiquement, conformément aux réglages comme pour l'impression automatique (voir: le point 11).

Le contenu de l'impression dépend des réglages pour < Impression standardisée >-˂Impression BPL˃ (voir: le point 11.2).

#### **Format de l'impression de masse :**

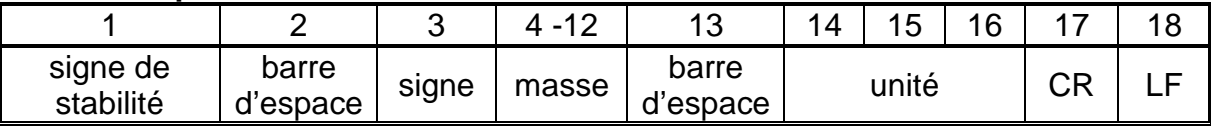

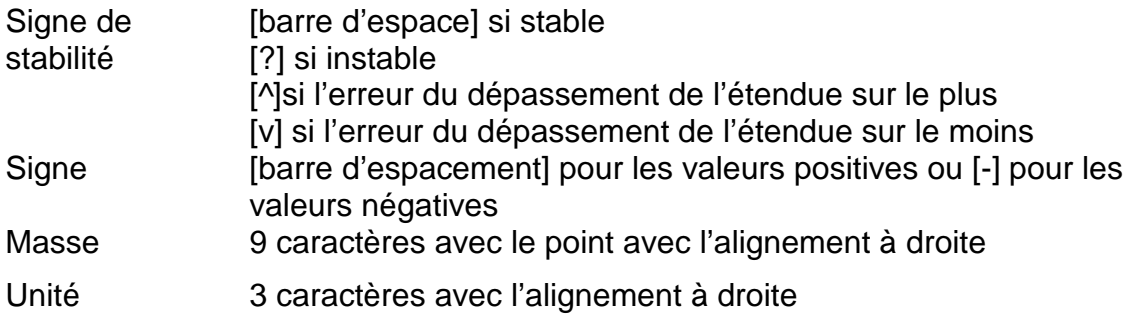

#### **Exemple:**

1 8 3 2 . 0 \_ g <sub>\_</sub> CR LF - l'impression générée de la balance après la

pression sur la touche  $\circled{O}$  dans les réglages pour <Projet de l'impression BPL> :

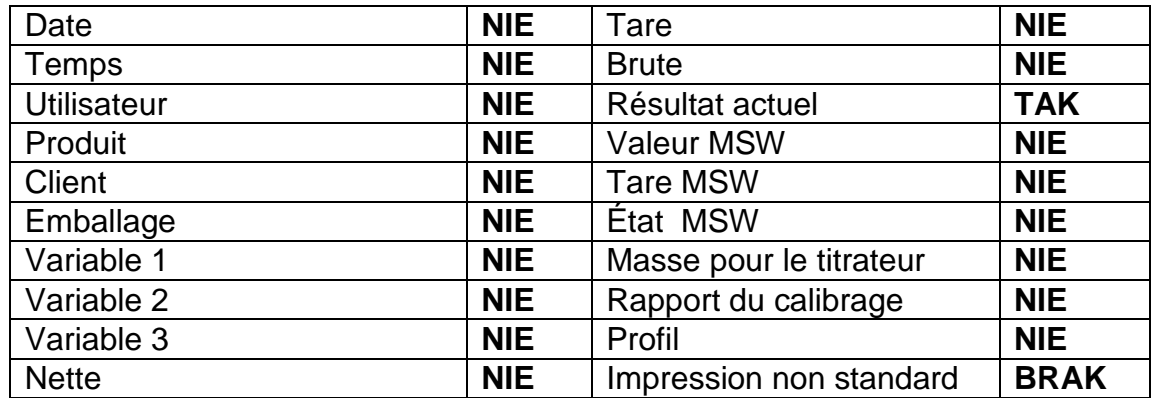

**Format d'impression en masse pour les soldes vérifiés avec deux emplacements marqués:**

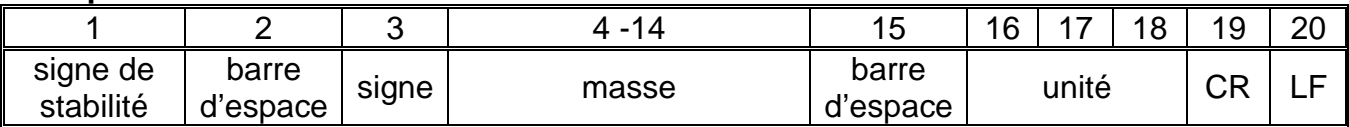

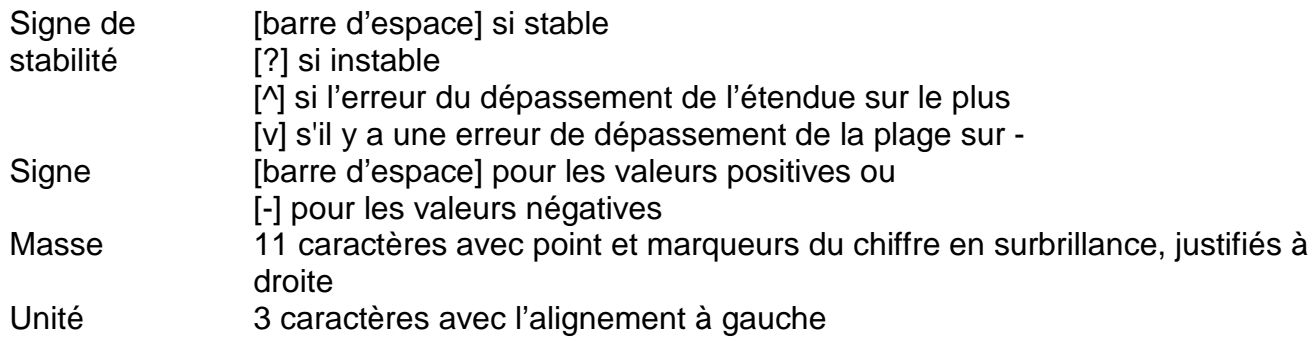

## **Exemple:**

**\_ \_ \_ \_ \_ \_ 1 8 . 3 2 [ 0 ] \_ g \_ \_ CR LF** - l'impression générée de la balance après la

pression sur la touche  $\bigcirc$  dans les réglages pour <Projet de l'impression BPL> comme dans le premier exemple :

## **Format d'impression en masse pour les soldes vérifiés avec deux emplacements marqués:**

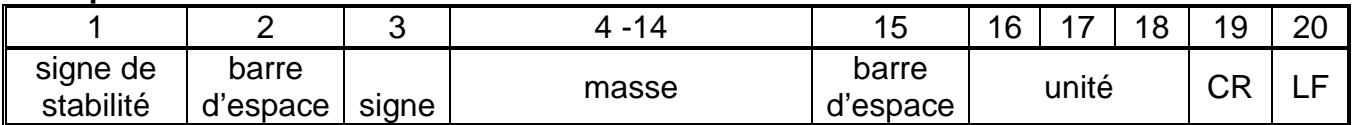

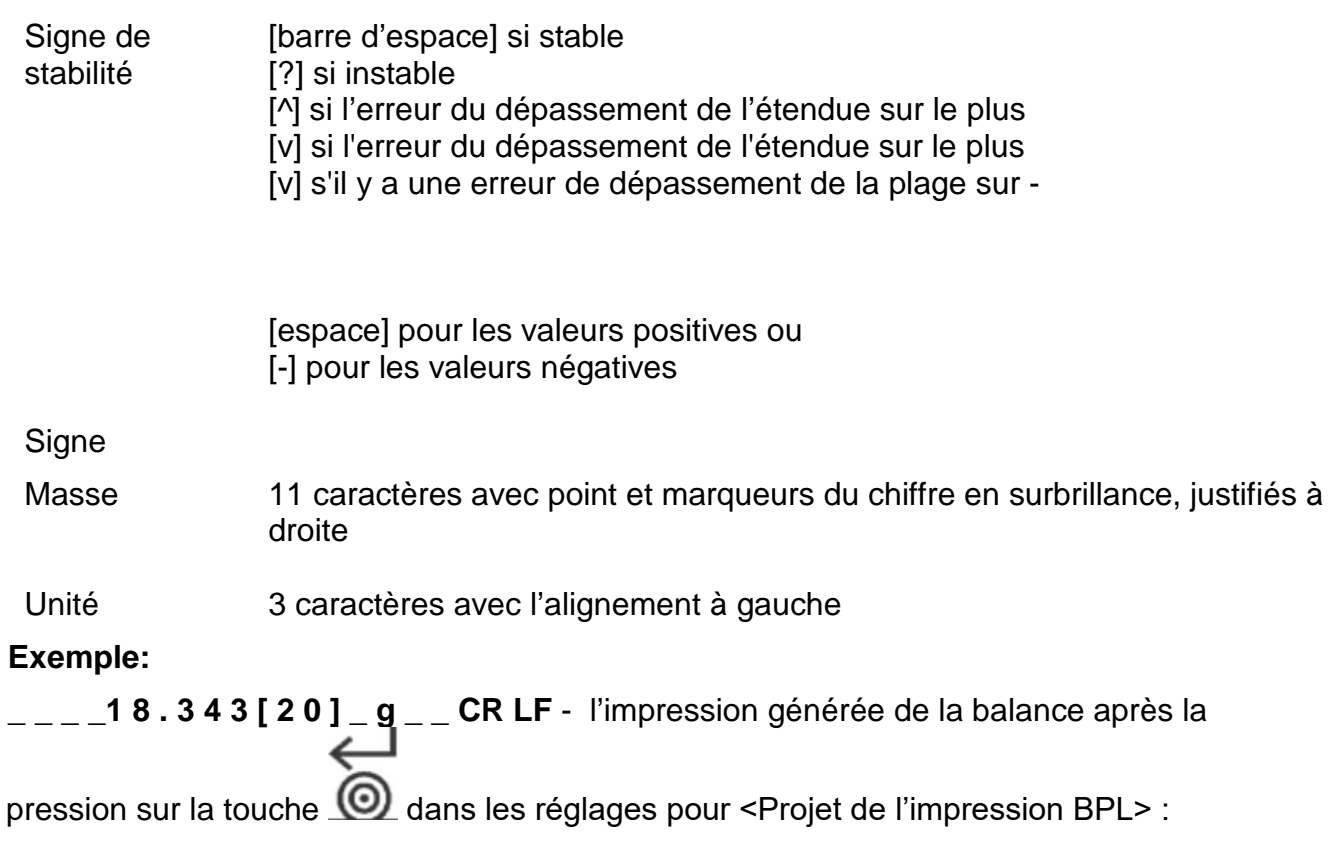

# **29. APPAREILS PÉRIPHÉRIQUES**

La balance peut coopérer avec les appareils suivants:

- ordinateur
- imprimante de tickets EPSON
- imprimante PCL
- n'importe quel appareil périphérique qui sert le protocole ASCII.

# **30. COMMUNIQUÉS SUR LES ERREURS**

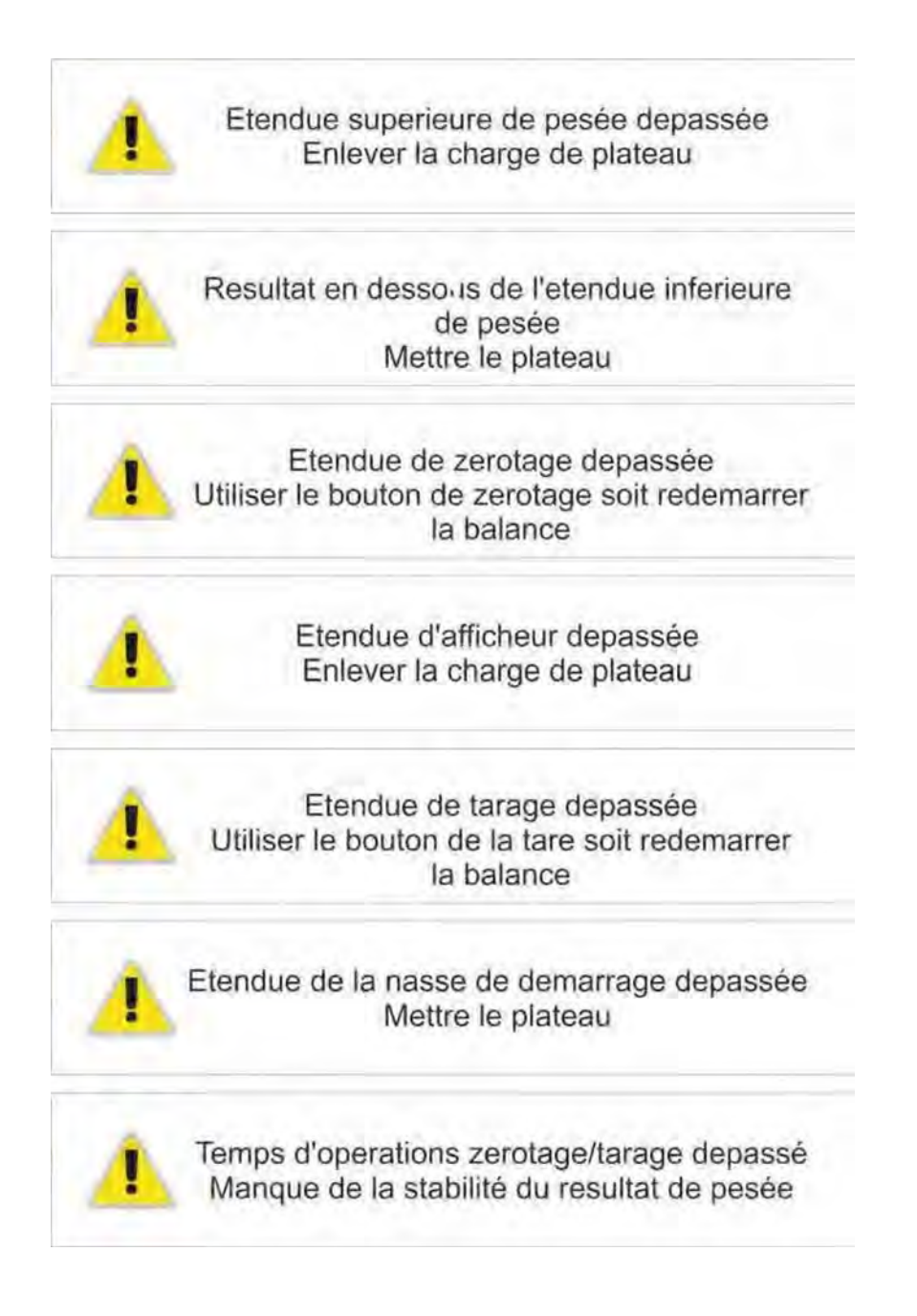

## **31. ÉQUIPEMENT SUPPLÉMENTAIRE**

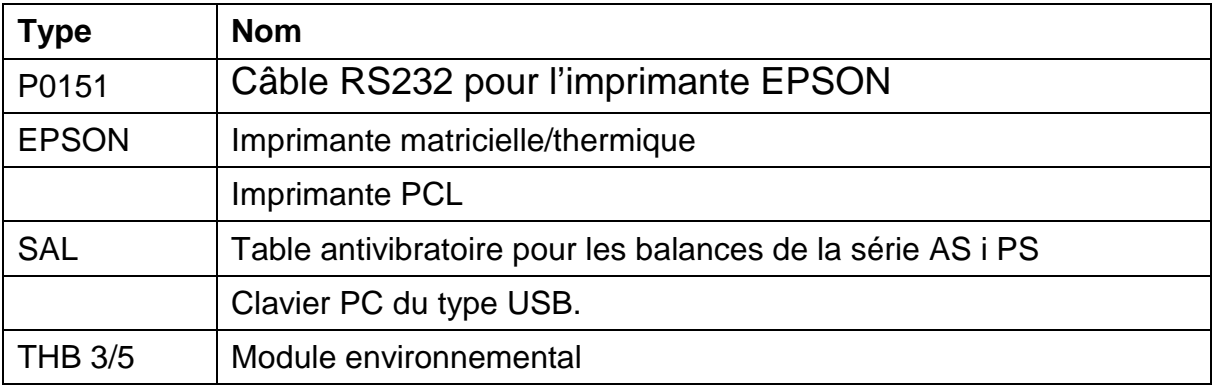

 **Les logiciels:** 

- **ÉDITEUR D'ÉTIQUETTES**
- **PW-WIN**
- **RAD-KEY**

# **32. INFORMATIONS SUR LA BALANCE**

Le menu contient les informations sur la balance et le logiciel. Les paramètres ont le caractère informatif.

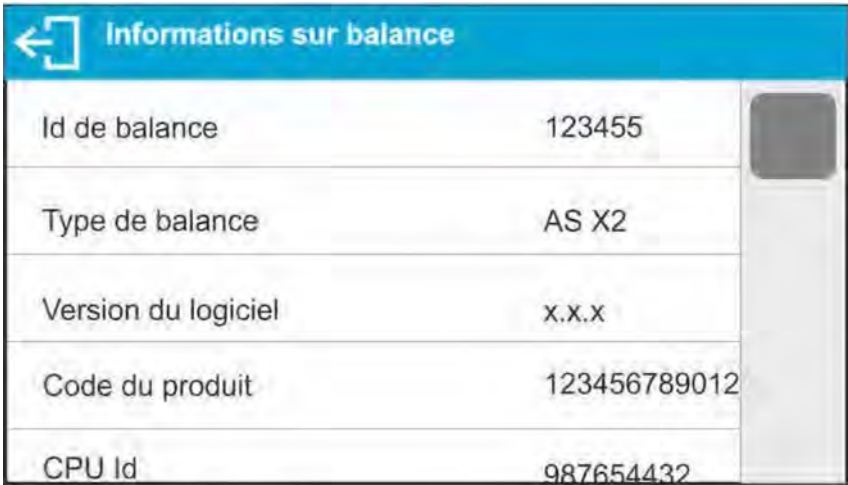

Après le choix du paramètre < Impression des réglages >, les réglages de la balance sont envoyés au port de l'imprimante (tous les paramètres).

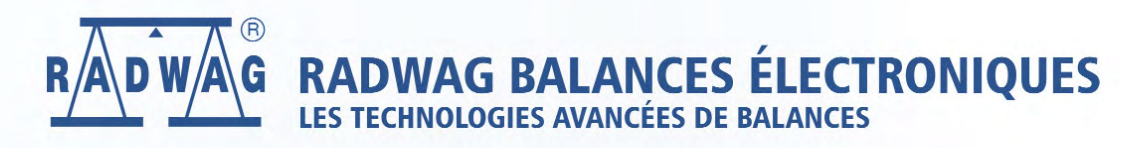

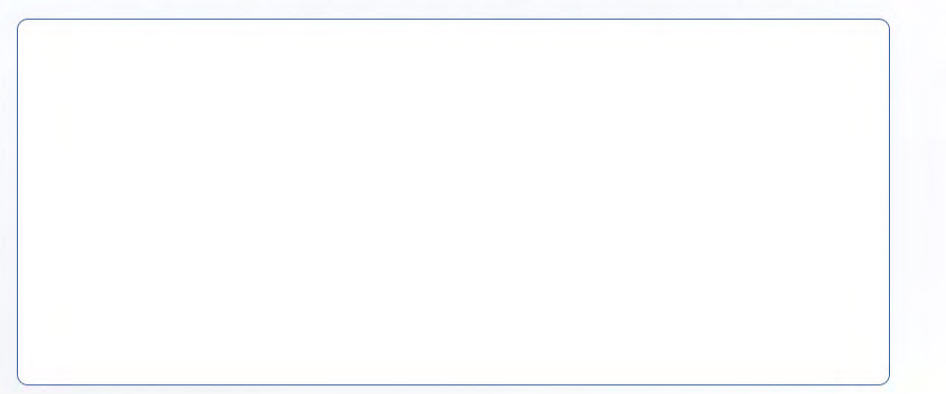